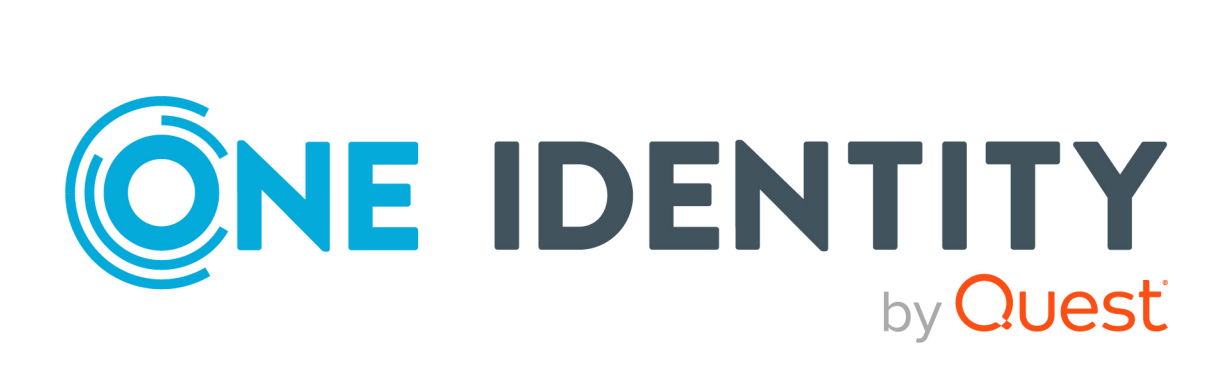

# One Identity Manager 9.1.3

# Administrationshandbuch für die Anbindung einer Azure Active Directory-Umgebung

#### **Copyright 2024 One Identity LLC.**

#### **ALLE RECHTE VORBEHALTEN.**

Diese Anleitung enthält urheberrechtlich geschützte Informationen. Die in dieser Anleitung beschriebene Software wird unter einer Softwarelizenz oder einer Geheimhaltungsvereinbarung bereitgestellt. Diese Software darf nur in Übereinstimmung mit den Bestimmungen der geltenden Vereinbarung verwendet oder kopiert werden. Kein Teil dieser Anleitung darf ohne die schriftliche Erlaubnis von One Identity LLC in irgendeiner Form oder mit irgendwelchen Mitteln, elektronisch oder mechanisch reproduziert oder übertragen werden, einschließlich Fotokopien und Aufzeichnungen für irgendeinen anderen Zweck als den persönlichen Gebrauch des Erwerbers.

Die Informationen in diesem Dokument werden in Verbindung mit One Identity Produkten bereitgestellt. Durch dieses Dokument oder im Zusammenhang mit dem Verkauf von One Identity LLC Produkten wird keine Lizenz, weder ausdrücklich oder stillschweigend, noch durch Duldung oder anderweitig, an jeglichem geistigen Eigentumsrecht eingeräumt. MIT AUSNAHME DER IN DER LIZENZVEREINBARUNG FÜR DIESES PRODUKT GENANNTEN BEDINGUNGEN ÜBERNIMMT ONE IDENTITY KEINERLEI HAFTUNG UND SCHLIESST JEGLICHE AUSDRÜCKLICHE, IMPLIZIERTE ODER GESETZLICHE GEWÄHRLEISTUNG ODER GARANTIE IN BEZUG AUF IHRE PRODUKTE AUS, EINSCHLIESSLICH, ABER NICHT BESCHRÄNKT AUF DIE IMPLIZITE GEWÄHRLEISTUNG DER ALLGEMEINEN GEBRAUCHSTAUGLICHKEIT, EIGNUNG FÜR EINEN BESTIMMTEN ZWECK ODER NICHTVERLETZUNG VON RECHTEN. IN KEINEM FALL HAFTET ONE IDENTITY FÜR JEGLICHE DIREKTE, INDIREKTE, FOLGE-, STÖRUNGS-, SPEZIELLE ODER ZUFÄLLIGE SCHÄDEN (EINSCHLIESSLICH, OHNE EINSCHRÄNKUNG, SCHÄDEN FÜR VERLUST VON GEWINNEN, GESCHÄFTSUNTERBRECHUNGEN ODER VERLUST VON INFORMATIONEN), DIE AUS DER NUTZUNG ODER UNMÖGLICHKEIT DER NUTZUNG DIESES DOKUMENTS RESULTIEREN, SELBST WENN ONE IDENTITY AUF DIE MÖGLICHKEIT SOLCHER SCHÄDEN HINGEWIESEN HAT. One Identity übernimmt keinerlei Zusicherungen oder Garantien hinsichtlich der Richtigkeit und Vollständigkeit des Inhalts dieses Dokuments und behält sich das Recht vor, Änderungen an Spezifikationen und Produktbeschreibungen jederzeit ohne vorherige Ankündigung vorzunehmen. One Identity verpflichtet sich nicht, die in diesem Dokument enthaltenen Informationen zu aktualisieren.

Wenn Sie Fragen zu Ihrer potenziellen Nutzung dieses Materials haben, wenden Sie sich bitte an:

One Identity LLC. Attn: LEGAL Dept 4 Polaris Way Aliso Viejo, CA 92656

Besuchen Sie unsere Website [\(http://www.OneIdentity.com](http://www.oneidentity.com/)) für regionale und internationale Büro-Adressen.

#### **Patente**

One Identity ist stolz auf seine fortschrittliche Technologie. Für dieses Produkt können Patente und anhängige Patente gelten. Für die aktuellsten Informationen über die geltenden Patente für dieses Produkt besuchen Sie bitte unsere Website unter [http://www.OneIdentity.com/legal/patents.aspx.](http://www.oneidentity.com/legal/patents.aspx)

#### **Marken**

One Identity und das One Identity Logo sind Marken und eingetragene Marken von One Identity LLC. in den USA und anderen Ländern. Für eine vollständige Liste der One Identity Marken, besuchen Sie bitte unsere Website unter [www.OneIdentity.com/legal/trademark-information.aspx](http://www.oneidentity.com/legal/trademark-information.aspx). Alle anderen Marken sind Eigentum der jeweiligen Besitzer.

#### **Legende**

- **WARNUNG: Das Symbol WARNUNG weist auf ein potenzielles Risiko von Körperverletzungen oder Sachschäden hin, für das Sicherheitsvorkehrungen nach Industriestandard empfohlen werden. Dieses Symbol ist oft verbunden mit elektrischen Gefahren bezüglich Hardware.**
- **VORSICHT: Das Symbol VORSICHT weist auf eine mögliche Beschädigung von Hardware oder den möglichen Verlust von Daten hin, wenn die Anweisungen nicht befolgt werden.**

One Identity Manager Administrationshandbuch für die Anbindung einer Azure Active Directory-Umgebung

Aktualisiert - 29. April 2024, 10:31 Uhr

Die aktuellsten Versionen der Produktdokumentation finden Sie unter One Identity [Manager](https://support.oneidentity.com/identity-manager/technical-documents/) [Dokumentation](https://support.oneidentity.com/identity-manager/technical-documents/).

## **Inhalt**

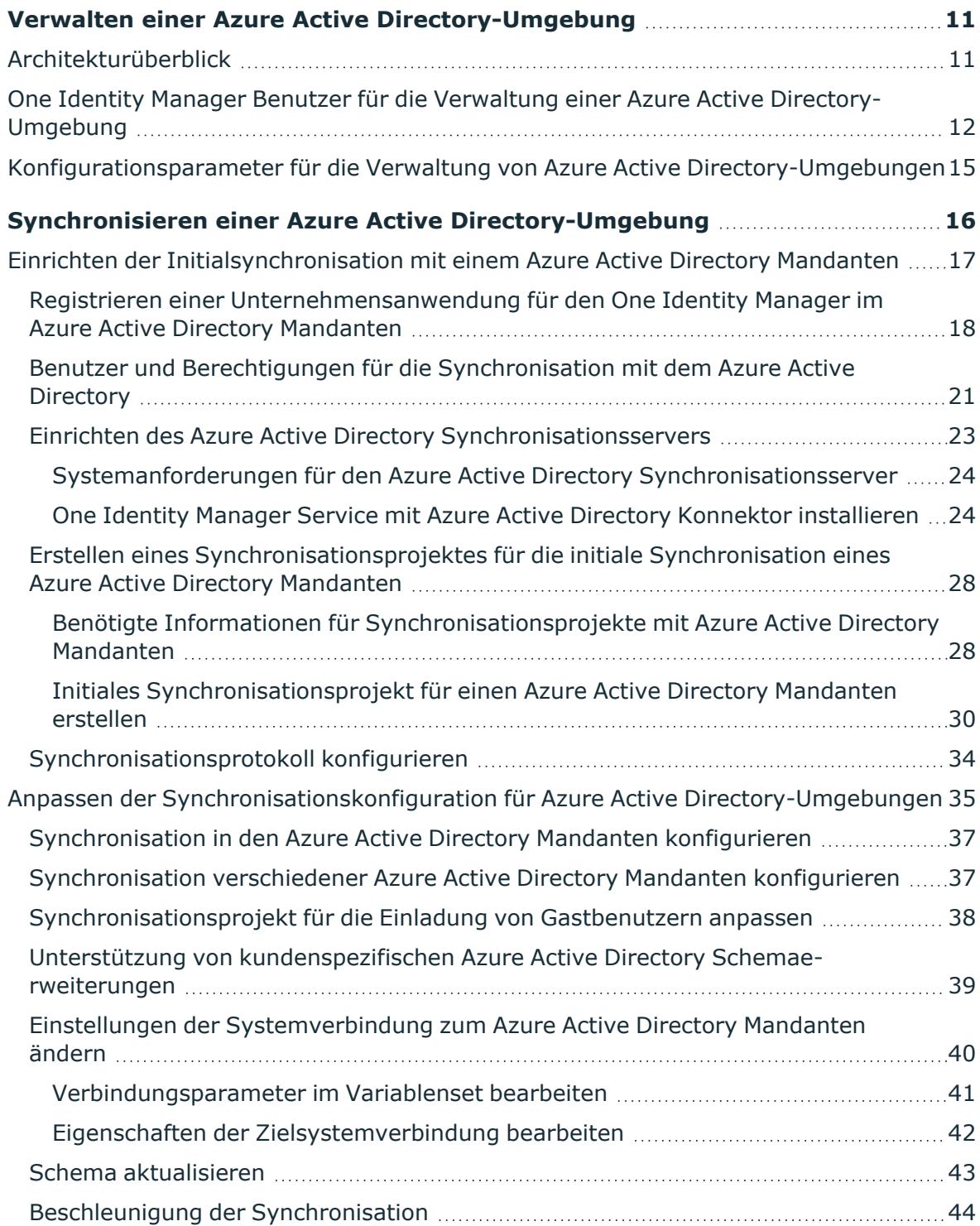

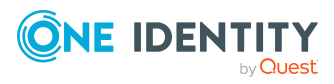

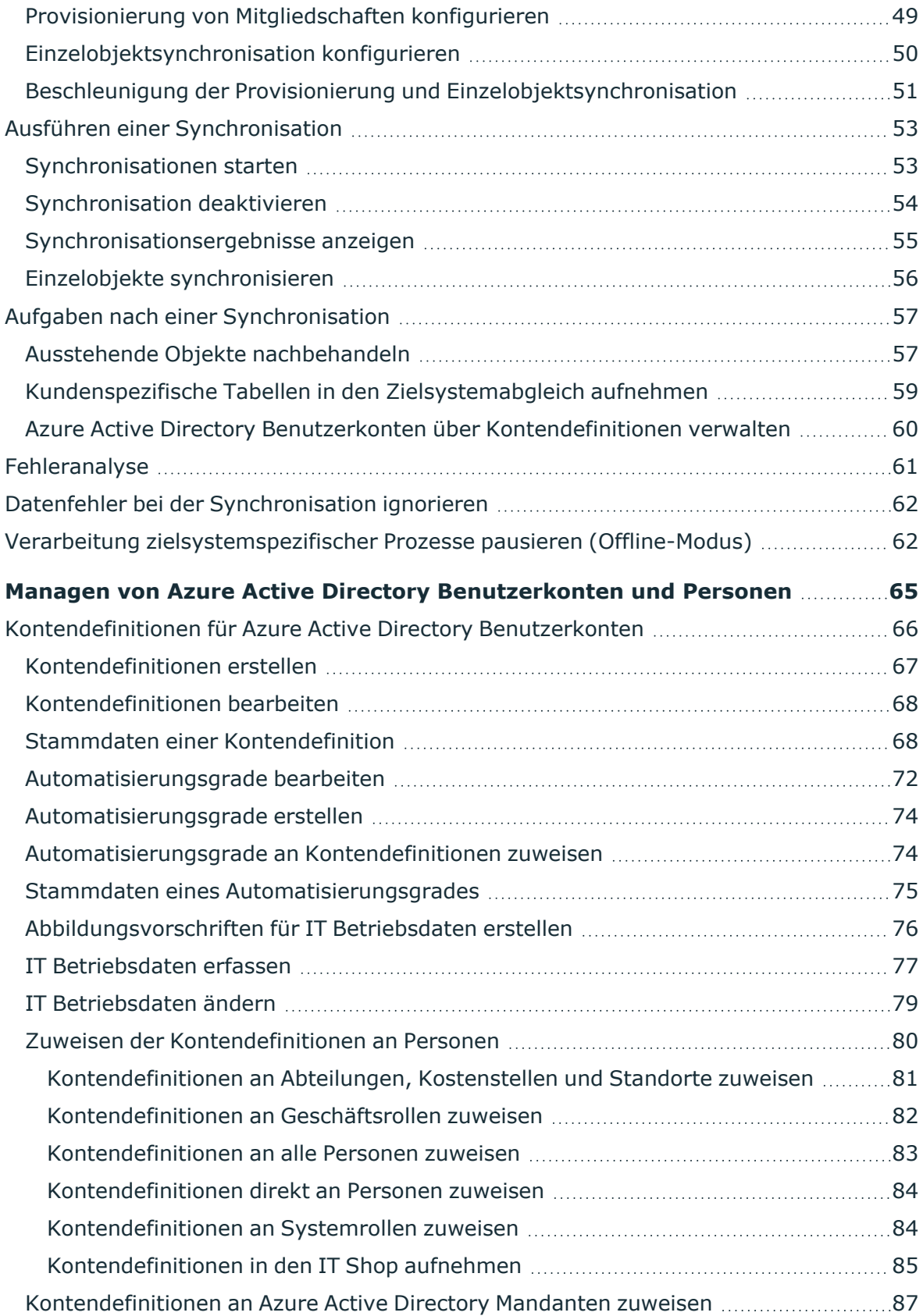

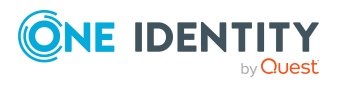

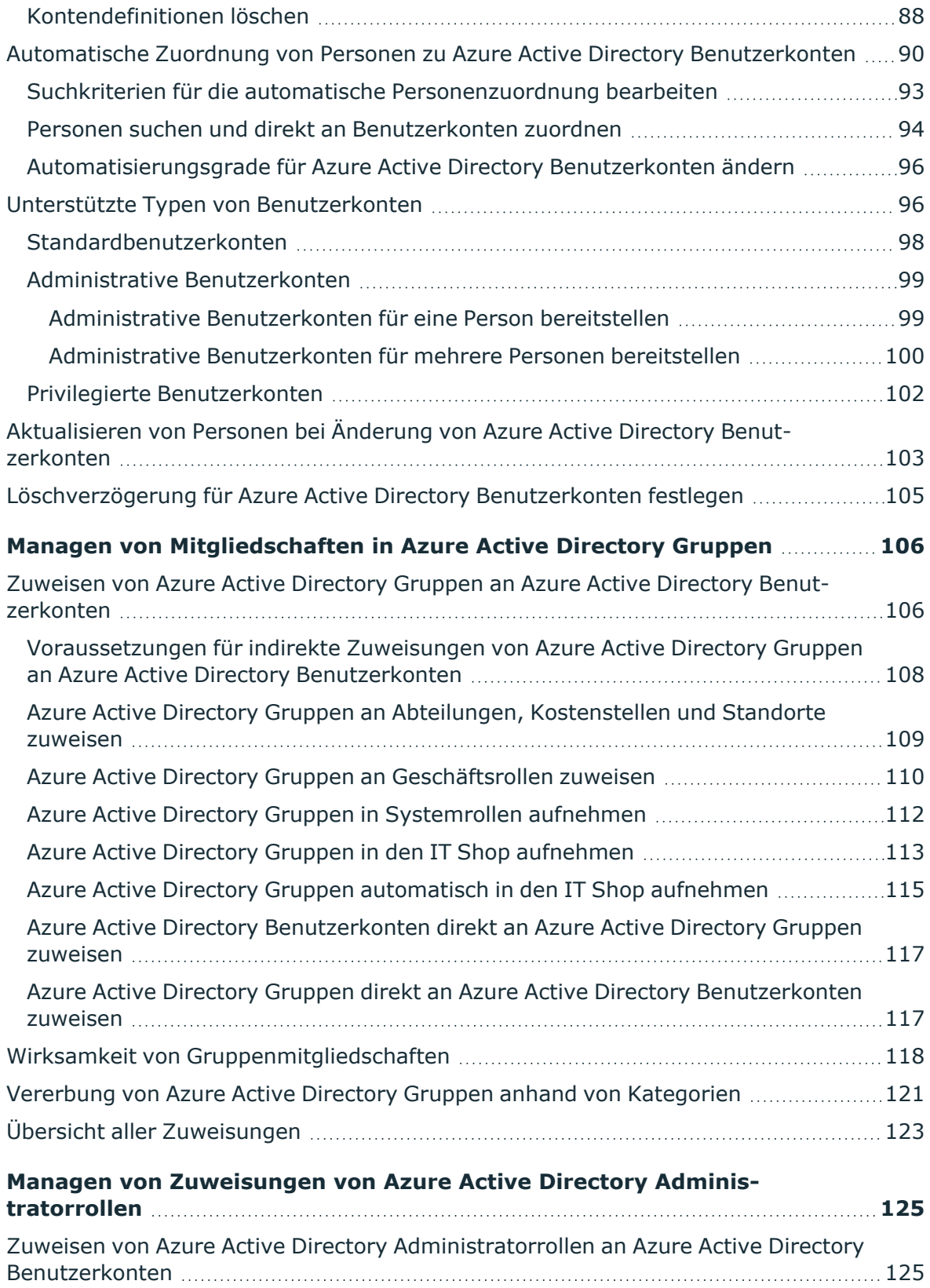

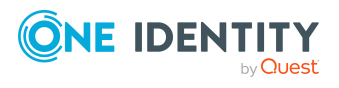

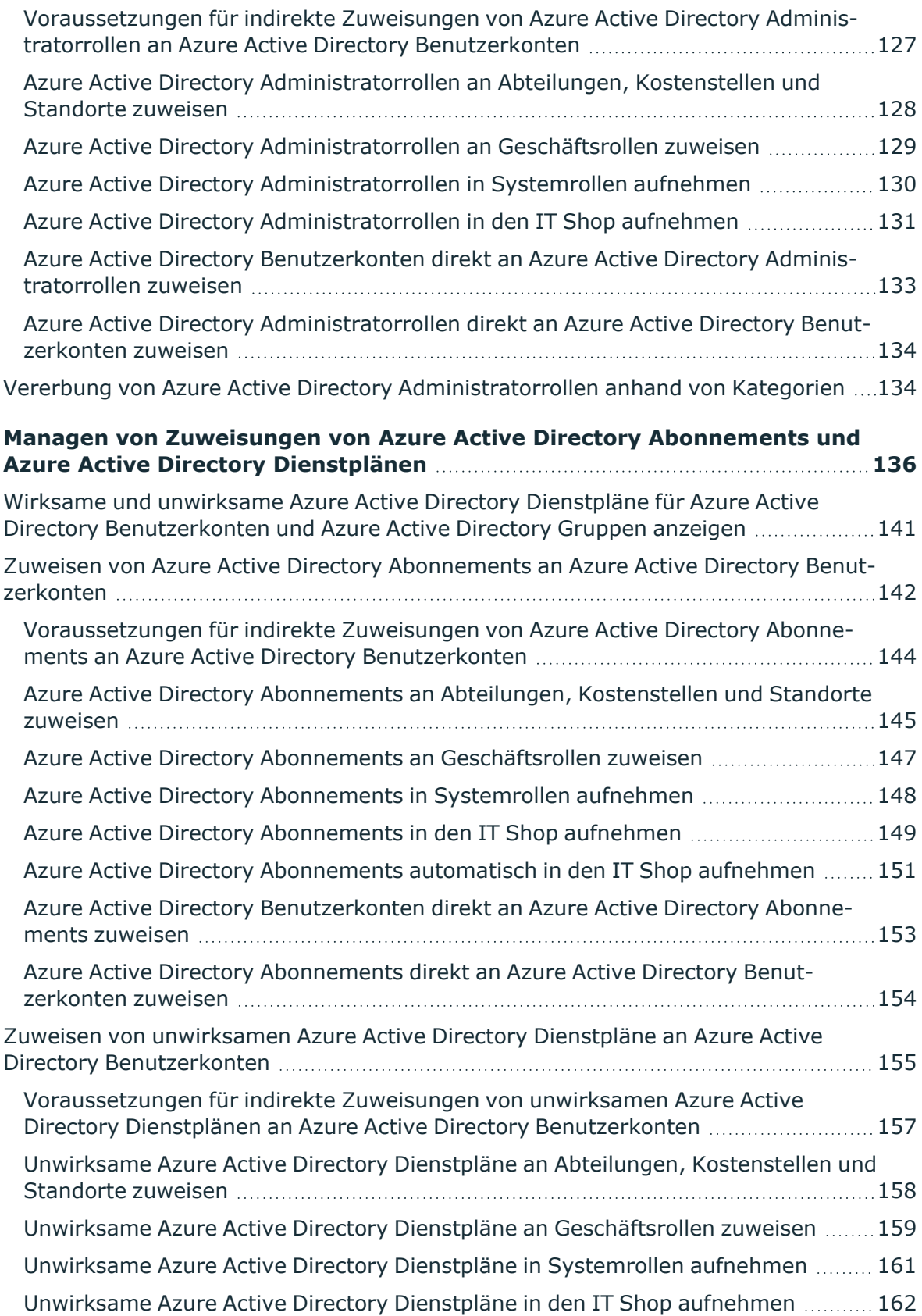

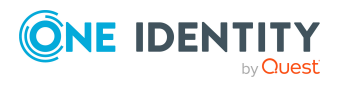

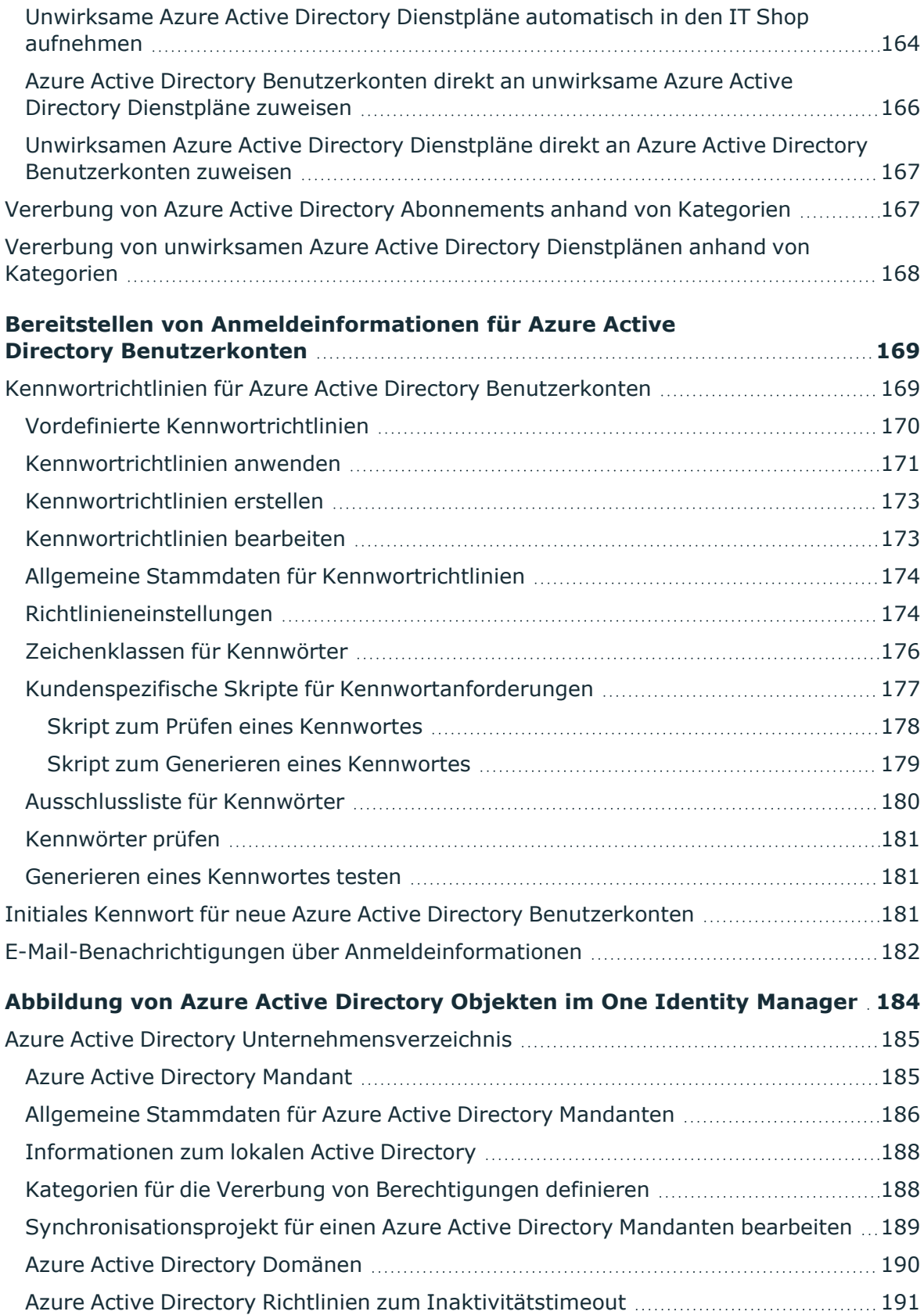

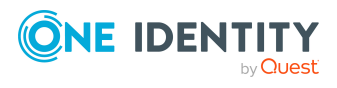

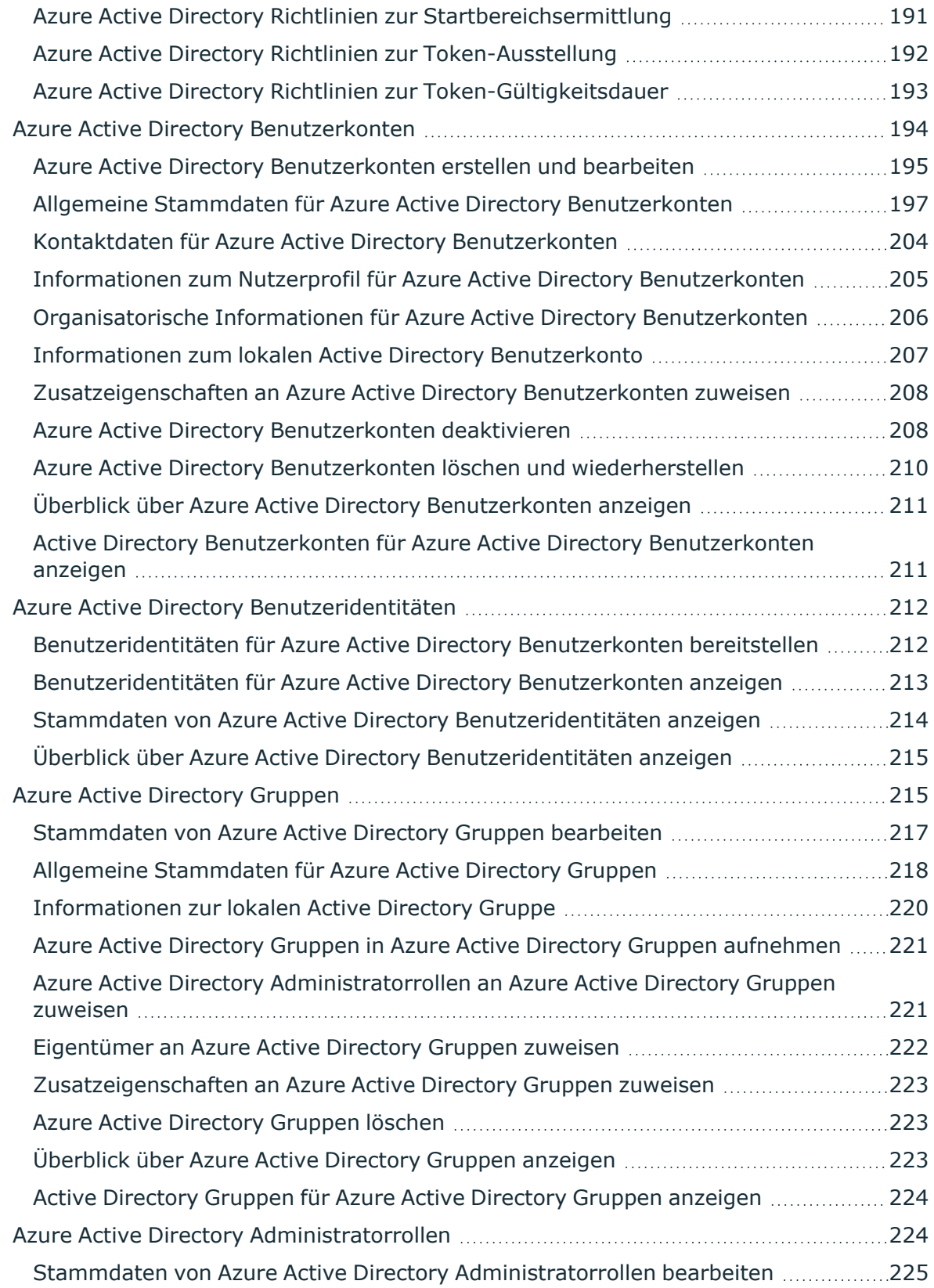

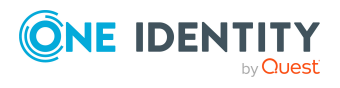

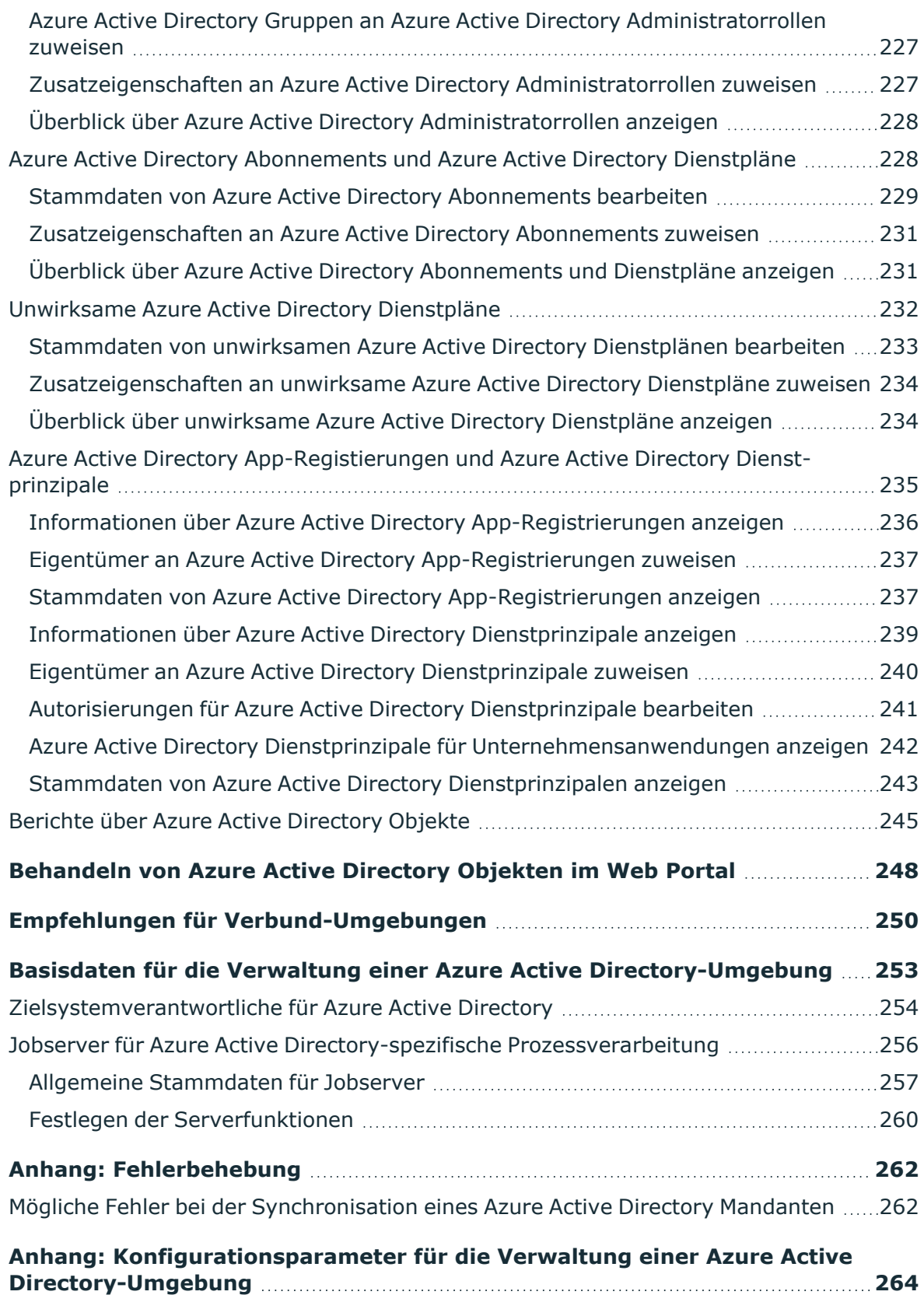

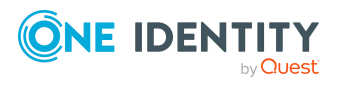

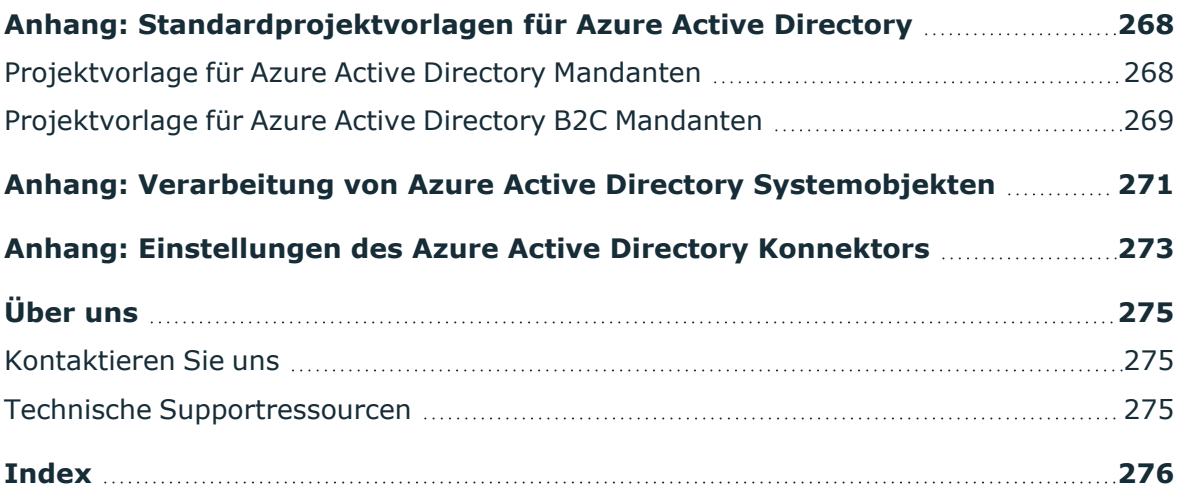

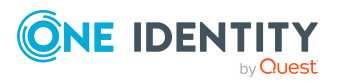

## <span id="page-10-0"></span>**Verwalten einer Azure Active Directory-Umgebung**

Der One Identity Manager bietet eine vereinfachte Administration der Benutzerkonten einer Azure Active Directory-Umgebung. Der One Identity Manager konzentriert sich auf die Einrichtung und Bearbeitung von Benutzerkonten und die Versorgung mit den benötigten Berechtigungen. Um die Benutzer mit den benötigten Berechtigungen auszustatten, werden Abonnements, Dienstpläne, Gruppen und Administratorrollen im One Identity Manager abgebildet. Damit ist es möglich, die Identity und Access Governance Prozesse wie Attestierung, Identity Audit, Management von Benutzerkonten und Systemberechtigungen, IT Shop oder Berichtsabonnements für Azure Active Directory Mandanten zu nutzen.

Im One Identity Manager werden die Personen eines Unternehmens mit den benötigten Benutzerkonten versorgt. Dabei können Sie unterschiedliche Mechanismen für die Verbindung der Personen mit ihren Benutzerkonten nutzen. Ebenso können Sie die Benutzerkonten getrennt von Personen verwalten und somit administrative Benutzerkonten einrichten.

Durch die Datensynchronisation werden zusätzliche Informationen zum Azure Active Directory Unternehmensverzeichnis, wie Mandant und verifizierten Domänen in die One Identity Manager-Datenbank eingelesen. Aufgrund der komplexen Zusammenhänge und weitreichenden Auswirkungen von Änderungen ist die Anpassung dieser Informationen im One Identity Manager nur in geringem Maße möglich.

Ausführliche Informationen zur Azure Active Directory Struktur finden Sie in der *Azure Active Directory Dokumentation* von Microsoft.

HINWEIS: Voraussetzung für die Verwaltung einer Azure Active Directory-Umgebung im One Identity Manager ist die Installation des Azure Active Directory Moduls. Ausführliche Informationen zur Installation finden Sie im *One Identity Manager Installationshandbuch.*

## <span id="page-10-1"></span>**Architekturüberblick**

Um auf die Daten des Azure Active Directory Mandanten zuzugreifen, wird auf einem Synchronisationsserver der Azure Active Directory Konnektor installiert. Der Synchronisationsserver sorgt für den Abgleich der Daten zwischen der One Identity

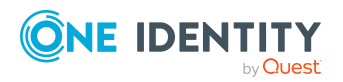

One Identity Manager 9.1.3 Administrationshandbuch für die Anbindung einer Azure Active Directory-Umgebung Manager-Datenbank und dem Azure Active Directory. Der Azure Active Directory Konnektor verwendet die Microsoft Graph-API für den Zugriff auf Azure Active Directory Daten.

Für den Zugriff auf die Daten eines Azure Active Directory Mandanten, muss sich der Azure Active Directory Konnektor am Azure Active Directory Mandanten authentifizieren. Die Authentifizierung erfolgt über eine Anwendung für den One Identity Manager, die im Azure Active Directory Mandanten integriert wird und mit den entsprechenden Zugriffsberechtigungen ausgestattet wird.

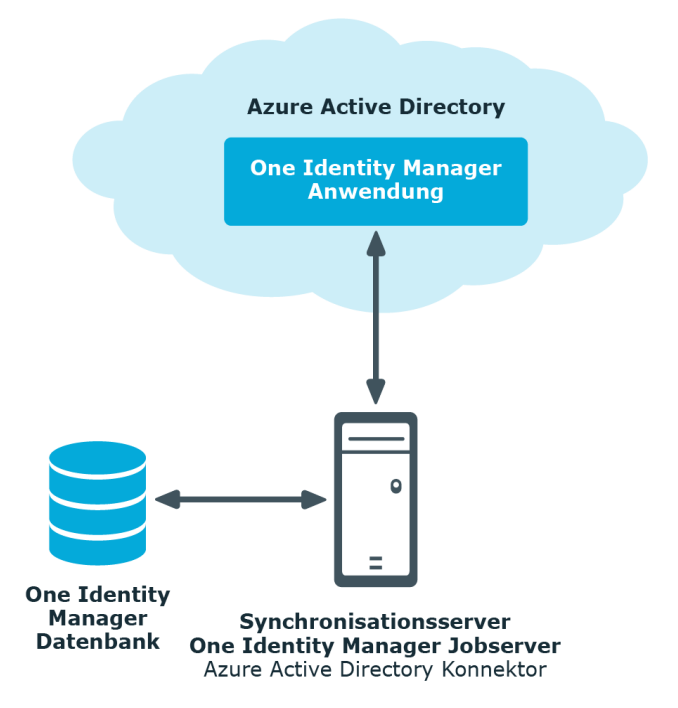

#### **Abbildung 1: Architektur für die Synchronisation**

## <span id="page-11-0"></span>**One Identity Manager Benutzer für die Verwaltung einer Azure Active Directory-Umgebung**

In die Verwaltung einer Azure Active Directory-Umgebung sind folgende Benutzer eingebunden.

#### **Tabelle 1: Benutzer**

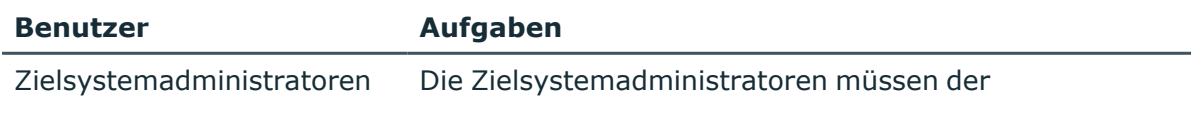

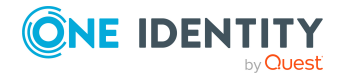

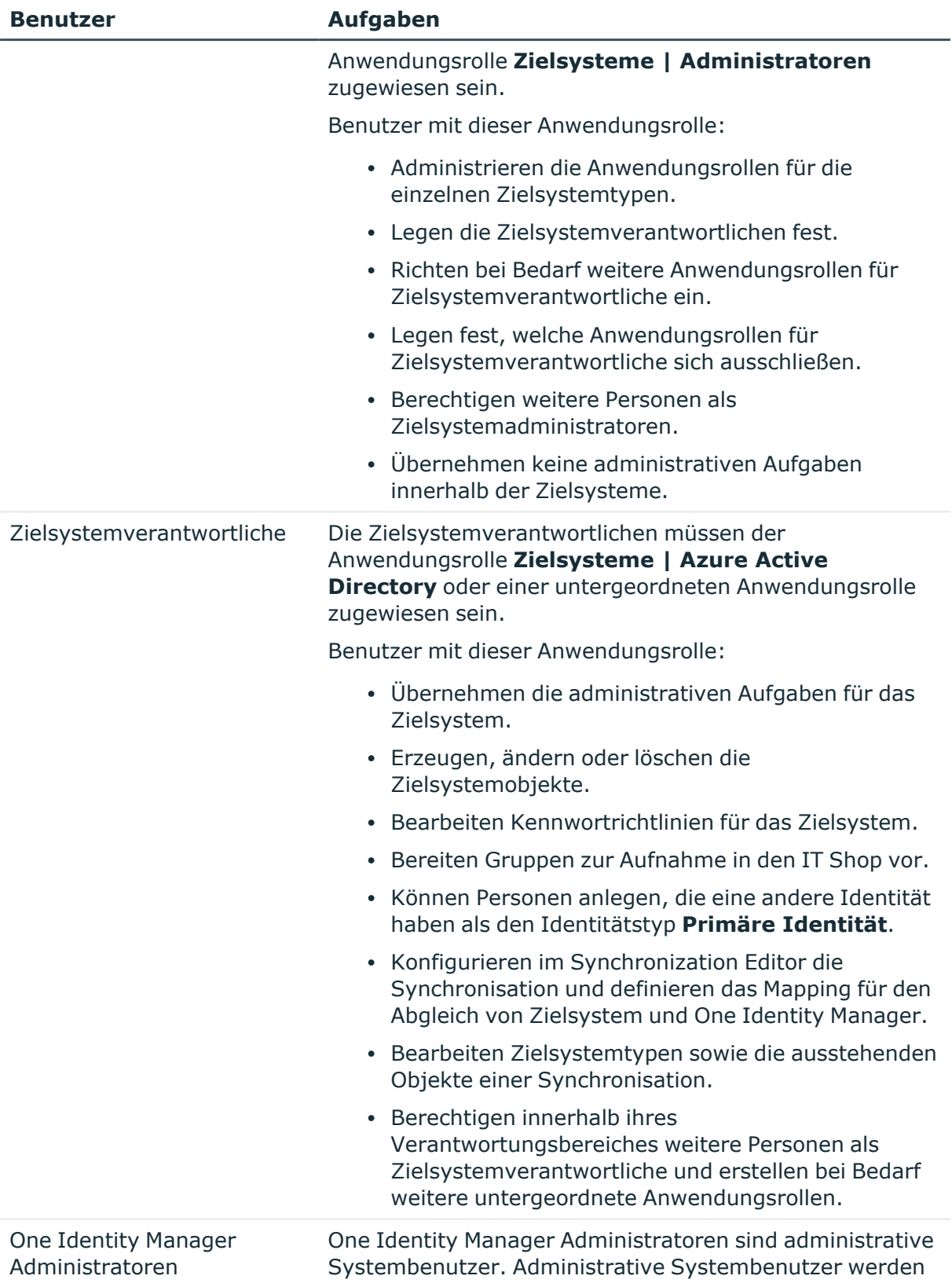

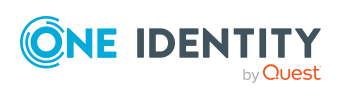

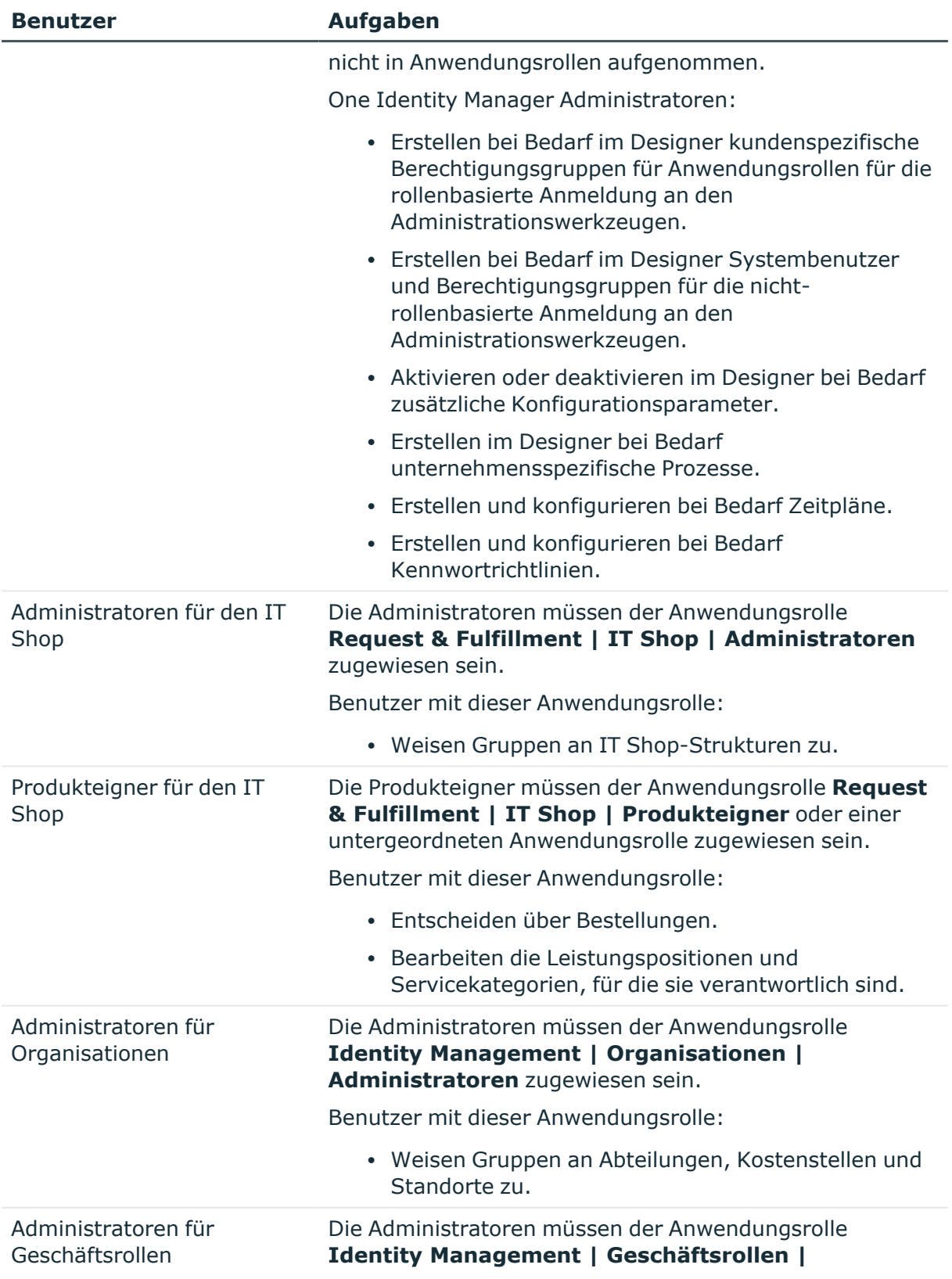

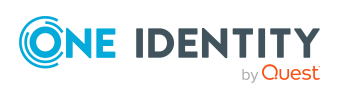

**Administratoren** zugewiesen sein.

Benutzer mit dieser Anwendungsrolle:

• Weisen Gruppen an Geschäftsrollen zu.

## <span id="page-14-0"></span>**Konfigurationsparameter für die Verwaltung von Azure Active Directory-Umgebungen**

Über Konfigurationsparameter konfigurieren Sie die Grundeinstellungen zum Systemverhalten. Der One Identity Manager stellt für verschiedene Konfigurationsparameter Standardeinstellungen zur Verfügung. Prüfen Sie die Konfigurationsparameter und passen Sie die Konfigurationsparameter gegebenenfalls an das gewünschte Verhalten an.

Die Konfigurationsparameter sind in den One Identity Manager Modulen definiert. Jedes One Identity Manager Modul kann zusätzliche Konfigurationsparameter installieren. Einen Überblick über alle Konfigurationsparameter finden Sie im Designer in der Kategorie **Basisdaten > Allgemein > Konfigurationsparameter**.

Weitere Informationen finden Sie unter [Konfigurationsparameter](#page-263-0) für die Verwaltung einer Azure Active [Directory-Umgebung](#page-263-0) auf Seite 264.

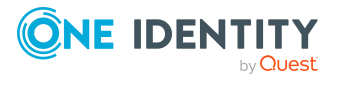

## <span id="page-15-0"></span>**Synchronisieren einer Azure Active Directory-Umgebung**

HINWEIS: Die Synchronisation folgender nationaler Cloudbereitstellungen mit dem Azure Active Directory Konnektor wird nicht unterstützt.

- Microsoft Cloud for US Government (L5)
- Microsoft Cloud Germany
- Azure Active Directory und Office 365 betrieben von 21Vianet in China

Weitere Informationen finden Sie auch unter [https://](https://support.oneidentity.com/KB/312379) [support.oneidentity.com/KB/312379](https://support.oneidentity.com/KB/312379).

Für den Abgleich der Informationen zwischen der One Identity Manager-Datenbank und einem Azure Active Directory Mandanten sorgt der One Identity Manager Service.

Informieren Sie sich hier:

- wie Sie die Synchronisation einrichten, um initial Daten aus einem Azure Active Directory Mandanten in die One Identity Manager-Datenbank einzulesen,
- wie Sie eine Synchronisationskonfiguration anpassen, beispielsweise um verschiedene Azure Active Directory Mandanten mit ein und demselben Synchronisationsprojekt zu synchronisieren,
- wie Sie die Synchronisation starten und deaktivieren,
- wie Sie die Synchronisationsergebnisse auswerten.

TIPP: Bevor Sie die Synchronisation mit einem Azure Active Directory Mandanten einrichten, machen Sie sich mit dem Synchronization Editor vertraut. Ausführliche Informationen über dieses Werkzeug finden Sie im *One Identity Manager Referenzhandbuch für die Zielsystemsynchronisation*.

#### **Detaillierte Informationen zum Thema**

- **Einrichten der [Initialsynchronisation](#page-16-0) mit einem Azure Active Directory Mandanten** auf [Seite](#page-16-0) 17
- Anpassen der [Synchronisationskonfiguration](#page-34-0) für Azure Active Directory-Umgebungen auf [Seite](#page-34-0) 35

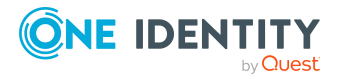

Synchronisieren einer Azure Active Directory-Umgebung

- Ausführen einer [Synchronisation](#page-52-0) auf Seite 53
- Aufgaben nach einer [Synchronisation](#page-56-0) auf Seite 57
- $\cdot$  [Fehleranalyse](#page-60-0) auf Seite 61
- Verarbeitung von Azure Active Directory [Systemobjekten](#page-270-0) auf Seite 271

## <span id="page-16-0"></span>**Einrichten der Initialsynchronisation mit einem Azure Active Directory Mandanten**

Der Synchronization Editor stellt eine Projektvorlage bereit, mit der die Synchronisation von Benutzerkonten und Berechtigungen der Azure Active Directory-Umgebung eingerichtet werden kann. Nutzen Sie diese Projektvorlage, um Synchronisationsprojekte zu erstellen, mit denen Sie Daten aus einem Azure Active Directory Mandanten in Ihre One Identity Manager-Datenbank einlesen. Zusätzlich werden die notwendigen Prozesse angelegt, über die Änderungen an Zielsystemobjekten aus der One Identity Manager-Datenbank in das Zielsystem provisioniert werden.

#### *Um die Objekte eines Azure Active Directory Mandanten initial in die One Identity Manager-Datenbank einzulesen*

1. Stellen Sie sicher, dass der Azure Active Directory Mandant eine Lizenz mit dem Dienst **SharePoint Online** besitzt.

HINWEIS: Ist keine solche Lizenz vorhanden, tritt beim Laden der Azure Active Directory Benutzerkonten ein Fehler auf. Weitere [Informationen](#page-261-1) finden Sie unter Mögliche Fehler bei der [Synchronisation](#page-261-1) eines Azure Active Directory Mandanten auf [Seite](#page-261-1) 262.

2. Registrieren Sie für den One Identity Manager eine Anwendung in ihrem Azure Active Directory Mandanten.

Abhängig davon, wie die Anwendung für den One Identity Manager im Azure Active Directory Mandanten registriert ist, wird entweder ein Benutzerkonto mit ausreichenden Berechtigungen oder der geheime Schlüssel benötigt.

- 3. Die One Identity Manager Bestandteile für die Verwaltung von Azure Active Directory Mandanten sind verfügbar, wenn der Konfigurationsparameter **TargetSystem | AzureAD** aktiviert ist.
	- Prüfen Sie im Designer, ob der Konfigurationsparameter aktiviert ist. Anderenfalls aktivieren Sie den Konfigurationsparameter und kompilieren Sie die Datenbank.

HINWEIS:Wenn Sie den Konfigurationsparameter zu einem späteren Zeitpunkt deaktivieren, werden die nicht benötigten Modellbestandteile und Skripte deaktiviert. SQL Prozeduren und Trigger werden weiterhin

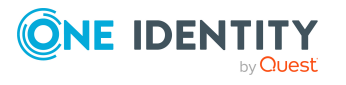

One Identity Manager 9.1.3 Administrationshandbuch für die Anbindung einer Azure Active Directory-Umgebung

ausgeführt. Ausführliche Informationen zum Verhalten präprozessorrelevanter Konfigurationsparameter und zur bedingten Kompilierung finden Sie im *One Identity Manager Konfigurationshandbuch*.

- Mit der Installation des Moduls werden weitere Konfigurationsparameter installiert. Prüfen Sie die Konfigurationsparameter und passen Sie die Konfigurationsparameter gegebenenfalls an das gewünschte Verhalten an.
- 4. Installieren und konfigurieren Sie einen Synchronisationsserver und geben Sie den Server im One Identity Manager als Jobserver bekannt.
- 5. Erstellen Sie mit dem Synchronization Editor ein Synchronisationsprojekt.

#### **Detaillierte Informationen zum Thema**

- Registrieren einer [Unternehmensanwendung](#page-17-0) für den One Identity Manager im Azure Active Directory [Mandanten](#page-17-0) auf Seite 18
- Benutzer und Berechtigungen für die [Synchronisation](#page-20-0) mit dem Azure Active Directory auf [Seite](#page-20-0) 21
- **Einrichten des Azure Active Directory [Synchronisationsservers](#page-22-0) auf Seite 23**
- **·** Erstellen eines [Synchronisationsprojektes](#page-27-0) für die initiale Synchronisation eines Azure Active Directory [Mandanten](#page-27-0) auf Seite 28
- <sup>l</sup> [Synchronisationsprojekt](#page-37-0) für die Einladung von Gastbenutzern anpassen auf Seite 38
- [Konfigurationsparameter](#page-263-0) für die Verwaltung einer Azure Active Directory-Umgebung auf [Seite](#page-263-0) 264
- [Standardprojektvorlagen](#page-267-0) für Azure Active Directory auf Seite 268

## <span id="page-17-0"></span>**Registrieren einer Unternehmensanwendung für den One Identity Manager im Azure Active Directory Mandanten**

Um die Daten zwischen One Identity Manager und Azure Active Directory zu synchronisieren, müssen Sie eine Anwendung im Azure Active Directory Mandanten registrieren. Der Azure Active Directory Konnektor authentifiziert sich über die One Identity Manager-Anwendung am Azure Active Directory Mandanten.

• Registrieren Sie die One Identity Manager-Anwendung im Microsoft Azure Portal ([https://portal.azure.com/\)](https://portal.azure.com/) oder im Azure Active Directory Admin Center ([https://admin.microsoft.com/\)](https://admin.microsoft.com/).

HINWEIS: Beim Hinzufügen der One Identity Manager-Anwendung im Azure Active Directory wird eine Anwendungs-ID erzeugt. Die Anwendungs-ID benötigen Sie für

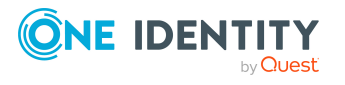

die Einrichtung des Synchronisationsprojektes.

Ausführliche Informationen zum Registrieren einer Anwendung finden Sie unter [https://docs.microsoft.com/de-de/azure/active-directory/develop/quickstart](https://docs.microsoft.com/de-de/azure/active-directory/develop/quickstart-register-app)[register-app.](https://docs.microsoft.com/de-de/azure/active-directory/develop/quickstart-register-app)

- <sup>l</sup> Für die Authentifizierung an der Anwendung stehen zwei Wege zur Auswahl.
	- Authentifizierung im Kontext eines Verzeichnisbenutzers (delegierte Berechtigungen)

Wenn Sie die Authentifizierung im Kontext eines Verzeichnisbenutzers nutzen, benötigen Sie bei der Einrichtung des Synchronisationsprojektes ein Benutzerkonto mit ausreichenden Berechtigungen.

• Authentifizierung im Kontext einer Anwendung (Anwendungsberechtigungen)

Wenn Sie die Authentifizierung im Kontext einer Anwendung nutzen, benötigen Sie bei der Einrichtung des Synchronisationsprojektes den Wert des geheimen Schlüssels. Der geheime Schlüssel wird bei der Registrierung der One Identity Manager-Anwendung des Azure Active Directory Mandanten erzeugt.

HINWEIS: Der Schlüssel ist nur begrenzte Zeit gültig und muss nach Ablauf ausgetauscht werden.

#### *Um die Authentifizierung im Kontext eines Verzeichnisbenutzers (delegierte Berechtigungen) zu konfigurieren*

- 1. Im Microsoft Azure Portal wählen Sie unter **App-Registrierungen** Ihre Anwendung.
- 2. Legen Sie unter **Verwalten > Authentifizierung** folgende Einstellungen fest.
	- a. Im Bereich **Plattformkonfiguration** klicken Sie **Plattform hinzufügen** und wählen Sie unter **Plattformen konfigurieren** die Kachel **Mobilgerät- und Desktopanwendungen**.
		- i. Unter **Benutzerdefinierte Umleitungs-URIs** können Sie eine beliebige URI angeben.
		- ii. Klicken Sie **Konfigurieren**.
	- b. Im Bereich **Unterstützte Kontotypen** wählen Sie **Nur Konten in diesem Organisationsverzeichnis (einzelner Mandant)**.
	- c. Im Bereich **Erweiterte Einstellungen** aktivieren Sie die Option **Öffentliche Clientflows zulassen**.
- 3. Legen Sie unter **Verwalten > API-Berechtigungen** die Berechtigungen fest.
	- a. Im Bereich **Konfigurierte Berechtigungen** klicken Sie **Berechtigung hinzufügen**.
		- i. Wählen Sie unter **API-Berechtigungen anfordern > Microsoft-APIs** die Kachel **Microsoft Graph**.
		- ii. Wählen Sie **Delegierte Berechtigungen** und wählen Sie folgende Berechtigungen aus:

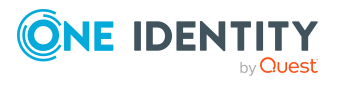

- **· Directory.AccessAsUser.All** (Access directory as the signed in user)
- **Directory.ReadWrite.All** (Read and write directory data)
- **User.ReadWrite.all** (Read and write all users' full profile)
- **· Group.ReadWrite.all** (Read and write all groups)
- **openid** (Sign users in)
- iii. Klicken Sie **Berechtigungen hinzufügen**.
- b. Im Bereich **Konfigurierte Berechtigungen** klicken Sie **Administratorzustimmung für ... erteilen** und bestätigen Sie die Sicherheitsabfrage mit **Ja**.

Die konfigurierten Berechtigungen werden damit aktiv.

#### *Um die Authentifizierung im Kontext einer Anwendung (Anwendungsberechtigungen) zu konfigurieren*

- 1. Im Microsoft Azure Portal wählen Sie unter **App-Registrierungen** Ihre Anwendung.
- 2. Legen Sie unter **Verwalten > Authentifizierung** folgende Einstellungen fest.
	- a. Im Bereich **Plattformkonfiguration** klicken Sie **Plattform hinzufügen** wählen Sie unter **Plattformen konfigurieren** die Kachel **Web**.
		- i. Unter **Umleitungs-URIs** können Sie eine beliebige URI angeben.
		- ii. Klicken Sie **Konfigurieren**.
	- b. Im Bereich **Unterstützte Kontotypen** wählen Sie **Nur Konten in diesem Organisationsverzeichnis (einzelner Mandant)**.
	- c. Im Bereich **Erweiterte Einstellungen** aktivieren Sie die Option **Öffentliche Clientflows zulassen**.
- 3. Legen Sie unter **Verwalten > API-Berechtigungen** die Berechtigungen fest.
	- a. Im Bereich **Konfigurierte Berechtigungen** klicken Sie **Berechtigung hinzufügen**.
		- i. Wählen Sie unter **API-Berechtigungen anfordern > Microsoft-APIs** die Kachel **Microsoft Graph**.
		- ii. Wählen Sie **Anwendungsberechtigungen** und wählen Sie folgende Berechtigungen aus:
			- **Application.ReadWrite.All** (Read and write all applications)
			- **· Directory.ReadWrite.All** (Read directory data)
			- **Group.ReadWrite.All** (Read and write all groups)
			- **Policy.Read.All** (Read your organization's policies)
			- **RoleManagement.ReadWrite.Directory** (Read and write all directory RBAC settings)

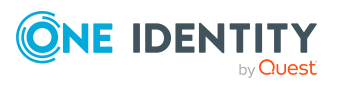

- **· User.ReadWrite.All** (Read and write all users' full profile)
- iii. Klicken Sie **Berechtigungen hinzufügen**.
- b. Im Bereich **Konfigurierte Berechtigungen** klicken Sie **Administratorzustimmung für ... erteilen** und bestätigen Sie die Sicherheitsabfrage mit **Ja**.

Die konfigurierten Berechtigungen werden damit aktiv.

- 4. Erzeugen Sie unter **Verwalten > Zertifikate & Geheimnisse** einen geheimen Schlüssel.
	- a. Im Bereich **Geheime Clientschlüssel** klicken Sie **Neuer geheimer Schlüssel**.
		- i. Erfassen Sie eine Beschreibung und die Gültigkeitsdauer für den geheimen Schlüssel.
		- ii. Klicken Sie **Hinzufügen**.
	- b. Der geheime Schlüssel wird generiert und im Bereich **Geheime Clientschlüssel** angezeigt.
- 5. Zuweisen der Rolle Benutzeradministrator im **Azure Active Directory** Portal.
	- a. Im Bereich **Rollen und Administratoren** wählen Sie die Rolle **Benutzeradministrator**.
	- b. Wählen Sie unter **Zuweisung hinzufügen** die gewünschte Anwendung.
	- c. Klicken Sie **Zuweisen.**

#### **Verwandte Themen**

- Benutzer und Berechtigungen für die [Synchronisation](#page-20-0) mit dem Azure Active Directory auf [Seite](#page-20-0) 21
- Erstellen eines [Synchronisationsprojektes](#page-27-0) für die initiale Synchronisation eines Azure Active Directory [Mandanten](#page-27-0) auf Seite 28

### <span id="page-20-0"></span>**Benutzer und Berechtigungen für die Synchronisation mit dem Azure Active Directory**

Bei der Synchronisation des One Identity Manager mit einem Azure Active Directory Mandanten spielen folgende Benutzer eine Rolle.

#### **Tabelle 2: Benutzer für die Synchronisation**

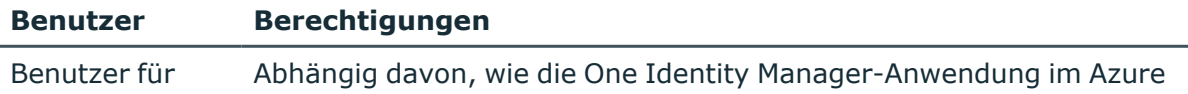

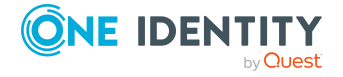

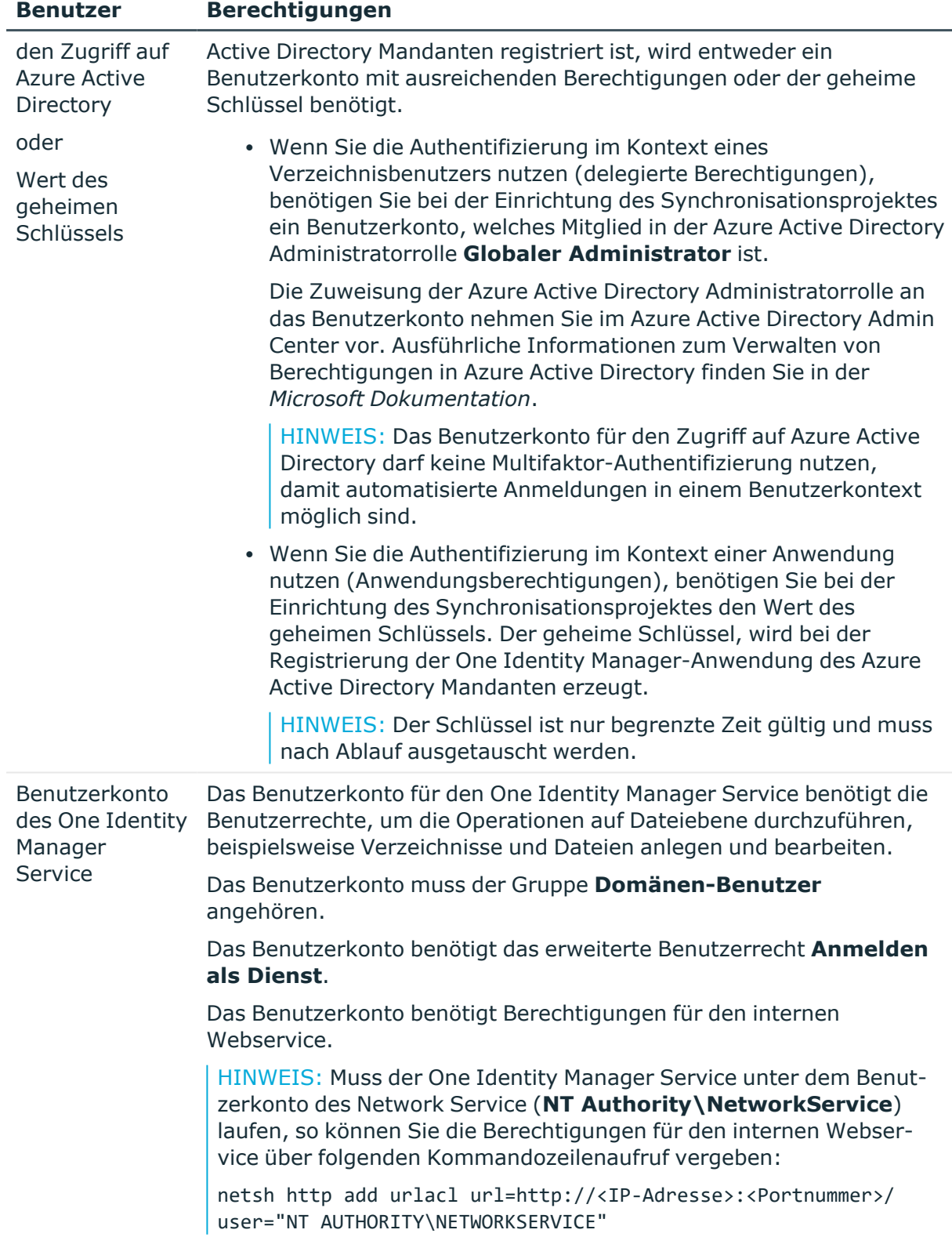

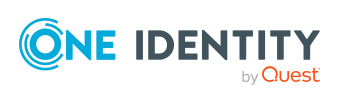

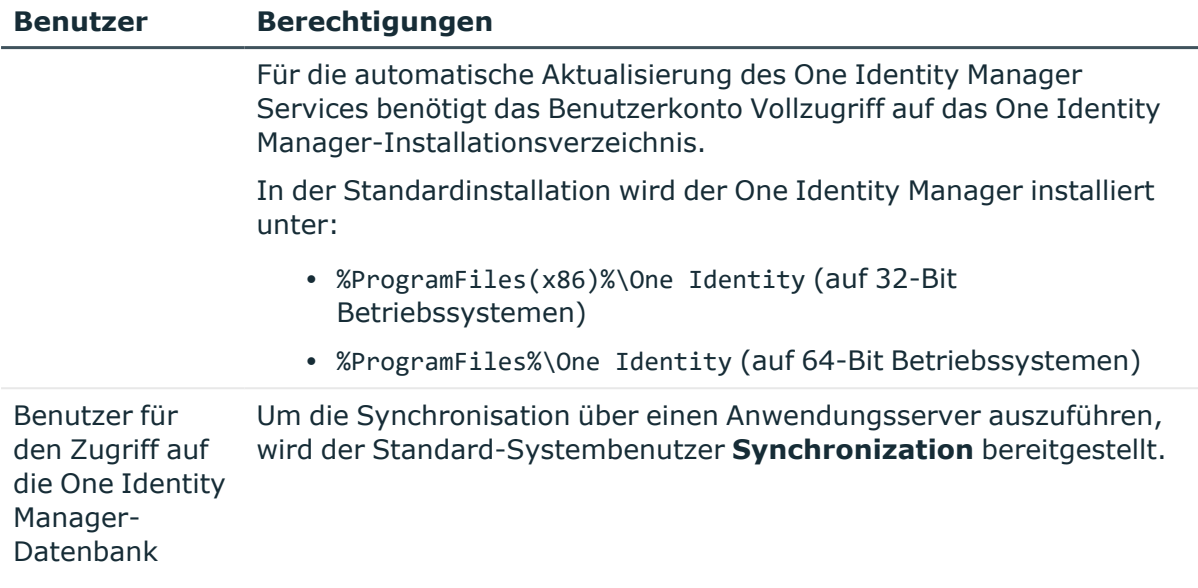

#### **Verwandte Themen**

• Registrieren einer [Unternehmensanwendung](#page-17-0) für den One Identity Manager im Azure Active Directory [Mandanten](#page-17-0) auf Seite 18

### <span id="page-22-0"></span>**Einrichten des Azure Active Directory Synchronisationsservers**

Vom Synchronisationsserver werden alle Aktionen des One Identity Manager Service gegen die Zielsystemumgebung ausgeführt. Die für die Synchronisation und Administration mit der One Identity Manager-Datenbank benötigten Einträge werden vom Synchronisationsserver bearbeitet.

Auf dem Synchronisationsserver muss der One Identity Manager Service mit dem Azure Active Directory Konnektor installiert werden.

#### **Detaillierte Informationen zum Thema**

- Systemanforderungen für den Azure Active Directory [Synchronisationsserver](#page-23-0) auf [Seite](#page-23-0) 24
- One Identity Manager Service mit Azure Active Directory Konnektor [installieren](#page-23-1) auf [Seite](#page-23-1) 24

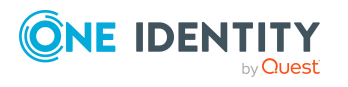

### <span id="page-23-0"></span>**Systemanforderungen für den Azure Active Directory Synchronisationsserver**

Für die Einrichtung der Synchronisation mit einem Azure Active Directory Mandanten muss ein Server zur Verfügung gestellt werden, auf dem die nachfolgend genannte Software installiert ist:

• Windows Betriebssystem

Unterstützt werden die Versionen:

- Windows Server 2022
- Windows Server 2019
- Windows Server 2016
- Windows Server 2012 R2
- Windows Server 2012
- Microsoft .NET Framework Version 4.8 oder höher

HINWEIS: Beachten Sie die Empfehlungen des Zielsystemherstellers.

### <span id="page-23-1"></span>**One Identity Manager Service mit Azure Active Directory Konnektor installieren**

Auf dem Synchronisationsserver muss der One Identity Manager Service mit dem Azure Active Directory Konnektor installiert sein. Der Synchronisationsserver muss im One Identity Manager als Jobserver bekannt sein.

#### **Tabelle 3: Eigenschaften des Jobservers**

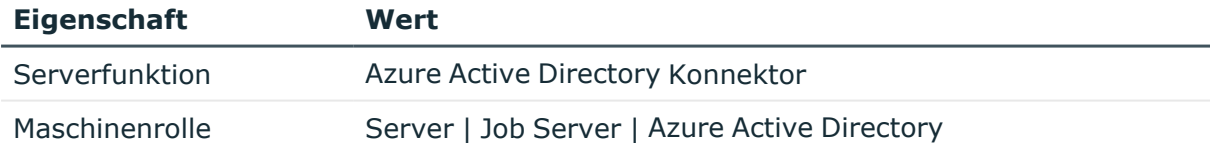

HINWEIS: Wenn mehrere gleichartige Zielsystemumgebungen über den selben Synchronisationsserver synchronisiert werden sollen, ist es aus Performancegründen günstig, für jedes einzelne Zielsystem einen eigenen Jobserver einzurichten. Dadurch wird ein unnötiger Wechsel der Verbindungen zum Zielsystem vermieden, da stets nur gleichartige Aufträge von einem Jobserver zu verarbeiten sind (Nachnutzung bestehender Verbindungen).

Um einen Jobserver einzurichten, führen Sie folgende Schritte aus.

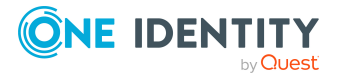

1. Erstellen Sie einen Jobserver und installieren und konfigurieren Sie den One Identity Manager Service.

Um den One Identity Manager Service zu installieren, nutzen Sie das Programm Server Installer. Das Programm führt folgende Schritte aus:

- Erstellen eines Jobservers.
- Festlegen der Maschinenrollen und Serverfunktionen für den Jobserver.
- Installation der One Identity Manager Service-Komponenten entsprechend der Maschinenrollen.
- Konfigurieren des One Identity Manager Service.
- Starten des One Identity Manager Service.

Mit dem Server Installer können Sie den One Identity Manager Service lokal oder remote installieren.

Für die Remote-Installation des One Identity Manager Service stellen Sie eine administrative Arbeitstation bereit, auf der die One Identity Manager-Komponenten installiert sind. Für eine lokale Installation stellen Sie sicher, dass die One Identity Manager-Komponenten auf dem Server installiert sind. Ausführliche Informationen zur Installation der One Identity Manager-Komponenten finden Sie im *One Identity Manager Installationshandbuch*.

- 2. Wenn Sie mit einer verschlüsselten One Identity Manager-Datenbank arbeiten, geben Sie dem One Identity Manager Service den Datenbankschlüssel bekannt. Ausführliche Informationen zum Arbeiten mit einer verschlüsselten One Identity Manager-Datenbank finden Sie im *One Identity Manager Installationshandbuch*.
- 3. Für die Generierung von Prozessen für die Jobserver werden der Provider, Verbindungsparameter und die Authentifizierungsdaten benötigt. Diese Informationen werden im Standardfall aus den Verbindungsdaten der Datenbank ermittelt. Arbeitet der Jobserver über einen Anwendungsserver müssen Sie zusätzliche Verbindungsinformationen im Designer konfigurieren. Ausführliche Informationen zum Erfassen der Verbindungsinformationen finden Sie im *One Identity Manager Konfigurationshandbuch*.

#### *Um den One Identity Manager Service auf einem Server zu installieren und zu konfigurieren*

1. Starten Sie das Programm Server Installer.

HINWEIS: Für eine Remote-Installation starten Sie das Programm Server Installer auf Ihrer administrativen Arbeitsstation. Für eine lokale Installation starten Sie das Programm auf dem Server.

2. Auf der Seite **Datenbankverbindung** geben Sie die gültigen Verbindungsdaten zur One Identity Manager-Datenbank ein.

Für die Verbindung zur Datenbank können Sie eine Verbindung über den Anwendungsserver oder die direkte Verbindung verwenden.

3. Auf der Seite **Servereigenschaften** legen Sie fest, auf welchem Server der One Identity Manager Service installiert werden soll.

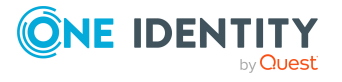

a. Wählen Sie in der Auswahlliste **Server** einen Jobserver aus.

- ODER -

Um einen neuen Jobserver zu erstellen, klicken Sie **Hinzufügen**.

- b. Bearbeiten Sie folgende Informationen für den Jobserver.
	- **· Server**: Bezeichnung des Jobservers.
	- <sup>l</sup> **Queue**: Bezeichnung der Queue, welche die Prozessschritte verarbeitet. Jeder Jobserver innerhalb des gesamten Netzwerkes muss eine eindeutige Queue-Bezeichnung erhalten. Mit exakt dieser Queue-Bezeichnung werden die Prozessschritte an der Jobqueue angefordert. Die Queue-Bezeichnung wird in die Konfigurationsdatei des One Identity Manager Service eingetragen.
	- <sup>l</sup> **Vollständiger Servername**: Vollständiger Servername gemäß DNS Syntax.

Syntax:

<Name des Servers>.<Vollqualifizierter Domänenname>

HINWEIS: Über die Option **Erweitert** können Sie weitere Eigenschaften für den Jobserver bearbeiten. Sie können die Eigenschaften auch zu einem späteren Zeitpunkt mit dem Designer bearbeiten.

- 4. Auf der Seite **Maschinenrollen** wählen Sie **Azure Active Directory**.
- 5. Auf der Seite **Serverfunktionen** wählen Sie **Azure Active Directory Konnektor (via Microsoft Graph)**.
- 6. Auf der Seite **Dienstkonfiguration** erfassen Sie die Verbindungsinformationen und prüfen Sie die Konfiguration des One Identity Manager Service.

HINWEIS: Die initiale Konfiguration des Dienstes ist bereits vordefiniert. Sollte eine erweiterte Konfiguration erforderlich sein, können Sie diese auch zu einem späteren Zeitpunkt mit dem Designer durchführen. Ausführliche Informationen zur Konfiguration des Dienstes finden Sie im *One Identity Manager Konfigurationshandbuch*.

Für eine direkte Verbindung zu Datenbank:

- a. Wählen Sie in der Modulliste **Prozessabholung > sqlprovider**.
- b. Klicken Sie auf den Eintrag **Verbindungsparameter** und klicken Sie die Schaltfläche **Bearbeiten**.
- c. Erfassen Sie die Verbindungsdaten zur One Identity Manager-Datenbank.
- d. Klicken Sie **OK**.

Für eine Verbindung zum Anwendungsserver:

- a. Wählen Sie in der Modulliste den Eintrag **Prozessabholung**, klicken Sie die Schaltfläche **Einfügen**.
- b. Wählen Sie **AppServerJobProvider** und klicken Sie **OK**.
- c. Wählen Sie in der Modulliste **Prozessabholung > AppServerJobProvider**.

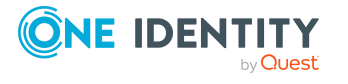

- d. Klicken Sie auf den Eintrag **Verbindungsparameter** und klicken Sie die Schaltfläche **Bearbeiten**.
- e. Erfassen Sie die Adresse (URL) zum Anwendungsserver und klicken Sie **OK**.
- f. Klicken Sie auf den Eintrag **Authentifizierungsdaten** und klicken Sie die Schaltfläche **Bearbeiten**.
- g. Wählen Sie unter **Authentifizierungsverfahren** das Authentifizierungsmodul für die Anmeldung. Abhängig vom Authentifizierungsmodul können weitere Daten, wie beispielsweise Benutzer und Kennwort erforderlich sein. Ausführliche Informationen zu den One Identity Manager Authentifizierungsmodulen finden Sie im *One Identity Manager Handbuch zur Autorisierung und Authentifizierung*.
- h. Klicken Sie **OK**.
- 7. Zur Konfiguration der Installation, klicken Sie **Weiter**.
- 8. Bestätigen Sie die Sicherheitsabfrage mit **Ja**.
- 9. Auf der Seite **Installationsquelle festlegen** prüfen Sie das Verzeichnis mit den Installationsdateien. Ändern Sie gegebenenfalls das Verzeichnis.
- 10. Auf der Seite **Serverzugang** erfassen Sie die Installationsinformationen für den Dienst.
	- **· Computer**: Wählen Sie den Server über die Auswahlliste oder erfassen Sie den Namen oder die IP-Adresse des Servers, auf dem der Dienst installiert und gestartet wird.

Um die Installation lokal auszuführen, wählen Sie in der Auswahlliste den Eintrag **<lokale Installation>**.

<sup>l</sup> **Dienstkonto**: Erfassen Sie die Angaben zum Benutzerkonto unter dem der One Identity Manager Service läuft. Erfassen Sie das Benutzerkonto, das Kennwort zum Benutzerkonto und die Kennwortwiederholung.

Die Installation des Dienstes erfolgt mit dem Benutzerkonto, mit dem Sie an der administrativen Arbeitsstation angemeldet sind. Möchten Sie ein anderes Benutzerkonto für die Installation des Dienstes nutzen, können Sie dieses in den erweiterten Optionen eintragen.

Angaben zum One Identity Manager Service können Sie ebenfalls über die erweiterten Optionen ändern, beispielsweise das Installationsverzeichnis, den Namen, den Anzeigenamen und die Beschreibung für den One Identity Manager Service.

11. Um die Installation des Dienstes zu starten, klicken Sie **Weiter**.

Die Installation des Dienstes wird automatisch ausgeführt und kann einige Zeit dauern.

12. Auf der letzten Seite des Server Installer klicken Sie **Fertig**.

HINWEIS: In einer Standardinstallation wird der Dienst mit der Bezeichnung **One Identity Manager Service** in der Dienstverwaltung des Servers eingetragen.

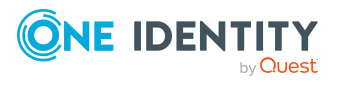

Synchronisieren einer Azure Active Directory-Umgebung

### <span id="page-27-0"></span>**Erstellen eines Synchronisationsprojektes für die initiale Synchronisation eines Azure Active Directory Mandanten**

Verwenden Sie den Synchronization Editor, um die Synchronisation zwischen One Identity Manager-Datenbank und Azure Active Directory-Umgebung einzurichten. Nachfolgend sind die Schritte für die initiale Einrichtung eines Synchronisationsprojektes beschrieben. Ausführliche Informationen zur Einrichtung der Synchronisation finden Sie im *One Identity Manager Referenzhandbuch für die Zielsystemsynchronisation*.

Nach der initialen Einrichtung können Sie innerhalb des Synchronisationsprojektes die Workflows anpassen und weitere Workflows konfigurieren. Nutzen Sie dazu den Workflow-Assistenten im Synchronization Editor. Der Synchronization Editor bietet zusätzlich verschiedene Konfigurationsmöglichkeiten für ein Synchronisationsprojekt an.

### **Verwandte Themen**

- Benötigte Informationen für [Synchronisationsprojekte](#page-27-1) mit Azure Active Directory [Mandanten](#page-27-1) auf Seite 28
- Initiales [Synchronisationsprojekt](#page-29-0) für einen Azure Active Directory Mandanten [erstellen](#page-29-0) auf Seite 30
- <sup>l</sup> [Synchronisationsprojekt](#page-37-0) für die Einladung von Gastbenutzern anpassen auf Seite 38

### <span id="page-27-1"></span>**Benötigte Informationen für Synchronisationsprojekte mit Azure Active Directory Mandanten**

Für die Einrichtung des Synchronisationsprojektes sollten Sie die folgenden Informationen bereit halten.

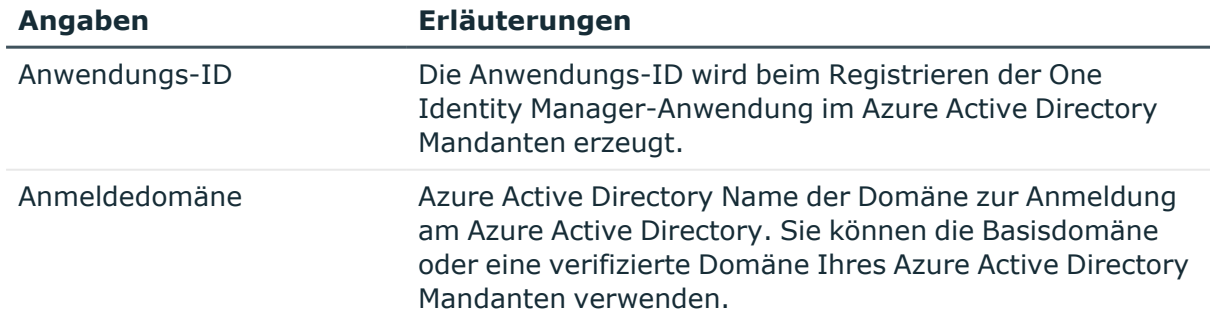

#### **Tabelle 4: Benötigte Informationen für die Erstellung eines Synchronisationsprojektes**

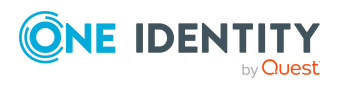

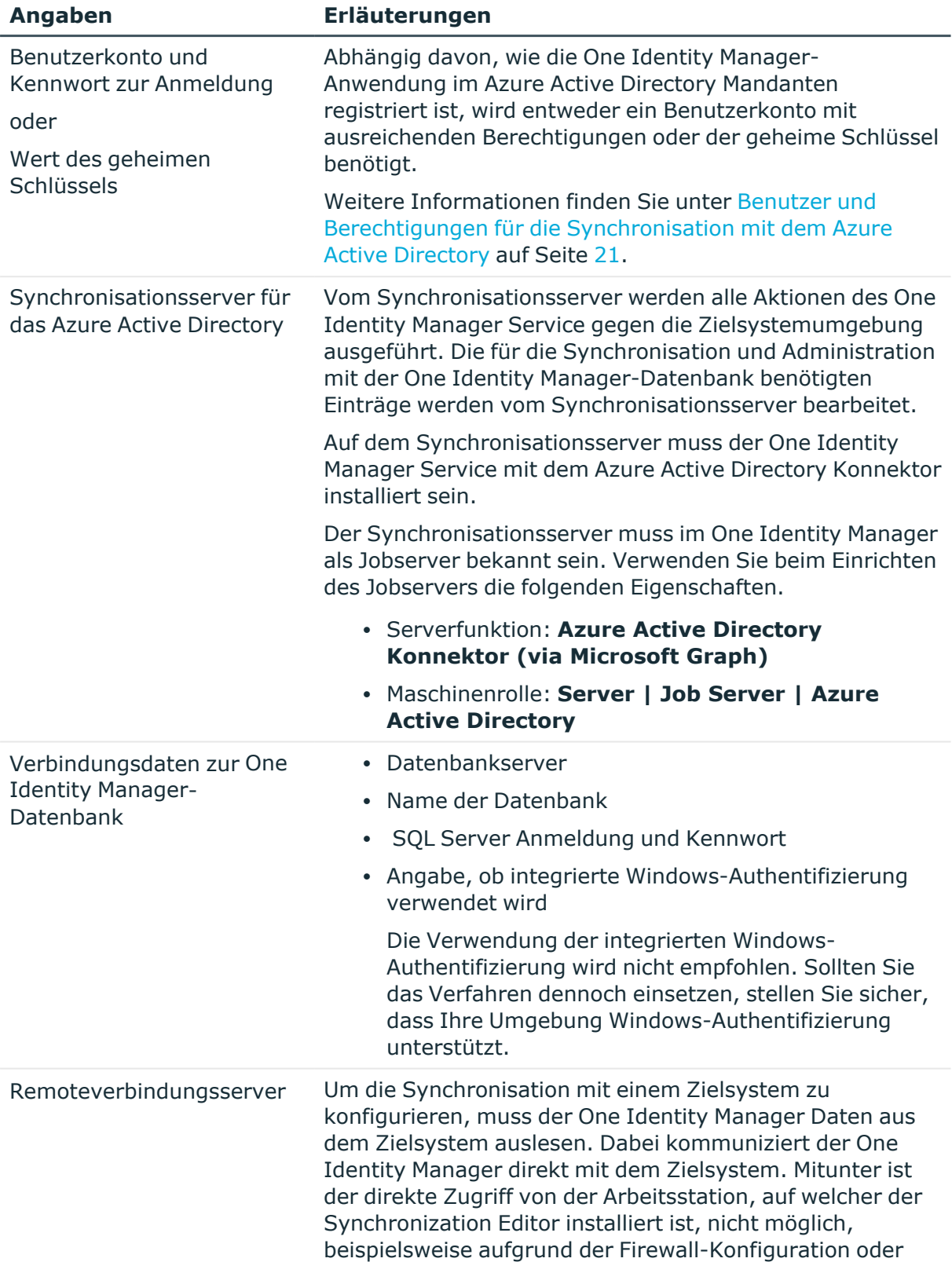

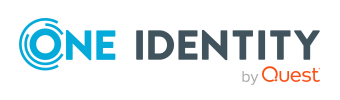

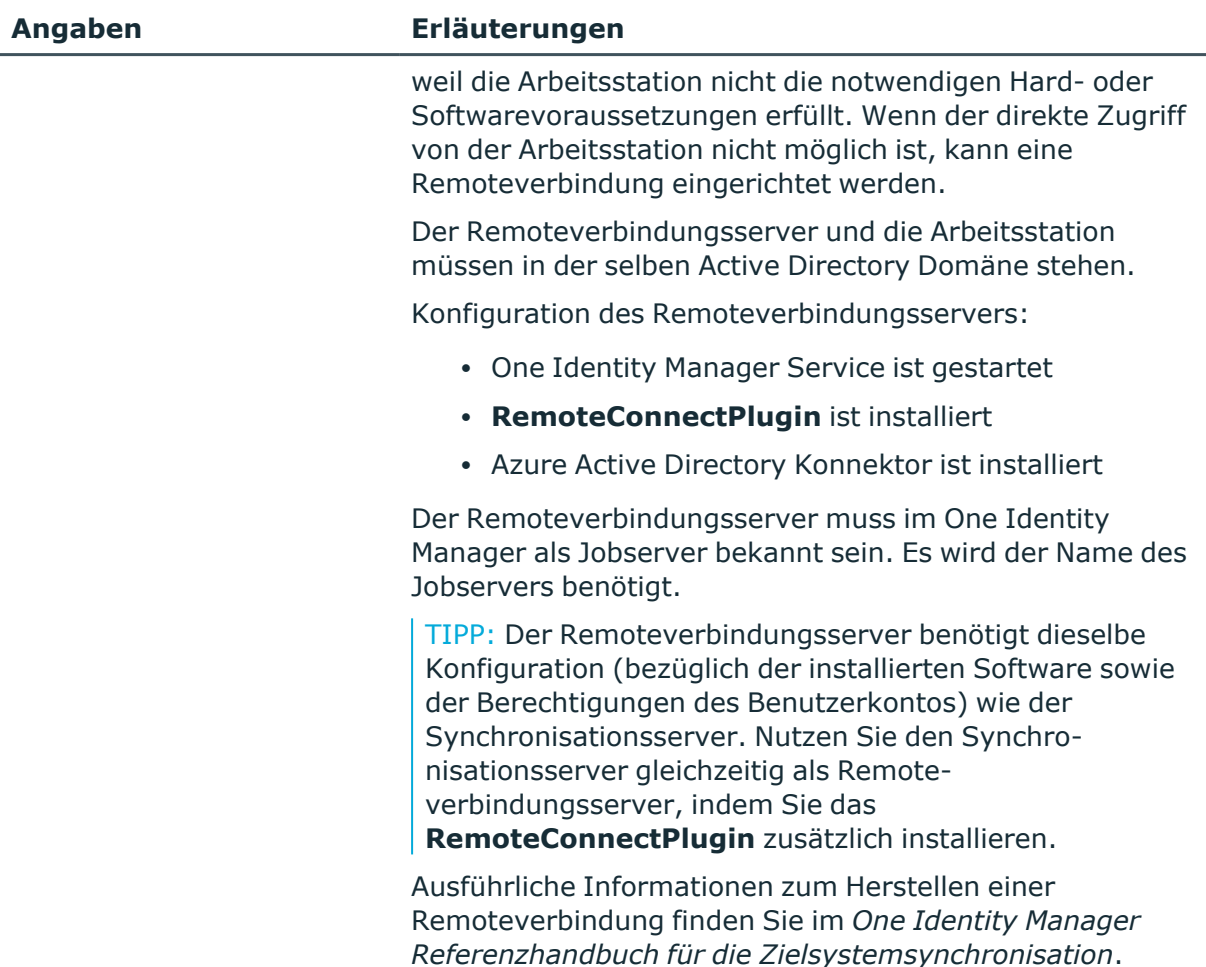

#### **Verwandte Themen**

- Registrieren einer [Unternehmensanwendung](#page-17-0) für den One Identity Manager im Azure Active Directory [Mandanten](#page-17-0) auf Seite 18
- Einrichten des Azure Active Directory [Synchronisationsservers](#page-22-0) auf Seite 23

### <span id="page-29-0"></span>**Initiales Synchronisationsprojekt für einen Azure Active Directory Mandanten erstellen**

HINWEIS: Der folgende Ablauf beschreibt die Einrichtung eines Synchronisationsprojekts, wenn der Synchronization Editor

- im Standardmodus ausgeführt wird und
- aus dem Launchpad gestartet wird.

Wenn der Projektassistent im Expertenmodus ausgeführt wird oder direkt aus dem Synchronization Editor gestartet wird, können zusätzliche Konfigurationseinstellungen

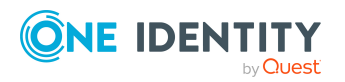

Synchronisieren einer Azure Active Directory-Umgebung

vorgenommen werden. Folgen Sie in diesen Schritten den Anweisungen des Projektassistenten.

HINWEIS: Pro Zielsystem und genutzter Standardprojektvorlage kann genau ein Synchronisationsprojekt erstellt werden.

#### *Um ein initiales Synchronisationsprojekt für einen Azure Active Directory Mandanten einzurichten*

1. Starten Sie das Launchpad und melden Sie sich an der One Identity Manager-Datenbank an.

HINWEIS: Wenn die Synchronisation über einen Anwendungsserver ausgeführt werden soll, stellen Sie die Datenbankverbindung über den Anwendungsserver her.

2. Wählen Sie den Eintrag **Zielsystemtyp Azure Active Directory** und klicken Sie **Starten**.

Der Projektassistent des Synchronization Editors wird gestartet.

- 3. Auf der Seite **Systemzugriff** legen Sie fest, wie der One Identity Manager auf das Zielsystem zugreifen kann.
	- <sup>l</sup> Ist der Zugriff von der Arbeitsstation, auf der Sie den Synchronization Editor gestartet haben, möglich, nehmen Sie keine Einstellungen vor.
	- Ist der Zugriff von der Arbeitsstation, auf der Sie den Synchronization Editor gestartet haben, nicht möglich, können Sie eine Remoteverbindung herstellen.

Aktivieren Sie die Option **Verbindung über einen Remoteverbindungsserver herstellen** und wählen Sie unter **Jobserver** den Server, über den die Verbindung hergestellt werden soll.

- 4. Auf der Seite **Azure Active Directory Mandant** erfassen Sie folgende Informationen:
	- **Bereitstellung**: Wählen Sie Ihre Cloudbereitstellung. Zur Auswahl stehen **Microsoft Graph global service** und **Microsoft Cloud for US Government (L4)** .
	- **Anwendungs-ID**: Erfassen Sie die Anwendungs-ID. Die Anwendungs-ID wurde beim Registrieren der One Identity Manager-Anwendung im Azure Active Directory Mandanten erzeugt.
	- <sup>l</sup> **Anmeldedomäne**: Erfassen Sie die Basisdomäne oder eine verifizierte Domäne Ihres Azure Active Directory Mandanten.
- 5. Auf der Seite **Authentifizierung** wählen Sie die Art der Anmeldung und erfassen die benötigten Anmeldeinformationen. Die benötigten Informationen sind abhängig davon, wie die One Identity Manager-Anwendung im Azure Active Directory Mandanten registriert ist.
	- Wenn Sie den One Identity Manager als Mobilgerät- und Desktopanwendung in Ihrem Azure Active Directory Mandanten registriert haben, wählen Sie die Option **Authentifizierung als Mobilgerät- und Desktopanwendung** und erfassen Sie das Benutzerkonto und das Kennwort des Benutzerkontos zur Anmeldung.

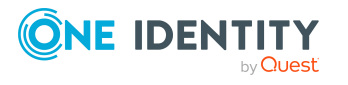

• Wenn Sie den One Identity Manager als Webanwendung in Ihrem Azure Active Directory Mandanten integriert haben, wählen Sie die Option **Authentifizierung als Webanwendung** und erfassen Sie den Wert des geheimen Schlüssels.

Der geheime Schlüssel wurde bei der Registrierung der One Identity Manager-Anwendung des Azure Active Directory Mandanten erzeugt.

- 6. Auf der letzten Seite des Systemverbindungsassistenten können Sie die Verbindungsdaten speichern.
	- <sup>l</sup> Aktivieren Sie die Option **Verbindung lokal speichern**, um die Verbindungsdaten zu speichern. Diese können Sie bei der Einrichtung weiterer Synchronisationsprojekte nutzen.
	- Um den Systemverbindungsassistenten zu beenden und zum Projektassistenten zurückzukehren, klicken Sie **Fertig**.
- 7. Auf der Seite **One Identity Manager Verbindung** überprüfen Sie die Verbindungsdaten zur One Identity Manager-Datenbank. Die Daten werden aus der verbundenen Datenbank geladen. Geben Sie das Kennwort erneut ein.

HINWEIS:

- Wenn Sie mit einer unverschlüsselten One Identity Manager-Datenbank arbeiten und noch kein Synchronisationsprojekt in der Datenbank gespeichert ist, erfassen Sie alle Verbindungsdaten neu.
- Wenn bereits ein Synchronisationsprojekt gespeichert ist, wird diese Seite nicht angezeigt.
- 8. Der Assistent lädt das Zielsystemschema. Abhängig von der Art des Zielsystemzugriffs und der Größe des Zielsystems kann dieser Vorgang einige Minuten dauern.
- 9. Auf der Seite **Projektvorlage auswählen** wählen Sie die Projektvorlage **Azure Active Directory Synchronisation**.
- 10. Auf der Seite **Zielsystemzugriff einschränken** legen Sie fest, wie der Systemzugriff erfolgen soll. Zur Auswahl stehen:

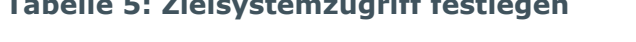

**Tabelle 5: Zielsystemzugriff festlegen**

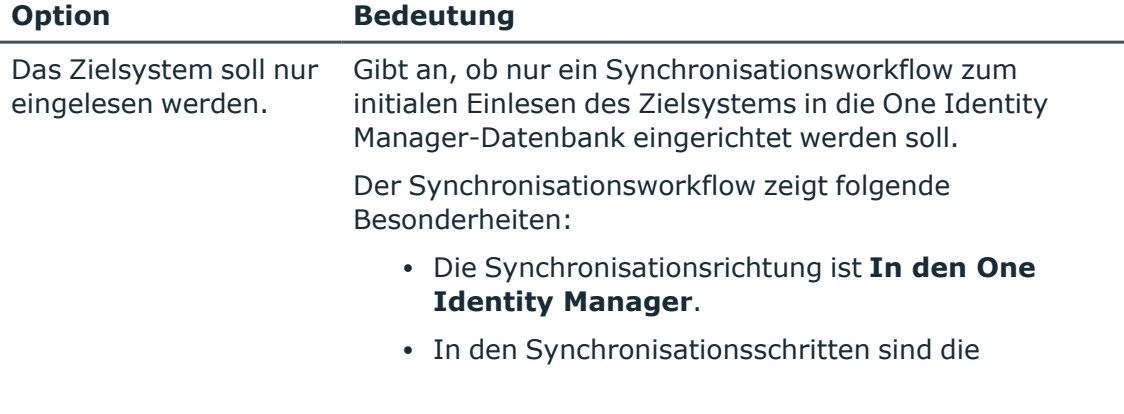

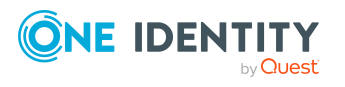

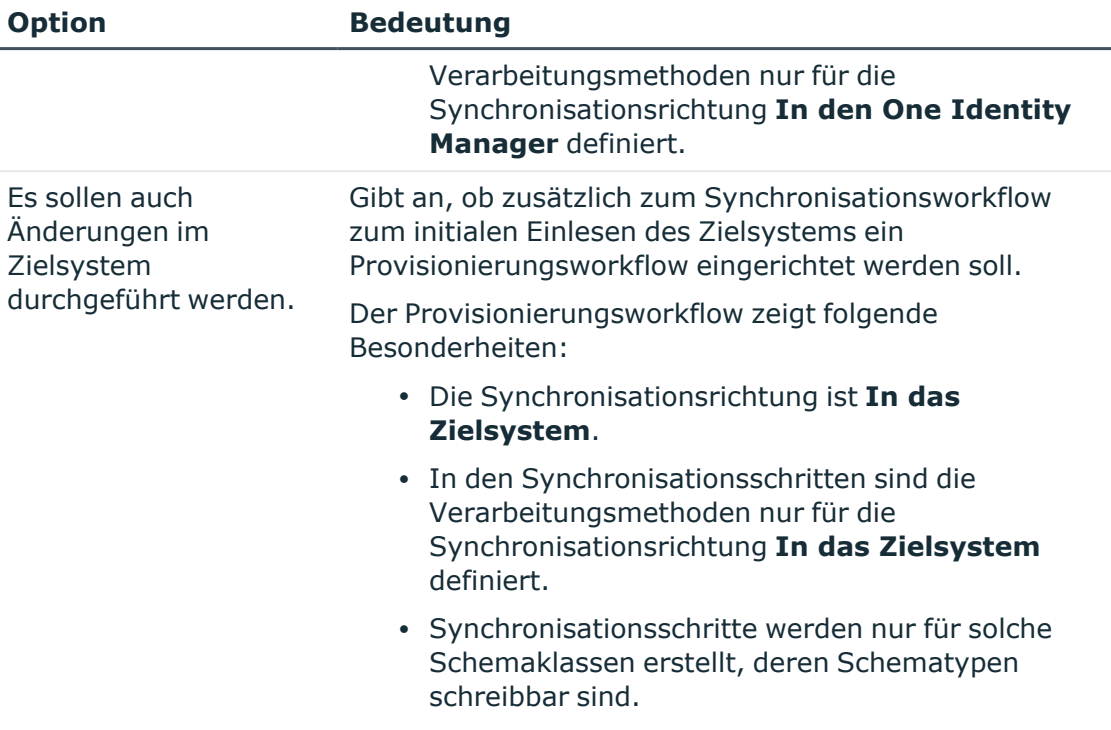

11. Auf der Seite **Synchronisationsserver** wählen Sie den Synchronisationsserver, der die Synchronisation ausführen soll.

Wenn der Synchronisationsserver noch nicht als Jobserver in der One Identity Manager-Datenbank bekannt gegeben wurde, können Sie einen neuen Jobserver anlegen.

- a. Klicken Sie **:** um einen neuen Jobserver anzulegen.
- b. Erfassen Sie die Bezeichnung des Jobservers und den vollständigen Servernamen gemäß DNS-Syntax.
- c. Klicken Sie **OK**.

Der Synchronisationsserver wird als Jobserver für das Zielsystem in der One Identity Manager-Datenbank bekannt gegeben.

- d. HINWEIS: Stellen Sie nach dem Speichern des Synchronisationsprojekts sicher, dass dieser Server als Synchronisationsserver eingerichtet ist.
- 12. Um den Projektassistenten zu beenden, klicken Sie **Fertig**.

Es wird ein Standardzeitplan für regelmäßige Synchronisationen erstellt und zugeordnet. Aktivieren Sie den Zeitplan für die regelmäßige Synchronisation.

Das Synchronisationsprojekt wird erstellt, gespeichert und sofort aktiviert.

HINWEIS:

• Beim Aktivieren wird eine Konsistenzprüfung durchgeführt. Wenn dabei Fehler auftreten, erscheint eine Meldung. Sie können entscheiden, ob das Synchronisationsprojekt dennoch aktiviert werden soll.

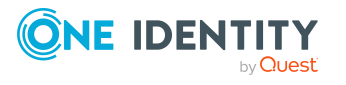

Bevor Sie das Synchronisationsprojekt nutzen, prüfen Sie die Fehler. In der Ansicht **Allgemein** auf der Startseite des Synchronization Editor klicken Sie dafür **Projekt prüfen**.

- Wenn das Synchronisationsprojekt nicht sofort aktiviert werden soll, deaktivieren Sie die Option **Synchronisationsprojekt speichern und sofort aktivieren**. In diesem Fall speichern Sie das Synchronisationsprojekt manuell vor dem Beenden des Synchronization Editor.
- Die Verbindungsdaten zum Zielsystem werden in einem Variablenset gespeichert und können bei Bedarf im Synchronization Editor in der Kategorie **Konfiguration > Variablen** angepasst werden.

#### **Verwandte Themen**

- **Benutzer und Berechtigungen für die [Synchronisation](#page-20-0) mit dem Azure Active Directory** auf [Seite](#page-20-0) 21
- Benötigte Informationen für [Synchronisationsprojekte](#page-27-1) mit Azure Active Directory [Mandanten](#page-27-1) auf Seite 28
- Registrieren einer [Unternehmensanwendung](#page-17-0) für den One Identity Manager im Azure Active Directory [Mandanten](#page-17-0) auf Seite 18
- **Einrichten des Azure Active Directory [Synchronisationsservers](#page-22-0) auf Seite 23**
- [Synchronisationsprotokoll](#page-33-0) konfigurieren auf Seite 34
- Anpassen der [Synchronisationskonfiguration](#page-34-0) für Azure Active Directory-Umgebungen auf [Seite](#page-34-0) 35
- Ausführen einer [Synchronisation](#page-52-0) auf Seite 53
- Aufgaben nach einer [Synchronisation](#page-56-0) auf Seite 57
- Mögliche Fehler bei der [Synchronisation](#page-261-1) eines Azure Active Directory Mandanten auf [Seite](#page-261-1) 262
- [Projektvorlage](#page-267-1) für Azure Active Directory Mandanten auf Seite 268
- [Projektvorlage](#page-268-0) für Azure Active Directory B2C Mandanten auf Seite 269
- [Einstellungen](#page-272-0) des Azure Active Directory Konnektors auf Seite 273

## <span id="page-33-0"></span>**Synchronisationsprotokoll konfigurieren**

Im Synchronisationsprotokoll werden alle Informationen, Hinweise, Warnungen und Fehler, die bei der Synchronisation auftreten, aufgezeichnet. Welche Informationen aufgezeichnet werden sollen, kann für jede Systemverbindung separat konfiguriert werden.

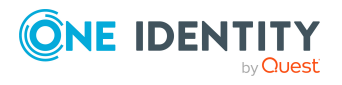

#### *Um den Inhalt des Synchronisationsprotokolls zu konfigurieren*

1. Um das Synchronisationsprotokoll für die Zielsystemverbindung zu konfigurieren, wählen Sie im Synchronization Editor die Kategorie **Konfiguration > Zielsystem**.

- ODER -

Um das Synchronisationsprotokoll für die Datenbankverbindung zu konfigurieren, wählen Sie im Synchronization Editor die Kategorie **Konfiguration > One Identity Manager Verbindung**.

- 2. Wählen Sie den Bereich **Allgemein** und klicken Sie **Konfigurieren**.
- 3. Wählen Sie den Bereich **Synchronisationsprotokoll** und aktivieren Sie **Synchronisationsprotokoll erstellen**.
- 4. Aktivieren Sie die zu protokollierenden Daten.

HINWEIS: Einige Inhalte erzeugen besonders viele Protokolldaten. Das Synchronisationsprotokoll soll nur die für Fehleranalysen und weitere Auswertungen notwendigen Daten enthalten.

5. Klicken Sie **OK**.

Synchronisationsprotokolle werden für einen festgelegten Zeitraum aufbewahrt.

#### *Um den Aufbewahrungszeitraum für Synchronisationsprotokolle anzupassen*

<sup>l</sup> Aktivieren Sie im Designer den Konfigurationsparameter **DPR | Journal | LifeTime** und tragen Sie die maximale Aufbewahrungszeit ein.

#### **Verwandte Themen**

• [Synchronisationsergebnisse](#page-54-0) anzeigen auf Seite 55

## <span id="page-34-0"></span>**Anpassen der Synchronisationskonfiguration für Azure Active Directory-Umgebungen**

Mit dem Synchronization Editor haben Sie ein Synchronisationsprojekt für die initiale Synchronisation eines Azure Active Directory Mandanten eingerichtet. Mit diesem Synchronisationsprojekt können Sie Azure Active Directory Objekte in die One Identity Manager-Datenbank einlesen. Wenn Sie Benutzerkonten und ihre Berechtigungen mit dem One Identity Manager verwalten, werden Änderungen in die Azure Active Directory-Umgebung provisioniert.

Um die Datenbank und die Azure Active Directory-Umgebung regelmäßig abzugleichen und Änderungen zu synchronisieren, passen Sie die Synchronisationskonfiguration an.

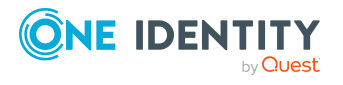

One Identity Manager 9.1.3 Administrationshandbuch für die Anbindung einer Azure Active Directory-Umgebung

- Um bei der Synchronisation den One Identity Manager als primäres System zu nutzen, erstellen Sie einen Workflow mit der Synchronisationsrichtung **In das Zielsystem**.
- Um allgemeingültige Synchronisationskonfigurationen zu erstellen, die erst beim Start der Synchronisation die notwendigen Informationen über die zu synchronisierenden Objekte erhalten, können Variablen eingesetzt werden. Variablen können beispielsweise in den Basisobjekten, den Schemaklassen oder den Verarbeitungsmethoden eingesetzt werden.
- Mit Hilfe von Variablen kann ein Synchronisationsprojekt für die Synchronisation verschiedener Mandanten eingerichtet werden. Hinterlegen Sie die Verbindungsparameter zur Anmeldung an den Mandanten als Variablen.
- Um festzulegen, welche Azure Active Directory Objekte und Datenbankobjekte bei der Synchronisation behandelt werden, bearbeiten Sie den Scope der Zielsystemverbindung und der One Identity Manager-Datenbankverbindung. Um Dateninkonsistenzen zu vermeiden, definieren Sie in beiden Systemen den gleichen Scope. Ist kein Scope definiert, werden alle Objekte synchronisiert.
- Wenn sich das One Identity Manager Schema oder das Zielsystemschema geändert hat, aktualisieren Sie das Schema im Synchronisationsprojekt. Anschließend können Sie die Änderungen in das Mapping aufnehmen.
- Um zusätzliche Schemaeigenschaften zu synchronisieren, aktualisieren Sie das Schema im Synchronisationsprojekt. Nehmen Sie die Schemaerweiterungen in das Mapping auf.

Ausführliche Informationen zum Konfigurieren einer Synchronisation finden Sie im *One Identity Manager Referenzhandbuch für die Zielsystemsynchronisation*.

#### **Detaillierte Informationen zum Thema**

- [Synchronisation](#page-36-0) in den Azure Active Directory Mandanten konfigurieren auf Seite 37
- [Synchronisation](#page-36-1) verschiedener Azure Active Directory Mandanten konfigurieren auf [Seite](#page-36-1) 37
- [Synchronisationsprojekt](#page-37-0) für die Einladung von Gastbenutzern anpassen auf Seite 38
- Unterstützung von kundenspezifischen Azure Active Directory [Schemaerweiterungen](#page-38-0) auf [Seite](#page-38-0) 39
- <sup>l</sup> Einstellungen der [Systemverbindung](#page-39-0) zum Azure Active Directory Mandanten ändern auf [Seite](#page-39-0) 40
- Schema [aktualisieren](#page-42-0) auf Seite 43
- Provisionierung von [Mitgliedschaften](#page-48-0) konfigurieren auf Seite 49
- [Einzelobjektsynchronisation](#page-49-0) konfigurieren auf Seite 50
- $\cdot$  Beschleunigung der Provisionierung und [Einzelobjektsynchronisation](#page-50-0) auf Seite 51

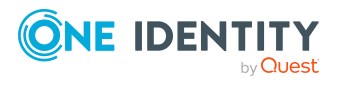
## <span id="page-36-1"></span>**Synchronisation in den Azure Active Directory Mandanten konfigurieren**

Das Synchronisationsprojekt für die initiale Synchronisation stellt je einen Workflow zum initialen Einlesen der Zielsystemobjekte (Initial Synchronization) und für die Provisionierung von Objektänderungen aus der One Identity Manager-Datenbank in das Zielsystem (Provisioning) bereit. Um bei der Synchronisation den One Identity Manager als primäres System zu nutzen, benötigen Sie zusätzlich einen Workflow mit der Synchronisationsrichtung **In das Zielsystem**.

### *Um eine Synchronisationskonfiguration für die Synchronisation in den Azure Active Directory Mandanten zu erstellen*

- 1. Öffnen Sie im Synchronization Editor das Synchronisationsprojekt.
- 2. Prüfen Sie, ob die bestehenden Mappings für die Synchronisation in das Zielsystem genutzt werden können. Erstellen Sie bei Bedarf neue Mappings.
- 3. Erstellen Sie mit dem Workflowassistenten einen neuen Workflow.

Es wird ein Workflow mit der Synchronisationsrichtung **In das Zielsystem** angelegt.

- 4. Erstellen Sie eine neue Startkonfiguration. Nutzen Sie dabei den neu angelegten Workflow.
- 5. Speichern Sie die Änderungen.
- 6. Führen Sie eine Konsistenzprüfung durch.

### **Verwandte Themen**

• [Synchronisation](#page-36-0) verschiedener Azure Active Directory Mandanten konfigurieren auf [Seite](#page-36-0) 37

## <span id="page-36-0"></span>**Synchronisation verschiedener Azure Active Directory Mandanten konfigurieren**

Wenn Sie ein Synchronisationsprojekt für die Synchronisation eines weiteren Azure Active Directory Mandanten anpassen möchten, stellen Sie sicher, dass Sie beim Registrieren der Anwendung im Azure Active Directory Mandanten, die gleiche Art der Authentifizierung an der Anwendung verwenden.

Abhängig davon, wie die Anwendung für den One Identity Manager im Azure Active Directory Mandanten registriert ist, wird entweder ein Benutzerkonto mit ausreichenden Berechtigungen oder der geheime Schlüssel benötigt. Weitere [Informationen](#page-17-0) finden Sie unter Registrieren einer [Unternehmensanwendung](#page-17-0) für den One Identity Manager im Azure Active Directory [Mandanten](#page-17-0) auf Seite 18.

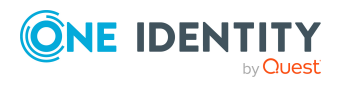

### *Um ein Synchronisationsprojekt für die Synchronisation eines weiteren Azure Active Directory Mandanten anzupassen*

- 1. Öffnen Sie im Synchronization Editor das Synchronisationsprojekt.
- 2. Erstellen Sie für den weiteren Mandanten ein neues Basisobjekt.
	- Verwenden Sie den Assistenten zur Anlage eines Basisobjektes.
	- Wählen Sie im Assistenten den Azure Active Directory Konnektor.
	- <sup>l</sup> Geben Sie die Verbindungsparameter bekannt. Die Verbindungsparameter werden in einem spezialisierten Variablenset gespeichert.

Es wird eine Startkonfiguration erstellt, die das neu angelegte Variablenset verwendet.

- 3. Passen Sie bei Bedarf weitere Komponenten der Synchronisationskonfiguration an.
- 4. Speichern Sie die Änderungen.
- 5. Führen Sie eine Konsistenzprüfung durch.

### **Verwandte Themen**

- [Synchronisation](#page-36-1) in den Azure Active Directory Mandanten konfigurieren auf Seite 37
- Registrieren einer [Unternehmensanwendung](#page-17-0) für den One Identity Manager im Azure Active Directory [Mandanten](#page-17-0) auf Seite 18

## <span id="page-37-0"></span>**Synchronisationsprojekt für die Einladung von Gastbenutzern anpassen**

Ausführliche Informationen zu Gastbenutzern im Azure Active Directory finden Sie in der *Azure Active Directory Dokumentation* von Microsoft.

Im One Identity Manager können Sie Benutzerkonto mit folgenden Benutzertypen einrichten:

- **Mitglied**: Normales Azure Active Directory Benutzerkonto.
- <sup>l</sup> **Gast**: Benutzerkonto für Gastbenutzer. Für Gastbenutzer erzeugt der Azure Active Directory Konnektor ein Benutzerkonto und sorgt dafür, dass eine Einladung an die eingetragene E-Mail-Adresse verschickt wird.

Um die Einladung für Gastbenutzer zu verschicken, sind zusätzlich Anpassungen der Variablen im Synchronisationsprojekt erforderlich.

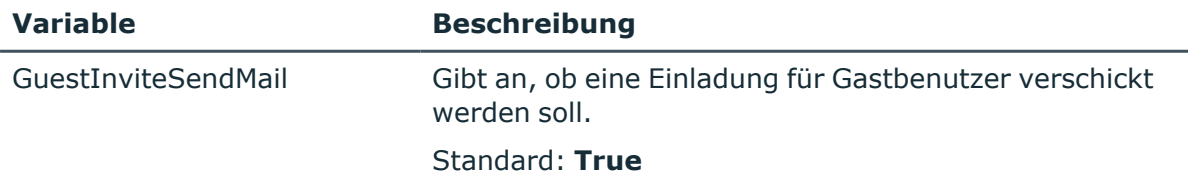

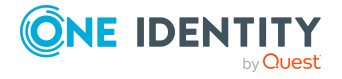

**38**

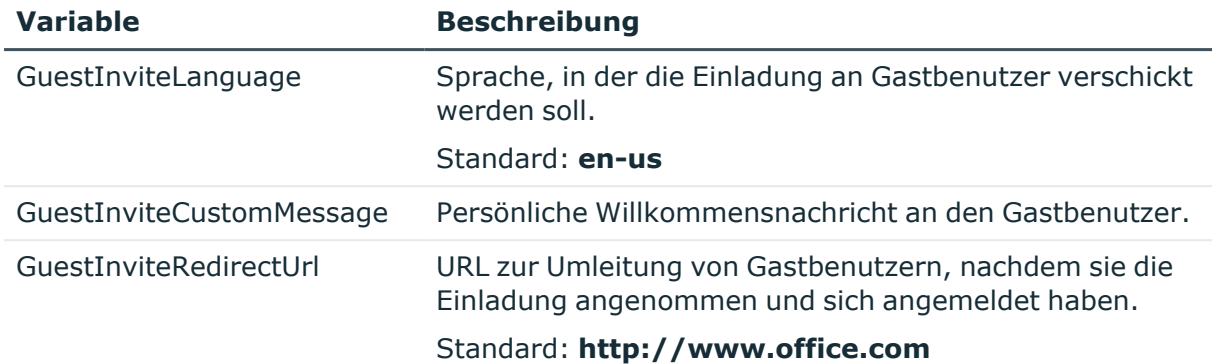

### *Um eine Variable zu bearbeiten*

- 1. Öffnen Sie im Synchronization Editor das Synchronisationsprojekt.
- 2. Wählen Sie die Kategorie **Konfiguration > Variablen**.
- 3. Wählen Sie die Variable und bearbeiten Sie deren Wert.
- 4. Speichern Sie die Änderungen.

### **Verwandte Themen**

- Allgemeine Stammdaten für Azure Active Directory [Benutzerkonten](#page-196-0) auf Seite 197
- [Verbindungsparameter](#page-40-0) im Variablenset bearbeiten auf Seite 41

### **Unterstützung von kundenspezifischen Azure Active Directory Schemaerweiterungen**

Für Azure Active Directory Anwendungen, die im Unternehmen registriert werden, können Schemaerweiterungen im Azure Active Directory angelegt werden. Schemaerweiterungen im Azure Active Directory haben die Form extension <appId> <propertyName>. Ausführliche Informationen zu Schemaerweiterungen über die Microsoft Graph API finden Sie unter <https://docs.microsoft.com/en-us/graph/extensibility-overview>.

Der Azure Active Directory Konnektor kann die Azure Active Directory Schemaerweiterungen lesen und schreiben.

### *Um Azure Active Directory Schemaerweiterungen im One Identity Manager abzubilden und zu synchronisieren*

1. Erweitern Sie das One Identity Manager Schema um die kundenspezifischen Spalten. Nutzen Sie dazu das Programm Schema Extension.

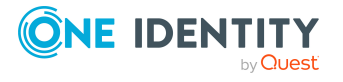

Ausführliche Informationen zur Erweiterung des One Identity Manager Schemas finden Sie im *One Identity Manager Konfigurationshandbuch*.

2. Aktualisieren Sie mit dem Synchronization Editor in ihrem Synchronisationsprojekt das Schema des Zielsystems und das Schema der One Identity Manager Verbindung.

Ausführliche Informationen zum Aktualisieren eines Schemas im Synchronization Editor finden Sie im *One Identity Manager Referenzhandbuch für die Zielsystemsynchronisation*.

3. Erweitern Sie im Synchronization Editor in ihrem Synchronisationsprojekt die Mappings um entsprechende Property-Mapping-Regeln für die Schemaerweiterungen.

Ausführliche Informationen zum Bearbeiten von Property-Mapping-Regeln im Synchronization Editor finden Sie im *One Identity Manager Referenzhandbuch für die Zielsystemsynchronisation*.

## **Einstellungen der Systemverbindung zum Azure Active Directory Mandanten ändern**

Beim Einrichten der initialen Synchronisation werden für die Eigenschaften der Systemverbindung Standardwerte gesetzt. Diese Standardwerte können angepasst werden. Dafür gibt es zwei Wege:

a. Legen Sie ein spezialisiertes Variablenset an und ändern Sie die Werte der betroffenen Variablen.

Die Standardwerte bleiben im Standardvariablenset erhalten. Die Variablen können jederzeit auf die Standardwerte zurückgesetzt werden. (Empfohlenes Vorgehen)

b. Bearbeiten Sie die Zielsystemverbindung mit dem Systemverbindungsassistenten und ändern Sie die betroffenen Werte.

Der Systemverbindungsassistent liefert zusätzliche Erläuterungen zu den Einstellungen. Die Standardwerte können nur unter bestimmten Voraussetzungen wiederhergestellt werden.

### **Detaillierte Informationen zum Thema**

- [Verbindungsparameter](#page-40-0) im Variablenset bearbeiten auf Seite 41
- Eigenschaften der [Zielsystemverbindung](#page-41-0) bearbeiten auf Seite 42
- <sup>l</sup> [Synchronisationsprojekt](#page-37-0) für die Einladung von Gastbenutzern anpassen auf Seite 38
- [Einstellungen](#page-272-0) des Azure Active Directory Konnektors auf Seite 273

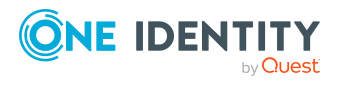

### <span id="page-40-0"></span>**Verbindungsparameter im Variablenset bearbeiten**

Die Verbindungsparameter wurden beim Einrichten der Synchronisation als Variablen im Standardvariablenset gespeichert. Sie können die Werte dieser Variablen in einem spezialisierten Variablenset Ihren Erfordernissen anpassen und dieses Variablenset einer Startkonfiguration und einem Basisobjekt zuordnen. Damit haben Sie jederzeit die Möglichkeit, erneut die Standardwerte aus dem Standardvariablenset zu nutzen.

HINWEIS: Um die Datenkonsistenz in den angebundenen Zielsystemen zu bewahren, stellen Sie sicher, dass die Startkonfiguration für die Synchronisation und das Basisobjekt für die Provisionierung dasselbe Variablenset verwenden. Das gilt insbesondere, wenn ein Synchronisationsprojekt für die Synchronisation verschiedener Azure Active Directory Mandanten genutzt wird.

### *Um die Verbindungsparameter in einem spezialisierten Variablenset anzupassen*

- 1. Öffnen Sie im Synchronization Editor das Synchronisationsprojekt.
- 2. Wählen Sie die Kategorie **Konfiguration > Zielsystem**.
- 3. Öffnen Sie die Ansicht **Verbindungsparameter**.

Einige Verbindungsparameter können hier in Variablen umgewandelt werden. Für andere sind bereits Variablen angelegt.

- 4. Wählen Sie einen Parameter und klicken Sie **Umwandeln**.
- 5. Wählen Sie die Kategorie **Konfiguration > Variablen**.

Im unteren Bereich der Dokumentenansicht werden alle spezialisierten Variablensets angezeigt.

- 6. Wählen Sie ein spezialisiertes Variablenset oder klicken Sie in der Symbolleiste der Variablensetansicht .
	- Um das Variablenset umzubenennen, markieren Sie das Variablenset und klicken Sie in der Symbolleiste der Variablensetansicht . Erfassen Sie einen Namen für das Variablenset.
- 7. Wählen Sie die zuvor angelegten Variablen und erfassen Sie neue Werte.
- 8. Wählen Sie die Kategorie **Konfiguration > Startkonfigurationen**.
- 9. Wählen Sie eine Startkonfiguration und klicken Sie **Bearbeiten**.
- 10. Wählen Sie den Tabreiter **Allgemein**.
- 11. Ordnen Sie im Eingabefeld **Variablenset** das spezialisierte Variablenset zu.
- 12. Wählen Sie die Kategorie **Konfiguration > Basisobjekte**.
- 13. Wählen Sie ein Basisobjekt und klicken Sie $\mathbb Z$ .
	- ODER -

Klicken Sie 1, um ein neues Basisobjekt anzulegen.

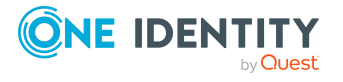

- 14. Ordnen Sie im Eingabefeld **Variablenset** das spezialisierte Variablenset zu.
- 15. Speichern Sie die Änderungen.

Ausführliche Informationen zur Anwendung von Variablen und Variablensets, zum Wiederherstellen der Standardwerte und zum Anlegen von Basisobjekten finden Sie im *One Identity Manager Referenzhandbuch für die Zielsystemsynchronisation*.

### **Verwandte Themen**

• Eigenschaften der [Zielsystemverbindung](#page-41-0) bearbeiten auf Seite 42

### <span id="page-41-0"></span>**Eigenschaften der Zielsystemverbindung bearbeiten**

Die Verbindungsparameter können auch mit dem Systemverbindungsassistenten geändert werden. Wenn für die Einstellungen Variablen definiert sind, werden die Änderungen in das aktive Variablenset übernommen.

HINWEIS: Unter folgenden Umständen können die Standardwerte nicht wiederhergestellt werden:

- Die Verbindungsparameter sind nicht als Variablen hinterlegt.
- Das Standardvariablenset ist als aktives Variablenset ausgewählt.

In beiden Fällen überschreibt der Systemverbindungsassistent die Standardwerte. Sie können später nicht wiederhergestellt werden.

### *Um die Verbindungsparameter mit dem Systemverbindungsassistenten zu bearbeiten*

- 1. Öffnen Sie im Synchronization Editor das Synchronisationsprojekt.
- 2. Wählen Sie in der Symbolleiste das aktive Variablenset, das für die Verbindung zum Zielsystem verwendet werden soll.

HINWEIS: Ist das Standardvariablenset ausgewählt, werden die Standardwerte überschrieben und können später nicht wiederhergestellt werden.

- 3. Wählen Sie die Kategorie **Konfiguration > Zielsystem**.
- 4. Klicken Sie **Verbindung bearbeiten**.

Der Systemverbindungsassistent wird gestartet.

- 5. Folgen Sie den Anweisungen des Systemverbindungsassistenten und ändern Sie die gewünschten Eigenschaften.
- 6. Speichern Sie die Änderungen.

#### **Verwandte Themen**

• [Verbindungsparameter](#page-40-0) im Variablenset bearbeiten auf Seite 41

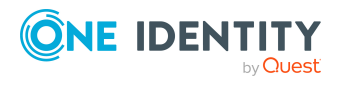

### **Schema aktualisieren**

Während ein Synchronisationsprojekt bearbeitet wird, stehen alle Schemadaten (Schematypen und Schemaeigenschaften) des Zielsystemschemas und des One Identity Manager Schemas zur Verfügung. Für eine Synchronisationskonfiguration wird jedoch nur ein Teil dieser Daten benötigt. Wenn ein Synchronisationsprojekt fertig gestellt wird, werden die Schemas komprimiert, um die nicht benötigten Daten aus dem Synchronisationsprojekt zu entfernen. Dadurch kann das Laden des Synchronisationsprojekts beschleunigt werden. Die entfernten Schemadaten können zu einem späteren Zeitpunkt wieder in die Synchronisationskonfiguration aufgenommen werden.

Wenn sich das Zielsystemschema oder das One Identity Manager Schema geändert hat, müssen diese Änderungen ebenfalls in die Synchronisationskonfiguration aufgenommen werden. Anschließend können die Änderungen in das Mapping der Schemaeigenschaften eingearbeitet werden.

Um Schemadaten, die beim Komprimieren entfernt wurden, und Schemaänderungen in der Synchronisationskonfiguration berücksichtigen zu können, aktualisieren Sie das jeweilige Schema im Synchronisationsprojekt. Das kann erforderlich sein, wenn:

- ein Schema geändert wurde, durch:
	- Änderungen am Zielsystemschema
	- unternehmensspezifische Anpassungen des One Identity Manager Schemas
	- eine Update-Migration des One Identity Manager
- ein Schema im Synchronisationsprojekt komprimiert wurde, durch:
	- die Aktivierung des Synchronisationsprojekts
	- erstmaliges Speichern des Synchronisationsprojekts
	- Komprimieren eines Schemas

#### *Um das Schema einer Systemverbindung zu aktualisieren*

- 1. Öffnen Sie im Synchronization Editor das Synchronisationsprojekt.
- 2. Wählen Sie die Kategorie **Konfiguration > Zielsystem**.
	- ODER -

Wählen Sie die Kategorie **Konfiguration > One Identity Manager Verbindung**.

- 3. Wählen Sie die Ansicht **Allgemein** und klicken Sie **Schema aktualisieren**.
- 4. Bestätigen Sie die Sicherheitsabfrage mit **Ja**.

### Die Schemadaten werden neu geladen.

### *Um ein Mapping zu bearbeiten*

- 1. Öffnen Sie im Synchronization Editor das Synchronisationsprojekt.
- 2. Wählen Sie die Kategorie **Mappings**.
- 3. Wählen Sie in der Navigationsansicht das Mapping.

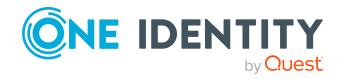

Der Mappingeditor wird geöffnet. Ausführliche Informationen zum Bearbeiten von Mappings finden Sie im *One Identity Manager Referenzhandbuch für die Zielsystemsynchronisation*.

HINWEIS: Wenn das Schema eines aktivierten Synchronisationsprojekts aktualisiert wird, wird das Synchronisationsprojekt deaktiviert. Damit Synchronisationen ausgeführt werden, aktivieren Sie das Synchronisationsprojekt erneut.

## **Beschleunigung der Synchronisation**

Zur Beschleunigung der Azure Active Directory Synchronisation unterstützt der Azure Active Directory Konnektor das Verfahren der Delta-Synchronisation. Das Verfahren beruht auf der Delta-Abfrage-Funktion von Microsoft Graph. Es werden die Schematypen **User** (Benutzerkonto), **Group** (Gruppe) und **DirectoryRole** (Administratorrolle) unterstützt. Die Delta-Synchronisation ist standardmäßig nicht aktiviert, sondern muss kundenspezifisch eingerichtet werden.

### **Inbetriebnahme der Delta-Synchronisation**

- 1. Einrichtung eines regulären Azure Active Directory Synchronisationsprojektes.
- 2. Ausführen einer initialen Synchronisation.
- 3. Anpassen des Konfigurationsparameters **TargetSystem | AzureAD | DeltaTokenDirectory**.

Der Konfigurationsparameter enthält das Verzeichnis, in dem die Delta-Token-Dateien abgelegt werden. Passen Sie im Designer den Wert des Konfigurationsparameter an. Stellen Sie sicher, dass das Benutzerkonto des One Identity Manager Service Schreibrechte auf das Verzeichnis hat.

4. (Optional) Anpassen des Prozesses AAD Organization DeltaSync.

Der Prozess besteht aus drei Prozessschritten. Jeder Prozessschritt behandelt einen der drei unterstützten Schematypen. Jeder Prozessschritt ist so konfiguriert, dass alle unterstützten Delta-Eigenschaften des jeweiligen Schematyps synchronisiert werden. Des Weiteren legt jeder dieser Prozessschritte eine eigene Delta-Token-Datei an. Die Reihenfolge der Prozessschritte wurde wie folgt festgelegt:

- Synchronisieren der Benutzerkonten (Prozessschritt Synchronize User)
- Synchronisieren der Gruppen (Prozessschritt Synchronize Group)
- Synchronisieren der Administratorrollen (Prozessschritt Synchronize DirectoryRole)

Stellen Sie bei kundenspezifischen Anpassungen sicher, dass der Prozess nur generiert wird, wenn kein gleichartiger Prozess in der Jobqueue vorhanden ist. Ebenso darf der Prozess nicht während einer regulären Synchronisation starten.

5. (Optional) Anpassen der Verarbeitungsskripte für die unterstützten Schematypen.

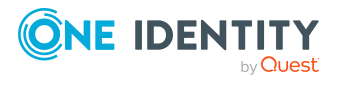

- Verarbeiten der Benutzerkonten (Skript AAD\_ProcessDeltaQueryUser)
- Verarbeiten der Gruppen (Skript AAD ProcessDeltaQueryGroup)
- Verarbeiten der Administratorrollen (Skript AAD ProcessDeltaQueryDirectoryRole)

Das Skript AAD\_ProcessDeltaQueryGroup wurde mit umfangreichen Kommentaren versehen, um eine Bearbeitung und kundenspezifische Weiterentwicklung zu vereinfachen.

6. Anpassen und Aktivieren des Zeitplanes **Azure Active Directory Delta-Synchronisation**.

Der Zeitplan sorgt für die regelmäßige Ausführung der Delta-Synchronisation der Azure Active Directory Mandanten. Der Zeitplan ist im Standard auf ein Ausführungsintervall von **15** Minuten eingestellt. Passen Sie im Designer das Ausführungsintervall bei Bedarf an. Aktivieren Sie den Zeitplan.

### **Ablauf der Delta-Synchronisation**

1. Für einen Schematyp (Benutzerkonto, Gruppe, Administratorrolle) wird eine initiale Abfrage ausgeführt. Die initiale Abfrage liefert die komplette Liste für den Schematyp, beispielsweise alle Benutzerkonten, mit den abgefragten Eigenschaften. Des Weiteren wird ein Statustoken zurück geliefert. Das Statustoken stellt den Datenzustand zum Zeitpunkt der Abfrage im Azure Active Directory dar.

Das Statustoken und die abgefragten Eigenschaften werden in eine Delta-Token-Datei geschrieben. Im Standard erfolgt keine initiale Verarbeitung der Daten.

Ablagestruktur der Delta-Token-Datei:

<Verzeichnis laut Konfigurationsparameter TargetSystem | AzureAD | DeltaTokenDirectory>\<UID\_AADOrganization> <SchemaTyp>Query.token

Beispiel:

C:\Temp\OneIM\DeltaToken\2da43fd4-ce7b-48af-9a00-686e5e3fb8a5\_UserQuery.token

- 2. Die weiteren Abfragen werden mit dem Statustoken der vorherigen Abfrage ausgeführt. Sie liefern zusätzlich zum neuen Statustoken nur die Objekte, die sich seit der letzten Abfrage geändert haben.
	- Es wird versucht neue Objekte anzulegen, falls alle Pflichteigenschaften abgefragt wurden.
	- Objekte, die im Zielsystem gelöscht wurden, werden generell als **Ausstehend** markiert.

Objekte, bei denen ein Verarbeitungsfehler aufgetreten ist, werden in den Meldungen des Prozessschritts protokolliert.

Das neue Statustoken wird in die Delta-Token-Datei geschrieben.

### **Einschränkungen**

Hinsichtlich der Wiederholfestigkeit hat das Verfahren der Differenzabfragen gewisse Einschränkungen. Wurde ein Statustoken einmal verwendet, ist es im Zweifel ungültig und die Abfrage kann nicht erneut ausgeführt werden. Tritt bei der Verarbeitung der

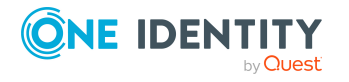

Rückgabedaten ein Fehler auf, kann die entsprechende Änderung erst im nächsten regulären Synchronisationslauf eingelesen werden. Dies trifft beispielsweise auf gemeldete neue Mitgliedschaften einer Gruppe zu, wenn das Mitglied selbst noch nicht eingelesen wurde.

Ein weiterer Nachteil ist die Laufzeit der Initialabfrage und der initialen Verarbeitung der Daten. Von dieser Verarbeitung wird dringend abgeraten. Da die initiale Verarbeitung innerhalb der regulären Synchronisation erfolgen sollte, wird empfohlen in den Prozessschritten den Parameter DoNotProcessOffset auf den Wert **True** zu setzen (Standard).

Ebenfalls ist zu berücksichtigen, dass nicht alle Eigenschaften mittels Microsoft Graph API Delta-Abfrage abgefragt werden können.

Passen die Daten der Delta-Token-Datei nicht zu den Aufrufparametern einer Abfrage, wird die vorhandene Datei in <alterName>.backup umbenannt, um den Statustoken nicht zu verlieren und eine neue Datei angelegt. In diesem Fall wird eine neue Initialabfrage ausgeführt. Dies geschieht auch, wenn die Datei nicht vorhanden oder leer ist.

### **Unterstützte Schematypen**

Die folgenden Tabellen enthalten die unterstützten Schematypen mit den unterstützen Eigenschaften. Sofern neue Objekte in die Datenbank importiert werden sollen, müssen die Pflichteigenschaften in der Delta-Synchronisation mit angefragt werden.

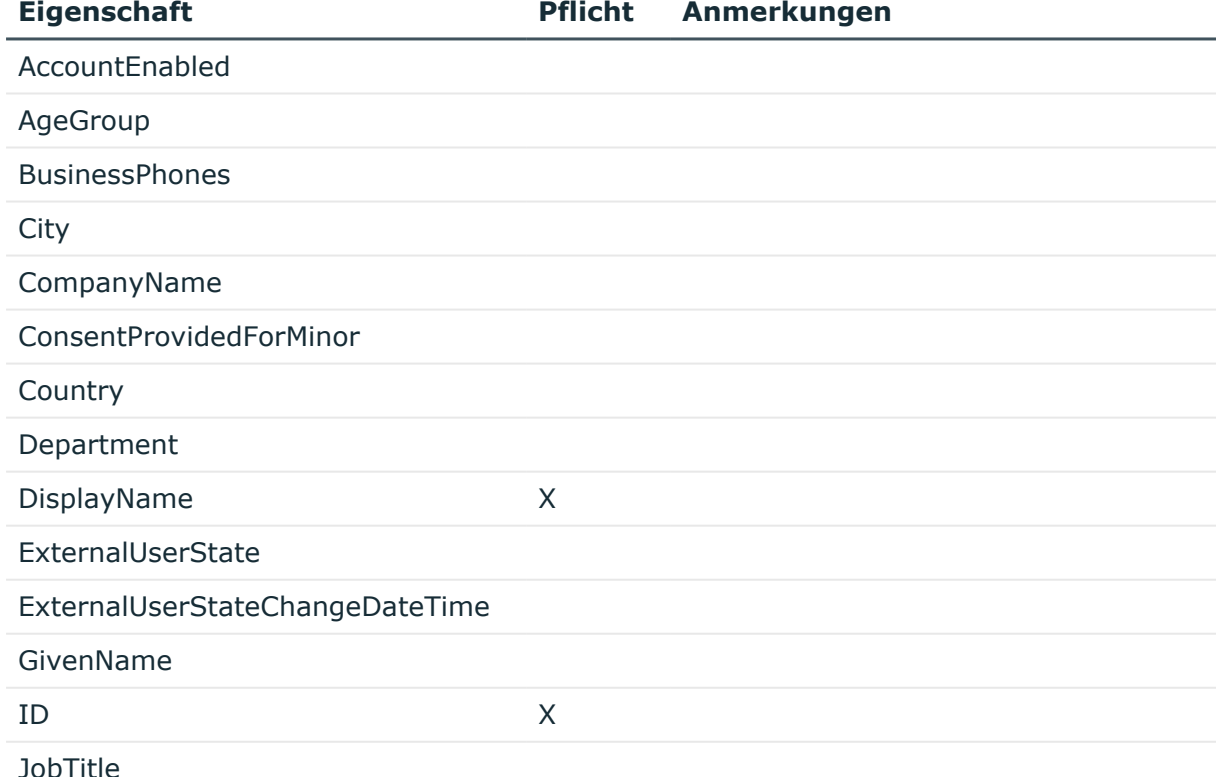

### **Tabelle 6: Unterstützte Eigenschaften für Benutzerkonten (Schematyp: User)**

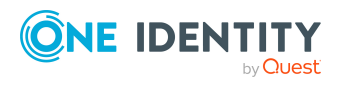

Synchronisieren einer Azure Active Directory-Umgebung

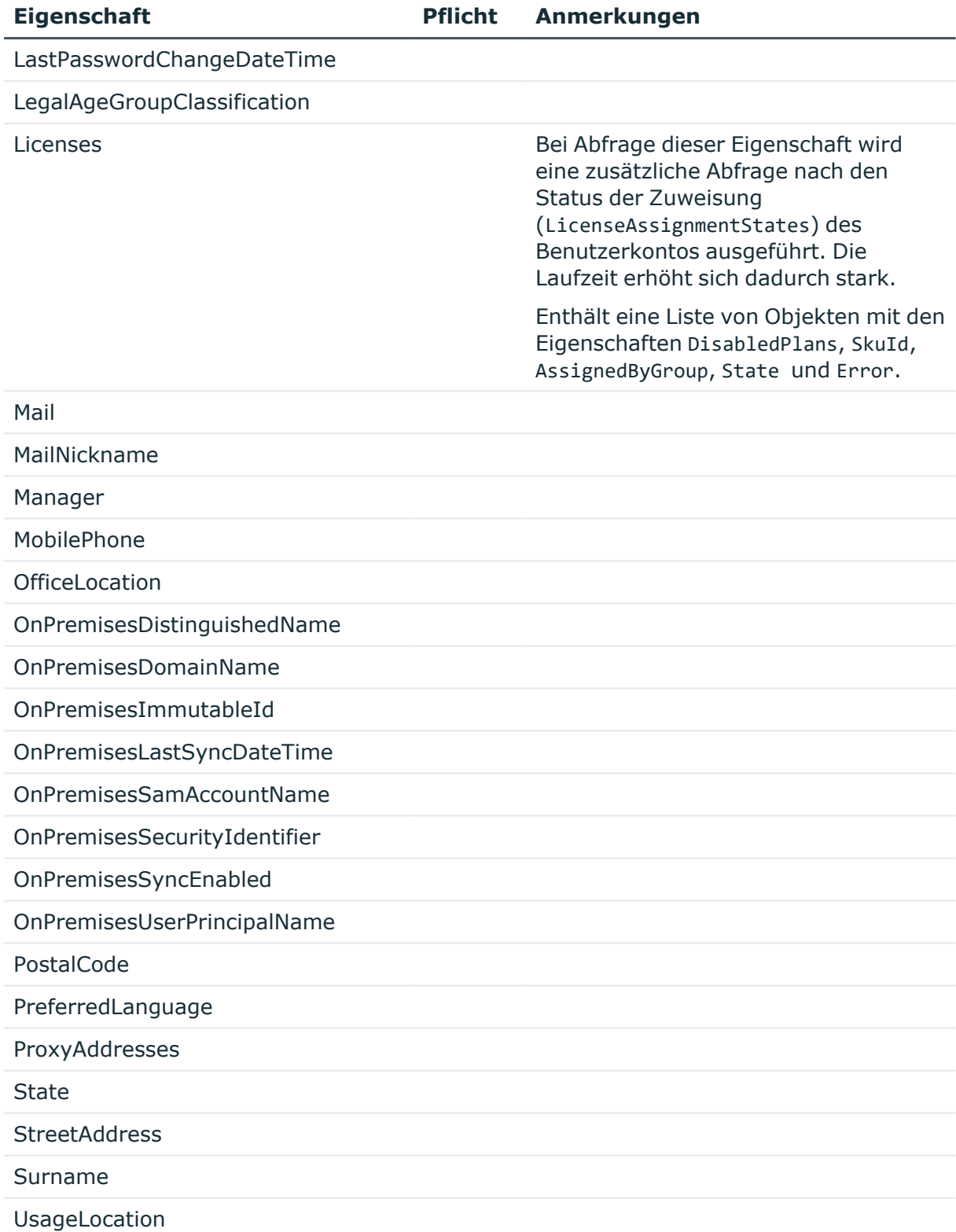

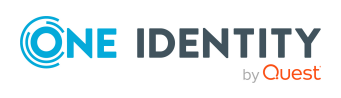

Synchronisieren einer Azure Active Directory-Umgebung

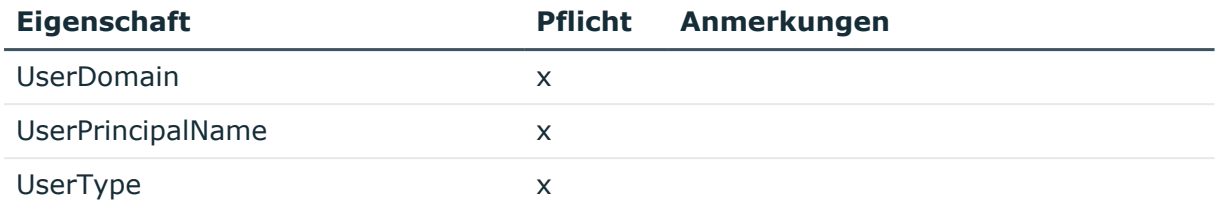

### **Tabelle 7: Unterstützte Eigenschaften für Gruppen (Schematyp: Group)**

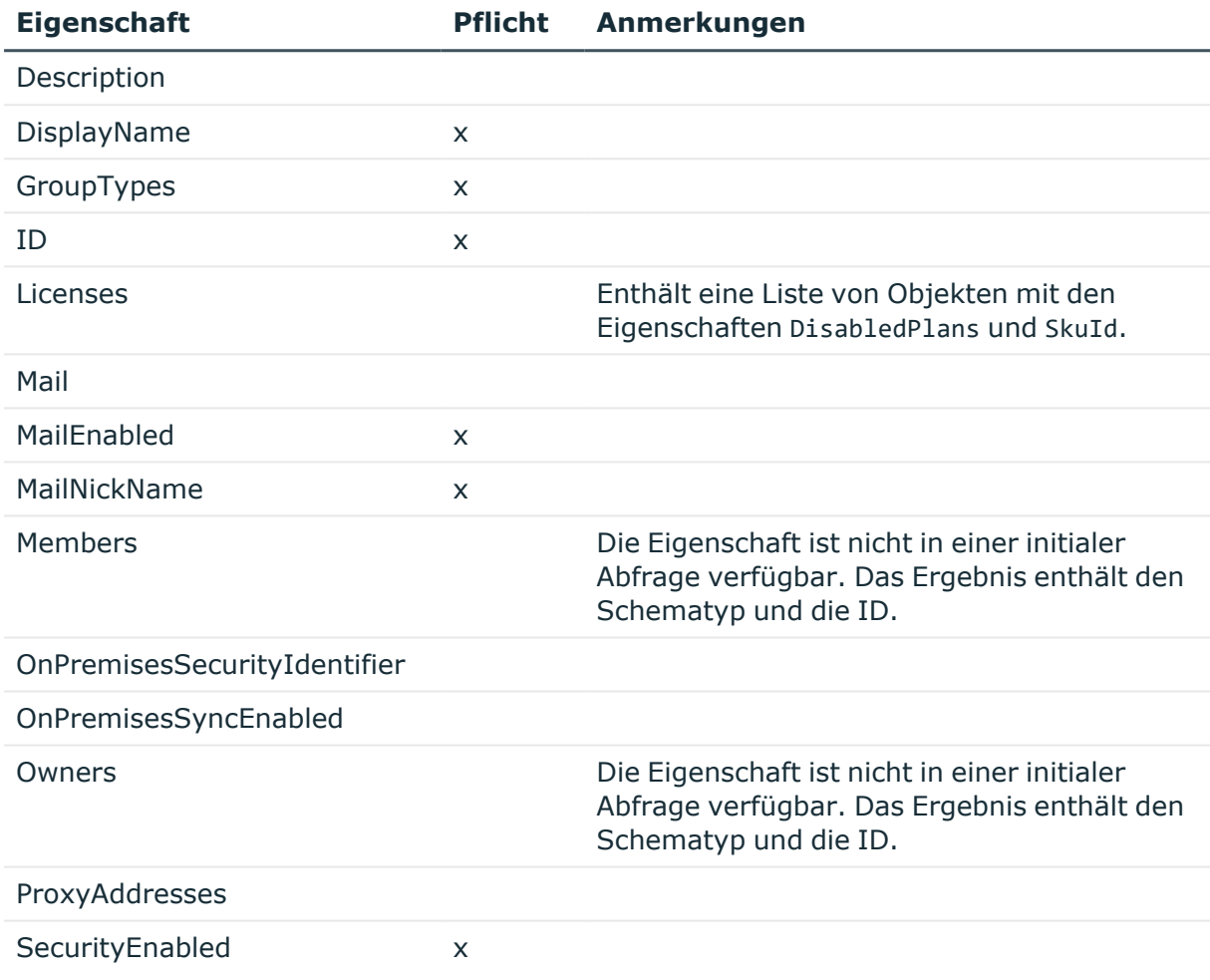

### **Tabelle 8: Unterstützte Eigenschaften für Administratorrollen (Schematyp: DirectoryRole)**

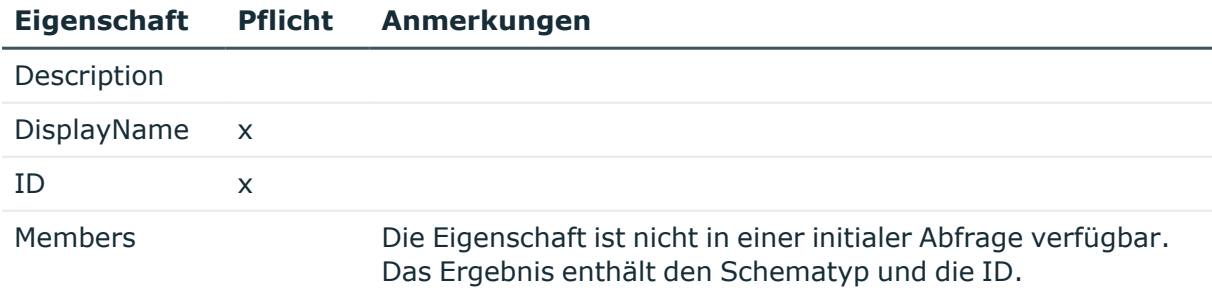

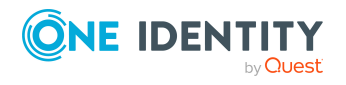

## **Provisionierung von Mitgliedschaften konfigurieren**

Mitgliedschaften, beispielsweise von Benutzerkonten in Gruppen, werden in der One Identity Manager-Datenbank in Zuordnungstabellen gespeichert. Bei der Provisionierung von geänderten Mitgliedschaften werden möglicherweise Änderungen, die im Zielsystem vorgenommen wurden, überschrieben. Dieses Verhalten kann unter folgenden Bedingungen auftreten:

• Mitgliedschaften werden im Zielsystem in Form einer Liste als Eigenschaft eines Objekts gespeichert.

Beispiel: Liste von Benutzerkonten in der Eigenschaft Members einer Azure Active Directory Gruppen (Group)

- Änderungen von Mitgliedschaften sind in beiden verbundenen Systemen zulässig.
- Ein Provisionierungsworkflow und Provisionierungsprozesse sind eingerichtet.

Wird eine Mitgliedschaft im One Identity Manager geändert, wird standardmäßig die komplette Mitgliederliste in das Zielsystem übertragen. Mitgliedschaften, die zuvor im Zielsystem hinzugefügt wurden, werden dabei entfernt; zuvor gelöschte Mitgliedschaften werden wieder eingefügt.

Um das zu verhindern, kann die Provisionierung so konfiguriert werden, dass nur die einzelne geänderte Mitgliedschaft in das Zielsystem provisioniert wird. Das entsprechende Verhalten wird für jede Zuordnungstabelle separat konfiguriert.

### *Um die Einzelprovisionierung von Mitgliedschaften zu ermöglichen*

- 1. Wählen Sie im Manager die Kategorie **Azure Active Directory > Basisdaten zur Konfiguration > Zielsystemtypen**.
- 2. Wählen Sie in der Ergebnisliste den Zielsystemtyp **Azure Active Directory**.
- 3. Wählen Sie die Aufgabe **Konfigurieren der Tabellen zum Publizieren**.
- 4. Wählen Sie die Zuordnungstabellen, für die Sie die Einzelprovisionierung ermöglichen möchten. Mehrfachauswahl ist möglich.
- 5. Klicken Sie **Merge-Modus**.

HINWEIS:

- Die Option kann nur für Zuordnungstabellen aktiviert werden, deren Basistabelle eine Spalte XDateSubItem hat.
- Zuordnungstabellen, die im Mapping in einer virtuellen Schemaeigenschaft zusammengefasst sind, müssen identisch markiert werden.

Beispiel: AADUserInGroup und AADGroupInGroup

6. Speichern Sie die Änderungen.

Für jede Zuordnungstabelle, die so gekennzeichnet ist, werden Änderungen, die im One Identity Manager vorgenommen werden, in einer separaten Tabelle gespeichert. Dabei werden nur die neu eingefügten und gelöschten Zuordnungen verarbeitet. Bei der

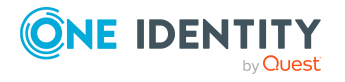

Provisionierung der Änderungen wird die Mitgliederliste im Zielsystem mit den Einträgen in dieser Tabelle abgeglichen. Damit wird nicht die gesamte Mitgliederliste überschrieben, sondern nur die einzelne geänderte Mitgliedschaft provisioniert.

HINWEIS: Bei einer Synchronisation wird immer die komplette Mitgliederliste aktualisiert. Dabei werden Objekte mit Änderungen, deren Provisionierung noch nicht abgeschlossen ist, nicht verarbeitet. Diese Objekte werden im Synchronisationsprotokoll aufgezeichnet.

Die Einzelprovisionierung von Mitgliedschaften kann durch eine Bedingung eingeschränkt werden. Wenn für eine Tabelle der Merge-Modus deaktiviert wird, dann wird auch die Bedingung gelöscht. Tabellen, bei denen die Bedingung bearbeitet oder gelöscht wurde, sind durch folgendes Symbol gekennzeichnet:  $\frac{1}{2}$ . Die originale Bedingung kann jederzeit wiederhergestellt werden.

### *Um die originale Bedingung wiederherzustellen*

- 1. Wählen Sie die Zuordnungstabelle, für welche Sie die Bedingung wiederherstellen möchten.
- 2. Klicken Sie mit der rechten Maustaste auf die gewählte Zeile und wählen Sie im Kontextmenü **Originalwerte wiederherstellen**.
- 3. Speichern Sie die Änderungen.

HINWEIS: Um in der Bedingung den Bezug zu den eingefügten oder gelöschten Zuordnungen herzustellen, nutzen Sie den Tabellenalias i.

Beispiel für eine Bedingung an der Zuordnungstabelle AADUserInGroup:

exists (select top 1 1 from AADGroup g where g.UID\_AADGroup = i.UID AADGroup and <einschränkende Bedingung>)

Ausführliche Informationen zur Provisionierung von Mitgliedschaften finden Sie im *One Identity Manager Referenzhandbuch für die Zielsystemsynchronisation*.

### <span id="page-49-0"></span>**Einzelobjektsynchronisation konfigurieren**

Änderungen an einem einzelnen Objekt im Zielsystem können sofort in die One Identity Manager-Datenbank übertragen werden, ohne dass eine vollständige Synchronisation der Zielsystem-Umgebung gestartet werden muss. Die Einzelobjektsynchronisation kann nur für Objekte ausgeführt werden, die in der One Identity Manager-Datenbank bereits vorhanden sind. Es werden die Änderungen an den gemappten Objekteigenschaften übernommen. Gehört zu diesen Objekteigenschaften eine Mitgliederliste, werden auch die Einträge in der Zuordnungstabelle aktualisiert. Ist das Objekt im Zielsystem nicht mehr vorhanden, wird es in der One Identity Manager-Datenbank gelöscht.

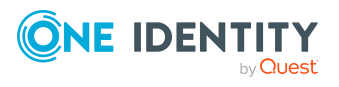

### **Voraussetzungen**

- <sup>l</sup> Es gibt einen Synchronisationsschritt, der die Änderungen am geänderten Objekt in den One Identity Manager einlesen kann.
- Für die Tabelle, die das geänderte Objekt enthält, ist der Pfad zum Basisobjekt der Synchronisation festgelegt.

Für Synchronisationsprojekte, die mit der Standard-Projektvorlage erstellt wurden, ist die Einzelobjektsynchronisation vollständig konfiguriert. Wenn Sie kundenspezifische Tabellen in solch ein Synchronisationsprojekt einbeziehen möchten, müssen Sie die Einzelobjektsynchronisation für diese Tabellen konfigurieren. Ausführliche Informationen dazu finden Sie im *One Identity Manager Referenzhandbuch für die Zielsystemsynchronisation*.

### *Um den Pfad zum Basisobjekt der Synchronisation für eine kundenspezifische Tabelle festzulegen*

- 1. Wählen Sie im Manager die Kategorie **Azure Active Directory > Basisdaten zur Konfiguration > Zielsystemtypen**.
- 2. Wählen Sie in der Ergebnisliste den Zielsystemtyp **Azure Active Directory**.
- 3. Wählen Sie die Aufgabe **Synchronisationstabellen zuweisen**.
- 4. Weisen Sie im Bereich **Zuordnungen hinzufügen** die kundenspezifische Tabelle zu, für die Sie die Einzelobjektsynchronisation nutzen möchten.
- 5. Speichern Sie die Änderungen.
- 6. Wählen Sie die Aufgabe **Konfigurieren der Tabellen zum Publizieren**.
- 7. Wählen Sie die kundenspezifische Tabelle und erfassen Sie den **Pfad zum Basisobjekt**.

Geben Sie den Pfad zum Basisobjekt in der ObjectWalker-Notation der VI.DB an.

Beispiel: FK(UID\_AADOrganization).XObjectKey

8. Speichern Sie die Änderungen.

### **Verwandte Themen**

- Einzelobjekte [synchronisieren](#page-55-0) auf Seite 56
- Ausstehende Objekte [nachbehandeln](#page-56-0) auf Seite 57

### **Beschleunigung der Provisionierung und Einzelobjektsynchronisation**

Um Lastspitzen aufzufangen, kann die Verarbeitung der Prozesse zur Provisionierung und Einzelobjektsynchronisation auf mehrere Jobserver verteilt werden. Damit können die Provisionierung und Einzelobjektsynchronisation beschleunigt werden.

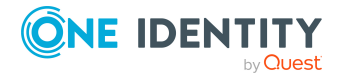

HINWEIS: Die Lastverteilung sollte nicht permanent für Provisionierungen oder Einzelobjektsynchronisationen eingesetzt werden. Durch die parallele Verarbeitung der Objekte kann es beispielsweise vorkommen, dass Abhängigkeiten nicht aufgelöst werden, da die referenzierten Objekte von einem anderen Jobserver noch nicht vollständig verarbeitet wurden.

Sobald die Lastverteilung nicht mehr benötigt wird, stellen Sie sicher, dass der Synchronisationsserver die Prozesse zur Provisionierung und Einzelobjektsynchronisation ausführt.

### *Um die Lastverteilung zu konfigurieren*

- 1. Konfigurieren Sie die Server und geben Sie diese im One Identity Manager als Jobserver bekannt.
	- <sup>l</sup> Für Jobserver, die an der Lastverteilung teilnehmen, muss die Option **Keine Prozesszuteilung** deaktiviert sein.
	- <sup>l</sup> Weisen Sie diesen Jobservern die Serverfunktion **Azure Active Directory Konnektor** zu.

Alle Jobserver müssen auf den gleichen Azure Active Directory Mandanten zugreifen können, wie der Synchronisationsserver für das jeweilige Basisobjekt.

2. Weisen Sie im Synchronization Editor an das Basisobjekt eine kundendefinierte Serverfunktion zu.

Über diese Serverfunktion werden alle Jobserver identifiziert, welche für die Lastverteilung genutzt werden sollen.

Wenn für das Basisobjekt noch keine kundendefinierte Serverfunktion vorhanden ist, erstellen Sie hier eine neue.

Ausführliche Informationen zur Bearbeitung von Basisobjekten finden Sie im *One Identity Manager Referenzhandbuch für die Zielsystemsynchronisation*.

3. Weisen Sie diese Serverfunktion im Manager an alle Jobserver zu, welche die Prozesse zur Provisionierung und Einzelobjektsynchronisation für das Basisobjekt verarbeiten sollen.

Wählen Sie nur die Jobserver, welche die gleiche Konfiguration wie der Synchronisationsserver des Basisobjekts haben.

Sobald alle Prozesse verarbeitet wurden, soll wieder der Synchronisationsserver die Provisionierung und Einzelobjektsynchronisation ausführen.

#### *Um den Synchronisationsserver ohne Lastverteilung zu nutzen*

• Entfernen Sie im Synchronization Editor die Serverfunktion vom Basisobjekt.

Ausführliche Informationen zur Lastverteilung finden Sie im *One Identity Manager Referenzhandbuch für die Zielsystemsynchronisation*.

### **Detaillierte Informationen zum Thema**

• Jobserver für Azure Active [Directory-spezifische](#page-255-0) Prozessverarbeitung auf Seite 256

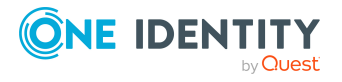

# **Ausführen einer Synchronisation**

Synchronisationen werden über zeitgesteuerte Prozessaufträge gestartet. Im Synchronization Editor ist es auch möglich, eine Synchronisation manuell zu starten. Zuvor können Sie die Synchronisation simulieren, um das Ergebnis der Synchronisation abzuschätzen und Fehler in der Synchronisationskonfiguration aufzudecken. Wenn eine Synchronisation irregulär abgebrochen wurde, müssen Sie die Startinformation zurücksetzen, um die Synchronisation erneut starten zu können.

Wenn verschiedene Zielsysteme immer in einer vorher festgelegten Reihenfolge synchronisiert werden sollen, nutzen Sie Startfolgen, um die Synchronisation zu starten. In einer Startfolge können beliebige Startkonfigurationen aus verschiedenen Synchronisationsprojekten zusammengestellt und in eine Ausführungsreihenfolge gebracht werden. Ausführliche Informationen zu Startfolgen finden Sie im *One Identity Manager Referenzhandbuch für die Zielsystemsynchronisation*.

### **Detaillierte Informationen zum Thema**

- [Synchronisationen](#page-52-0) starten auf Seite 53
- [Synchronisation](#page-53-0) deaktivieren auf Seite 54
- [Synchronisationsergebnisse](#page-54-0) anzeigen auf Seite 55
- Einzelobjekte [synchronisieren](#page-55-0) auf Seite 56
- Verarbeitung [zielsystemspezifischer](#page-61-0) Prozesse pausieren (Offline-Modus) auf Seite 62

## <span id="page-52-0"></span>**Synchronisationen starten**

Beim Einrichten des initialen Synchronisationsprojekts über das Launchpad werden Standardzeitpläne für regelmäßige Synchronisationen erstellt und zugeordnet. Um regelmäßige Synchronisationen auszuführen, aktivieren Sie diese Zeitpläne.

### *Um regelmäßige Synchronisationen auszuführen*

- 1. Öffnen Sie im Synchronization Editor das Synchronisationsprojekt.
- 2. Wählen Sie die Kategorie **Konfiguration > Startkonfigurationen**.
- 3. Wählen Sie in der Dokumentenansicht eine Startkonfiguration aus und klicken Sie **Zeitplan bearbeiten**.
- 4. Bearbeiten Sie die Eigenschaften des Zeitplans.
- 5. Um den Zeitplan zu aktivieren, klicken Sie **Aktiviert**.
- 6. Klicken Sie **OK**.

Wenn kein Zeitplan aktiviert ist, können Sie die Synchronisation auch manuell starten.

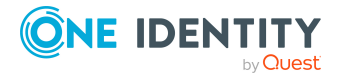

### *Um die initiale Synchronisation manuell zu starten*

- 1. Öffnen Sie im Synchronization Editor das Synchronisationsprojekt.
- 2. Wählen Sie die Kategorie **Konfiguration > Startkonfigurationen**.
- 3. Wählen Sie in der Dokumentenansicht eine Startkonfiguration und klicken Sie **Ausführen**.
- 4. Bestätigen Sie die Sicherheitsabfrage mit **Ja**.

WICHTIG: Solange eine Synchronisation ausgeführt wird, sollte keine weitere Synchronisation für dasselbe Zielsystem gestartet werden. Das gilt insbesondere, wenn dieselben Synchronisationsobjekte verarbeitet werden.

- Wenn eine weitere Synchronisation mit derselben Startkonfiguration gestartet wird, wird dieser Prozess gestoppt und erhält den Ausführungsstatus **Frozen**. Es wird eine Fehlermeldung in die Protokolldatei des One Identity Manager Service geschrieben.
	- Stellen Sie sicher, dass Startkonfigurationen, die in Startfolgen verwendet werden, nicht gleichzeitig einzeln gestartet werden. Weisen Sie den Startfolgen und Startkonfigurationen unterschiedliche Zeitpläne zu.
- Wenn eine weitere Synchronisation mit einer anderen Startkonfiguration gestartet wird, die dasselbe Zielsystem anspricht, kann das zu Synchronisationsfehlern oder Datenverlust führen. Legen Sie an den Startkonfigurationen fest, wie sich der One Identity Manager in diesem Fall verhalten soll.
	- Stellen Sie über den Zeitplan sicher, dass die Startkonfigurationen nacheinander ausgeführt werden.
	- Gruppieren Sie die Startkonfigurationen mit gleichem Startverhalten.

### <span id="page-53-0"></span>**Synchronisation deaktivieren**

Regelmäßige Synchronisationen können nur gestartet werden, wenn das Synchronisationsprojekt und der Zeitplan aktiviert sind.

#### *Um regelmäßige Synchronisationen zu verhindern*

- 1. Öffnen Sie im Synchronization Editor das Synchronisationsprojekt.
- 2. Wählen Sie die Startkonfiguration und deaktivieren Sie den hinterlegten Zeitplan.

Synchronisationen können nun nur noch manuell gestartet werden.

Ein aktiviertes Synchronisationsprojekt kann nur eingeschränkt bearbeitet werden. Sind Schemaänderungen notwendig, muss das Schema im Synchronisationsprojekt aktualisiert werden. Dabei wird das Synchronisationsprojekt deaktiviert und kann erneut bearbeitet werden.

Des Weiteren muss das Synchronisationsprojekt deaktiviert werden, wenn keinerlei Synchronisationen gestartet werden dürfen (auch nicht manuell).

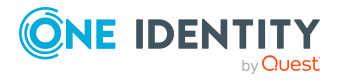

### *Um das Synchronisationsprojekt zu deaktivieren*

- 1. Öffnen Sie im Synchronization Editor das Synchronisationsprojekt.
- 2. Wählen Sie auf der Startseite die Ansicht **Allgemein**.
- 3. Klicken Sie **Projekt deaktivieren**.

### **Verwandte Themen**

- Erstellen eines [Synchronisationsprojektes](#page-27-0) für die initiale Synchronisation eines Azure Active Directory [Mandanten](#page-27-0) auf Seite 28
- Verarbeitung [zielsystemspezifischer](#page-61-0) Prozesse pausieren (Offline-Modus) auf Seite 62

### <span id="page-54-0"></span>**Synchronisationsergebnisse anzeigen**

Die Ergebnisse der Synchronisation werden im Synchronisationsprotokoll zusammengefasst. Der Umfang des Synchronisationsprotokolls kann für jede Systemverbindung separat festgelegt werden. Der One Identity Manager stellt verschiedene Berichte bereit, in denen die Synchronisationsergebnisse nach verschiedenen Kriterien aufbereitet sind.

### *Um das Protokoll einer Synchronisation anzuzeigen*

- 1. Öffnen Sie im Synchronization Editor das Synchronisationsprojekt.
- 2. Wählen Sie die Kategorie **Protokolle**.
- 3. Klicken Sie in der Symbolleiste der Navigationsansicht

In der Navigationsansicht werden die Protokolle aller abgeschlossenen Synchronisationsläufe angezeigt.

4. Wählen Sie per Maus-Doppelklick das Protokoll, das angezeigt werden soll.

Die Auswertung der Synchronisation wird als Bericht angezeigt. Sie können diesen Bericht speichern.

#### *Um das Protokoll einer Provisionierung anzuzeigen*

- 1. Öffnen Sie im Synchronization Editor das Synchronisationsprojekt.
- 2. Wählen Sie die Kategorie **Protokolle**.
- 3. Klicken Sie in der Symbolleiste der Navigationsansicht  $\overline{\mathcal{F}}$ .

In der Navigationsansicht werden die Protokolle aller abgeschlossenen Provisionierungsprozesse angezeigt.

4. Wählen Sie per Maus-Doppelklick das Protokoll, das angezeigt werden soll.

Die Auswertung der Provisionierung wird als Bericht angezeigt. Sie können diesen Bericht speichern.

Die Protokolle sind in der Navigationsansicht farblich gekennzeichnet. Die Kennzeichnung gibt den Ausführungsstatus der Synchronisation/Provisionierung wieder.

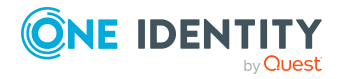

TIPP: Die Protokolle werden auch im Manager unter der Kategorie **<Zielsystemtyp> > Synchronisationsprotokolle** angezeigt.

### **Verwandte Themen**

- [Synchronisationsprotokoll](#page-33-0) konfigurieren auf Seite 34
- [Fehleranalyse](#page-60-0) auf Seite 61

### <span id="page-55-0"></span>**Einzelobjekte synchronisieren**

Die Einzelobjektsynchronisation kann nur für Objekte ausgeführt werden, die in der One Identity Manager-Datenbank bereits vorhanden sind. Es werden die Änderungen an den gemappten Objekteigenschaften übernommen. Gehört zu diesen Objekteigenschaften eine Mitgliederliste, werden auch die Einträge in der Zuordnungstabelle aktualisiert.

HINWEIS: Ist das Objekt im Zielsystem nicht mehr vorhanden, wird es in der One Identity Manager-Datenbank gelöscht.

#### *Um ein Einzelobjekt zu synchronisieren*

- 1. Wählen Sie im Manager die Kategorie **Azure Active Directory**.
- 2. Wählen Sie in der Navigationsansicht den Objekttyp.
- 3. Wählen Sie in der Ergebnisliste das Objekt, das Sie synchronisieren möchten.
- 4. Wählen Sie die Aufgabe **Objekt synchronisieren**.

Es wird ein Prozess zum Lesen dieses Objekts in die Jobqueue eingestellt.

### **Besonderheiten bei der Synchronisation von Mitgliederlisten**

Wenn Sie Änderungen in der Mitgliederliste eines Objekts synchronisieren, führen Sie die Einzelobjektsynchronisation am Basisobjekt der Zuweisung aus. Die Basistabelle einer Zuordnung enthält eine Spalte XDateSubItem mit der Information über die letzte Änderung der Mitgliedschaften.

### **Beispiel:**

Basisobjekt für die Zuweisung von Benutzerkonten an Gruppen ist die Gruppe.

Im Zielsystem wurde ein Benutzerkonto an eine Gruppe zugewiesen. Um diese Zuweisung zu synchronisieren, wählen Sie im Manager die Gruppe, der das Benutzerkonto zugewiesen wurde, und führen Sie die Einzelobjektsynchronisation aus. Dabei werden alle Mitgliedschaften für diese Gruppe synchronisiert.

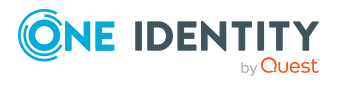

Das Benutzerkonto muss in der One Identity Manager-Datenbank bereits als Objekt vorhanden sein, damit die Zuweisung angelegt werden kann.

HINWEIS: Um die Änderung der Zuweisung von Abonnements an Benutzerkonten einzulesen, führen Sie die Einzelobjektsynchronisation am Benutzerkonto aus.

### **Detaillierte Informationen zum Thema**

• [Einzelobjektsynchronisation](#page-49-0) konfigurieren auf Seite 50

## **Aufgaben nach einer Synchronisation**

Nach der Synchronisation von Daten aus dem Zielsystem in die One Identity Manager-Datenbank können Nacharbeiten erforderlich sein. Prüfen Sie folgende Aufgaben:

- Ausstehende Objekte [nachbehandeln](#page-56-0) auf Seite 57
- Kundenspezifische Tabellen in den [Zielsystemabgleich](#page-58-0) aufnehmen auf Seite 59
- Azure Active Directory Benutzerkonten über [Kontendefinitionen](#page-59-0) verwalten auf [Seite](#page-59-0) 60

### <span id="page-56-0"></span>**Ausstehende Objekte nachbehandeln**

Objekte, die im Zielsystem nicht vorhanden sind, können bei der Synchronisation in den One Identity Manager als ausstehend gekennzeichnet werden. Damit kann verhindert werden, dass Objekte aufgrund einer fehlerhaften Datensituation oder einer fehlerhaften Synchronisationskonfiguration gelöscht werden.

Ausstehende Objekte

- können im One Identity Manager nicht bearbeitet werden,
- werden bei jeder weiteren Synchronisation ignoriert,
- werden bei der Vererbungsberechnung ignoriert.

Das heißt, sämtliche Mitgliedschaften und Zuweisungen bleiben solange erhalten, bis die ausstehenden Objekte nachbearbeitet wurden.

Führen Sie dafür einen Zielsystemabgleich durch.

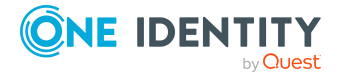

### *Um ausstehende Objekte nachzubearbeiten*

1. Wählen Sie im Manager die Kategorie **Azure Active Directory > Zielsystemabgleich: Azure Active Directory**.

In der Navigationsansicht werden alle Tabellen angezeigt, die dem Zielsystemtyp **Azure Active Directory** als Synchronisationstabellen zugewiesen sind.

2. Öffnen Sie auf dem Formular **Zielsystemabgleich**, in der Spalte **Tabelle/Objekt** den Knoten der Tabelle, für die sie ausstehende Objekte nachbearbeiten möchten.

Es werden alle Objekte angezeigt, die als ausstehend markiert sind. Die Spalten **Letzter Protokolleintrag** und **Letzte ausgeführte Methode** zeigen den Zeitpunkt für den letzten Eintrag im Synchronisationsprotokoll und die dabei ausgeführte Verarbeitungsmethode. Der Eintrag **Kein Protokoll verfügbar** hat folgende Bedeutungen:

• Das Synchronisationsprotokoll wurde bereits gelöscht.

- ODER -

• Im Zielsystem wurde eine Zuweisung aus einer Mitgliederliste gelöscht.

Bei der Synchronisation wird das Basisobjekt der Zuordnung aktualisiert. Dafür erscheint ein Eintrag im Synchronisationsprotokoll. Der Eintrag in der Zuordnungstabelle wird als ausstehend markiert, es gibt jedoch keinen Eintrag im Synchronisationsprotokoll.

• Im Zielsystem wurde ein Objekt gelöscht, das eine Mitgliederliste enthält.

Bei der Synchronisation werden das Objekt und alle zugehörigen Einträge in Zuordnungstabellen als ausstehend markiert. Ein Eintrag im Synchronisationsprotokoll erscheint jedoch nur für das gelöschte Objekt.

#### TIPP:

#### *Um die Objekteigenschaften eines ausstehenden Objekts anzuzeigen*

- 1. Wählen Sie auf dem Formular für den Zielsystemabgleich das Objekt.
- 2. Öffnen Sie das Kontextmenü und klicken Sie **Objekt anzeigen**.
- 3. Wählen Sie die Objekte, die Sie nachbearbeiten möchten. Mehrfachauswahl ist möglich.
- 4. Klicken Sie in der Formularsymbolleiste eins der folgenden Symbole, um die jeweilige Methode auszuführen.

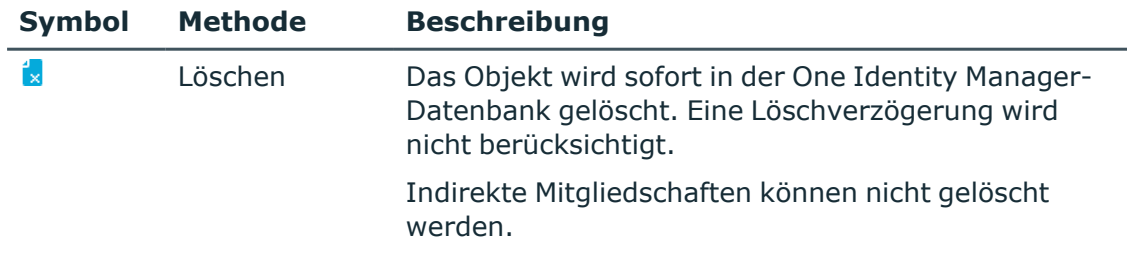

#### **Tabelle 9: Methoden zur Behandlung ausstehender Objekte**

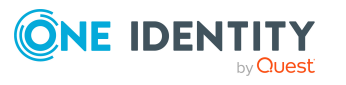

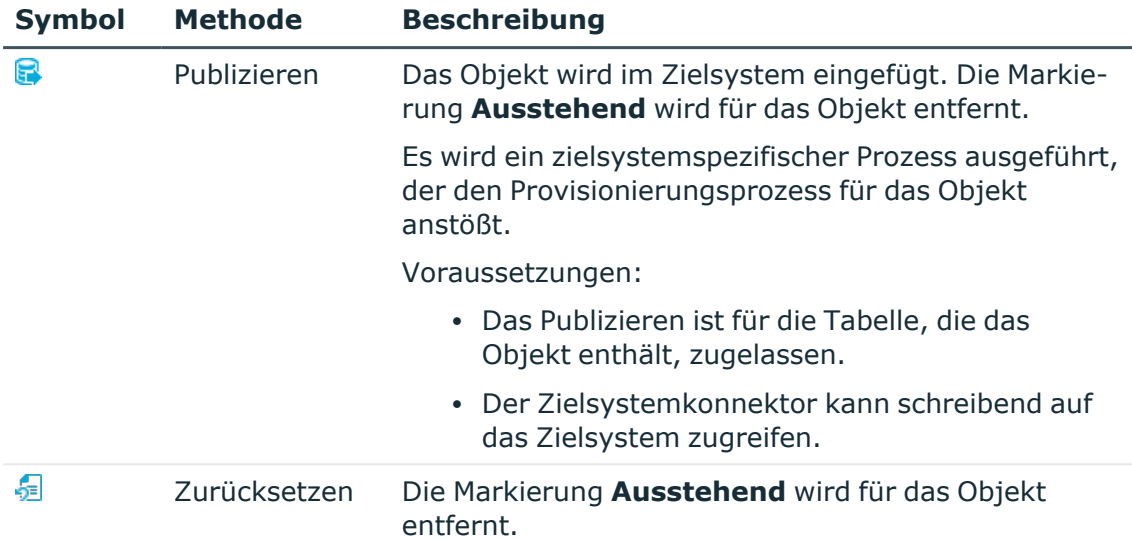

5. Bestätigen Sie die Sicherheitsabfrage mit **Ja**.

HINWEIS: Standardmäßig werden die ausgewählten Objekte parallel verarbeitet. Damit wird die Ausführung der ausgewählten Methode beschleunigt. Wenn bei der Verarbeitung ein Fehler auftritt, wird die Aktion abgebrochen und alle Änderungen werden rückgängig gemacht.

Um den Fehler zu lokalisieren, muss die Massenverarbeitung der Objekte deaktiviert werden. Die Objekte werden damit nacheinander verarbeitet. Das fehlerhafte Objekt wird in der Fehlermeldung benannt. Alle Änderungen, die bis zum Auftreten des Fehlers vorgenommen wurden, werden gespeichert.

#### *Um die Massenverarbeitung zu deaktivieren*

• Deaktivieren Sie in der Formularsymbolleiste das Symbol  $\Box$ .

HINWEIS: Damit ausstehende Objekte in der Nachbehandlung publiziert werden können, muss der Zielsystemkonnektor schreibend auf das Zielsystem zugreifen können. Das heißt, an der Zielsystemverbindung ist die Option **Verbindung darf nur gelesen werden** deaktiviert.

### <span id="page-58-0"></span>**Kundenspezifische Tabellen in den Zielsystemabgleich aufnehmen**

Für die Synchronisation in kundenspezifische Tabellen müssen Sie den Zielsystemabgleich anpassen.

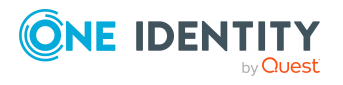

### *Um kundenspezifische Tabellen in den Zielsystemabgleich aufzunehmen*

- 1. Wählen Sie im Manager die Kategorie **Azure Active Directory > Basisdaten zur Konfiguration > Zielsystemtypen**.
- 2. Wählen Sie in der Ergebnisliste den Zielsystemtyp **Azure Active Directory**.
- 3. Wählen Sie die Aufgabe **Synchronisationstabellen zuweisen**.
- 4. Weisen Sie im Bereich **Zuordnungen hinzufügen** die kundenspezifischen Tabellen zu, für die Sie ausstehende Objekte behandeln möchten.
- 5. Speichern Sie die Änderungen.
- 6. Wählen Sie die Aufgabe **Konfigurieren der Tabellen zum Publizieren**.
- 7. Wählen Sie die kundenspezifischen Tabellen, für die ausstehende Objekte in das Zielsystem publiziert werden dürfen und aktivieren Sie die Option **Publizierbar**.
- 8. Speichern Sie die Änderungen.

### **Verwandte Themen**

• Ausstehende Objekte [nachbehandeln](#page-56-0) auf Seite 57

### <span id="page-59-0"></span>**Azure Active Directory Benutzerkonten über Kontendefinitionen verwalten**

Im Anschluss an eine Synchronisation werden in der Standardinstallation automatisch für die Benutzerkonten Personen erzeugt. Ist zum Zeitpunkt der Synchronisation noch keine Kontendefinition für den Mandanten bekannt, werden die Benutzerkonten mit den Personen verbunden. Es wird jedoch noch keine Kontendefinition zugewiesen. Die Benutzerkonten sind somit im Zustand **Linked** (verbunden).

Um die Benutzerkonten über Kontendefinitionen zu verwalten, weisen Sie diesen Benutzerkonten eine Kontendefinition und einen Automatisierungsgrad zu.

### *Um die Benutzerkonten über Kontendefinitionen zu verwalten*

- 1. Erstellen Sie eine Kontendefinition.
- 2. Weisen Sie dem Mandanten die Kontendefinition zu.
- 3. Weisen Sie den Benutzerkonten im Zustand **Linked** (verbunden) die Kontendefinition zu. Es wird der Standardautomatisierungsgrad der Kontendefinition für das Benutzerkonto übernommen.
	- a. Wählen Sie im Manager die Kategorie **Azure Active Directory > Benutzerkonten > Verbunden aber nicht konfiguriert > <Mandant>**.
	- b. Wählen Sie die Aufgabe **Kontendefinition an verbundene Benutzerkonten zuweisen**.
	- c. Wählen Sie in der Auswahlliste **Kontendefinition** die Kontendefinition.

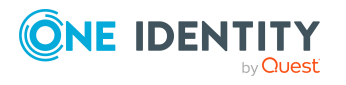

- d. Wählen Sie die Benutzerkonten, die die Kontendefinition erhalten sollen.
- e. Speichern Sie die Änderungen.

### **Verwandte Themen**

• [Kontendefinitionen](#page-65-0) für Azure Active Directory Benutzerkonten auf Seite 66

## <span id="page-60-0"></span>**Fehleranalyse**

Bei der Analyse und Behebung von Synchronisationsfehlern unterstützt Sie der Synchronization Editor auf verschiedene Weise.

• Synchronisation simulieren

Die Simulation ermöglicht es, das Ergebnis einer Synchronisation abzuschätzen. Dadurch können beispielsweise Fehler in der Synchronisationskonfiguration aufgedeckt werden.

• Synchronisation analysieren

Für die Analyse von Problemen während der Synchronisation, beispielsweise unzureichender Performance, kann der Synchronisationsanalysebericht erzeugt werden.

• Meldungen protokollieren

Der One Identity Manager bietet verschiedene Möglichkeiten zur Protokollierung von Meldungen. Dazu gehören das Synchronisationsprotokoll, die Protokolldatei des One Identity Manager Service, die Protokollierung von Meldungen mittels NLog und weitere.

• Startinformation zurücksetzen

Wenn eine Synchronisation irregulär abgebrochen wurde, beispielsweise weil ein Server nicht erreichbar war, muss die Startinformation manuell zurückgesetzt werden. Erst danach kann die Synchronisation erneut gestartet werden.

Ausführliche Informationen zu diesen Themen finden Sie im *One Identity Manager Referenzhandbuch für die Zielsystemsynchronisation*.

### **Verwandte Themen**

• [Synchronisationsergebnisse](#page-54-0) anzeigen auf Seite 55

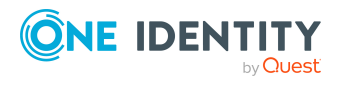

# **Datenfehler bei der Synchronisation ignorieren**

Standardmäßig werden Objekte mit fehlerhaften Daten nicht synchronisiert. Diese Objekte können synchronisiert werden, sobald die fehlerhaften Daten korrigiert wurden. In einzelnen Situationen kann es notwendig sein, solche Objekte dennoch zu synchronisieren und nur die fehlerhaften Objekteigenschaften zu ignorieren. Dieses Verhalten kann für die Synchronisation in den One Identity Manager konfiguriert werden.

### *Um Datenfehler bei der Synchronisation in den One Identity Manager zu ignorieren*

- 1. Öffnen Sie im Synchronization Editor das Synchronisationsprojekt.
- 2. Wählen Sie die Kategorie **Konfiguration > One Identity Manager Verbindung**.
- 3. In der Ansicht **Allgemein** klicken Sie **Verbindung bearbeiten**.

Der Systemverbindungsassistent wird gestartet.

4. Auf der Seite **Weitere Einstellungen** aktivieren Sie **Versuche Datenfehler zu ignorieren**.

Diese Option ist nur wirksam, wenn am Synchronisationsworkflow **Bei Fehler fortsetzen** eingestellt ist.

Fehler in Standardspalten, wie Primärschlüssel oder UID-Spalten, und Pflichteingabespalten können nicht ignoriert werden.

5. Speichern Sie die Änderungen.

WICHTIG: Wenn die Option aktiviert ist, versucht der One Identity Manager Speicherfehler zu ignorieren, die auf Datenfehler in einer einzelnen Spalte zurückgeführt werden können. Dabei wird die Datenänderung an der betroffenen Spalte verworfen und das Objekt anschließend neu gespeichert. Das beeinträchtigt die Performance und führt zu Datenverlust.

Aktivieren Sie die Option nur im Ausnahmefall, wenn eine Korrektur der fehlerhaften Daten vor der Synchronisation nicht möglich ist.

# <span id="page-61-0"></span>**Verarbeitung zielsystemspezifischer Prozesse pausieren (Offline-Modus)**

Wenn ein Zielsystemkonnektor das Zielsystem zeitweilig nicht erreichen kann, können Sie den Offline-Modus für dieses Zielsystem aktivieren. Damit können Sie verhindern, dass zielsystemspezifische Prozesse in der Jobqueue eingefroren werden und später manuell reaktiviert werden müssen.

Ob der Offline-Modus für eine Zielsystemverbindung grundsätzlich verfügbar ist, wird am Basisobjekt des jeweiligen Synchronisationsprojekts festgelegt. Sobald ein Zielsystem

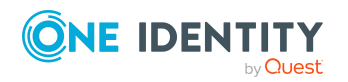

One Identity Manager 9.1.3 Administrationshandbuch für die Anbindung einer Azure Active Directory-Umgebung

Synchronisieren einer Azure Active Directory-Umgebung

tatsächlich nicht erreichbar ist, kann diese Zielsystemverbindungen über das Launchpad offline und anschließend wieder online geschaltet werden.

Im Offline-Modus werden alle dem Basisobjekt zugewiesenen Jobserver angehalten. Dazu gehören der Synchronisationsserver und alle an der Lastverteilung beteiligten Jobserver. Falls einer der Jobserver auch andere Aufgaben übernimmt, dann werden diese ebenfalls nicht verarbeitet.

### **Voraussetzungen**

Der Offline-Modus kann nur unter bestimmten Voraussetzungen für ein Basisobjekt zugelassen werden.

- Der Synchronisationsserver wird für kein anderes Basisobjekt als Synchronisationsserver genutzt.
- Wenn dem Basisobjekt eine Serverfunktion zugewiesen ist, darf keiner der Jobserver mit dieser Serverfunktion eine andere Serverfunktion (beispielsweise Aktualisierungsserver) haben.
- Es muss ein dedizierter Synchronisationsserver eingerichtet sein, der ausschließlich die Jobqueue für dieses Basisobjekt verarbeitet. Gleiches gilt für alle Jobserver, die über die Serverfunktion ermittelt werden.

### *Um den Offline-Modus für ein Basisobjekt zuzulassen*

- 1. Öffnen Sie im Synchronization Editor das Synchronisationsprojekt.
- 2. Wählen Sie die Kategorie **Basisobjekte**.
- 3. Wählen Sie in der Dokumentenansicht das Basisobjekt und klicken Sie ...
- 4. Aktivieren Sie **Offline-Modus verfügbar**.
- 5. Klicken Sie **OK**.
- 6. Speichern Sie die Änderungen.

WICHTIG: Um Dateninkonsistenzen zu vermeiden, sollten Offline-Phasen kurz gehalten werden.

Die Zahl der nachträglich zu verarbeitenden Prozesse ist abhängig vom Umfang der Änderungen in der One Identity Manager-Datenbank mit Auswirkungen auf das Zielsystem während der Offline-Phase. Um Datenkonsistenz zwischen One Identity Manager-Datenbank und Zielsystem herzustellen, müssen alle anstehenden Prozesse verarbeitet werden, bevor eine Synchronisation gestartet wird.

Nutzen Sie den Offline-Modus möglichst nur, um kurzzeitige Systemausfälle, beispielsweise Wartungsfenster, zu überbrücken.

### *Um ein Zielsystem als offline zu kennzeichnen*

- 1. Starten Sie das Launchpad und melden Sie sich an der One Identity Manager-Datenbank an.
- 2. Wählen Sie **Verwalten > Systemüberwachung > Zielsysteme als offline kennzeichnen**.

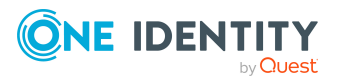

3. Klicken Sie **Starten**.

Der Dialog **Offline-Systeme verwalten** wird geöffnet. Im Bereich **Basisobjekte** werden die Basisobjekte aller Zielsystemverbindungen angezeigt, für die der Offline-Modus zugelassen ist.

- 4. Wählen Sie das Basisobjekt, dessen Zielsystemverbindung nicht verfügbar ist.
- 5. Klicken Sie **Offline schalten**.
- 6. Bestätigen Sie die Sicherheitsabfrage mit **OK**.

Damit werden die dem Basisobjekt zugewiesenen Jobserver angehalten. Es werden keine Synchronisations- und Provisionierungsaufträge ausgeführt. In Job Queue Info wird angezeigt, wenn ein Jobserver offline geschaltet wurde und die entsprechenden Aufträge nicht verarbeitet werden.

Ausführliche Informationen zum Offline-Modus finden Sie im *One Identity Manager Referenzhandbuch für die Zielsystemsynchronisation*.

### **Verwandte Themen**

• [Synchronisation](#page-53-0) deaktivieren auf Seite 54

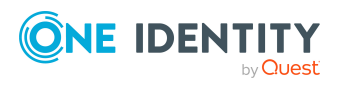

# **Managen von Azure Active Directory Benutzerkonten und Personen**

Zentraler Bestandteil des One Identity Manager ist die Abbildung von Personen mit ihren Stammdaten sowie den Berechtigungen, über die sie in verschiedenen Zielsystemen verfügen. Zu diesem Zweck können Informationen über Benutzerkonten und Berechtigungen aus den Zielsystemen in die One Identity Manager-Datenbank eingelesen und mit den Personen verbunden werden. Für jede Person kann damit ein Überblick über ihre Berechtigungen in allen angebundenen Zielsystemen gewonnen werden. Der One Identity Manager bietet die Möglichkeit Benutzerkonten und ihre Berechtigungen zu verwalten. Änderungen können in die Zielsysteme provisioniert werden. Die Personen werden so entsprechend ihrer Funktion mit den benötigten Berechtigungen in den angebundenen Zielsystemen versorgt. Regelmäßige Synchronisationsprozesse halten die Daten zwischen den Zielsystemen und der One Identity Manager-Datenbank konsistent.

Da die Anforderungen von Unternehmen zu Unternehmen unterschiedlich sind, bietet der One Identity Manager verschiedene Verfahren zur Versorgung einer Person mit den benötigten Benutzerkonten an. Der One Identity Manager unterstützt die folgenden Vorgehensweisen, um Personen und ihre Benutzerkonten zu verknüpfen:

<sup>l</sup> Personen erhalten ihre Benutzerkonten automatisch über Kontendefinitionen.

Hat eine Person noch kein Benutzerkonto in einem Azure Active Directory Mandanten, wird durch die Zuweisung der Kontendefinition an eine Person über die integrierten Vererbungsmechanismen und anschließende Prozessverarbeitung ein neues Benutzerkonto erzeugt.

Wenn Sie Benutzerkonten über Kontendefinitionen verwalten, können Sie das Verhalten von Benutzerkonten beim Deaktivieren oder Löschen von Personen festlegen.

• Beim Einfügen eines Benutzerkontos wird automatisch eine vorhandene Person zugeordnet oder im Bedarfsfall eine neue Person erstellt. Dabei werden die Personenstammdaten anhand vorhandener Benutzerkontenstammdaten erzeugt. Dieser Mechanismus kann eingesetzt werden, wenn ein neues Benutzerkonto manuell oder durch eine Synchronisation erstellt wird. Dieses Vorgehen ist jedoch nicht das Standardverfahren für den One Identity Manager. Für die automatische Personenzuordnung definieren Sie Kriterien, anhand derer die Personen ermittelt werden sollen.

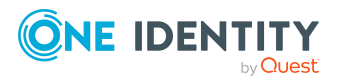

• Personen und Benutzerkonten können manuell erfasst und einander zugeordnet werden.

Ausführliche Informationen zu den Grundlagen zur Behandlung und Administration von Personen und Benutzerkonten finden Sie im *One Identity Manager Administrationshandbuch für das Zielsystem-Basismodul*.

### **Verwandte Themen**

- [Kontendefinitionen](#page-65-0) für Azure Active Directory Benutzerkonten auf Seite 66
- Automatische Zuordnung von Personen zu Azure Active Directory [Benutzerkonten](#page-89-0) auf [Seite](#page-89-0) 90
- Unterstützte Typen von [Benutzerkonten](#page-95-0) auf Seite 96
- Aktualisieren von Personen bei Änderung von Azure Active Directory [Benutzerkonten](#page-102-0) auf [Seite](#page-102-0) 103
- [Löschverzögerung](#page-104-0) für Azure Active Directory Benutzerkonten festlegen auf Seite 105
- <span id="page-65-0"></span>• Azure Active Directory [Benutzerkonten](#page-194-0) erstellen und bearbeiten auf Seite 195

## **Kontendefinitionen für Azure Active Directory Benutzerkonten**

Um Benutzerkonten automatisch an Personen zu vergeben, kennt der One Identity Manager Kontendefinitionen. Kontendefinitionen können für jedes Zielsystem erzeugt werden. Hat eine Person noch kein Benutzerkonto in einem Zielsystem, wird durch die Zuweisung der Kontendefinition an eine Person ein neues Benutzerkonto erzeugt.

Aus den Personenstammdaten resultieren die Daten für das Benutzerkonto im jeweiligen Zielsystem. Die Personen müssen ein zentrales Benutzerkonto besitzen. Über die primäre Zuordnung der Person zu einem Standort, einer Abteilung, einer Kostenstelle oder einer Geschäftsrolle und die Zuweisung der IT Betriebsdaten zu diesen Unternehmensstrukturen wird automatisch die Zuteilung der IT Betriebsdaten zum Benutzerkonto der Person geregelt. Die Verarbeitung erfolgt über Bildungsregeln. In der Standardinstallation sind vordefinierte Bildungsregeln zur Ermittlung der benötigten Daten für die Benutzerkonten enthalten. Bei Bedarf können Sie die Bildungsregeln kundenspezifisch anpassen.

Für eine Kontendefinition legen Sie Automatisierungsgrade für die Behandlung der Benutzerkonten fest. Der Automatisierungsgrad eines Benutzerkontos entscheidet über den Umfang der vererbten Eigenschaften der Person an das Benutzerkonto. So kann beispielsweise eine Person mehrere Benutzerkonten in einem Zielsystem besitzen:

- <sup>l</sup> Standardbenutzerkonto, welches alle Eigenschaften über die Person erbt
- Administratives Benutzerkonto, das zwar mit der Person verbunden ist, aber keine Eigenschaften von der Person erben soll

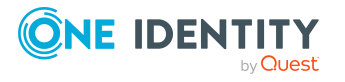

Ausführliche Informationen zu den Grundlagen zu Kontendefinitionen, Automatisierungsgraden und zur Ermittlung der gültigen IT Betriebsdaten finden Sie im *One Identity Manager Administrationshandbuch für das Zielsystem-Basismodul*.

Für den Einsatz einer Kontendefinition sind die folgenden Schritte erforderlich:

- Erstellen von Kontendefinitionen
- Konfigurieren der Automatisierungsgrade
- Erstellen der Abbildungsvorschriften für die IT Betriebsdaten
- Erfassen der IT Betriebsdaten
- Zuweisen der Kontendefinitionen an Personen und Zielsysteme

### **Detaillierte Informationen zum Thema**

- [Kontendefinitionen](#page-66-0) erstellen auf Seite 67
- [Kontendefinitionen](#page-67-0) bearbeiten auf Seite 68
- Stammdaten einer [Kontendefinition](#page-67-1) auf Seite 68
- [Automatisierungsgrade](#page-71-0) bearbeiten auf Seite 72
- [Automatisierungsgrade](#page-73-0) erstellen auf Seite 74
- [Automatisierungsgrade](#page-73-1) an Kontendefinitionen zuweisen auf Seite 74
- [Abbildungsvorschriften](#page-75-0) für IT Betriebsdaten erstellen auf Seite 76
- IT [Betriebsdaten](#page-76-0) erfassen auf Seite 77
- IT [Betriebsdaten](#page-78-0) ändern auf Seite 79
- Zuweisen der [Kontendefinitionen](#page-79-0) an Personen auf Seite 80
- [Kontendefinitionen](#page-86-0) an Azure Active Directory Mandanten zuweisen auf Seite 87
- <sup>l</sup> [Kontendefinitionen](#page-87-0) löschen auf Seite 88

### <span id="page-66-0"></span>**Kontendefinitionen erstellen**

#### *Um eine Kontendefinition zu erstellen*

- 1. Wählen Sie im Manager die Kategorie **Azure Active Directory > Basisdaten zur Konfiguration > Kontendefinitionen > Kontendefinitionen**.
- 2. Klicken Sie in der Ergebnisliste <sup>1</sup>.
- 3. Auf dem Stammdatenformular erfassen Sie die Stammdaten der Kontendefinition.
- 4. Speichern Sie die Änderungen.

### **Verwandte Themen**

- Stammdaten einer [Kontendefinition](#page-67-1) auf Seite 68
- [Kontendefinitionen](#page-67-0) bearbeiten auf Seite 68

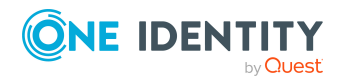

• [Automatisierungsgrade](#page-73-1) an Kontendefinitionen zuweisen auf Seite 74

### <span id="page-67-0"></span>**Kontendefinitionen bearbeiten**

#### *Um eine Kontendefinition zu bearbeiten*

- 1. Wählen Sie im Manager die Kategorie **Azure Active Directory > Basisdaten zur Konfiguration > Kontendefinitionen > Kontendefinitionen**.
- 2. Wählen Sie in der Ergebnisliste eine Kontendefinition.
- 3. Wählen Sie die Aufgabe **Stammdaten bearbeiten**.
- 4. Bearbeiten Sie die Stammdaten der Kontendefinition.
- 5. Speichern Sie die Änderungen.

### **Verwandte Themen**

- Stammdaten einer [Kontendefinition](#page-67-1) auf Seite 68
- [Kontendefinitionen](#page-66-0) erstellen auf Seite 67
- [Automatisierungsgrade](#page-73-1) an Kontendefinitionen zuweisen auf Seite 74

### <span id="page-67-1"></span>**Stammdaten einer Kontendefinition**

Für eine Kontendefinition erfassen Sie die folgenden Stammdaten.

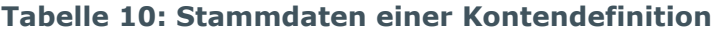

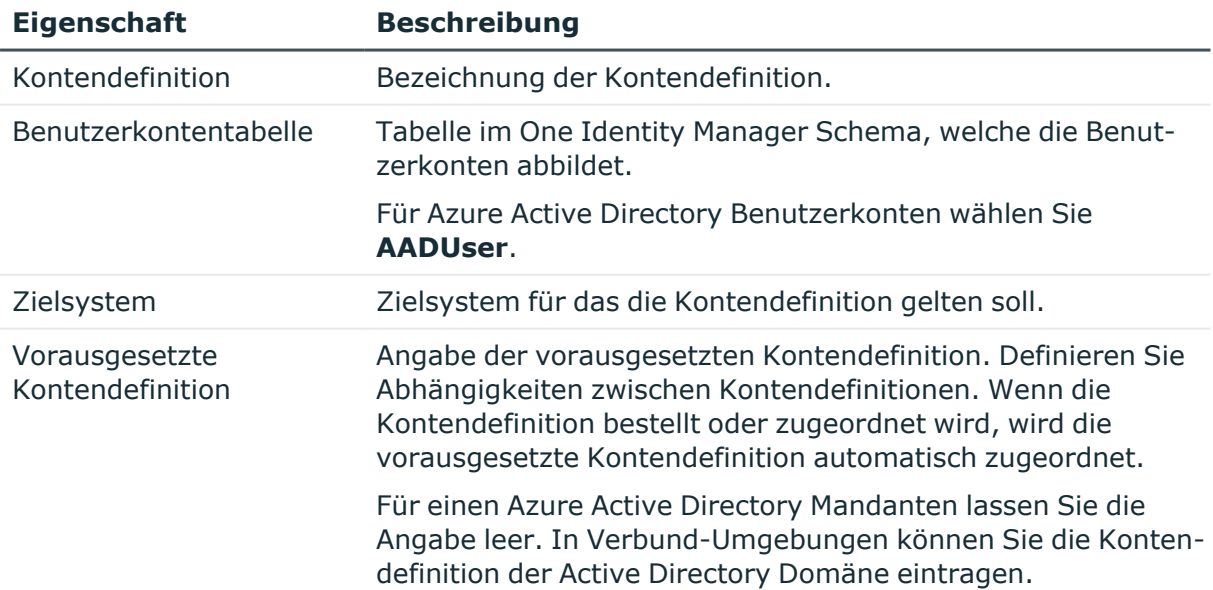

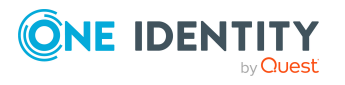

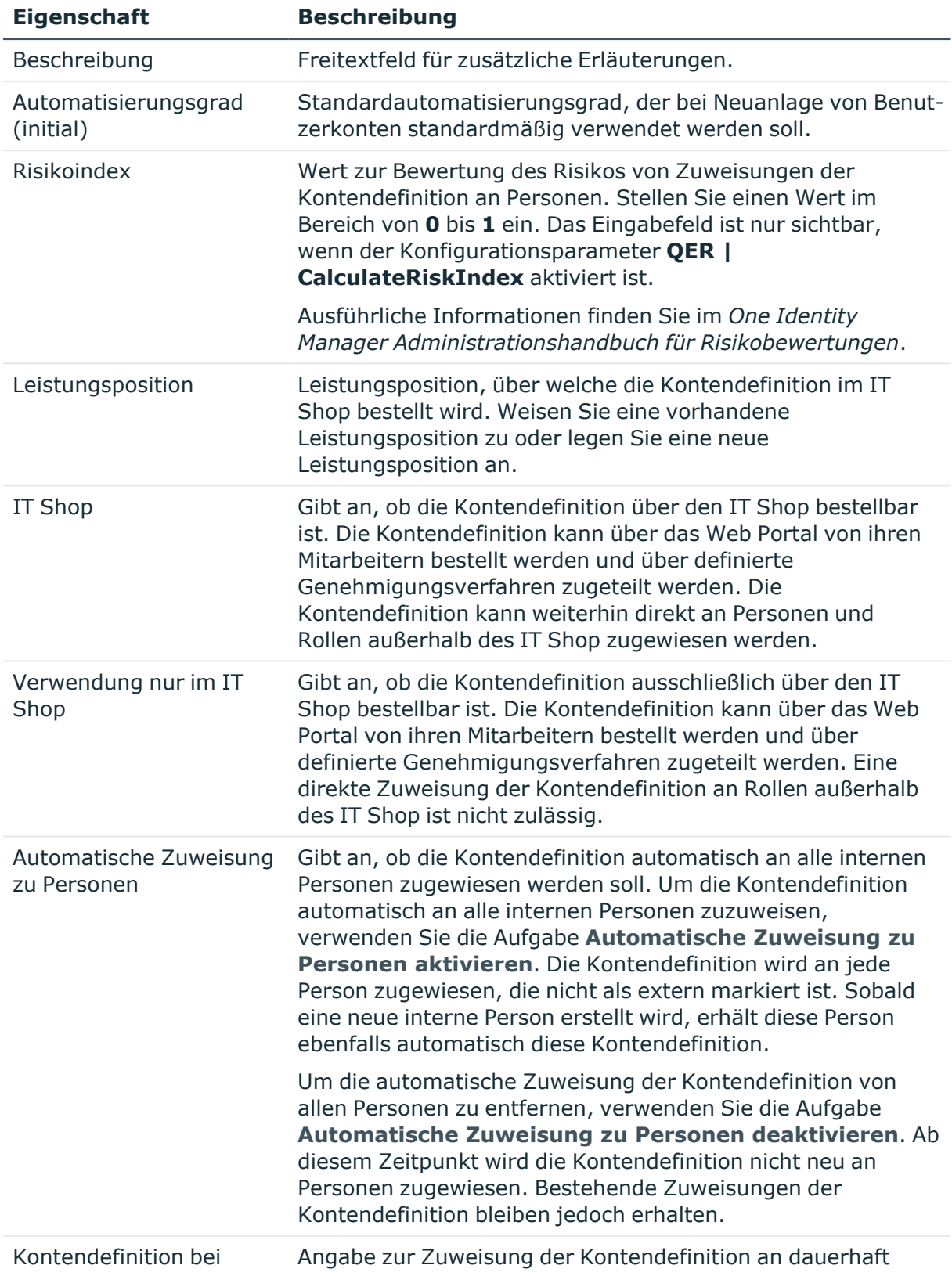

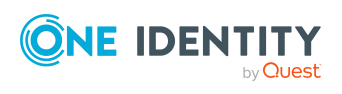

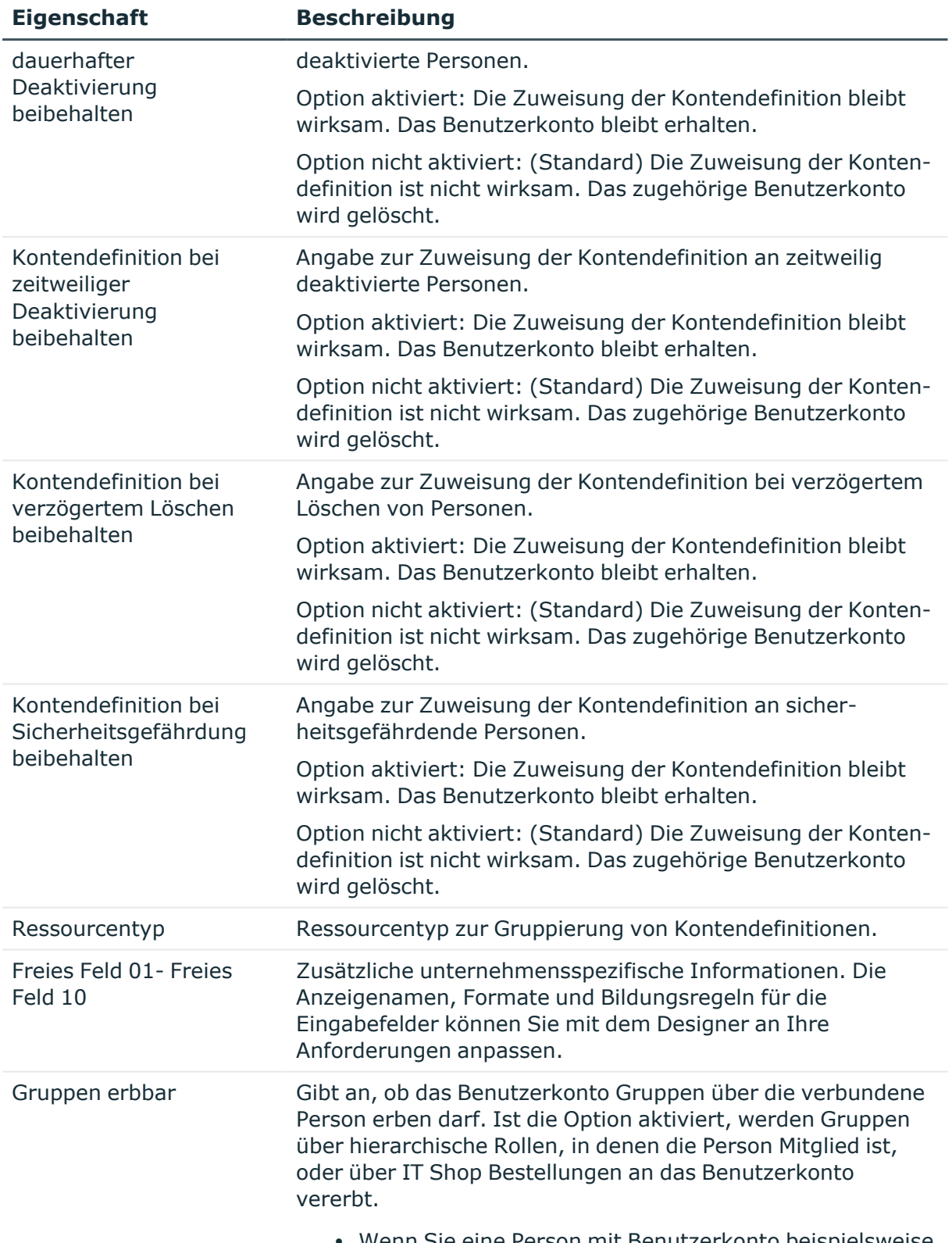

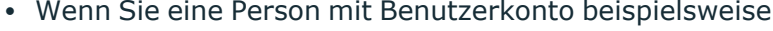

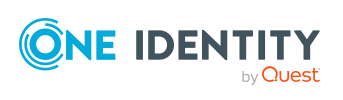

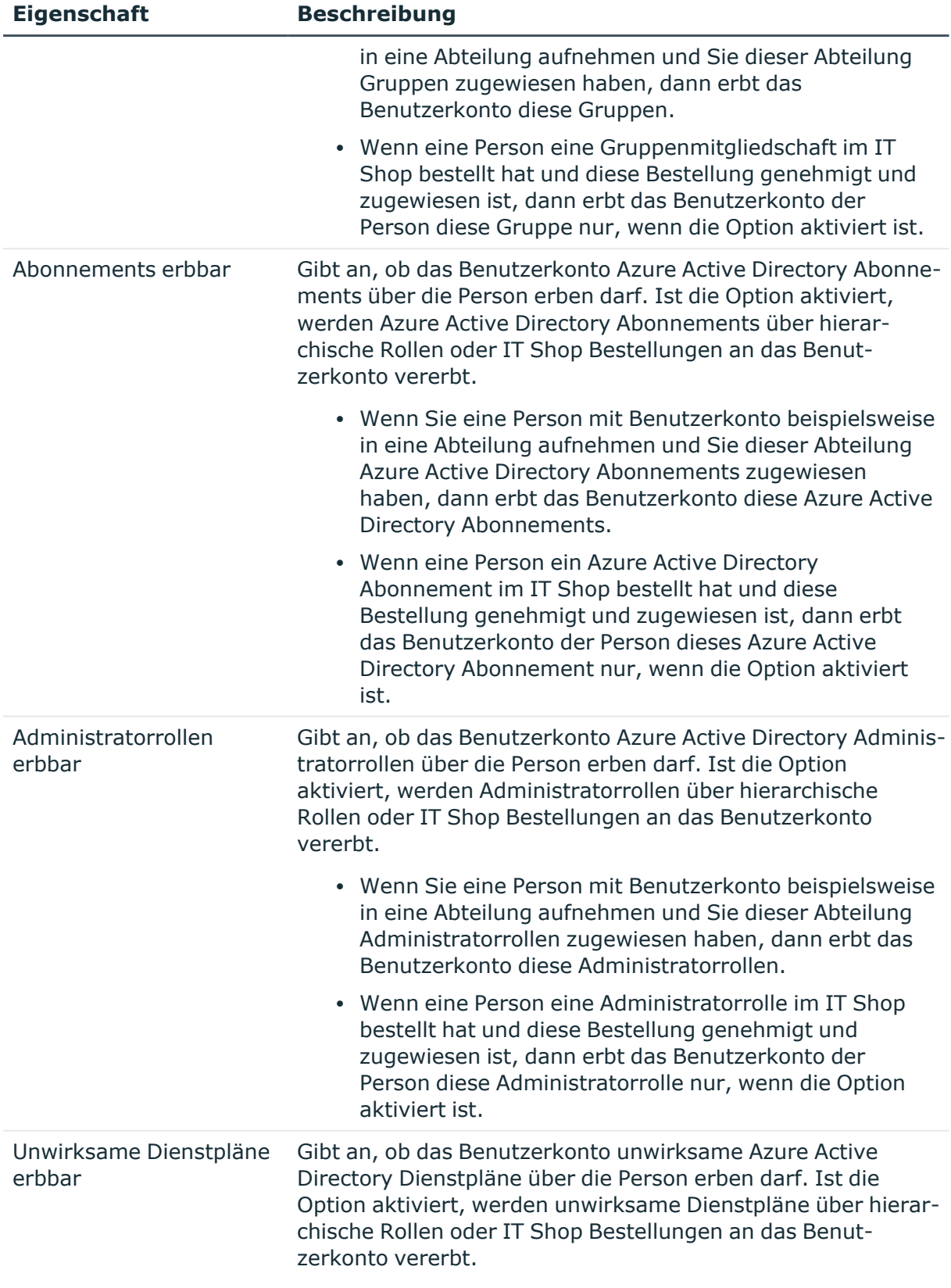

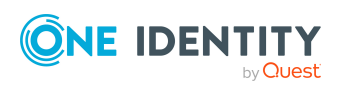

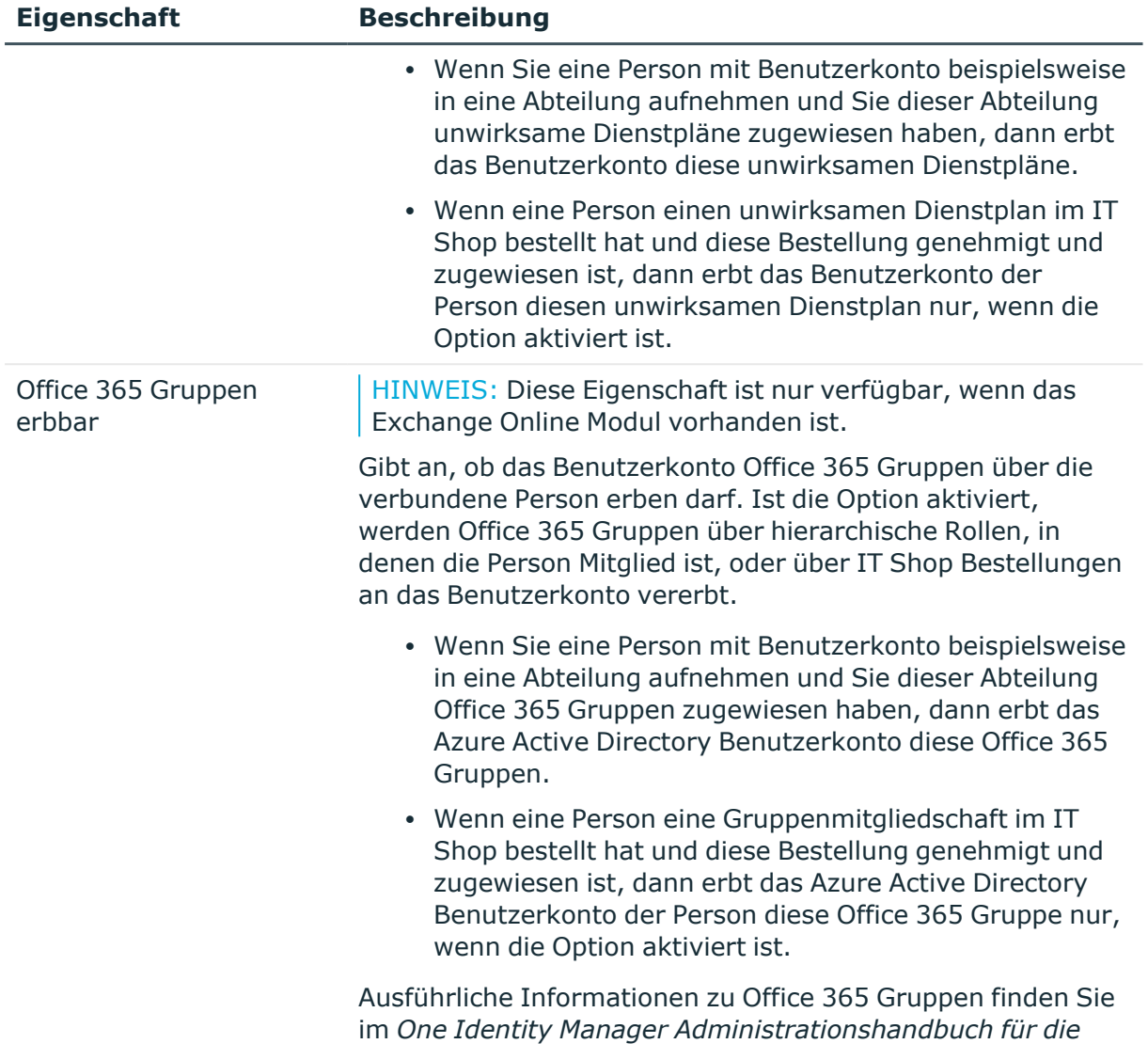

## <span id="page-71-0"></span>**Automatisierungsgrade bearbeiten**

Der One Identity Manager liefert eine Standardkonfiguration für die Automatisierungsgrade:

<sup>l</sup> **Unmanaged**: Benutzerkonten mit dem Automatisierungsgrad **Unmanaged** erhalten eine Verbindung zur Person, erben jedoch keine weiteren Eigenschaften. Beim Erstellen eines neuen Benutzerkontos mit diesem Automatisierungsgrad und Zuordnen einer Person werden initial einige der Personeneigenschaften übernommen. Werden die Personeneigenschaften zu einem späteren Zeitpunkt geändert, dann werden diese Änderungen nicht an das Benutzerkonto

*Anbindung einer Exchange Online-Umgebung*.

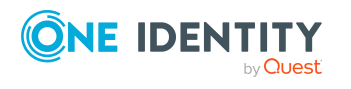
weitergereicht.

<sup>l</sup> **Full managed**: Benutzerkonten mit dem Automatisierungsgrad **Full managed** erben definierte Eigenschaften der zugeordneten Person. Beim Erstellen eines neuen Benutzerkontos mit diesem Automatisierungsgrad und Zuordnen einer Person werden initial die Personeneigenschaften übernommen. Werden die Personeneigenschaften zu einem späteren Zeitpunkt geändert, dann werden diese Änderungen an das Benutzerkonto weitergereicht.

HINWEIS: Die Automatisierungsgrade **Full managed** und **Unmanaged** werden in Bildungsregeln ausgewertet. Die mitgelieferten Bildungsregeln können Sie im Designer unternehmensspezifisch anpassen.

Abhängig von Ihren Anforderungen können Sie weitere Automatisierungsgrade definieren. Die Bildungsregeln müssen Sie um die Vorgehensweise für die zusätzlichen Automatisierungsgrade erweitern.

Legen Sie für jeden Automatisierungsgrad fest, wie sich die zeitweilige Deaktivierung, die dauerhafte Deaktivierung, das Löschen und die Sicherheitsgefährdung einer Person auf deren Benutzerkonten und die Gruppenmitgliedschaften auswirken soll. Ausführliche Informationen zu Automatisierungsgraden finden Sie im *One Identity Manager Administrationshandbuch für das Zielsystem-Basismodul*.

- Um die Berechtigungen zu entziehen, wenn eine Person deaktiviert, gelöscht oder als sicherheitsgefährdend eingestuft wird, können die Benutzerkonten der Person gesperrt werden. Wird die Person zu einem späteren Zeitpunkt wieder aktiviert, werden ihre Benutzerkonten ebenfalls wieder freigeschaltet.
- Zusätzlich kann die Vererbung der Gruppenmitgliedschaften definiert werden. Die Unterbrechung der Vererbung kann beispielsweise gewünscht sein, wenn die Benutzerkonten einer Person gesperrt sind und somit auch nicht in Gruppen Mitglied sein dürfen. Während dieser Zeit sollen keine Vererbungsvorgänge für diese Personen berechnet werden. Bestehende Gruppenmitgliedschaften werden dann gelöscht!

### *Um einen Automatisierungsgrad zu bearbeiten*

- 1. Wählen Sie im Manager die Kategorie **Azure Active Directory > Basisdaten zur Konfiguration > Kontendefinitionen > Automatisierungsgrade**.
- 2. Wählen Sie in der Ergebnisliste einen Automatisierungsgrad.
- 3. Wählen Sie die Aufgabe **Stammdaten bearbeiten**.
- 4. Bearbeiten Sie die Stammdaten des Automatisierungsgrades.
- 5. Speichern Sie die Änderungen.

### **Verwandte Themen**

- Stammdaten eines [Automatisierungsgrades](#page-74-0) auf Seite 75
- [Automatisierungsgrade](#page-73-0) erstellen auf Seite 74
- [Automatisierungsgrade](#page-73-1) an Kontendefinitionen zuweisen auf Seite 74

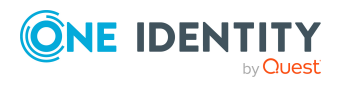

## <span id="page-73-0"></span>**Automatisierungsgrade erstellen**

Der One Identity Manager liefert eine Standardkonfiguration für die Automatisierungsgrade **Unmanaged** und **Full managed**. Abhängig von Ihren Anforderungen können Sie weitere Automatisierungsgrade definieren.

WICHTIG: Erweitern Sie im Designer die Bildungsregeln um die Vorgehensweise für die zusätzlichen Automatisierungsgrade. Ausführliche Informationen zu Bildungsregeln finden Sie im *One Identity Manager Konfigurationshandbuch*.

### *Um einen Automatisierungsgrad zu erstellen*

- 1. Wählen Sie im Manager die Kategorie **Azure Active Directory > Basisdaten zur Konfiguration > Kontendefinitionen > Automatisierungsgrade**.
- 2. Klicken Sie in der Ergebnisliste 1.
- 3. Auf dem Stammdatenformular bearbeiten Sie die Stammdaten des Automatisierungsgrades.
- 4. Speichern Sie die Änderungen.

### **Verwandte Themen**

- Stammdaten eines [Automatisierungsgrades](#page-74-0) auf Seite 75
- [Kontendefinitionen](#page-67-0) bearbeiten auf Seite 68
- [Automatisierungsgrade](#page-73-1) an Kontendefinitionen zuweisen auf Seite 74

### <span id="page-73-1"></span>**Automatisierungsgrade an Kontendefinitionen zuweisen**

WICHTIG: Der Automatisierungsgrad **Unmanaged** wird beim Erstellen einer Kontendefinition automatisch zugewiesen und kann nicht entfernt werden.

### *Um Automatisierungsgrade an eine Kontendefinition zuzuweisen*

- 1. Wählen Sie im Manager die Kategorie **Azure Active Directory > Basisdaten zur Konfiguration > Kontendefinitionen > Kontendefinitionen**.
- 2. Wählen Sie in der Ergebnisliste eine Kontendefinition.
- 3. Wählen Sie die Aufgabe **Automatisierungsgrade zuweisen**.
- 4. Weisen Sie im Bereich **Zuordnungen hinzufügen** die Automatisierungsgrade zu.

TIPP: Im Bereich **Zuordnungen entfernen** können Sie die Zuweisung von Automatisierungsgraden entfernen.

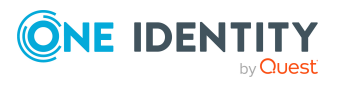

### *Um eine Zuweisung zu entfernen*

- Wählen Sie den Automatisierungsgrad und doppelklicken Sie $\bigcirc$ .
- <span id="page-74-0"></span>5. Speichern Sie die Änderungen.

### **Stammdaten eines Automatisierungsgrades**

Für einen Automatisierungsgrad erfassen Sie die folgenden Stammdaten.

| <b>Eigenschaft</b>                                          | <b>Beschreibung</b>                                                                                                    |
|-------------------------------------------------------------|----------------------------------------------------------------------------------------------------|
| Automatisierungsgrad                                        | Bezeichnung des Automatisierungsgrades.                                                                                                    |
| Beschreibung                                                | Freitextfeld für zusätzliche Erläuterungen.                                                                                                 |
| <b>IT Betriebsdaten</b><br>überschreibend                   | Gibt an, ob Daten an Benutzerkonten, die sich aus den IT<br>Betriebsdaten bilden, automatisch aktualisiert werden.<br>Zulässige Werte sind: |
|                                                             | • Niemals: Die Daten werden nicht aktualisiert.<br>(Standard)                                                                               |
|                                                             | Immer: Die Daten werden immer aktualisiert.<br>$\bullet$                                                                                    |
|                                                             | • Nur initial: Die Daten werden nur initial ermittelt.                                                                                      |
| Gruppen bei zeitweiliger<br>Deaktivierung<br>beibehalten    | Gibt an, ob die Benutzerkonten zeitweilig deaktivierter<br>Personen ihre Gruppenmitgliedschaften behalten sollen.                           |
| Benutzerkonten bei<br>zeitweiliger<br>Deaktivierung sperren | Gibt an, ob die Benutzerkonten zeitweilig deaktivierter<br>Personen gesperrt werden sollen.                                                 |
| Gruppen bei dauerhafter<br>Deaktivierung<br>beibehalten     | Gibt an, ob die Benutzerkonten dauerhaft deaktivierter<br>Personen ihre Gruppenmitgliedschaften behalten sollen.                            |
| Benutzerkonten bei<br>dauerhafter<br>Deaktivierung sperren  | Gibt an, ob die Benutzerkonten dauerhaft deaktivierter<br>Personen gesperrt werden sollen.                                                  |
| Gruppen bei<br>verzögertem Löschen<br>beibehalten           | Gibt an, ob die Benutzerkonten zum Löschen markierter<br>Personen ihre Gruppenmitgliedschaften behalten sollen.                             |
| Benutzerkonten bei<br>verzögertem Löschen<br>sperren        | Gibt an, ob die Benutzerkonten zum Löschen markierter<br>Personen gesperrt werden sollen.                                                   |

**Tabelle 11: Stammdaten eines Automatisierungsgrades**

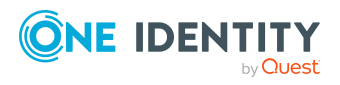

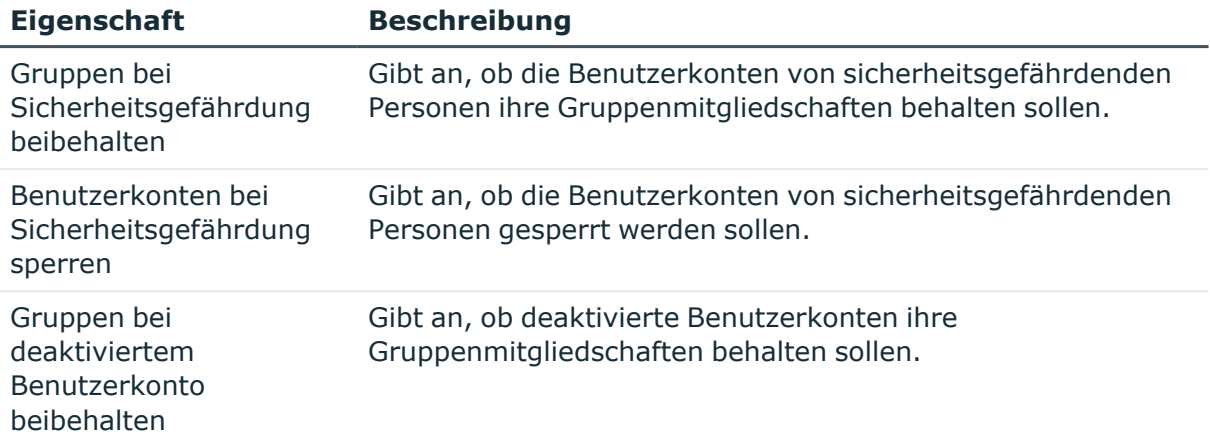

### <span id="page-75-0"></span>**Abbildungsvorschriften für IT Betriebsdaten erstellen**

Eine Kontendefinition legt fest, nach welchen Regeln die IT Betriebsdaten für die Benutzerkonten gebildet werden und welche Standardwerte genutzt werden, wenn keine IT Betriebsdaten über die primären Rollen einer Person ermittelt werden können.

Die folgenden IT Betriebsdaten werden in der Standardkonfiguration des One Identity Manager für das automatische Erzeugen und Ändern von Benutzerkonten für eine Person im Zielsystem verwendet.

- Gruppen erbbar
- Administratorrollen erbbar
- Abonnements erbbar
- Unwirksame Dienstpläne erbbar
- Kennwort bei der nächsten Anmeldung ändern
- Identität
- Privilegiertes Benutzerkonto

#### *Um eine Abbildungsvorschrift für die IT Betriebsdaten zu erstellen*

- 1. Wählen Sie im Manager die Kategorie **Azure Active Directory > Basisdaten zur Konfiguration > Kontendefinitionen > Kontendefinitionen**.
- 2. Wählen Sie in der Ergebnisliste eine Kontendefinition.
- 3. Wählen Sie die Aufgabe **IT Betriebsdaten Abbildungsvorschrift bearbeiten.**
- 4. Klicken Sie **Hinzufügen** und erfassen Sie folgende Informationen.
	- **· Spalte**: Eigenschaft des Benutzerkontos, für die der Wert gesetzt wird. In der Auswahlliste werden die Spalten angeboten, die in ihrer Bildungsregel das

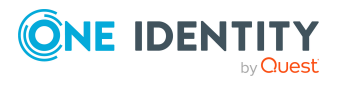

Skript TSB\_ITDataFromOrg verwenden. Ausführliche Informationen dazu finden Sie im *One Identity Manager Administrationshandbuch für das Zielsystem-Basismodul*.

- **· Quelle**: Angabe, welche Rolle verwendet wird, um die Eigenschaften für das Benutzerkonto zu ermitteln. Zur Auswahl stehen:
	- Primäre Abteilung
	- Primärer Standort
	- Primäre Kostenstelle
	- Primäre Geschäftsrolle

HINWEIS: Die Geschäftsrolle kann nur verwendet werden, wenn das Geschäftsrollenmodul vorhanden ist.

• keine Angabe

Wenn Sie keine Rolle auswählen, müssen Sie einen Standardwert festlegen und die Option **Immer Standardwert verwenden** setzen.

- <sup>l</sup> **Standardwert**: Standardwert der Eigenschaft für das Benutzerkonto einer Person, wenn der Wert nicht dynamisch aus den IT Betriebsdaten einer Rolle ermittelt werden kann.
- <sup>l</sup> **Immer Standardwert verwenden**: Gibt an, ob die Eigenschaft des Benutzerkontos immer mit dem Standardwert besetzt wird. Es erfolgt keine dynamische Ermittlung der IT Betriebsdaten aus einer Rolle.
- <sup>l</sup> **Benachrichtigung bei Verwendung des Standards**: Gibt an, ob bei Verwendung des Standardwertes eine E-Mail Benachrichtigung an ein definiertes Postfach versendet wird. Es wird die Mailvorlage **Person - Erstellung neues Benutzerkontos mit Standardwerten** verwendet.

Um die Mailvorlage zu ändern, passen Sie im Designer den Konfigurationsparameter **TargetSystem | AzureAD | Accounts | MailTemplateDefaultValues** an.

Um die Mailvorlage zu ändern, passen Sie im Designer den Konfigurationsparameter **TargetSystem | AzureAD | ExchangeOnline | Accounts | MailTemplateDefaultValues** an.

5. Speichern Sie die Änderungen.

### **Verwandte Themen**

• IT [Betriebsdaten](#page-76-0) erfassen auf Seite 77

## <span id="page-76-0"></span>**IT Betriebsdaten erfassen**

Um für eine Person Benutzerkonten mit dem Automatisierungsgrad **Full managed** zu erzeugen, müssen die benötigten IT Betriebsdaten ermittelt werden. Welche IT Betriebsdaten für welches Zielsystem konkret verwendet werden sollen, wird an den Geschäftsrollen, Abteilungen, Kostenstellen oder Standorten definiert. Einer Person wird

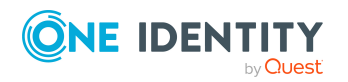

eine primäre Geschäftsrolle, eine primäre Abteilung, eine primäre Kostenstelle oder ein primärer Standort zugeordnet. Abhängig von dieser Zuordnung werden die gültigen IT Betriebsdaten ermittelt und für die Erstellung des Benutzerkontos verwendet. Können über die primären Rollen keine gültigen IT Betriebsdaten ermittelt werden, werden die Standardwerte verwendet.

Wenn in einem Zielsystem mehrere Kontendefinitionen für die Abbildung der Benutzerkonten verwendet werden, können Sie die IT Betriebsdaten auch direkt für eine konkrete Kontendefinition festlegen.

### **Beispiel:**

In der Regel erhält jede Person der Abteilung A ein Standardbenutzerkonto im Mandanten A. Zusätzlich erhalten einige Personen der Abteilung A administrative Benutzerkonten im Mandanten A.

Erstellen Sie eine Kontendefinition A für die Standardbenutzerkonten des Mandanten A und eine Kontendefinition B für die administrativen Benutzerkonten des Mandanten A. In der Abbildungsvorschrift der IT Betriebsdaten für die Kontendefinitionen A und B legen Sie die Eigenschaft **Abteilung** zur Ermittlung der gültigen IT Betriebsdaten fest.

Für die Abteilung A legen Sie die wirksamen IT Betriebsdaten für den Mandanten A fest. Diese IT Betriebsdaten werden für die Standardbenutzerkonten verwendet. Zusätzlich legen Sie für die Abteilung A die wirksamen IT Betriebsdaten für die Kontendefinition B fest. Diese IT Betriebsdaten werden für administrative Benutzerkonten verwendet.

### *Um IT Betriebsdaten festzulegen*

- 1. Wählen Sie im Manager in der Kategorie **Organisationen** oder **Geschäftsrollen** die Rolle.
- 2. Wählen Sie die Aufgabe **IT Betriebsdaten bearbeiten**.
- 3. Klicken Sie **Hinzufügen** und erfassen Sie die folgenden Daten.
	- <sup>l</sup> **Wirksam für**: Legen Sie den Anwendungsbereich der IT Betriebsdaten fest. Die IT Betriebsdaten können für ein Zielsystem oder für eine definierte Kontendefinition verwendet werden.

#### *Um den Anwendungsbereich festzulegen*

- a. Klicken Sie auf die Schaltfläche  $\rightarrow$  neben dem Eingabefeld.
- b. Wählen Sie unter **Tabelle** die Tabelle, die das Zielsystem abbildet oder, für eine Kontendefinition, die Tabelle TSBAccountDef.
- c. Wählen Sie unter **Wirksam für** das konkrete Zielsystem oder die konkrete Kontendefinition.
- d. Klicken Sie **OK**.

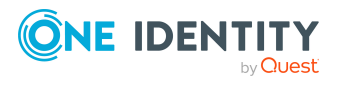

**· Spalte**: Wählen Sie die Eigenschaft des Benutzerkontos, für die der Wert gesetzt wird.

In der Auswahlliste werden die Spalten angeboten, die in ihrer Bildungsregel das Skript TSB\_ITDataFromOrg verwenden. Ausführliche Informationen dazu finden Sie im *One Identity Manager Administrationshandbuch für das Zielsystem-Basismodul*.

- **· Wert**: Erfassen Sie den konkreten Wert, welcher der Eigenschaft des Benutzerkontos zugewiesen werden soll.
- 4. Speichern Sie die Änderungen.

### **Verwandte Themen**

• [Abbildungsvorschriften](#page-75-0) für IT Betriebsdaten erstellen auf Seite 76

## **IT Betriebsdaten ändern**

Sobald sich die IT Betriebsdaten ändern, müssen Sie diese Änderungen für bestehende Benutzerkonten übernehmen. Dafür führen Sie die Bildungsregeln an den betroffenen Spalten erneut aus. Bevor Sie die Bildungsregeln ausführen, prüfen Sie, welche Auswirkungen eine Änderung der IT Betriebsdaten auf bestehende Benutzerkonten hat. Für jede betroffene Spalte an jedem betroffenen Benutzerkonto können Sie entscheiden, ob die Änderung in die One Identity Manager-Datenbank übernommen werden soll.

### **Voraussetzungen**

• Die IT Betriebsdaten einer Abteilung, einer Kostenstelle, einer Geschäftsrolle oder eines Standorts wurden geändert.

- ODER -

• Die Standardwerte in der IT Betriebsdaten Abbildungsvorschrift für eine Kontendefinition wurden geändert.

HINWEIS: Ändert sich die Zuordnung einer Person zu einer primären Abteilung, Kostenstelle, zu einer primären Geschäftsrolle oder zu einem primären Standort, werden die Bildungsregeln automatisch ausgeführt.

### *Um die Bildungsregeln auszuführen*

- 1. Wählen Sie im Manager die Kategorie **Azure Active Directory > Basisdaten zur Konfiguration > Kontendefinitionen > Kontendefinitionen**.
- 2. Wählen Sie in der Ergebnisliste eine Kontendefinition.
- 3. Wählen Sie die Aufgabe **Bildungsregeln ausführen**.

Es wird eine Liste aller Benutzerkonten angezeigt, die über die gewählte Kontendefinition entstanden sind und deren Eigenschaften durch die Änderung der IT Betriebsdaten geändert werden. Es bedeuten:

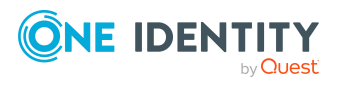

- **· Alter Wert**: Wert der Objekteigenschaft vor der Änderung der IT Betriebsdaten.
- <sup>l</sup> **Neuer Wert**: Wert der Objekteigenschaft nach der Änderung der IT Betriebsdaten.
- <sup>l</sup> **Auswahl**: Gibt an, ob der neue Wert für das Benutzerkonto übernommen werden soll.
- 4. Markieren Sie in der Spalte **Auswahl** alle Objekteigenschaften, für die der neue Wert übernommen werden soll.
- 5. Klicken Sie **Übernehmen**.

Für alle markierten Benutzerkonten und Eigenschaften werden die Bildungsregeln ausgeführt.

### **Zuweisen der Kontendefinitionen an Personen**

Kontendefinitionen werden an die Personen des Unternehmens zugewiesen.

Das Standardverfahren für die Zuweisung von Kontendefinitionen an Personen ist die indirekte Zuweisung. Die Kontendefinitionen werden an die Abteilungen, Kostenstellen, Standorte oder Geschäftsrollen zugewiesen. Die Personen werden gemäß ihrer Funktion im Unternehmen in diese Abteilungen, Kostenstellen, Standorte oder Geschäftsrollen eingeordnet und erhalten so ihre Kontendefinitionen. Um auf Sonderanforderungen zu reagieren, können einzelne Kontendefinitionen direkt an Personen zugewiesen werden.

Kontendefinitionen können automatisch an alle Personen eines Unternehmens zugewiesen werden. Es ist möglich, die Kontendefinitionen als bestellbare Produkte dem IT Shop zuzuordnen. Der Abteilungsleiter kann dann für seine Mitarbeiter Benutzerkonten über das Web Portal bestellen. Zusätzlich ist es möglich, Kontendefinitionen in Systemrollen aufzunehmen. Diese Systemrollen können über hierarchische Rollen oder direkt an Personen zugewiesen werden oder als Produkte in den IT Shop aufgenommen werden.

In den Prozessen der One Identity Manager Standardinstallation wird zunächst überprüft, ob die Person bereits ein Benutzerkonto im Zielsystem der Kontendefinition besitzt. Ist kein Benutzerkonto vorhanden, so wird ein neues Benutzerkonto mit dem Standardautomatisierungsgrad der zugewiesenen Kontendefinition erzeugt.

HINWEIS: Ist bereits ein Benutzerkonto vorhanden und ist es deaktiviert, dann wird dieses Benutzerkonto entsperrt. Den Automatisierungsgrad des Benutzerkontos müssen Sie in diesem Fall nachträglich ändern.

HINWEIS: Solange eine Kontendefinition für eine Person wirksam ist, behält die Person ihr daraus entstandenes Benutzerkonto. Wird die Zuweisung einer Kontendefinition entfernt, dann wird das Benutzerkonto, das aus dieser Kontendefinition entstanden ist, gelöscht.

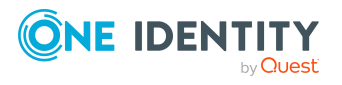

One Identity Manager 9.1.3 Administrationshandbuch für die Anbindung einer Azure Active Directory-Umgebung

### **Voraussetzungen für die indirekte Zuweisung von Kontendefinitionen an Personen**

<sup>l</sup> Für die Rollenklasse (Abteilung, Kostenstelle, Standort oder Geschäftsrolle) ist die Zuweisung von Personen und Kontendefinitionen erlaubt.

### *Um die Zuweisungen zu Rollen einer Rollenklasse zu konfigurieren*

1. Wählen Sie im Manager in der Kategorie **Organisationen > Basisdaten zur Konfiguration > Rollenklassen** die Rollenklasse.

- ODER -

Wählen Sie im Manager in der Kategorie **Geschäftsrollen > Basisdaten zur Konfiguration > Rollenklassen** die Rollenklasse.

- 2. Wählen Sie die Aufgabe **Rollenzuweisungen konfigurieren** und konfigurieren Sie die erlaubten Zuweisungen.
	- Um eine Zuweisung generell zu erlauben, aktivieren Sie die Spalte **Zuweisungen erlaubt**.
	- <sup>l</sup> Um die direkte Zuweisung zu erlauben, aktivieren Sie die Spalte **Direkte Zuweisungen erlaubt**.
- 3. Speichern Sie die Änderungen.

Ausführliche Informationen zur Vorbereitung der Rollenklassen für die Zuweisung finden Sie im *One Identity Manager Administrationshandbuch für das Identity Management Basismodul*.

### **Detaillierte Informationen zum Thema**

- [Kontendefinitionen](#page-80-0) an Abteilungen, Kostenstellen und Standorte zuweisen auf [Seite](#page-80-0) 81
- [Kontendefinitionen](#page-81-0) an Geschäftsrollen zuweisen auf Seite 82
- [Kontendefinitionen](#page-82-0) an alle Personen zuweisen auf Seite 83
- [Kontendefinitionen](#page-83-0) direkt an Personen zuweisen auf Seite 84
- [Kontendefinitionen](#page-83-1) an Systemrollen zuweisen auf Seite 84
- [Kontendefinitionen](#page-84-0) in den IT Shop aufnehmen auf Seite 85

### <span id="page-80-0"></span>**Kontendefinitionen an Abteilungen, Kostenstellen und Standorte zuweisen**

### *Um Kontendefinitionen in eine hierarchische Rolle aufzunehmen*

1. Wählen Sie im Manager die Kategorie **Azure Active Directory > Basisdaten zur Konfiguration > Kontendefinitionen > Kontendefinitionen**.

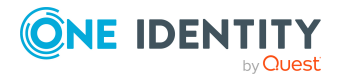

- 2. Wählen Sie in der Ergebnisliste die Kontendefinition.
- 3. Wählen Sie die Aufgabe **Organisationen zuweisen**.
- 4. Weisen Sie im Bereich **Zuordnungen hinzufügen** die Organisationen zu.
	- <sup>l</sup> Weisen Sie auf dem Tabreiter **Abteilungen** die Abteilungen zu.
	- <sup>l</sup> Weisen Sie auf dem Tabreiter **Standorte** die Standorte zu.
	- <sup>l</sup> Weisen Sie auf dem Tabreiter **Kostenstellen** die Kostenstellen zu.

TIPP: Im Bereich **Zuordnungen entfernen** können Sie die Zuweisung von Organisationen entfernen.

### *Um eine Zuweisung zu entfernen*

- Wählen Sie die Organisation und doppelklicken Sie  $\bigcirc$ .
- 5. Speichern Sie die Änderungen.

### **Verwandte Themen**

- [Kontendefinitionen](#page-81-0) an Geschäftsrollen zuweisen auf Seite 82
- [Kontendefinitionen](#page-82-0) an alle Personen zuweisen auf Seite 83
- [Kontendefinitionen](#page-83-0) direkt an Personen zuweisen auf Seite 84
- [Kontendefinitionen](#page-83-1) an Systemrollen zuweisen auf Seite 84
- [Kontendefinitionen](#page-84-0) in den IT Shop aufnehmen auf Seite 85

### <span id="page-81-0"></span>**Kontendefinitionen an Geschäftsrollen zuweisen**

HINWEIS: Diese Funktion steht zur Verfügung, wenn das Geschäftsrollenmodul vorhanden ist.

#### *Um Kontendefinitionen in eine hierarchische Rolle aufzunehmen*

- 1. Wählen Sie im Manager die Kategorie **Azure Active Directory > Basisdaten zur Konfiguration > Kontendefinitionen > Kontendefinitionen**.
- 2. Wählen Sie in der Ergebnisliste eine Kontendefinition.
- 3. Wählen Sie die Aufgabe **Geschäftsrollen zuweisen**.
- 4. Wählen Sie im Bereich **Zuordnungen hinzufügen** die Rollenklasse und weisen Sie die Geschäftsrollen zu.

TIPP: Im Bereich **Zuordnungen entfernen** können Sie die Zuweisung von Geschäftsrollen entfernen.

#### *Um eine Zuweisung zu entfernen*

- Wählen Sie die Geschäftsrolle und doppelklicken Sie  $\bigcirc$ .
- 5. Speichern Sie die Änderungen.

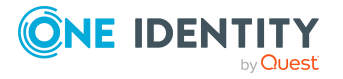

### **Verwandte Themen**

- [Kontendefinitionen](#page-80-0) an Abteilungen, Kostenstellen und Standorte zuweisen auf [Seite](#page-80-0) 81
- [Kontendefinitionen](#page-82-0) an alle Personen zuweisen auf Seite 83
- [Kontendefinitionen](#page-83-0) direkt an Personen zuweisen auf Seite 84
- [Kontendefinitionen](#page-83-1) an Systemrollen zuweisen auf Seite 84
- [Kontendefinitionen](#page-84-0) in den IT Shop aufnehmen auf Seite 85

### <span id="page-82-0"></span>**Kontendefinitionen an alle Personen zuweisen**

Über diese Aufgaben wird die Kontendefinition an alle internen Personen zugewiesen. Personen, die als externe Personen gekennzeichnet sind, erhalten die Kontendefinition nicht. Sobald eine neue interne Person erstellt wird, erhält diese Person ebenfalls automatisch diese Kontendefinition. Die Zuweisung wird durch den DBQueue Prozessor berechnet.

WICHTIG: Führen Sie die Aufgabe nur aus, wenn sichergestellt ist, dass alle aktuell in der Datenbank vorhandenen internen Personen sowie alle zukünftig neu hinzuzufügenden internen Personen ein Benutzerkonto in diesem Zielsystem erhalten sollen!

### *Um eine Kontendefinition an alle Personen zuzuweisen*

- 1. Wählen Sie im Manager die Kategorie **Azure Active Directory > Basisdaten zur Konfiguration > Kontendefinitionen > Kontendefinitionen**.
- 2. Wählen Sie in der Ergebnisliste eine Kontendefinition.
- 3. Wählen Sie die Aufgabe **Stammdaten bearbeiten**.
- 4. Wählen Sie die Aufgabe **Automatische Zuweisung zu Personen aktivieren**.
- 5. Bestätigen Sie die Sicherheitsabfrage mit **Ja**.
- 6. Speichern Sie die Änderungen.

HINWEIS: Um die automatische Zuweisung der Kontendefinition von allen Personen zu entfernen, führen Sie die Aufgabe **Automatische Zuweisung zu Personen deaktivieren** aus. Ab diesem Zeitpunkt wird die Kontendefinition nicht neu an Personen zugewiesen. Bestehende Zuweisungen bleiben jedoch erhalten.

### **Verwandte Themen**

- [Kontendefinitionen](#page-80-0) an Abteilungen, Kostenstellen und Standorte zuweisen auf [Seite](#page-80-0) 81
- [Kontendefinitionen](#page-81-0) an Geschäftsrollen zuweisen auf Seite 82
- [Kontendefinitionen](#page-83-0) direkt an Personen zuweisen auf Seite 84
- [Kontendefinitionen](#page-83-1) an Systemrollen zuweisen auf Seite 84
- [Kontendefinitionen](#page-84-0) in den IT Shop aufnehmen auf Seite 85

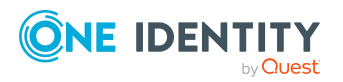

### <span id="page-83-0"></span>**Kontendefinitionen direkt an Personen zuweisen**

### *Um eine Kontendefinition direkt an Personen zuzuweisen*

- 1. Wählen Sie im Manager die Kategorie **Azure Active Directory > Basisdaten zur Konfiguration > Kontendefinitionen > Kontendefinitionen**.
- 2. Wählen Sie in der Ergebnisliste eine Kontendefinition.
- 3. Wählen Sie die Aufgabe **An Personen zuweisen**.
- 4. Weisen Sie im Bereich **Zuordnungen hinzufügen** die Personen zu.

TIPP: Im Bereich **Zuordnungen entfernen** können Sie die Zuweisung von Personen entfernen.

### *Um eine Zuweisung zu entfernen*

- Wählen Sie die Person und doppelklicken Sie $\bigcirc$ .
- 5. Speichern Sie die Änderungen.

### **Verwandte Themen**

- [Kontendefinitionen](#page-80-0) an Abteilungen, Kostenstellen und Standorte zuweisen auf [Seite](#page-80-0) 81
- [Kontendefinitionen](#page-81-0) an Geschäftsrollen zuweisen auf Seite 82
- [Kontendefinitionen](#page-82-0) an alle Personen zuweisen auf Seite 83
- [Kontendefinitionen](#page-83-1) an Systemrollen zuweisen auf Seite 84
- [Kontendefinitionen](#page-84-0) in den IT Shop aufnehmen auf Seite 85

### <span id="page-83-1"></span>**Kontendefinitionen an Systemrollen zuweisen**

HINWEIS: Diese Funktion steht zur Verfügung, wenn das Systemrollenmodul vorhanden ist.

Kontendefinitionen, bei denen die Option **Verwendung nur im IT Shop** aktiviert ist, können Sie nur an Systemrollen zuweisen, bei denen diese Option ebenfalls aktiviert ist.

#### *Um Kontendefinitionen in eine Systemrolle aufzunehmen*

- 1. Wählen Sie im Manager die Kategorie **Azure Active Directory > Basisdaten zur Konfiguration > Kontendefinitionen > Kontendefinitionen**.
- 2. Wählen Sie in der Ergebnisliste eine Kontendefinition.
- 3. Wählen Sie die Aufgabe **Systemrollen zuweisen**.
- 4. Weisen Sie im Bereich **Zuordnungen hinzufügen** die Systemrollen zu.

TIPP: Im Bereich **Zuordnungen entfernen** können Sie die Zuweisung von Systemrollen entfernen.

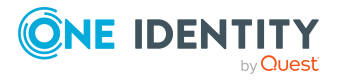

### *Um eine Zuweisung zu entfernen*

- Wählen Sie die Systemrolle und doppelklicken Sie  $\bigcirc$ .
- 5. Speichern Sie die Änderungen.

### **Verwandte Themen**

- [Kontendefinitionen](#page-80-0) an Abteilungen, Kostenstellen und Standorte zuweisen auf [Seite](#page-80-0) 81
- [Kontendefinitionen](#page-81-0) an Geschäftsrollen zuweisen auf Seite 82
- [Kontendefinitionen](#page-82-0) an alle Personen zuweisen auf Seite 83
- [Kontendefinitionen](#page-83-0) direkt an Personen zuweisen auf Seite 84
- [Kontendefinitionen](#page-84-0) in den IT Shop aufnehmen auf Seite 85

### <span id="page-84-0"></span>**Kontendefinitionen in den IT Shop aufnehmen**

Mit der Zuweisung einer Kontendefinition an ein IT Shop Regal kann sie von den Kunden des Shops bestellt werden. Für die Bestellbarkeit sind weitere Voraussetzungen zu gewährleisten.

- **·** Die Kontendefinition muss mit der Option IT Shop gekennzeichnet sein.
- Der Kontendefinition muss eine Leistungsposition zugeordnet sein.

TIPP: Im Web Portal werden alle bestellbaren Produkte nach Servicekategorien zusammengestellt. Damit die Kontendefinition im Web Portal leichter gefunden werden kann, weisen Sie der Leistungsposition eine Servicekategorie zu.

• Soll die Kontendefinition nur über IT Shop-Bestellungen an Personen zugewiesen werden können, muss sie zusätzlich mit der Option **Verwendung nur im IT Shop** gekennzeichnet sein. Eine direkte Zuweisung an hierarchische Rollen ist dann nicht mehr zulässig.

HINWEIS: Bei rollenbasierter Anmeldung können die IT Shop Administratoren Kontendefinitionen an IT Shop Regale zuweisen. Zielsystemadministratoren sind nicht berechtigt Kontendefinition in den IT Shop aufzunehmen.

#### *Um eine Kontendefinition in den IT Shop aufzunehmen (bei rollenbasierter Anmeldung)*

- 1. Wählen Sie im Manager die Kategorie **Berechtigungen > Kontendefinitionen**.
- 2. Wählen Sie in der Ergebnisliste die Kontendefinition.
- 3. Wählen Sie die Aufgabe **In IT Shop aufnehmen**.
- 4. Weisen Sie im Bereich **Zuordnungen hinzufügen** die Kontendefinition an die IT Shop Regale zu.
- 5. Speichern Sie die Änderungen.

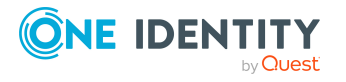

### *Um eine Kontendefinition in den IT Shop aufzunehmen (bei nichtrollenbasierter Anmeldung)*

- 1. Wählen Sie im Manager die Kategorie **Azure Active Directory > Basisdaten zur Konfiguration > Kontendefinitionen > Kontendefinitionen**.
- 2. Wählen Sie in der Ergebnisliste die Kontendefinition.
- 3. Wählen Sie die Aufgabe **In IT Shop aufnehmen**.
- 4. Weisen Sie im Bereich **Zuordnungen hinzufügen** die Kontendefinition an die IT Shop Regale zu.
- 5. Speichern Sie die Änderungen.

### *Um eine Kontendefinition aus einzelnen Regalen des IT Shops zu entfernen (bei rollenbasierter Anmeldung)*

- 1. Wählen Sie im Manager die Kategorie **Berechtigungen > Kontendefinitionen**.
- 2. Wählen Sie in der Ergebnisliste die Kontendefinition.
- 3. Wählen Sie die Aufgabe **In IT Shop aufnehmen**.
- 4. Entfernen Sie im Bereich **Zuordnungen entfernen** die Kontendefinition aus den IT Shop Regalen.
- 5. Speichern Sie die Änderungen.

### *Um eine Kontendefinition aus einzelnen Regalen des IT Shops zu entfernen (bei nicht-rollenbasierter Anmeldung)*

- 1. Wählen Sie im Manager die Kategorie **Azure Active Directory > Basisdaten zur Konfiguration > Kontendefinitionen > Kontendefinitionen**.
- 2. Wählen Sie in der Ergebnisliste die Kontendefinition.
- 3. Wählen Sie die Aufgabe **In IT Shop aufnehmen**.
- 4. Entfernen Sie im Bereich **Zuordnungen entfernen** die Kontendefinition aus den IT Shop Regalen.
- 5. Speichern Sie die Änderungen.

### *Um eine Kontendefinition aus allen Regalen des IT Shops zu entfernen (bei rollenbasierter Anmeldung)*

- 1. Wählen Sie im Manager die Kategorie **Berechtigungen > Kontendefinitionen**.
- 2. Wählen Sie in der Ergebnisliste die Kontendefinition.
- 3. Wählen Sie die Aufgabe **Entfernen aus allen Regalen (IT Shop)**.
- 4. Bestätigen Sie die Sicherheitsabfrage mit **Ja**.
- 5. Klicken Sie **OK**.

Die Kontendefinition wird durch den One Identity Manager Service aus allen Regalen entfernt. Dabei werden sämtliche Bestellungen und Zuweisungsbestellungen mit dieser Kontendefinition abbestellt.

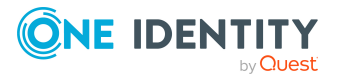

### *Um eine Kontendefinition aus allen Regalen des IT Shops zu entfernen (bei nicht-rollenbasierter Anmeldung)*

- 1. Wählen Sie im Manager die Kategorie **Azure Active Directory > Basisdaten zur Konfiguration > Kontendefinitionen > Kontendefinitionen**.
- 2. Wählen Sie in der Ergebnisliste die Kontendefinition.
- 3. Wählen Sie die Aufgabe **Entfernen aus allen Regalen (IT Shop)**.
- 4. Bestätigen Sie die Sicherheitsabfrage mit **Ja**.
- 5. Klicken Sie **OK**.

Die Kontendefinition wird durch den One Identity Manager Service aus allen Regalen entfernt. Dabei werden sämtliche Bestellungen und Zuweisungsbestellungen mit dieser Kontendefinition abbestellt.

Ausführliche Informationen zur Bestellung von Unternehmensressourcen über den IT Shop finden Sie im *One Identity Manager Administrationshandbuch für IT Shop*.

### **Verwandte Themen**

- Stammdaten einer [Kontendefinition](#page-67-1) auf Seite 68
- [Kontendefinitionen](#page-80-0) an Abteilungen, Kostenstellen und Standorte zuweisen auf [Seite](#page-80-0) 81
- [Kontendefinitionen](#page-81-0) an Geschäftsrollen zuweisen auf Seite 82
- [Kontendefinitionen](#page-82-0) an alle Personen zuweisen auf Seite 83
- [Kontendefinitionen](#page-83-0) direkt an Personen zuweisen auf Seite 84
- [Kontendefinitionen](#page-83-1) an Systemrollen zuweisen auf Seite 84

### <span id="page-86-0"></span>**Kontendefinitionen an Azure Active Directory Mandanten zuweisen**

Wenn Sie die automatische Zuordnung von Benutzerkonten und Personen einsetzen und dabei bereits verwaltete Benutzerkonten (Zustand **Linked configured**) entstehen sollen, sind folgende Voraussetzungen zu gewährleisten:

- Die Kontendefinition ist dem Zielsystem zugewiesen.
- Die Kontendefinition besitzt einen Standardautomatisierungsgrad.

Ist keine Kontendefinition angegeben, werden die Benutzerkonten nur mit der Person verbunden (Zustand **Linked**). Dies ist beispielsweise bei der initialen Synchronisation der Fall.

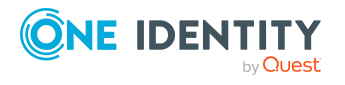

### *Um die Kontendefinition an ein Zielsystem zuzuweisen*

- 1. Wählen Sie im Manager in der Kategorie **Azure Active Directory > Mandanten** den Azure Active Directory Mandanten.
- 2. Wählen Sie die Aufgabe **Stammdaten bearbeiten**.
- 3. Wählen Sie in der Auswahlliste **Kontendefinition (initial)** die Kontendefinition für die Benutzerkonten.
- 4. Speichern Sie die Änderungen.

### **Detaillierte Informationen zum Thema**

• Automatische Zuordnung von Personen zu Azure Active Directory [Benutzerkonten](#page-89-0) auf [Seite](#page-89-0) 90

### **Kontendefinitionen löschen**

Sie können Kontendefinitionen löschen, wenn diese keinem Zielsystem, keiner Person, keiner hierarchischen Rolle und keiner anderen Kontendefinition als Vorgänger zugeordnet sind.

### *Um eine Kontendefinition zu löschen*

- 1. Entfernen Sie die automatische Zuweisung der Kontendefinition an alle Personen.
	- a. Wählen Sie im Manager die Kategorie **Azure Active Directory > Basisdaten zur Konfiguration > Kontendefinitionen > Kontendefinitionen**.
	- b. Wählen Sie in der Ergebnisliste die Kontendefinition.
	- c. Wählen Sie die Aufgabe **Stammdaten bearbeiten**.
	- d. Wählen Sie die Aufgabe **Automatische Zuweisung zu Personen deaktivieren**.
	- e. Bestätigen Sie die Sicherheitsabfrage mit **Ja**.
	- f. Speichern Sie die Änderungen.
- 2. Entfernen Sie die direkte Zuordnung der Kontendefinition zu Personen.
	- a. Wählen Sie im Manager die Kategorie **Azure Active Directory > Basisdaten zur Konfiguration > Kontendefinitionen > Kontendefinitionen**.
	- b. Wählen Sie in der Ergebnisliste die Kontendefinition.
	- c. Wählen Sie die Aufgabe **An Personen zuweisen**.
	- d. Entfernen Sie im Bereich **Zuordnungen entfernen** die Personen.
	- e. Speichern Sie die Änderungen.
- 3. Entfernen Sie die Zuordnung der Kontendefinition zu Abteilungen, Kostenstellen und Standorten.

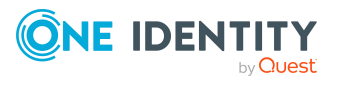

- a. Wählen Sie im Manager die Kategorie **Azure Active Directory > Basisdaten zur Konfiguration > Kontendefinitionen > Kontendefinitionen**.
- b. Wählen Sie in der Ergebnisliste die Kontendefinition.
- c. Wählen Sie die Aufgabe **Organisationen zuweisen**.
- d. Entfernen Sie im Bereich **Zuordnungen entfernen** die Abteilungen, Kostenstellen und Standorte.
- e. Speichern Sie die Änderungen.
- 4. Entfernen Sie die Zuordnung der Kontendefinition zu Geschäftsrollen.
	- a. Wählen Sie im Manager die Kategorie **Azure Active Directory > Basisdaten zur Konfiguration > Kontendefinitionen > Kontendefinitionen**.
	- b. Wählen Sie in der Ergebnisliste die Kontendefinition.
	- c. Wählen Sie die Aufgabe **Geschäftsrollen zuweisen**.
	- d. Entfernen Sie im Bereich **Zuordnungen entfernen** die Geschäftsrollen.
	- e. Speichern Sie die Änderungen.
- 5. Wenn die Kontendefinition über den IT Shop bestellt wurde, muss sie abbestellt und aus allen IT Shop Regalen entfernt werden.

Ausführliche Informationen zum Abbestellen einer Bestellung finden Sie im *One Identity Manager Web Designer Web Portal Anwenderhandbuch*.

#### *Um eine Kontendefinition aus allen Regalen des IT Shops zu entfernen (bei rollenbasierter Anmeldung)*

- a. Wählen Sie im Manager die Kategorie **Berechtigungen > Kontendefinitionen**.
- b. Wählen Sie in der Ergebnisliste die Kontendefinition.
- c. Wählen Sie die Aufgabe **Entfernen aus allen Regalen (IT Shop)**.
- d. Bestätigen Sie die Sicherheitsabfrage mit **Ja**.
- e. Klicken Sie **OK**.

Die Kontendefinition wird durch den One Identity Manager Service aus allen Regalen entfernt. Dabei werden sämtliche Bestellungen und Zuweisungsbestellungen mit dieser Kontendefinition abbestellt.

#### *Um eine Kontendefinition aus allen Regalen des IT Shops zu entfernen (bei nicht-rollenbasierter Anmeldung)*

- a. Wählen Sie im Manager die Kategorie **Azure Active Directory > Basisdaten zur Konfiguration > Kontendefinitionen > Kontendefinitionen**.
- b. Wählen Sie in der Ergebnisliste die Kontendefinition.
- c. Wählen Sie die Aufgabe **Entfernen aus allen Regalen (IT Shop)**.
- d. Bestätigen Sie die Sicherheitsabfrage mit **Ja**.
- e. Klicken Sie **OK**.

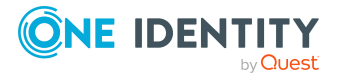

Die Kontendefinition wird durch den One Identity Manager Service aus allen Regalen entfernt. Dabei werden sämtliche Bestellungen und Zuweisungsbestellungen mit dieser Kontendefinition abbestellt.

- 6. Entfernen Sie die Zuordnung der Kontendefinition als vorausgesetzte Kontendefinition einer anderen Kontendefinition. Solange die Kontendefinition Voraussetzung einer anderen Kontendefinition ist, kann sie nicht gelöscht werden. Prüfen Sie alle Kontendefinitionen.
	- a. Wählen Sie im Manager die Kategorie **Azure Active Directory > Basisdaten zur Konfiguration > Kontendefinitionen > Kontendefinitionen**.
	- b. Wählen Sie in der Ergebnisliste die Kontendefinition.
	- c. Wählen Sie die Aufgabe **Stammdaten bearbeiten**.
	- d. Entfernen Sie in der Auswahlliste **Vorausgesetzte Kontendefinition** die Kontendefinition.
	- e. Speichern Sie die Änderungen.
- 7. Entfernen Sie die Zuordnung der Kontendefinition zum Zielsystem.
	- a. Wählen Sie im Manager in der Kategorie **Azure Active Directory > Mandanten** den Azure Active Directory Mandanten.
	- b. Wählen Sie die Aufgabe **Stammdaten bearbeiten**.
	- c. Entfernen Sie auf dem Tabreiter **Allgemein** die zugewiesenen Kontendefinitionen.
	- d. Speichern Sie die Änderungen.
- 8. Löschen Sie die Kontendefinition.
	- a. Wählen Sie im Manager die Kategorie **Azure Active Directory > Basisdaten zur Konfiguration > Kontendefinitionen > Kontendefinitionen**.
	- b. Wählen Sie in der Ergebnisliste die Kontendefinition.
	- c. Klicken Sie  $\mathbf{z}$ , um die Kontendefinition zu löschen.

## <span id="page-89-0"></span>**Automatische Zuordnung von Personen zu Azure Active Directory Benutzerkonten**

Beim Einfügen eines Benutzerkontos kann automatisch eine vorhandene Person zugeordnet werden. Im Bedarfsfall kann eine Person neu erstellt werden. Dabei werden die Personenstammdaten anhand vorhandener Benutzerstammdaten erzeugt. Dieser Mechanismus kann auf die Erstellung eines neuen Benutzerkontos durch manuelle Anlage oder Synchronisation folgen.

Für die automatische Personenzuordnung definieren Sie Kriterien für die Ermittlung der Personen. Wird durch den eingesetzten Modus ein Benutzerkonto mit einer Person verbunden, so erhält das Benutzerkonto durch interne Verarbeitung den

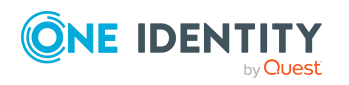

One Identity Manager 9.1.3 Administrationshandbuch für die Anbindung einer Azure Active Directory-Umgebung Standardautomatisierungsgrad der Kontendefinition, die am Zielsystem des Benutzerkontos eingetragen ist. Abhängig davon, wie das Verhalten des verwendeten Automatisierungsgrades definiert ist, können Eigenschaften der Benutzerkonten angepasst werden.

Schalten Sie das Verfahren im laufenden Betrieb ein, erfolgt ab diesem Zeitpunkt die automatische Zuordnung der Personen zu Benutzerkonten. Deaktivieren Sie das Verfahren zu einem späteren Zeitpunkt wieder, wirkt sich diese Änderung nur auf Benutzerkonten aus, die ab diesem Zeitpunkt angelegt oder aktualisiert werden. Bereits vorhandene Zuordnungen von Personen zu Benutzerkonten bleiben bestehen.

HINWEIS: Für administrative Benutzerkonten wird empfohlen, die Zuordnung der Personen nicht über die automatische Personenzuordnung vorzunehmen. Ordnen Sie Personen zu administrativen Benutzerkonten über die Aufgabe **Stammdaten bearbeiten** am jeweiligen Benutzerkonto zu.

Ausführliche Informationen zur automatischen Personenzuordnung finden Sie im *One Identity Manager Administrationshandbuch für das Zielsystem-Basismodul*.

Führen Sie folgende Aktionen aus, damit Personen automatisch zugeordnet werden können.

- Wenn Personen bei der Synchronisation von Benutzerkonten zugeordnet werden sollen, aktivieren Sie im Designer den Konfigurationsparameter **TargetSystem | AzureAD | PersonAutoFullsync** und wählen Sie den gewünschte Modus.
- Wenn Personen außerhalb der Synchronisation zugeordnet werden sollen, aktivieren Sie im Designer den Konfigurationsparameter **TargetSystem | AzureAD | PersonAutoDefault** und wählen Sie den gewünschten Modus.
- <sup>l</sup> Legen Sie im Konfigurationsparameter **TargetSystem | AzureAD | PersonExcludeList** die Benutzerkonten fest, für die keine automatische Zuordnung zu Personen erfolgen soll.

Beispiel:

ADMINISTRATOR|GUEST

TIPP: Den Wert des Konfigurationsparameters können Sie über den Dialog **Ausschlussliste für die automatische Personenzuordnung** bearbeiten.

*Um die Ausschlussliste für die automatische Personenzuordnung zu bearbeiten*

- 1. Bearbeiten Sie im Designer den Konfigurationsparameter **PersonExcludeList**.
- 2. Klicken Sie **...** hinter dem Eingabefeld **Wert**.

Der Dialog **Ausschlussliste für Azure Active Directory Benutzerkonten** wird geöffnet.

3. Um einen neuen Eintrag einzufügen, klicken Sie **Neu**.

Um einen Eintrag zu bearbeiten, wählen Sie den Eintrag und klicken Sie **Bearbeiten**.

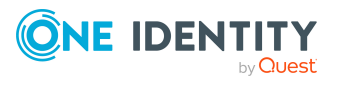

4. Erfassen Sie die Bezeichnung des Benutzerkontos, dem Personen nicht automatisch zugeordnet werden sollen.

Jeder Eintrag in der Liste wird als Teil eines regulären Ausdrucks behandelt. Metazeichen für reguläre Ausdrücke können verwendet werden.

- 5. Um einen Eintrag zu löschen, wählen Sie den Eintrag und klicken Sie **Löschen**.
- 6. Klicken Sie **OK**.
- <sup>l</sup> Legen Sie über den Konfigurationsparameter **TargetSystem | AzureAD | PersonAutoDisabledAccounts** fest, ob an deaktivierte Benutzerkonten automatisch Personen zugewiesen werden. Die Benutzerkonten erhalten keine Kontendefinition.
- Weisen Sie dem Mandanten eine Kontendefinition zu. Stellen Sie sicher, dass der Automatisierungsgrad, der verwendet werden soll, als Standardautomatisierungsgrad eingetragen ist.
- <sup>l</sup> Definieren Sie die Suchkriterien für die Personenzuordnung am Mandanten.

### HINWEIS:

Für die Synchronisation gilt:

• Die automatische Personenzuordnung wirkt, wenn Benutzerkonten neu angelegt oder aktualisiert werden.

Außerhalb der Synchronisation gilt:

• Die automatische Personenzuordnung wirkt, wenn Benutzerkonten neu angelegt werden.

#### HINWEIS:

Im Anschluss an eine Synchronisation werden in der Standardinstallation automatisch für die Benutzerkonten Personen erzeugt. Ist zum Zeitpunkt der Synchronisation noch keine Kontendefinition für den Mandanten bekannt, werden die Benutzerkonten mit den Personen verbunden. Es wird jedoch noch keine Kontendefinition zugewiesen. Die Benutzerkonten sind somit im Zustand **Linked** (verbunden).

Um die Benutzerkonten über Kontendefinitionen zu verwalten, weisen Sie diesen Benutzerkonten eine Kontendefinition und einen Automatisierungsgrad zu.

Weitere Informationen finden Sie unter Azure Active Directory [Benutzerkonten](#page-59-0) über [Kontendefinitionen](#page-59-0) verwalten auf Seite 60.

### **Verwandte Themen**

- [Kontendefinitionen](#page-66-0) erstellen auf Seite 67
- [Kontendefinitionen](#page-86-0) an Azure Active Directory Mandanten zuweisen auf Seite 87
- [Automatisierungsgrade](#page-95-0) für Azure Active Directory Benutzerkonten ändern auf [Seite](#page-95-0) 96
- Suchkriterien für die automatische [Personenzuordnung](#page-92-0) bearbeiten auf Seite 93
- Personen suchen und direkt an [Benutzerkonten](#page-93-0) zuordnen auf Seite 94

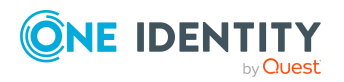

## <span id="page-92-0"></span>**Suchkriterien für die automatische Personenzuordnung bearbeiten**

HINWEIS: Der One Identity Manager liefert ein Standardmapping für die Personenzuordnung. Führen Sie die folgenden Schritte nur aus, wenn Sie das Standardmapping unternehmensspezifisch anpassen möchten.

Die Kriterien für die Personenzuordnung werden am Mandanten definiert. Legen Sie fest, welche Eigenschaften eines Benutzerkontos mit welchen Eigenschaften einer Person übereinstimmen müssen, damit die Person dem Benutzerkonto zugeordnet werden kann. Die Suchkriterien können Sie durch Formatdefinitionen weiter einschränken.

Das zusammengestellte Suchkriterium wird in XML-Notation in die Spalte **Suchkriterien für die automatische Personenzuordnung** (AccountToPersonMatchingRule) der Tabelle AADOrganization geschrieben.

Die Suchkriterien werden bei der automatischen Zuordnung von Personen zu Benutzerkonten ausgewertet. Darüber hinaus können Sie anhand der Suchkriterien eine Vorschlagsliste für die Personenzuordnung an Benutzerkonten erzeugen und die Zuordnung direkt ausführen.

HINWEIS: Die Objektdefinitionen für Benutzerkonten, auf welche die Suchkriterien angewendet werden können, sind vordefiniert. Sollten Sie weitere Objektdefinitionen benötigen, um beispielsweise die Vorauswahl der Benutzerkonten weiter einzuschränken, erzeugen Sie im Designer die entsprechenden kundenspezifische Objektdefinitionen. Ausführliche Informationen finden Sie im *One Identity Manager Konfigurationshandbuch*.

#### *Um Kriterien für die Personenzuordnung festzulegen*

- 1. Wählen Sie im Manager die Kategorie **Azure Active Directory > Mandanten**.
- 2. Wählen Sie in der Ergebnisliste den Mandanten.
- 3. Wählen Sie die Aufgabe **Suchkriterien für die Personenzuordnung definieren**.
- 4. Legen Sie fest, welche Eigenschaften eines Benutzerkontos mit welchen Eigenschaften einer Person übereinstimmen müssen, damit die Person mit dem Benutzerkonto verbunden wird.

#### **Tabelle 12: Standardsuchkriterien für Benutzerkonten und Kontakte**

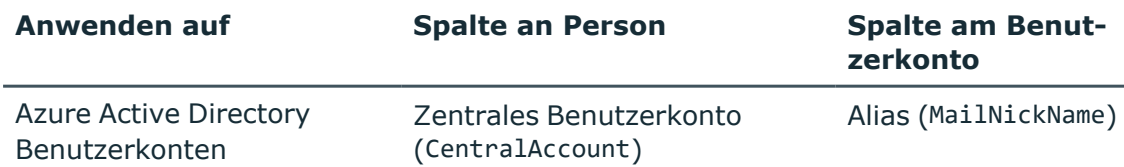

5. Speichern Sie die Änderungen.

Ausführliche Informationen zur Definition der Suchkriterien finden Sie im *One Identity Manager Administrationshandbuch für das Zielsystem-Basismodul*.

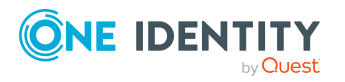

### **Verwandte Themen**

- Automatische Zuordnung von Personen zu Azure Active Directory [Benutzerkonten](#page-89-0) auf [Seite](#page-89-0) 90
- Personen suchen und direkt an [Benutzerkonten](#page-93-0) zuordnen auf Seite 94

### <span id="page-93-0"></span>**Personen suchen und direkt an Benutzerkonten zuordnen**

Anhand der Suchkriterien können Sie eine Vorschlagsliste für die Personenzuordnung an Benutzerkonten erzeugen und die Zuordnung direkt ausführen. Die Benutzerkonten sind dafür in verschiedenen Ansichten zusammengestellt.

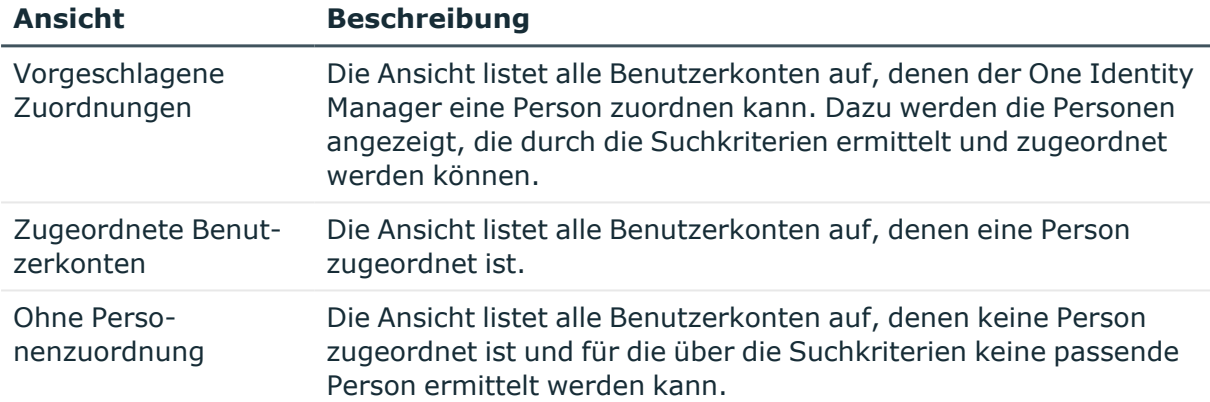

### **Tabelle 13: Ansichten zur manuellen Zuordnung**

#### *Um Suchkriterien auf die Benutzerkonten anzuwenden*

- 1. Wählen Sie im Manager die Kategorie **Azure Active Directory > Mandanten**.
- 2. Wählen Sie in der Ergebnisliste den Mandanten.
- 3. Wählen Sie die Aufgabe **Suchkriterien für die Personenzuordnung definieren**.
- 4. Im unteren Bereich des Formulars klicken Sie **Neu laden**.

Für alle Benutzerkonten im Zielsystem werden die möglichen Zuordnungen anhand der Suchkriterien ermittelt. Die drei Ansichten werden aktualisiert.

TIPP: Mit Maus-Doppelklick auf einen Eintrag in den Ansichten werden das Benutzerkonto und die Person geöffnet und Sie können die Stammdaten einsehen.

Durch die Zuordnung von Personen an die Benutzerkonten entstehen verbundene Benutzerkonten (Zustand **Linked**). Um verwaltete Benutzerkonten zu erhalten (Zustand **Linked configured**), können Sie gleichzeitig eine Kontendefinition zuordnen.

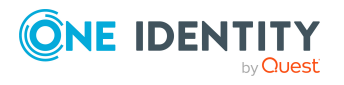

### *Um Personen direkt über die Vorschlagsliste zuzuordnen*

- <sup>l</sup> Klicken Sie **Vorgeschlagene Zuordnungen**.
	- 1. Klicken Sie **Auswahl** für alle Benutzerkonten, denen die vorgeschlagene Person zugeordnet werden soll. Eine Mehrfachauswahl ist möglich.
	- 2. (Optional) Wählen Sie im Auswahlfeld **Diese Kontendefinition zuweisen** eine Kontendefinition und im Auswahlfeld **Diesen Automatisierungsgrad zuweisen** einen Automatisierungsgrad.
	- 3. Klicken Sie **Ausgewählte zuweisen.**
	- 4. Bestätigen Sie die Sicherheitsabfrage mit **Ja**.

Den ausgewählten Benutzerkonten werden die per Suchkriterium ermittelten Personen zugeordnet. Wenn eine Kontendefinition ausgewählt wurde, wird diese an alle ausgewählten Benutzerkonten zugeordnet.

- ODER -

- <sup>l</sup> Klicken Sie **Ohne Personenzuordnung**.
	- 1. Klicken Sie **Person auswählen** für das Benutzerkonto, dem eine Person zugeordnet werden soll. Wählen Sie eine Person aus der Auswahlliste.
	- 2. Klicken Sie **Auswahl** für alle Benutzerkonten, denen die ausgewählten Personen zugeordnet werden sollen. Eine Mehrfachauswahl ist möglich.
	- 3. (Optional) Wählen Sie im Auswahlfeld **Diese Kontendefinition zuweisen** eine Kontendefinition und im Auswahlfeld **Diesen Automatisierungsgrad zuweisen** einen Automatisierungsgrad.
	- 4. Klicken Sie **Ausgewählte zuweisen**.
	- 5. Bestätigen Sie die Sicherheitsabfrage mit **Ja**.

Den ausgewählten Benutzerkonten werden die Personen zugeordnet, die in der Spalte **Person** angezeigt werden. Wenn eine Kontendefinition ausgewählt wurde, wird diese an alle ausgewählten Benutzerkonten zugeordnet.

#### *Um Zuordnungen zu entfernen*

- <sup>l</sup> Klicken Sie **Zugeordnete Benutzerkonten**.
	- 1. Klicken Sie **Auswahl** für alle Benutzerkonten, deren Personenzuordnung entfernt werden soll. Mehrfachauswahl ist möglich.
	- 2. Klicken Sie **Ausgewählte entfernen**.
	- 3. Bestätigen Sie die Sicherheitsabfrage mit **Ja**.

Von den ausgewählten Benutzerkonten werden die zugeordneten Personen entfernt.

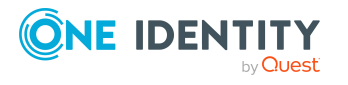

## <span id="page-95-0"></span>**Automatisierungsgrade für Azure Active Directory Benutzerkonten ändern**

Wenn Sie Benutzerkonten über die automatische Personenzuordnung erstellen, wird der Standardautomatisierungsgrad genutzt. Sie können den Automatisierungsgrad eines Benutzerkontos nachträglich ändern.

### *Um den Automatisierungsgrad für ein Benutzerkonto zu ändern*

- 1. Wählen Sie im Manager die Kategorie **Azure Active Directory > Benutzerkonten**.
- 2. Wählen Sie in der Ergebnisliste das Benutzerkonto.
- 3. Wählen Sie die Aufgabe **Stammdaten bearbeiten**.
- 4. Wählen Sie auf dem Tabreiter **Allgemein** in der Auswahlliste **Automatisierungsgrad** den Automatisierungsgrad.
- 5. Speichern Sie die Änderungen.

### **Verwandte Themen**

• Azure Active Directory [Benutzerkonten](#page-194-0) erstellen und bearbeiten auf Seite 195

## **Unterstützte Typen von Benutzerkonten**

Im One Identity Manager können unterschiedliche Typen von Benutzerkonten wie beispielsweise Standardbenutzerkonten, administrative Benutzerkonten, Dienstkonten oder privilegierte Benutzerkonten abgebildet werden.

Zur Abbildung der verschiedenen Benutzerkontentypen werden die folgenden Eigenschaften verwendet.

<sup>l</sup> Identität

Mit der Eigenschaft **Identität** (Spalte IdentityType) wird der Typ des Benutzerkontos beschrieben.

### **Tabelle 14: Identitäten von Benutzerkonten**

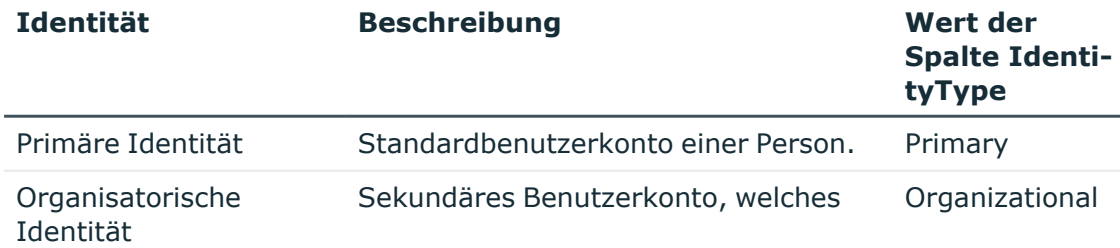

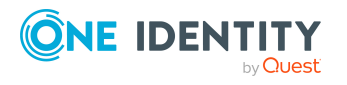

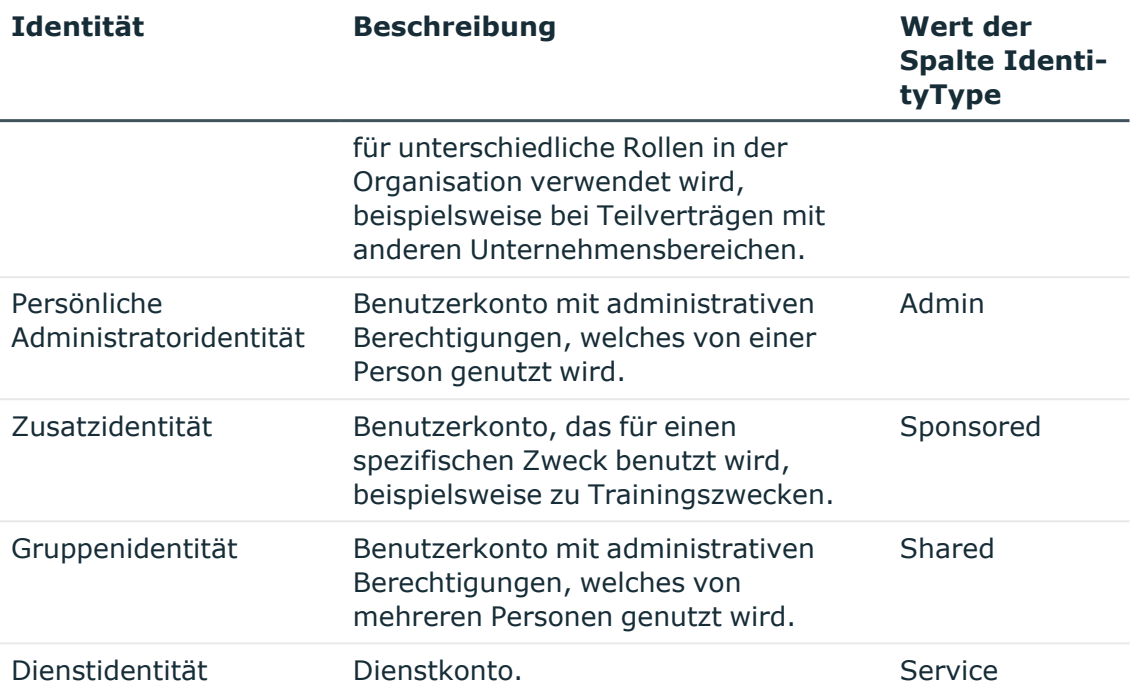

HINWEIS: Um mit Identitäten für Benutzerkonten zu arbeiten, benötigen die Personen ebenfalls Identitäten. Benutzerkonten, denen eine Identität zugeordnet ist, können Sie nur mit Personen verbinden, die dieselbe Identität haben.

Die primäre Identität, die organisatorische Identität und die persönliche Administratoridentität werden für die verschiedenen Benutzerkonten genutzt, mit denen ein und dieselbe Person ihre unterschiedlichen Aufgaben im Unternehmen ausführen kann.

Um Benutzerkonten mit einer persönlichen Administratoridentität oder einer organisatorischen Identität für eine Person bereitzustellen, richten Sie für die Person Subidentitäten ein. Diese Subidentitäten verbinden Sie mit den Benutzerkonten. Somit können für die unterschiedlichen Benutzerkonten die erforderlichen Berechtigungen erteilt werden.

Benutzerkonten mit einer Zusatzidentität, einer Gruppenidentität oder einer Dienstidentität verbinden Sie mit Pseudo-Personen, die keinen Bezug zu einer realen Person haben. Diese Pseudo-Personen werden benötigt, um Berechtigungen an die Benutzerkonten vererben zu können. Bei der Auswertung von Berichten, Attestierungen oder Complianceprüfungen prüfen Sie, ob die Pseudo-Personen gesondert betrachtet werden müssen.

Ausführliche Informationen zur Abbildung von Identitäten von Personen finden Sie im *One Identity Manager Administrationshandbuch für das Identity Management Basismodul*.

• Privilegiertes Benutzerkonto

Privilegierte Benutzerkonten werden eingesetzt, um Personen mit zusätzlichen privilegierten Berechtigungen auszustatten. Dazu gehören beispielsweise

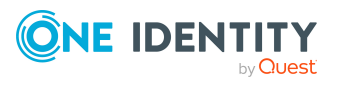

One Identity Manager 9.1.3 Administrationshandbuch für die Anbindung einer Azure Active Directory-Umgebung administrative Benutzerkonten oder Dienstkonten. Die Benutzerkonten werden mit der Eigenschaft **Privilegiertes Benutzerkonto** (Spalte IsPrivilegedAccount) gekennzeichnet.

### **Detaillierte Informationen zum Thema**

- [Standardbenutzerkonten](#page-97-0) auf Seite 98
- Administrative [Benutzerkonten](#page-98-0) auf Seite 99
- Administrative [Benutzerkonten](#page-98-1) für eine Person bereitstellen auf Seite 99
- Administrative [Benutzerkonten](#page-99-0) für mehrere Personen bereitstellen auf Seite 100
- Privilegierte [Benutzerkonten](#page-101-0) auf Seite 102

### <span id="page-97-0"></span>**Standardbenutzerkonten**

In der Regel erhält jede Person ein Standardbenutzerkonto, das die Berechtigungen besitzt, die für die tägliche Arbeit benötigt werden. Die Benutzerkonten haben eine Verbindung zur Person. Über eine Kontendefinition und deren Automatisierungsgrade kann die Auswirkung der Verbindung und der Umfang der vererbten Eigenschaften der Person an die Benutzerkonten konfiguriert werden.

#### *Um Standardbenutzerkonten über Kontendefinitionen zu erstellen*

- 1. Erstellen Sie eine Kontendefinition und weisen Sie die Automatisierungsgrade **Unmanaged** und **Full managed** zu.
- 2. Legen Sie für jeden Automatisierungsgrad fest, wie sich die zeitweilige Deaktivierung, die dauerhafte Deaktivierung, das Löschen und die Sicherheitsgefährdung einer Person auf deren Benutzerkonten und die Gruppenmitgliedschaften auswirken soll.
- 3. Erstellen Sie eine Abbildungsvorschrift für die IT Betriebsdaten.

Mit der Abbildungsvorschrift legen Sie fest, nach welchen Regeln die IT Betriebsdaten für die Benutzerkonten gebildet werden und welche Standardwerte genutzt werden, wenn keine IT Betriebsdaten über primären Rollen einer Person ermittelt werden können.

Welche IT Betriebsdaten erforderlich sind, ist abhängig vom Zielsystem. Für Standardbenutzerkonten werden folgende Einstellungen empfohlen:

- Verwenden Sie in den Abbildungsvorschriften für die Spalten IsGroupAccount Group, IsGroupAccount\_SubSku, IsGroupAccount\_DeniedService und IsGroupAccount\_DirectoryRole den Standardwert **1** und aktivieren Sie die Option **Immer Standardwert verwenden**.
- Verwenden Sie in der Abbildungsvorschrift für die Spalte IdentityType den Standardwert **Primary** und aktivieren Sie die Option **Immer Standardwert verwenden**.

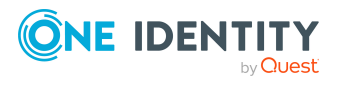

4. Erfassen Sie die wirksamen IT Betriebsdaten für das Zielsystem. Wählen Sie unter **Wirksam für** das konkrete Zielsystem.

Legen Sie an den Abteilungen, Kostenstellen, Standorten oder Geschäftsrollen fest, welche IT Betriebsdaten bei der Einrichtung eines Benutzerkontos wirksam werden sollen.

5. Weisen Sie die Kontendefinition an die Personen zu.

Durch die Zuweisung der Kontendefinition an eine Person wird über die integrierten Vererbungsmechanismen und anschließende Prozessverarbeitung ein neues Benutzerkonto erzeugt.

### **Verwandte Themen**

• [Kontendefinitionen](#page-65-0) für Azure Active Directory Benutzerkonten auf Seite 66

### <span id="page-98-0"></span>**Administrative Benutzerkonten**

Für bestimmte administrative Aufgaben, ist der Einsatz administrativer Benutzerkonten notwendig. Administrative Benutzerkonten werden in der Regel vom Zielsystem vorgegeben und haben feste Bezeichnungen und Anmeldenamen, wie beispielsweise **Administrator**.

Administrative Benutzerkonten werden durch die Synchronisation in den One Identity Manager eingelesen.

HINWEIS: Einige administrative Benutzerkonten können automatisch als privilegierte Benutzerkonten gekennzeichnet werden. Aktivieren Sie dazu im Designer den Zeitplan **Ausgewählte Benutzerkonten als privilegiert kennzeichnen**.

### **Verwandte Themen**

- Administrative [Benutzerkonten](#page-98-1) für eine Person bereitstellen auf Seite 99
- Administrative [Benutzerkonten](#page-99-0) für mehrere Personen bereitstellen auf Seite 100

### <span id="page-98-1"></span>**Administrative Benutzerkonten für eine Person bereitstellen**

### **Voraussetzungen**

- <sup>l</sup> Das Benutzerkonto muss als persönliche Administratoridentität gekennzeichnet sein.
- Die Person, die das Benutzerkonto nutzen soll, muss als persönliche Administratoridentität gekennzeichnet sein.
- Die Person, die das Benutzerkonto nutzen soll, muss mit einer Hauptidentität verbunden sein.

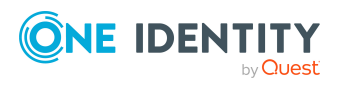

### *Um ein administratives Benutzerkonto für eine Person bereitzustellen*

- 1. Kennzeichnen Sie das Benutzerkonto als persönliche Administratoridentität.
	- a. Wählen Sie im Manager die Kategorie **Azure Active Directory > Benutzerkonten**.
	- b. Wählen Sie in der Ergebnisliste das Benutzerkonto.
	- c. Wählen Sie die Aufgabe **Stammdaten bearbeiten**.
	- d. Auf dem Tabreiter **Allgemein** wählen Sie in der Auswahlliste **Identität** den Wert **Persönliche Administratoridentität**.
- 2. Verbinden Sie das Benutzerkonto mit der Person, die dieses administrative Benutzerkonto nutzen soll.
	- a. Wählen Sie im Manager die Kategorie **Azure Active Directory > Benutzerkonten**.
	- b. Wählen Sie in der Ergebnisliste das Benutzerkonto.
	- c. Wählen Sie die Aufgabe **Stammdaten bearbeiten**.
	- d. Auf dem Tabreiter **Allgemein** wählen Sie in der Auswahlliste **Person** die Person, die dieses administrative Benutzerkonto nutzt.

TIPP: Als Zielsystemverantwortlicher können Sie über die Schaltfläche eine neue Person erstellen.

### **Verwandte Themen**

- Administrative [Benutzerkonten](#page-99-0) für mehrere Personen bereitstellen auf Seite 100
- Ausführliche Informationen zur Abbildung von Identitäten von Personen finden Sie im *One Identity Manager Administrationshandbuch für das Identity Management Basismodul*.

### <span id="page-99-0"></span>**Administrative Benutzerkonten für mehrere Personen bereitstellen**

### **Voraussetzung**

- Das Benutzerkonto muss als Gruppenidentität gekennzeichnet sein.
- <sup>l</sup> Es muss eine Pseudo-Person vorhanden sein. Die Pseudo-Person muss als Gruppenidentität gekennzeichnet sein und muss einen Manager besitzen.
- <sup>l</sup> Die Personen, die das Benutzerkonto nutzen dürfen, müssen als primäre Identitäten gekennzeichnet sein.

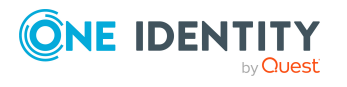

### *Um ein administratives Benutzerkonto für mehrere Personen bereitzustellen*

- 1. Kennzeichnen Sie das Benutzerkonto als Gruppenidentität.
	- a. Wählen Sie im Manager die Kategorie **Azure Active Directory > Benutzerkonten**.
	- b. Wählen Sie in der Ergebnisliste das Benutzerkonto.
	- c. Wählen Sie die Aufgabe **Stammdaten bearbeiten**.
	- d. Auf dem Tabreiter **Allgemein** wählen Sie in der Auswahlliste **Identität** den Wert **Gruppenidentität**.
- 2. Verbinden Sie das Benutzerkonto mit einer Pseudo-Person.
	- a. Wählen Sie im Manager die Kategorie **Azure Active Directory > Benutzerkonten**.
	- b. Wählen Sie in der Ergebnisliste das Benutzerkonto.
	- c. Wählen Sie die Aufgabe **Stammdaten bearbeiten**.
	- d. Auf dem Tabreiter **Allgemein** wählen Sie in der Auswahlliste **Person** die Pseudo-Person.

TIPP: Als Zielsystemverantwortlicher können Sie über die Schaltfläche eine neue Pseudo-Person erstellen.

- 3. Weisen Sie dem Benutzerkonto die Personen zu, die dieses administrative Benutzerkonto nutzen sollen.
	- a. Wählen Sie im Manager die Kategorie **Azure Active Directory > Benutzerkonten**.
	- b. Wählen Sie in der Ergebnisliste das Benutzerkonto.
	- c. Wählen Sie die Aufgabe **Personen mit Nutzungsberechtigungen zuzuweisen**.
	- d. Weisen Sie im Bereich **Zuordnungen hinzufügen** die Personen zu.

TIPP: Im Bereich **Zuordnungen entfernen** können Sie die Zuweisung von Personen entfernen.

### *Um eine Zuweisung zu entfernen*

• Wählen Sie die Person und doppelklicken Sie $\bigcirc$ .

### **Verwandte Themen**

- <sup>l</sup> Administrative [Benutzerkonten](#page-98-1) für eine Person bereitstellen auf Seite 99
- Ausführliche Informationen zur Abbildung von Identitäten von Personen finden Sie im *One Identity Manager Administrationshandbuch für das Identity Management Basismodul*.

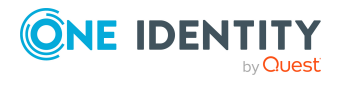

## <span id="page-101-0"></span>**Privilegierte Benutzerkonten**

Privilegierte Benutzerkonten werden eingesetzt, um Personen mit zusätzlichen privilegierten Berechtigungen auszustatten. Dazu gehören beispielsweise administrative Benutzerkonten oder Dienstkonten. Die Benutzerkonten werden mit der Eigenschaft **Privilegiertes Benutzerkonto** (Spalte IsPrivilegedAccount) gekennzeichnet.

HINWEIS: Die Kriterien anhand derer Benutzerkonten automatisch als privilegiert erkannt werden, sind als Erweiterungen zur Sichtdefinition (ViewAddOn) an der Tabelle TSBVAccountIsPrivDetectRule (Tabelle vom Typ **Union**) definiert. Die Auswertung erfolgt im Skript TSB\_SetIsPrivilegedAccount.

### *Um privilegierte Benutzerkonten über Kontendefinitionen zu erstellen*

- 1. Erstellen Sie eine Kontendefinition. Erstellen Sie einen neuen Automatisierungsgrad für privilegierte Benutzerkonten und weisen Sie diesen Automatisierungsgrad an die Kontendefinition zu.
- 2. Wenn Sie verhindern möchten, dass die Eigenschaften für privilegierte Benutzerkonten überschrieben werden, setzen Sie für den Automatisierungsgrad die Eigenschaft **IT Betriebsdaten überschreibend** auf den Wert **Nur initial**. In diesem Fall werden die Eigenschaften einmalig beim Erstellen der Benutzerkonten befüllt.
- 3. Legen Sie für den Automatisierungsgrad fest, wie sich die zeitweilige Deaktivierung, die dauerhafte Deaktivierung, das Löschen und die Sicherheitsgefährdung einer Person auf deren Benutzerkonten und die Gruppenmitgliedschaften auswirken soll.
- 4. Erstellen Sie eine Abbildungsvorschrift für die IT Betriebsdaten.

Mit der Abbildungsvorschrift legen Sie fest, nach welchen Regeln die IT Betriebsdaten für die Benutzerkonten gebildet werden, und welche Standardwerte genutzt werden, wenn keine IT Betriebsdaten über primären Rollen einer Person ermittelt werden können.

Welche IT Betriebsdaten erforderlich sind, ist abhängig vom Zielsystem. Für privilegierte Benutzerkonten werden folgende Einstellungen empfohlen:

- Verwenden Sie in der Abbildungsvorschrift für die Spalte IsPrivilegedAccount den Standardwert **1** und aktivieren Sie die Option **Immer Standardwert verwenden**.
- Zusätzlich können Sie eine Abbildungsvorschrift für die Spalte IdentityType festlegen. Die Spalte besitzt verschiedene zulässige Werte, die privilegierte Benutzerkonten repräsentieren.
- Um zu verhindern, das privilegierte Benutzerkonten die Berechtigungen des Standardbenutzers erben, definieren Sie Abbildungsvorschriften für die Spalten IsGroupAccount\_Group, IsGroupAccount\_SubSku und IsGroupAccount\_ DeniedService mit dem Standardwert **0** und aktivieren Sie die Option **Immer Standardwert verwenden**.
- 5. Erfassen Sie die wirksamen IT Betriebsdaten für das Zielsystem.

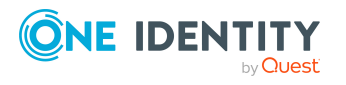

Legen Sie an den Abteilungen, Kostenstellen, Standorten oder Geschäftsrollen fest, welche IT Betriebsdaten bei der Einrichtung eines Benutzerkontos wirksam werden sollen.

6. Weisen Sie die Kontendefinition direkt an die Personen zu, die mit privilegierten Benutzerkonten arbeiten sollen.

Durch die Zuweisung der Kontendefinition an eine Person wird über die integrierten Vererbungsmechanismen und anschließende Prozessverarbeitung ein neues Benutzerkonto erzeugt.

TIPP: Wenn es unternehmensspezifisch erforderlich ist, dass die Anmeldenamen privilegierter Benutzerkonten einem definierten Namensschema folgen, legen Sie die Bildungsregel fest, nach der die Anmeldenamen gebildet werden.

- Um ein Präfix für den Anmeldenamen zu verwenden, aktivieren Sie im Designer den Konfigurationsparameter **TargetSystem | AzureAD | Accounts | PrivilegedAccount | AccountName\_Prefix**.
- Um ein Postfix für den Anmeldenamen zu verwenden, aktivieren Sie im Designer den Konfigurationsparameter **TargetSystem | AzureAD | Accounts | PrivilegedAccount | AccountName\_Postfix**.

Diese Konfigurationsparameter werden in der Standardinstallation ausgewertet, wenn Sie ein Benutzerkonto, mit der Eigenschaft **Privilegiertes Benutzerkonto** (Spalte IsPrivilegedAccount) kennzeichnen. Die Anmeldenamen der Benutzerkonten werden entsprechend der Bildungsregeln umbenannt. Dies erfolgt auch, wenn die Benutzerkonten über den Zeitplan **Ausgewählte Benutzerkonten als privilegiert kennzeichnen** als privilegiert gekennzeichnet werden. Passen Sie bei Bedarf den Zeitplan im Designer an.

### **Verwandte Themen**

• [Kontendefinitionen](#page-65-0) für Azure Active Directory Benutzerkonten auf Seite 66

## **Aktualisieren von Personen bei Änderung von Azure Active Directory Benutzerkonten**

Im One Identity Manager werden Änderungen der Personeneigenschaften an die verbundenen Benutzerkonten weitergereicht und anschließend in das Zielsystem provisioniert. Unter Umständen kann es notwendig sein, Änderungen von Benutzerkonten im Zielsystem auf die Personeneigenschaften im One Identity Manager weiterzureichen.

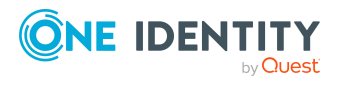

One Identity Manager 9.1.3 Administrationshandbuch für die Anbindung einer Azure Active Directory-Umgebung

### **Beispiel:**

Während des Testbetriebs werden die Benutzerkonten aus dem Zielsystem in den One Identity Manager nur eingelesen und Personen erzeugt. Die Verwaltung der Benutzerkonten (Erstellen, Ändern und Löschen) über den One Identity Manager soll erst zu einem späteren Zeitpunkt in Betrieb genommen werden. Während des Testbetriebs werden die Benutzerkonten weiterhin im Zielsystem geändert, was zu Abweichungen der Benutzerkonteneigenschaften und Personeneigenschaften führen kann. Aus diesem Grund sollen vorübergehend die durch eine erneute Synchronisation eingelesenen Änderungen von Benutzerkonten an die bereits erzeugten Personen publiziert werden. Damit führt die Inbetriebnahme der Benutzerkontenverwaltung über den One Identity Manager nicht zu Datenverlusten.

### *Um Personen bei Änderungen von Benutzerkonten zu aktualisieren*

<sup>l</sup> Aktivieren Sie im Designer den Konfigurationsparameter **TargetSystem | AzureAD | PersonUpdate**.

Während der Synchronisation werden die Änderungen der Benutzerkonten in den One Identity Manager eingelesen. Durch anschließende Skript- und Prozessverarbeitung werden diese Änderungen an die verbundenen Personen weitergereicht.

### HINWEIS:

- Die Aktualisierung der Personen bei Änderungen von Benutzerkonten erfolgt nur für Benutzerkonten, die den Automatisierungsgrad **Unmanaged** besitzen und mit einer Person verbunden sind.
- <sup>l</sup> Es wird nur die Person aktualisiert, die aus dem geänderten Benutzerkonto erzeugt wurde. Die Datenquelle, aus der eine Person erzeugt wurde, wird über die Eigenschaft **Datenquelle Import** der Person angezeigt. Sind der Person weitere Benutzerkonten zugeordnet, dann führen Änderungen dieser Benutzerkonten nicht zur Aktualisierung der Person.
- <sup>l</sup> Bei Personen, bei denen die Eigenschaft **Datenquelle Import** noch nicht gesetzt ist, wird während der ersten Aktualisierung des verbundenen Benutzerkontos das Zielsystem des Benutzerkontos als Datenquelle für den Import eingetragen.

Das Mapping von Benutzerkontoeigenschaften auf Personeneigenschaften erfolgt über das Skript AAD PersonUpdate AADUser. Um das Mapping einfacher anzupassen, ist das Skript als überschreibbar definiert.

Für unternehmensspezifische Anpassungen, erzeugen Sie eine Kopie des Skriptes und beginnen Sie den Skriptcode folgendermaßen:

Public Overrides Function AAD\_PersonUpdate\_AADUser (ByVal UID\_Account As String, oldUserPrincipalName As String, ProcID As String)

Damit wird das Skript neu definiert und überschreibt das originale Skript. Eine Anpassung der Prozesse ist in diesem Fall nicht erforderlich.

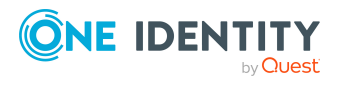

## **Löschverzögerung für Azure Active Directory Benutzerkonten festlegen**

Über die Löschverzögerung legen Sie fest, wie lange die Benutzerkonten nach dem Auslösen des Löschens in der Datenbank verbleiben, bevor sie endgültig entfernt werden. Standardmäßig werden Benutzerkonten mit einer Löschverzögerung von 30 Tagen endgültig aus der Datenbank entfernt. Die Benutzerkonten werden zunächst deaktiviert oder gesperrt. Bis zum Ablauf der Löschverzögerung besteht die Möglichkeit die Benutzerkonten wieder zu aktivieren. Nach Ablauf der Löschverzögerung werden die Benutzerkonten aus der Datenbank gelöscht und ein Wiederherstellen ist nicht mehr möglich.

Sie haben die folgenden Möglichkeiten die Löschverzögerung zu konfigurieren.

<sup>l</sup> Globale Löschverzögerung: Die Löschverzögerung gilt für die Benutzerkonten in allen Zielsystemen. Der Standardwert ist **30** Tage.

Erfassen Sie eine abweichende Löschverzögerung im Designer für die Tabelle AADUser in der Eigenschaft **Löschverzögerungen [Tage]**.

<sup>l</sup> Objektspezifische Löschverzögerung: Die Löschverzögerung kann abhängig von bestimmten Eigenschaften der Benutzerkonten konfiguriert werden.

Um eine objektspezifische Löschverzögerung zu nutzen, erstellen Sie im Designer für die Tabelle AADUser ein **Skript (Löschverzögerung)**.

### **Beispiel:**

Die Löschverzögerung für privilegierte Benutzerkonten soll 10 Tage betragen. An der Tabelle wird folgendes **Skript (Löschverzögerung)** eingetragen.

```
If $IsPrivilegedAccount:Bool$ Then
```
Value =  $10$ 

End If

Ausführliche Informationen zum Bearbeiten der Tabellendefinitionen und zum Konfigurieren der Löschverzögerung im Designer finden Sie im *One Identity Manager Konfigurationshandbuch*.

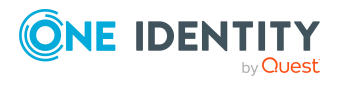

# **Managen von Mitgliedschaften in Azure Active Directory Gruppen**

Azure Active Directory Benutzerkonten können in Azure Active Directory Gruppen zusammengefasst werden, mit denen der Zugriff auf Ressourcen geregelt werden kann.

Im One Identity Manager können Sie die Azure Active Directory Gruppen direkt an die Benutzerkonten zuweisen oder über Abteilungen, Kostenstellen, Standorte oder Geschäftsrollen vererben. Des Weiteren können Benutzer die Gruppen über das Web Portal bestellen. Dazu werden die Gruppen im IT Shop bereitgestellt.

HINWEIS: Zuweisungen zu Azure Active Directory Gruppen, die mit dem lokalen Active Directory synchronisiert werden, sind im One Identity Manager nicht erlaubt. Diese Gruppen können nicht über das Web Portal bestellt werden. Sie können diese Gruppen nur in Ihrer lokalen Umgebung verwalten. Ausführliche Informationen finden Sie in der *Azure Active Directory Dokumentation* von Microsoft.

### **Detaillierte Informationen zum Thema**

- [Zuweisen](#page-105-0) von Azure Active Directory Gruppen an Azure Active Directory [Benutzerkonten](#page-105-0) auf Seite 106
- Wirksamkeit von [Gruppenmitgliedschaften](#page-117-0) auf Seite 118
- Vererbung von Azure Active Directory Gruppen anhand von [Kategorien](#page-120-0) auf Seite 121
- <span id="page-105-0"></span>• Übersicht aller [Zuweisungen](#page-122-0) auf Seite 123

## **Zuweisen von Azure Active Directory Gruppen an Azure Active Directory Benutzerkonten**

Azure Active Directory Gruppen können indirekt oder direkt an Azure Active Directory Benutzerkonten zugewiesen werden.

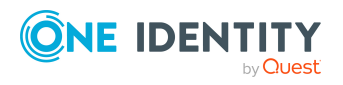

One Identity Manager 9.1.3 Administrationshandbuch für die Anbindung einer Azure Active Directory-Umgebung

**106**

Managen von Mitgliedschaften in Azure Active Directory Gruppen

Bei der indirekten Zuweisung werden Personen und Azure Active Directory Gruppen in hierarchische Rollen, wie Abteilungen, Kostenstellen, Standorten oder Geschäftsrollen eingeordnet. Aus der Position innerhalb der Hierarchie und der Vererbungsrichtung werden die Azure Active Directory Gruppen berechnet, die einer Person zugewiesen sind. Wenn Sie eine Person in Rollen aufnehmen und die Person ein Azure Active Directory Benutzerkonto besitzt, dann wird dieses Azure Active Directory Benutzerkonto in die Azure Active Directory Gruppen aufgenommen.

Des Weiteren können Azure Active Directory Gruppen im Web Portal bestellt werden. Dazu werden Personen als Kunden in einen Shop aufgenommen. Alle Azure Active Directory Gruppen, die als Produkte diesem Shop zugewiesen sind, können von den Kunden bestellt werden. Bestellte Azure Active Directory Gruppen werden nach erfolgreicher Genehmigung den Personen zugewiesen.

Über Systemrollen können Azure Active Directory Gruppen zusammengefasst und als Paket an Personen und Arbeitsplätze zugewiesen werden. Sie können Systemrollen erstellen, die ausschließlich Azure Active Directory Gruppen enthalten. Ebenso können Sie in einer Systemrolle beliebige Unternehmensressourcen zusammenfassen.

Um auf Sonderanforderungen schnell zu reagieren, können Sie die Azure Active Directory Gruppen auch direkt an Azure Active Directory Benutzerkonten zuweisen.

Ausführliche Informationen finden Sie in den folgenden Handbüchern.

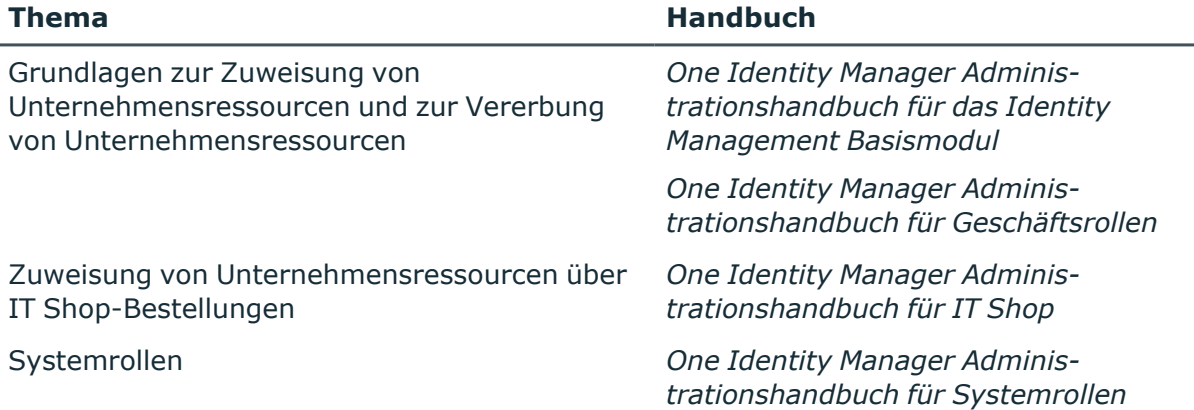

#### **Detaillierte Informationen zum Thema**

- [Voraussetzungen](#page-107-0) für indirekte Zuweisungen von Azure Active Directory Gruppen an Azure Active Directory [Benutzerkonten](#page-107-0) auf Seite 108
- Azure Active Directory Gruppen an Abteilungen, [Kostenstellen](#page-108-0) und Standorte [zuweisen](#page-108-0) auf Seite 109
- Azure Active Directory Gruppen an [Geschäftsrollen](#page-109-0) zuweisen auf Seite 110
- Azure Active Directory Gruppen in [Systemrollen](#page-111-0) aufnehmen auf Seite 112
- Azure Active Directory Gruppen in den IT Shop [aufnehmen](#page-112-0) auf Seite 113
- Azure Active Directory Gruppen [automatisch](#page-114-0) in den IT Shop aufnehmen auf Seite 115

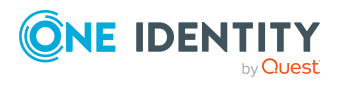

- Azure Active Directory [Benutzerkonten](#page-116-0) direkt an Azure Active Directory Gruppen [zuweisen](#page-116-0) auf Seite 117
- Azure Active Directory Gruppen direkt an Azure Active Directory [Benutzerkonten](#page-116-1) [zuweisen](#page-116-1) auf Seite 117

### <span id="page-107-0"></span>**Voraussetzungen für indirekte Zuweisungen von Azure Active Directory Gruppen an Azure Active Directory Benutzerkonten**

Bei der indirekten Zuweisung werden Personen und Azure Active Directory Gruppen in hierarchische Rollen, wie Abteilungen, Kostenstellen, Standorte oder Geschäftsrollen eingeordnet. Für die indirekte Zuweisung von Azure Active Directory Gruppen prüfen Sie folgende Einstellungen und passen Sie die Einstellungen bei Bedarf an.

1. Für die Rollenklassen (Abteilung, Kostenstelle, Standort oder Geschäftsrollen) ist die Zuweisung von Personen und Azure Active Directory Gruppen erlaubt.

Ausführliche Informationen finden Sie im *One Identity Manager Administrationshandbuch für das Identity Management Basismodul*.

### *Um die Zuweisungen zu Rollen einer Rollenklasse zu konfigurieren*

1. Wählen Sie im Manager in der Kategorie **Organisationen > Basisdaten zur Konfiguration > Rollenklassen** die Rollenklasse.

- ODER -

Wählen Sie im Manager in der Kategorie **Geschäftsrollen > Basisdaten zur Konfiguration > Rollenklassen** die Rollenklasse.

- 2. Wählen Sie die Aufgabe **Rollenzuweisungen konfigurieren** und konfigurieren Sie die erlaubten Zuweisungen.
	- Um eine Zuweisung generell zu erlauben, aktivieren Sie die Spalte **Zuweisungen erlaubt**.
	- <sup>l</sup> Um die direkte Zuweisung zu erlauben, aktivieren Sie die Spalte **Direkte Zuweisungen erlaubt**.
- 3. Speichern Sie die Änderungen.
- 2. Einstellungen für die Zuweisung von Azure Active Directory Gruppen an Azure Active Directory Benutzerkonten.
	- Das Azure Active Directory Benutzerkonto ist mit einer Person verbunden.
	- <sup>l</sup> Am Azure Active Directory Benutzerkonto ist die Option **Gruppen erbbar** aktiviert.

HINWEIS: Bei der Vererbung von Unternehmensressourcen über Abteilungen, Kostenstellen, Standorte und Geschäftsrollen spielen unter Umständen weitere Konfigurationseinstellungen eine Rolle. So kann beispielsweise die Vererbung für eine Rolle

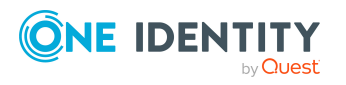
blockiert sein oder die Vererbung an Personen nicht erlaubt sein. Ausführliche Informationen über die Grundlagen zur Zuweisung von Unternehmensressourcen finden Sie im *One Identity Manager Administrationshandbuch für das Identity Management Basismodul*.

# **Verwandte Themen**

- Azure Active Directory [Benutzerkonten](#page-194-0) erstellen und bearbeiten auf Seite 195
- Allgemeine Stammdaten für Azure Active Directory [Benutzerkonten](#page-196-0) auf Seite 197

# <span id="page-108-0"></span>**Azure Active Directory Gruppen an Abteilungen, Kostenstellen und Standorte zuweisen**

Weisen Sie die Gruppe an Abteilungen, Kostenstellen oder Standorte zu, damit die Gruppe über diese Organisationen an Benutzerkonten zugewiesen wird.

Diese Aufgabe steht für dynamische Gruppen nicht zur Verfügung.

#### *Um eine Gruppe an Abteilungen, Kostenstellen oder Standorte zuzuweisen (bei nicht-rollenbasierter Anmeldung)*

- 1. Wählen Sie im Manager die Kategorie **Azure Active Directory > Gruppen**.
- 2. Wählen Sie in der Ergebnisliste die Gruppe.
- 3. Wählen Sie die Aufgabe **Organisationen zuweisen**.
- 4. Weisen Sie im Bereich **Zuordnungen hinzufügen** die Organisationen zu.
	- <sup>l</sup> Weisen Sie auf dem Tabreiter **Abteilungen** die Abteilungen zu.
	- <sup>l</sup> Weisen Sie auf dem Tabreiter **Standorte** die Standorte zu.
	- <sup>l</sup> Weisen Sie auf dem Tabreiter **Kostenstellen** die Kostenstellen zu.

TIPP: Im Bereich **Zuordnungen entfernen** können Sie die Zuweisung von Organisationen entfernen.

#### *Um eine Zuweisung zu entfernen*

- Wählen Sie die Organisation und doppelklicken Sie $\bigcirc$ .
- 5. Speichern Sie die Änderungen.

#### *Um Gruppen an eine Abteilung, eine Kostenstelle oder einen Standort zuzuweisen (bei nicht-rollenbasierter Anmeldung oder bei rollenbasierter Anmeldung)*

- 1. Wählen Sie im Manager die Kategorie **Organisationen > Abteilungen**.
	- ODER -

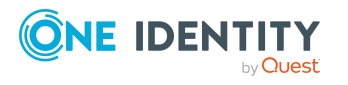

Wählen Sie im Manager die Kategorie **Organisationen > Kostenstellen**. - ODER -

Wählen Sie im Manager die Kategorie **Organisationen > Standorte**.

- 2. Wählen Sie in der Ergebnisliste die Abteilung, die Kostenstelle oder den Standort.
- 3. Wählen Sie die Aufgabe **Azure Active Directory Gruppen zuweisen**.
- 4. Weisen Sie im Bereich **Zuordnungen hinzufügen** die Gruppen zu.

TIPP: Im Bereich **Zuordnungen entfernen** können Sie die Zuweisung von Gruppen entfernen.

#### *Um eine Zuweisung zu entfernen*

- Wählen Sie die Gruppe und doppelklicken Sie $\bigcirc$ .
- 5. Speichern Sie die Änderungen.

## **Verwandte Themen**

- [Voraussetzungen](#page-107-0) für indirekte Zuweisungen von Azure Active Directory Gruppen an Azure Active Directory [Benutzerkonten](#page-107-0) auf Seite 108
- Azure Active Directory Gruppen an [Geschäftsrollen](#page-109-0) zuweisen auf Seite 110
- Azure Active Directory Gruppen in [Systemrollen](#page-111-0) aufnehmen auf Seite 112
- Azure Active Directory Gruppen in den IT Shop [aufnehmen](#page-112-0) auf Seite 113
- Azure Active Directory [Benutzerkonten](#page-116-0) direkt an Azure Active Directory Gruppen [zuweisen](#page-116-0) auf Seite 117
- Azure Active Directory Gruppen direkt an Azure Active Directory [Benutzerkonten](#page-116-1) [zuweisen](#page-116-1) auf Seite 117
- One Identity Manager Benutzer für die [Verwaltung](#page-11-0) einer Azure Active Directory-[Umgebung](#page-11-0) auf Seite 12

# <span id="page-109-0"></span>**Azure Active Directory Gruppen an Geschäftsrollen zuweisen**

HINWEIS: Diese Funktion steht zur Verfügung, wenn das Geschäftsrollenmodul vorhanden ist.

Weisen Sie die Gruppe an Geschäftsrollen zu, damit die Gruppe über diese Geschäftsrollen an Benutzerkonten zugewiesen wird.

Diese Aufgabe steht für dynamische Gruppen nicht zur Verfügung.

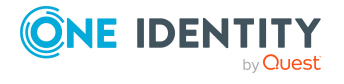

# *Um eine Gruppe an Geschäftsrollen zuzuweisen (bei nicht-rollenbasierter Anmeldung)*

- 1. Wählen Sie im Manager die Kategorie **Azure Active Directory > Gruppen**.
- 2. Wählen Sie in der Ergebnisliste die Gruppe.
- 3. Wählen Sie die Aufgabe **Geschäftsrollen zuweisen**.
- 4. Wählen Sie im Bereich **Zuordnungen hinzufügen** die Rollenklasse und weisen Sie die Geschäftsrollen zu.

TIPP: Im Bereich **Zuordnungen entfernen** können Sie die Zuweisung von Geschäftsrollen entfernen.

#### *Um eine Zuweisung zu entfernen*

- Wählen Sie die Geschäftsrolle und doppelklicken Sie  $\bigcirc$ .
- 5. Speichern Sie die Änderungen.

### *Um Gruppen an eine Geschäftsrolle zuzuweisen (bei nicht-rollenbasierter Anmeldung oder bei rollenbasierter Anmeldung)*

- 1. Wählen Sie im Manager die Kategorie **Geschäftsrollen > <Rollenklasse>**.
- 2. Wählen Sie in der Ergebnisliste die Geschäftsrolle.
- 3. Wählen Sie die Aufgabe **Azure Active Directory Gruppen zuweisen**.
- 4. Weisen Sie im Bereich **Zuordnungen hinzufügen** die Gruppen zu.

TIPP: Im Bereich **Zuordnungen entfernen** können Sie die Zuweisung von Gruppen entfernen.

## *Um eine Zuweisung zu entfernen*

- Wählen Sie die Gruppe und doppelklicken Sie  $\odot$ .
- 5. Speichern Sie die Änderungen.

## **Verwandte Themen**

- [Voraussetzungen](#page-107-0) für indirekte Zuweisungen von Azure Active Directory Gruppen an Azure Active Directory [Benutzerkonten](#page-107-0) auf Seite 108
- Azure Active Directory Gruppen an Abteilungen, [Kostenstellen](#page-108-0) und Standorte [zuweisen](#page-108-0) auf Seite 109
- Azure Active Directory Gruppen in [Systemrollen](#page-111-0) aufnehmen auf Seite 112
- Azure Active Directory Gruppen in den IT Shop [aufnehmen](#page-112-0) auf Seite 113
- Azure Active Directory [Benutzerkonten](#page-116-0) direkt an Azure Active Directory Gruppen [zuweisen](#page-116-0) auf Seite 117
- Azure Active Directory Gruppen direkt an Azure Active Directory [Benutzerkonten](#page-116-1) [zuweisen](#page-116-1) auf Seite 117
- **One Identity Manager Benutzer für die [Verwaltung](#page-11-0) einer Azure Active Directory-**[Umgebung](#page-11-0) auf Seite 12

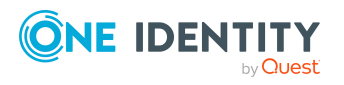

# <span id="page-111-0"></span>**Azure Active Directory Gruppen in Systemrollen aufnehmen**

HINWEIS: Diese Funktion steht zur Verfügung, wenn das Systemrollenmodul vorhanden ist.

Mit dieser Aufgabe nehmen Sie eine Gruppe in Systemrollen auf.

Wenn Sie eine Systemrolle an Personen zuweisen, wird die Gruppe an alle Azure Active Directory Benutzerkonten vererbt, die diese Personen besitzen.

Diese Aufgabe steht für dynamische Gruppen nicht zur Verfügung.

HINWEIS: Gruppen, bei denen die Option **Verwendung nur im IT Shop** aktiviert ist, können nur an Systemrollen zugewiesen werden, bei denen diese Option ebenfalls aktiviert ist. Ausführliche Informationen finden Sie im *One Identity Manager Administrationshandbuch für Systemrollen*.

## *Um eine Gruppe an Systemrollen zuzuweisen*

- 1. Wählen Sie im Manager die Kategorie **Azure Active Directory > Gruppen**.
- 2. Wählen Sie in der Ergebnisliste die Gruppe.
- 3. Wählen Sie die Aufgabe **Systemrollen zuweisen**.
- 4. Weisen Sie im Bereich **Zuordnungen hinzufügen** die Systemrollen zu.

TIPP: Im Bereich **Zuordnungen entfernen** können Sie die Zuweisung von Systemrollen entfernen.

## *Um eine Zuweisung zu entfernen*

- Wählen Sie die Systemrolle und doppelklicken Sie  $\bigcirc$ .
- 5. Speichern Sie die Änderungen.

## **Verwandte Themen**

- [Voraussetzungen](#page-107-0) für indirekte Zuweisungen von Azure Active Directory Gruppen an Azure Active Directory [Benutzerkonten](#page-107-0) auf Seite 108
- Azure Active Directory Gruppen an Abteilungen, [Kostenstellen](#page-108-0) und Standorte [zuweisen](#page-108-0) auf Seite 109
- Azure Active Directory Gruppen an [Geschäftsrollen](#page-109-0) zuweisen auf Seite 110
- Azure Active Directory Gruppen in den IT Shop [aufnehmen](#page-112-0) auf Seite 113
- Azure Active Directory [Benutzerkonten](#page-116-0) direkt an Azure Active Directory Gruppen [zuweisen](#page-116-0) auf Seite 117
- Azure Active Directory Gruppen direkt an Azure Active Directory [Benutzerkonten](#page-116-1) [zuweisen](#page-116-1) auf Seite 117

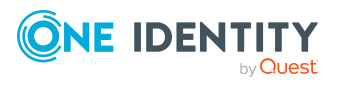

# <span id="page-112-0"></span>**Azure Active Directory Gruppen in den IT Shop aufnehmen**

Mit der Zuweisung einer Gruppe an ein IT Shop Regal kann sie von den Kunden des Shops bestellt werden. Für die Bestellbarkeit sind weitere Voraussetzungen zu gewährleisten.

- Die Gruppe ist keine dynamische Gruppe.
- **·** Die Gruppe muss mit der Option IT Shop gekennzeichnet sein.
- Der Gruppe muss eine Leistungsposition zugeordnet sein.

TIPP: Im Web Portal werden alle bestellbaren Produkte nach Servicekategorien zusammengestellt. Damit die Gruppe im Web Portal leichter gefunden werden kann, weisen Sie der Leistungsposition eine Servicekategorie zu.

• Soll die Gruppe nur über IT Shop-Bestellungen an Personen zugewiesen werden können, muss die Gruppe zusätzlich mit der Option **Verwendung nur im IT Shop** gekennzeichnet sein. Eine direkte Zuweisung an hierarchische Rollen oder Benutzerkonten ist dann nicht mehr zulässig.

HINWEIS: Bei rollenbasierter Anmeldung können die IT Shop Administratoren Gruppen an IT Shop Regale zuweisen. Zielsystemadministratoren sind nicht berechtigt Gruppen in den IT Shop aufzunehmen.

## *Um eine Gruppe in den IT Shop aufzunehmen*

1. Wählen Sie im Managerdie Kategorie **Azure Active Directory > Gruppen** (bei nicht-rollenbasierter Anmeldung).

- ODER -

Wählen Sie im Manager die Kategorie **Berechtigungen > Azure Active Directory Gruppen** (bei rollenbasierter Anmeldung).

- 2. Wählen Sie in der Ergebnisliste die Gruppe.
- 3. Wählen Sie die Aufgabe **In IT Shop aufnehmen**.
- 4. Wählen Sie den Tabreiter **IT Shop Strukturen**.
- 5. Weisen Sie im Bereich **Zuordnungen hinzufügen** die Gruppe an die IT Shop Regale zu.
- 6. Speichern Sie die Änderungen.

#### *Um eine Gruppe aus einzelnen Regalen des IT Shops zu entfernen*

1. Wählen Sie im Manager die Kategorie **Azure Active Directory > Gruppen** (bei nicht-rollenbasierter Anmeldung).

- ODER -

Wählen Sie im Manager die Kategorie **Berechtigungen > Azure Active Directory Gruppen** (bei rollenbasierter Anmeldung).

2. Wählen Sie in der Ergebnisliste die Gruppe.

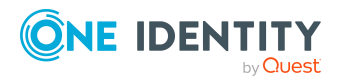

- 3. Wählen Sie die Aufgabe **In IT Shop aufnehmen**.
- 4. Wählen Sie den Tabreiter **IT Shop Strukturen**.
- 5. Entfernen Sie im Bereich **Zuordnungen entfernen** die Gruppe aus den IT Shop Regalen.
- 6. Speichern Sie die Änderungen.

#### *Um eine Gruppe aus allen Regalen des IT Shops zu entfernen*

1. Wählen Sie im Manager die Kategorie **Azure Active Directory > Gruppe**n (bei nicht-rollenbasierter Anmeldung).

- ODER -

Wählen Sie im Manager die Kategorie **Berechtigungen > Azure Active Directory Gruppen** (bei rollenbasierter Anmeldung).

- 2. Wählen Sie in der Ergebnisliste die Gruppe.
- 3. Wählen Sie die Aufgabe **Entfernen aus allen Regalen (IT Shop)**.
- 4. Bestätigen Sie die Sicherheitsabfrage mit **Ja**.
- 5. Klicken Sie **OK**.

Die Gruppe wird durch den One Identity Manager Service aus allen Regalen entfernt. Dabei werden sämtliche Bestellungen und Zuweisungsbestellungen mit dieser Gruppe abbestellt.

Ausführliche Informationen zur Bestellung von Unternehmensressourcen über den IT Shop finden Sie im *One Identity Manager Administrationshandbuch für IT Shop*.

## **Verwandte Themen**

- Allgemeine [Stammdaten](#page-217-0) für Azure Active Directory Gruppen auf Seite 218
- [Voraussetzungen](#page-107-0) für indirekte Zuweisungen von Azure Active Directory Gruppen an Azure Active Directory [Benutzerkonten](#page-107-0) auf Seite 108
- Azure Active Directory Gruppen [automatisch](#page-114-0) in den IT Shop aufnehmen auf Seite 115
- Azure Active Directory Gruppen an Abteilungen, [Kostenstellen](#page-108-0) und Standorte [zuweisen](#page-108-0) auf Seite 109
- Azure Active Directory Gruppen an [Geschäftsrollen](#page-109-0) zuweisen auf Seite 110
- Azure Active Directory Gruppen in [Systemrollen](#page-111-0) aufnehmen auf Seite 112
- Azure Active Directory [Benutzerkonten](#page-116-0) direkt an Azure Active Directory Gruppen [zuweisen](#page-116-0) auf Seite 117
- Azure Active Directory Gruppen direkt an Azure Active Directory [Benutzerkonten](#page-116-1) [zuweisen](#page-116-1) auf Seite 117

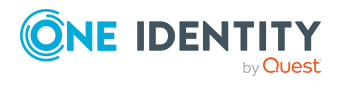

# <span id="page-114-0"></span>**Azure Active Directory Gruppen automatisch in den IT Shop aufnehmen**

Mit den folgenden Schritten können Azure Active Directory Gruppen automatisch in den IT Shop aufgenommen werden. Die Synchronisation sorgt dafür, dass die Azure Active Directory Gruppen in den IT Shop aufgenommen werden. Bei Bedarf können Sie die Synchronisation im Synchronization Editor sofort starten. Azure Active Directory Gruppen, die im One Identity Manager neu erstellt werden, werden ebenfalls automatisch in den IT Shop aufgenommen.

## *Um Azure Active Directory Gruppen automatisch in den IT Shop aufzunehmen*

- 1. Aktivieren Sie im Designer den Konfigurationsparameter **QER | ITShop | AutoPublish | AADGroup**.
- 2. Um einzelne Azure Active Directory Gruppen nicht automatisch in den IT Shop aufzunehmen, aktivieren Sie im Designer den Konfigurationsparameter **QER | ITShop | AutoPublish | AADGroup | ExcludeList**.

Der Konfigurationsparameter enthält eine Auflistung aller Azure Active Directory Gruppen, die nicht automatisch zum IT Shop zugeordnet werden sollen. Bei Bedarf können Sie die Liste erweitern. Erfassen Sie dazu im Wert des Konfigurationsparameters die Namen der Gruppen. Die Namen werden in einer Pipe (|) getrennten Liste angegeben. Reguläre Ausdrücke werden unterstützt.

3. Kompilieren Sie die Datenbank.

Die Azure Active Directory Gruppen werden ab diesem Zeitpunkt automatisch in den IT Shop aufgenommen.

Folgende Schritte werden bei der Aufnahme einer Azure Active Directory Gruppe in den IT Shop automatisch ausgeführt.

1. Es wird eine Leistungsposition für die Azure Active Directory Gruppe ermittelt.

Für jede Azure Active Directory Gruppe wird die Leistungsposition geprüft und bei Bedarf angepasst. Die Bezeichnung der Leistungsposition entspricht der Bezeichnung der Azure Active Directory Gruppe.

- Für Azure Active Directory Gruppen mit Leistungsposition wird die Leistungsposition angepasst.
- Azure Active Directory Gruppen ohne Leitungsposition erhalten eine neue Leistungsposition.
- 2. Die Leistungsposition wird entweder der Standard-Servicekategorie **Azure Active Directory Gruppen | Sicherheitsgruppen** oder der Standard-Servicekategorie **Azure Active Directory Gruppen | Verteilergruppen** zugeordnet.
- 3. Es wird eine Anwendungsrolle für Produkteigner ermittelt und der Leistungsposition zugeordnet.

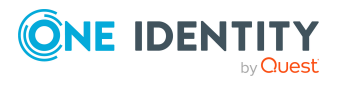

Die Produkteigner können Bestellungen von Mitgliedschaften in diesen Azure Active Directory Gruppen genehmigen. Standardmäßig wird der Eigentümer einer Azure Active Directory Gruppe als Produkteigner ermittelt.

HINWEIS: Die Anwendungsrolle für Produkteigner muss der Anwendungsrolle **Request & Fulfillment | IT Shop | Produkteigner** untergeordnet sein.

- Ist der Eigentümer der Azure Active Directory Gruppe bereits Mitglied einer Anwendungsrolle für Produkteigner, dann wird diese Anwendungsrolle der Leistungsposition zugewiesen. Alle Mitglieder dieser Anwendungsrolle werden dadurch Produkteigner der Azure Active Directory Gruppe.
- Ist der Eigentümer der Azure Active Directory Gruppe noch kein Mitglied einer Anwendungsrolle für Produkteigner, dann wird eine neue Anwendungsrolle erzeugt. Die Bezeichnung der Anwendungsrolle entspricht der Bezeichnung des Eigentümers.
	- Handelt es sich beim Eigentümer um ein Benutzerkonto, wird die Person des Benutzerkontos in die Anwendungsrolle aufgenommen.
	- Handelt es sich um eine Gruppe von Eigentümern, werden die Personen aller Benutzerkonten dieser Gruppe in die Anwendungsrolle aufgenommen.
- 4. Die Azure Active Directory Gruppe wird mit der Option **IT Shop** gekennzeichnet und dem IT Shop Regal **Azure Active Directory Gruppen** im Shop **Identity & Access Lifecycle** zugewiesen.

Anschließend können die Kunden des Shops Mitgliedschaften in Azure Active Directory Gruppen über das Web Portal bestellen.

HINWEIS: Wenn eine Azure Active Directory Gruppe endgültig aus der One Identity Manager-Datenbank gelöscht wird, wird auch die zugehörige Leistungsposition gelöscht.

Ausführliche Informationen zur Konfiguration des IT Shops finden Sie im *One Identity Manager Administrationshandbuch für IT Shop*. Ausführliche Informationen zum Bestellen von Zugriffsanforderungen im Web Portal finden Sie im *One Identity Manager Web Portal Anwenderhandbuch*.

## **Verwandte Themen**

- Azure Active Directory Gruppen in den IT Shop [aufnehmen](#page-112-0) auf Seite 113
- Azure Active Directory Gruppen an Abteilungen, [Kostenstellen](#page-108-0) und Standorte [zuweisen](#page-108-0) auf Seite 109
- Azure Active Directory Gruppen an [Geschäftsrollen](#page-109-0) zuweisen auf Seite 110
- Azure Active Directory Gruppen in [Systemrollen](#page-111-0) aufnehmen auf Seite 112
- Azure Active Directory [Benutzerkonten](#page-116-0) direkt an Azure Active Directory Gruppen [zuweisen](#page-116-0) auf Seite 117
- Azure Active Directory Gruppen in Azure Active Directory Gruppen [aufnehmen](#page-220-0) auf [Seite](#page-220-0) 221

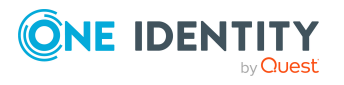

# <span id="page-116-0"></span>**Azure Active Directory Benutzerkonten direkt an Azure Active Directory Gruppen zuweisen**

Um auf Sonderanforderungen schnell zu reagieren, können Sie die Gruppen direkt an Benutzerkonten zuweisen. Gruppen, die mit der Option **Verwendung nur im IT Shop** gekennzeichnet sind, können nicht direkt zugewiesen werden.

HINWEIS: Benutzerkonten können nicht manuell in dynamische Gruppen aufgenommen werden.

#### *Um Benutzerkonten direkt an eine Gruppe zuzuweisen*

- 1. Wählen Sie im Manager die Kategorie **Azure Active Directory > Gruppen**.
- 2. Wählen Sie in der Ergebnisliste die Gruppe.
- 3. Wählen Sie die Aufgabe **Benutzerkonten zuweisen**.
- 4. Weisen Sie im Bereich **Zuordnungen hinzufügen** die Benutzerkonten zu.

TIPP: Im Bereich **Zuordnungen entfernen** können Sie die Zuweisung von Benutzerkonten entfernen.

## *Um eine Zuweisung zu entfernen*

- Wählen Sie das Benutzerkonto und doppelklicken Sie  $\bigcirc$ .
- 5. Speichern Sie die Änderungen.

## **Verwandte Themen**

- Azure Active Directory Gruppen direkt an Azure Active Directory [Benutzerkonten](#page-116-1) [zuweisen](#page-116-1) auf Seite 117
- Azure Active Directory Gruppen an Abteilungen, [Kostenstellen](#page-108-0) und Standorte [zuweisen](#page-108-0) auf Seite 109
- Azure Active Directory Gruppen an [Geschäftsrollen](#page-109-0) zuweisen auf Seite 110
- Azure Active Directory Gruppen in [Systemrollen](#page-111-0) aufnehmen auf Seite 112
- Azure Active Directory Gruppen in den IT Shop [aufnehmen](#page-112-0) auf Seite 113

# <span id="page-116-1"></span>**Azure Active Directory Gruppen direkt an Azure Active Directory Benutzerkonten zuweisen**

Um auf Sonderanforderungen schnell zu reagieren, können Sie die Gruppen direkt an Benutzerkonten zuweisen. Gruppen, die mit der Option **Verwendung nur im IT Shop**

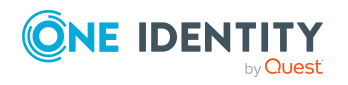

One Identity Manager 9.1.3 Administrationshandbuch für die Anbindung einer Azure Active Directory-Umgebung

gekennzeichnet sind, können nicht direkt zugewiesen werden.

HINWEIS: Benutzerkonten können nicht manuell in dynamische Gruppen aufgenommen werden.

#### *Um Gruppen direkt an ein Benutzerkonto zuzuweisen*

- 1. Wählen Sie im Manager die Kategorie **Azure Active Directory > Benutzerkonten**.
- 2. Wählen Sie in der Ergebnisliste das Benutzerkonto.
- 3. Wählen Sie die Aufgabe **Gruppen zuweisen**.
- 4. Weisen Sie im Bereich **Zuordnungen hinzufügen** die Gruppen zu.

TIPP: Im Bereich **Zuordnungen entfernen** können Sie die Zuweisung von Gruppen entfernen.

#### *Um eine Zuweisung zu entfernen*

- Wählen Sie die Gruppe und doppelklicken Sie $\bigcirc$ .
- 5. Speichern Sie die Änderungen.

#### **Verwandte Themen**

- Azure Active Directory Gruppen an Abteilungen, [Kostenstellen](#page-108-0) und Standorte [zuweisen](#page-108-0) auf Seite 109
- Azure Active Directory Gruppen an [Geschäftsrollen](#page-109-0) zuweisen auf Seite 110
- Azure Active Directory Gruppen in [Systemrollen](#page-111-0) aufnehmen auf Seite 112
- Azure Active Directory Gruppen in den IT Shop [aufnehmen](#page-112-0) auf Seite 113
- Azure Active Directory [Benutzerkonten](#page-116-0) direkt an Azure Active Directory Gruppen [zuweisen](#page-116-0) auf Seite 117

# **Wirksamkeit von Gruppenmitgliedschaften**

Bei der Zuweisung von Gruppen an Benutzerkonten kann es vorkommen, dass eine Person zwei oder mehr Gruppen erhält, die in dieser Kombination nicht auftreten dürfen. Um das zu verhindern, geben Sie die sich ausschließenden Gruppen bekannt. Dabei legen Sie für zwei Gruppen fest, welche der beiden Gruppen an Benutzerkonten wirksam werden soll, wenn beide zugewiesen sind.

Die Zuweisung einer ausgeschlossenen Gruppe ist jederzeit direkt, indirekt oder per IT Shop-Bestellung möglich. Anschließend ermittelt der One Identity Manager, ob diese Zuweisung wirksam ist.

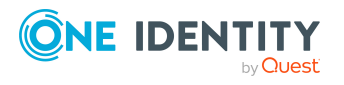

One Identity Manager 9.1.3 Administrationshandbuch für die Anbindung einer Azure Active Directory-Umgebung

HINWEIS:

- Ein wechselseitiger Ausschluss zweier Gruppen kann nicht definiert werden. Das heißt, die Festlegung "Gruppe A schließt Gruppe B aus" UND "Gruppe B schließt Gruppe A aus" ist nicht zulässig.
- Für eine Gruppe muss jede auszuschließende Gruppe einzeln bekannt gegeben werden. Ausschlussdefinitionen werden nicht vererbt.
- Ob die Mitgliedschaft einer ausgeschlossenen Gruppe in einer anderen Gruppe zulässig ist (Tabelle), wird durch den One Identity Manager nicht überprüft.

Die Wirksamkeit der Zuweisungen wird in den Tabellen AADUserInGroup und AADBaseTreeHasGroup über die Spalte XIsInEffect abgebildet.

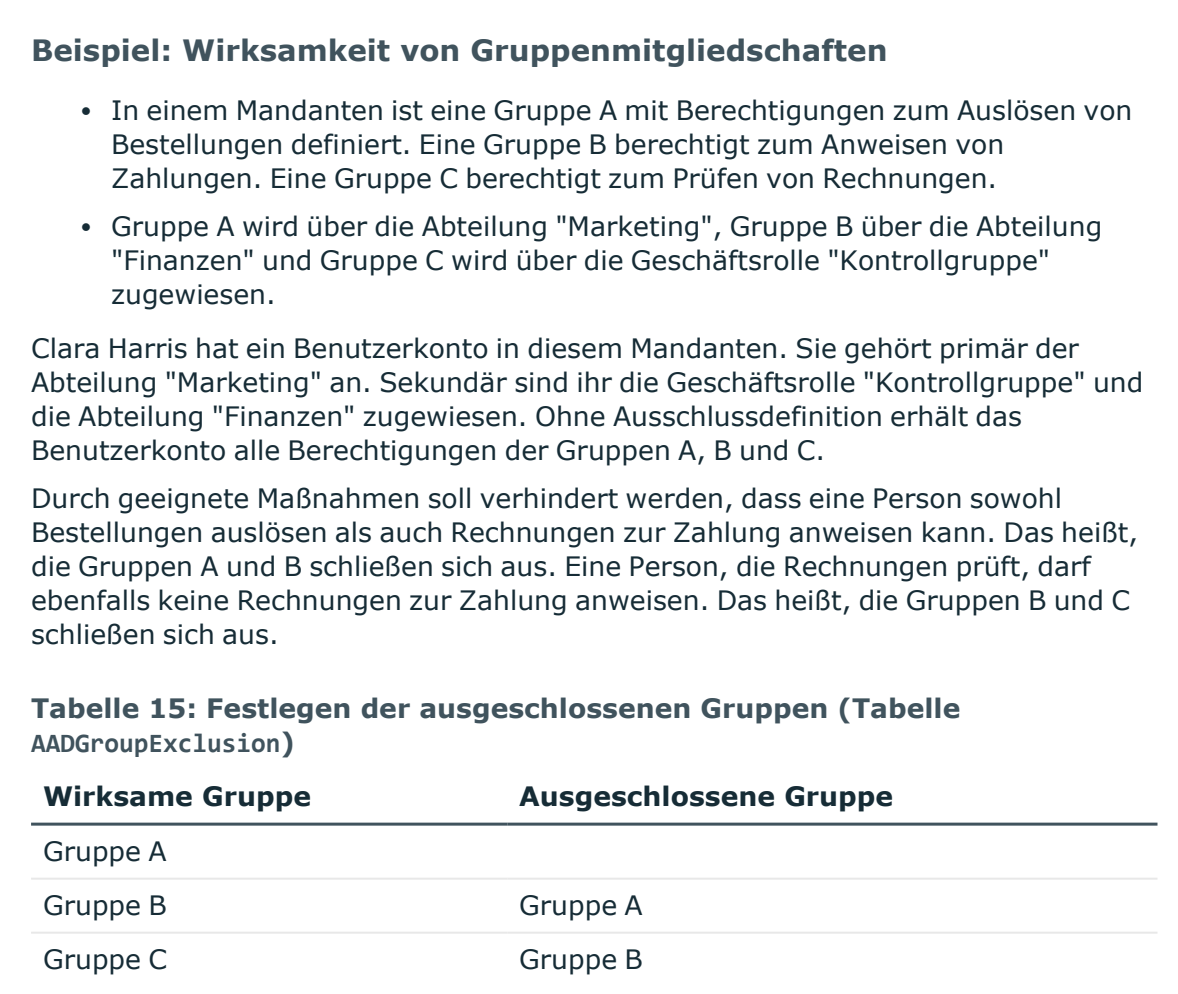

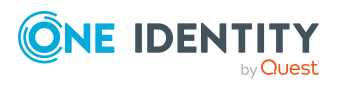

**119**

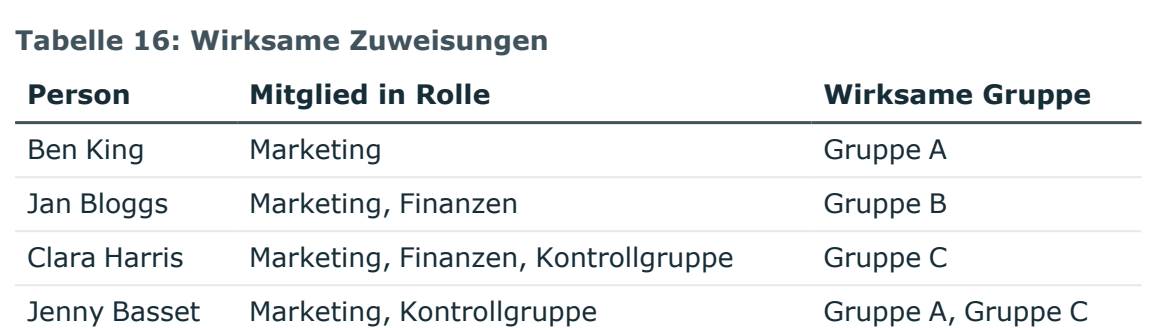

Für Clara Harris ist nur die Zuweisung der Gruppe C wirksam und wird ins Zielsystem publiziert. Verlässt Clara Harris die Geschäftsrolle "Kontrollgruppe" zu einem späteren Zeitpunkt, wird die Gruppe B ebenfalls wirksam.

Für Jenny Basset sind die Gruppen A und C wirksam, da zwischen beiden Gruppen kein Ausschluss definiert wurde. Das heißt, die Person ist berechtigt Bestellungen auszulösen und Rechnungen zu prüfen. Soll das verhindert werden, definieren Sie einen weiteren Ausschluss für die Gruppe C.

#### **Tabelle 17: Ausgeschlossene Gruppen und wirksame Zuweisungen**

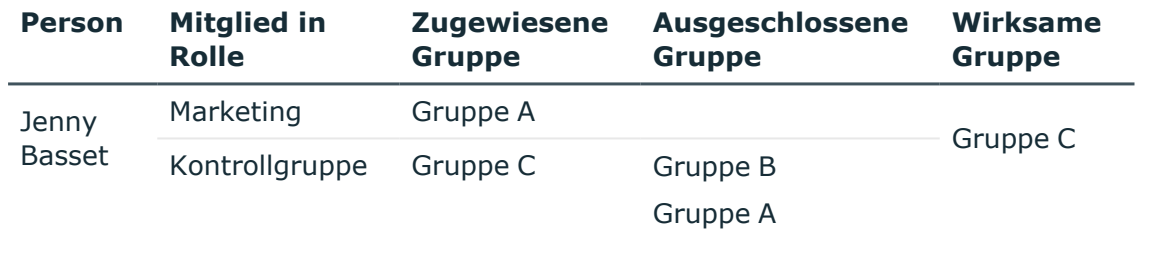

### **Voraussetzungen**

<sup>l</sup> Der Konfigurationsparameter **QER | Structures | Inherite | GroupExclusion** ist aktiviert.

Aktivieren Sie im Designer den Konfigurationsparameter und kompilieren Sie die Datenbank.

HINWEIS: Wenn Sie den Konfigurationsparameter zu einem späteren Zeitpunkt deaktivieren, werden die nicht benötigten Modellbestandteile und Skripte deaktiviert. SQL Prozeduren und Trigger werden weiterhin ausgeführt. Ausführliche Informationen zum Verhalten präprozessorrelevanter Konfigurationsparameter und zur bedingten Kompilierung finden Sie im *One Identity Manager Konfigurationshandbuch*.

• Sich ausschließende Gruppen gehören zum selben Mandanten.

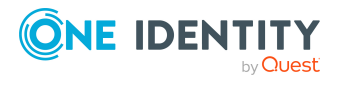

#### *Um Gruppen auszuschließen*

- 1. Wählen Sie im Manager die Kategorie **Azure Active Directory > Gruppen**.
- 2. Wählen Sie in der Ergebnisliste eine Gruppe.
- 3. Wählen Sie die Aufgabe **Gruppen ausschließen**.
- 4. Weisen Sie im Bereich **Zuordnungen hinzufügen** die Gruppen zu, die sich mit der gewählten Gruppe ausschließen.

- ODER -

Entfernen Sie im Bereich **Zuordnungen entfernen** die Gruppen, die sich nicht länger ausschließen.

<span id="page-120-0"></span>5. Speichern Sie die Änderungen.

# **Vererbung von Azure Active Directory Gruppen anhand von Kategorien**

Im One Identity Manager können Gruppen, Administratorrollen, Abonnements und unwirksame Dienstpläne selektiv an die Benutzerkonten vererbt werden. Dazu werden die Gruppen (Administratorrollen, Abonnements, unwirksame Dienstpläne) und die Benutzerkonten in Kategorien eingeteilt. Die Kategorien sind frei wählbar und werden über eine Abbildungsvorschrift festgelegt. Jede der Kategorien erhält innerhalb dieser Abbildungsvorschrift eine bestimmte Position. Die Abbildungsvorschrift enthält verschiedene Tabellen. In der Benutzerkontentabelle legen Sie Ihre Kategorien für die zielsystemabhängigen Benutzerkonten fest. In den übrigen Tabellen geben Sie Ihre Kategorien für die Gruppen, Administratorrollen, Abonnements und unwirksamen Dienstpläne an. Jede Tabelle enthält die Kategoriepositionen **Position 1** bis **Position 63**.

Jedes Benutzerkonto kann einer oder mehreren Kategorien zugeordnet werden. Jede Gruppe kann ebenfalls einer oder mehreren Kategorien zugeteilt werden. Stimmt mindestens eine der Kategoriepositionen zwischen Benutzerkonto und zugewiesener Gruppe überein, wird die Gruppe an das Benutzerkonto vererbt. Ist die Gruppe oder das Benutzerkonto nicht in Kategorien eingestuft, dann wird die Gruppe ebenfalls an das Benutzerkonto vererbt.

HINWEIS: Die Vererbung über Kategorien wird nur bei der indirekten Zuweisung von Gruppen über hierarchische Rollen berücksichtigt. Bei der direkten Zuweisung von Gruppen an Benutzerkonten werden die Kategorien nicht berücksichtigt.

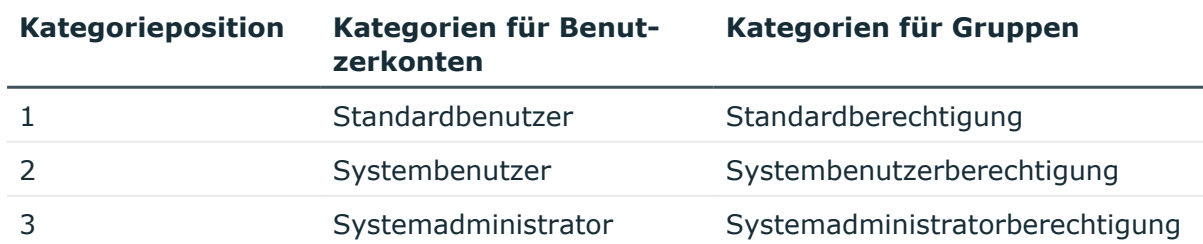

#### **Tabelle 18: Beispiele für Kategorien**

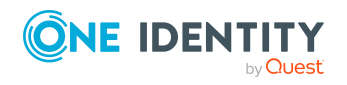

One Identity Manager 9.1.3 Administrationshandbuch für die Anbindung einer Azure Active Directory-Umgebung

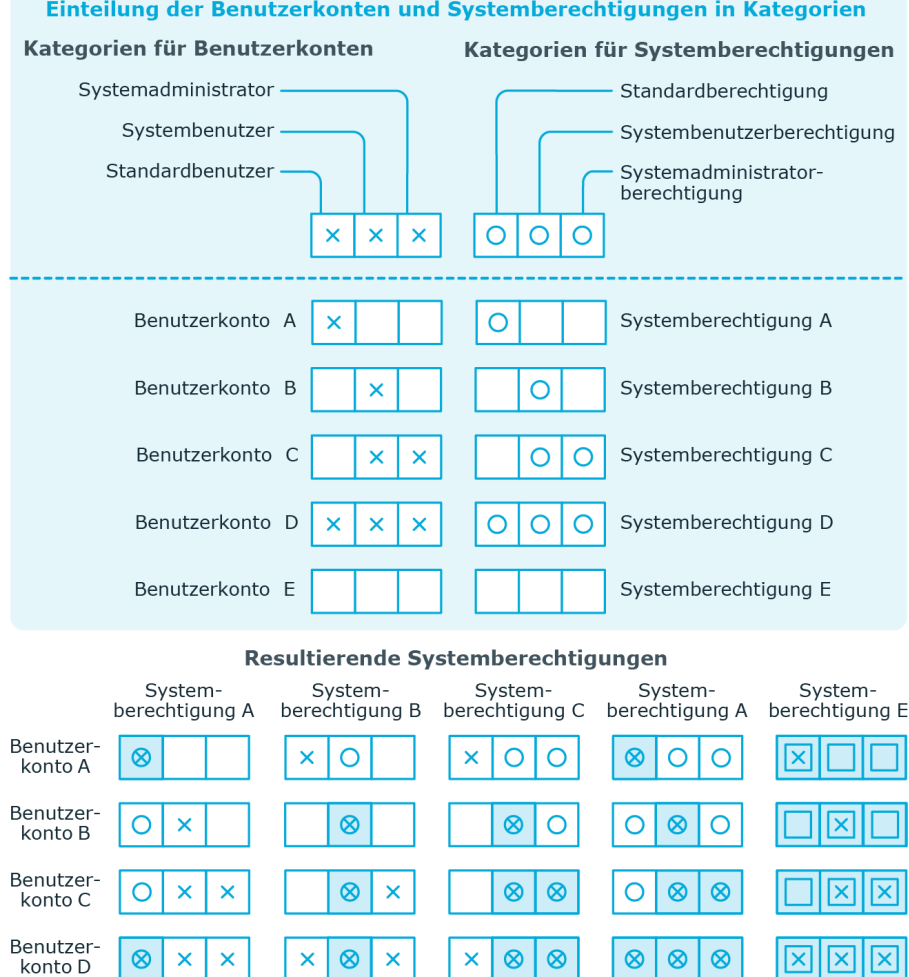

# **Abbildung 2: Beispiel für die Vererbung über Kategorien**

*Um die Vererbung über Kategorien zu nutzen*

 $\overline{\mathsf{D}}$ 

Vererbt, da Benutzerkonto und

Systemberechtigung nicht<br>kategorisiert sind

Vererbt aufgrund<br>passender Kategorien

1. Definieren Sie im Manager am Azure Active Directory Mandanten die Kategorien.

000

nicht kategorisiert ist

nicht kategorisiert ist

Vererbt, da das Benutzerkonto

Vererbt, da die Systemberechtigung

2. Weisen Sie im Manager die Kategorien den Benutzerkonten über ihre Stammdaten zu.

区

3. Weisen Sie im Manager die Kategorien den Gruppen über ihre Stammdaten zu.

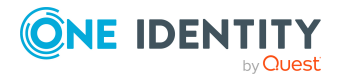

Benutzer-

konto E

Legende:

01

 $\otimes$ 

# **Verwandte Themen**

- <sup>l</sup> Kategorien für die Vererbung von [Berechtigungen](#page-187-0) definieren auf Seite 188
- Allgemeine Stammdaten für Azure Active Directory [Benutzerkonten](#page-196-0) auf Seite 197
- Allgemeine [Stammdaten](#page-217-0) für Azure Active Directory Gruppen auf Seite 218
- Stammdaten von Azure Active Directory [Abonnements](#page-228-0) bearbeiten auf Seite 229

# <span id="page-122-0"></span>**Übersicht aller Zuweisungen**

Für einige Objekte, wie beispielsweise Berechtigungen, Complianceregeln oder Rollen wird der Bericht **Übersicht aller Zuweisungen** angezeigt. Der Bericht ermittelt alle Rollen, wie beispielsweise Abteilungen, Kostenstellen, Standorte, Geschäftsrollen und IT Shop Strukturen, in denen sich Personen befinden, die das gewählte Basisobjekt besitzen. Dabei werden sowohl direkte als auch indirekte Zuweisungen des Basisobjektes berücksichtigt.

# **Beispiele:**

- Wird der Bericht für eine Ressource erstellt, werden alle Rollen ermittelt, in denen sich Personen befinden, die diese Ressource besitzen.
- Wird der Bericht für eine Gruppe oder andere Systemberechtigung erstellt, werden alle Rollen ermittelt, in denen sich Personen befinden, die diese Gruppe oder Systemberechtigung besitzen.
- Wird der Bericht für eine Complianceregel erstellt, werden alle Rollen ermittelt, in denen sich Personen befinden, die diese Complianceregel verletzen.
- Wird der Bericht für eine Abteilung erstellt, werden alle Rollen ermittelt, in denen die Personen der gewählten Abteilung ebenfalls Mitglied sind.
- <sup>l</sup> Wird der Bericht für eine Geschäftsrolle erstellt, werden alle Rollen ermittelt, in denen die Personen der gewählten Geschäftsrolle ebenfalls Mitglied sind.

#### *Um detaillierte Informationen über Zuweisungen anzuzeigen*

- Um den Bericht anzuzeigen, wählen Sie in der Navigation oder in der Ergebnisliste das Basisobjekt und wählen Sie den Bericht **Übersicht aller Zuweisungen**.
- **Wählen Sie über die Schaltfläche <mark>是 Verwendet von</mark> in der Symbolleiste des** Berichtes die Rollenklasse, für die Sie ermitteln möchten, ob es Rollen gibt, in denen sich Personen mit dem ausgewählten Basisobjekt befinden.

Angezeigt werden alle Rollen der gewählten Rollenklasse. Die Färbung der Steuerelemente zeigt an, in welcher Rolle sich Personen befinden, denen das ausgewählte Basisobjekt zugewiesen ist. Die Bedeutung der Steuerelemente des Berichts ist in einer separaten Legende erläutert. Die Legende erreichen Sie über das Symbol  $\theta$  in der Symbolleiste des Berichtes.

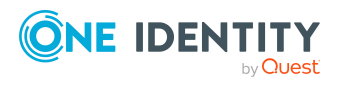

One Identity Manager 9.1.3 Administrationshandbuch für die Anbindung einer Azure Active Directory-Umgebung

- Mit einem Maus-Doppelklick auf das Steuerelement einer Rolle zeigen Sie alle untergeordneten Rollen der ausgewählten Rolle an.
- Mit einem einfachen Mausklick auf die Schaltfläche Vim Steuerelement einer Rolle zeigen Sie alle Personen dieser Rolle an, die das Basisobjekt besitzen.
- Über den Pfeil rechts neben der Schaltfläche V starten Sie einen Assistenten, mit dem Sie die Liste der angezeigten Personen zur Nachverfolgung speichern können. Dabei wird eine neue Geschäftsrolle erstellt und die Personen werden der Geschäftsrolle zugeordnet.

### **Abbildung 3: Symbolleiste des Berichts Übersicht aller Zuweisungen**

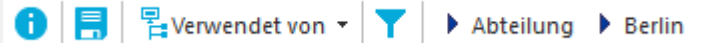

#### **Tabelle 19: Bedeutung der Symbole in der Symbolleiste des Berichts**

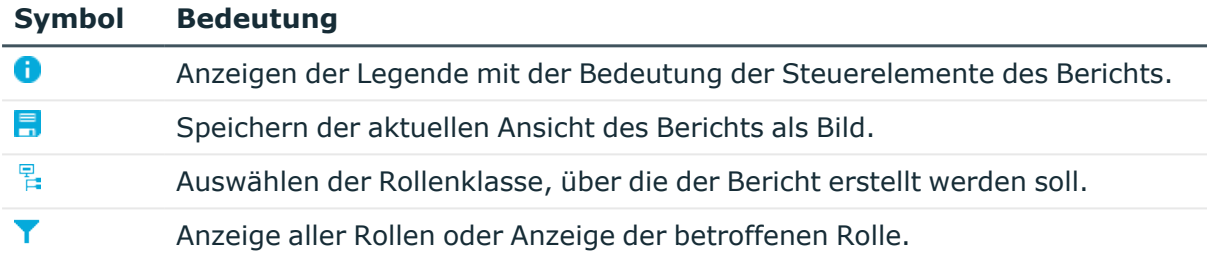

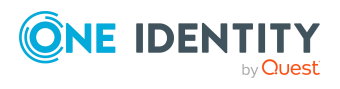

# **Managen von Zuweisungen von Azure Active Directory Administratorrollen**

Im One Identity Manager können Sie die Azure Active Directory Administratorrollen direkt an die Benutzerkonten zuweisen oder über Abteilungen, Kostenstellen, Standorte oder Geschäftsrollen vererben. Des Weiteren können Benutzer die Administratorrollen über das Web Portal bestellen. Dazu werden die Administratorrollen im IT Shop bereitgestellt.

# **Detaillierte Informationen zum Thema**

- Zuweisen von Azure Active Directory [Administratorrollen](#page-124-0) an Azure Active Directory [Benutzerkonten](#page-124-0) auf Seite 125
- Vererbung von Azure Active Directory [Administratorrollen](#page-133-0) anhand von Kategorien auf [Seite](#page-133-0) 134
- Übersicht aller [Zuweisungen](#page-122-0) auf Seite 123

# <span id="page-124-0"></span>**Zuweisen von Azure Active Directory Administratorrollen an Azure Active Directory Benutzerkonten**

Azure Active Directory Administratorrollen können indirekt oder direkt an Azure Active Directory Benutzerkonten zugewiesen werden.

Bei der indirekten Zuweisung werden Personen und Azure Active Directory Administratorrollen in hierarchische Rollen, wie Abteilungen, Kostenstellen, Standorten oder Geschäftsrollen eingeordnet. Aus der Position innerhalb der Hierarchie und der Vererbungsrichtung werden die Azure Active Directory Administratorrollen berechnet, die einer Person zugewiesen sind. Wenn Sie eine Person in Rollen aufnehmen und die Person ein Azure Active Directory Benutzerkonto besitzt, dann wird dieses Azure Active Directory Benutzerkonto in die Azure Active Directory Administratorrollen aufgenommen.

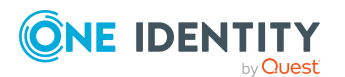

One Identity Manager 9.1.3 Administrationshandbuch für die Anbindung einer Azure Active Directory-Umgebung

Des Weiteren können Azure Active Directory Administratorrollen im Web Portal bestellt werden. Dazu werden Personen als Kunden in einen Shop aufgenommen. Alle Azure Active Directory Administratorrollen , die als Produkte diesem Shop zugewiesen sind, können von den Kunden bestellt werden. Bestellte Azure Active Directory Administratorrollen werden nach erfolgreicher Genehmigung den Personen zugewiesen.

Über Systemrollen können Azure Active Directory Administratorrollen zusammengefasst und als Paket an Personen zugewiesen werden. Sie können Systemrollen erstellen, die ausschließlich Azure Active Directory Administratorrollen enthalten. Ebenso können Sie in einer Systemrolle beliebige Unternehmensressourcen zusammenfassen.

Um auf Sonderanforderungen schnell zu reagieren, können Sie die Azure Active Directory Administratorrollen auch direkt an Azure Active Directory Benutzerkonten zuweisen.

Ausführliche Informationen finden Sie in den folgenden Handbüchern.

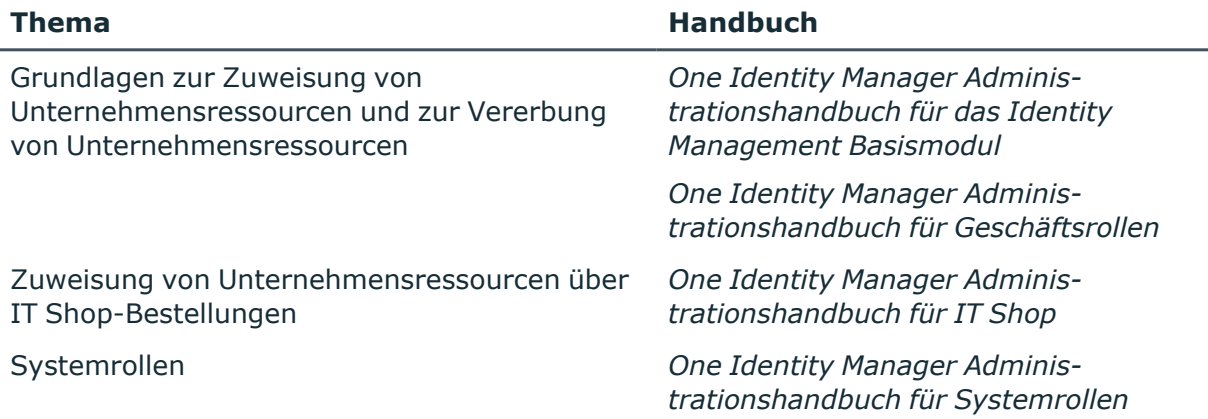

#### **Detaillierte Informationen zum Thema**

- [Voraussetzungen](#page-126-0) für indirekte Zuweisungen von Azure Active Directory [Administratorrollen](#page-126-0) an Azure Active Directory Benutzerkonten auf Seite 127
- Azure Active Directory [Administratorrollen](#page-127-0) an Abteilungen, Kostenstellen und [Standorte](#page-127-0) zuweisen auf Seite 128
- Azure Active Directory [Administratorrollen](#page-128-0) an Geschäftsrollen zuweisen auf Seite 129
- Azure Active Directory [Administratorrollen](#page-129-0) in Systemrollen aufnehmen auf Seite 130
- Azure Active Directory [Administratorrollen](#page-130-0) in den IT Shop aufnehmen auf Seite 131
- Azure Active Directory [Benutzerkonten](#page-132-0) direkt an Azure Active Directory [Administratorrollen](#page-132-0) zuweisen auf Seite 133
- Azure Active Directory [Administratorrollen](#page-133-1) direkt an Azure Active Directory [Benutzerkonten](#page-133-1) zuweisen auf Seite 134

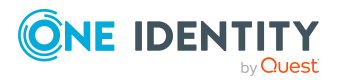

# <span id="page-126-0"></span>**Voraussetzungen für indirekte Zuweisungen von Azure Active Directory Administratorrollen an Azure Active Directory Benutzerkonten**

Bei der indirekten Zuweisung werden Personen und Azure Active Directory Administratorrollen in hierarchische Rollen, wie Abteilungen, Kostenstellen, Standorte oder Geschäftsrollen eingeordnet. Für die indirekte Zuweisung von Azure Active Directory Administratorrollen prüfen Sie folgende Einstellungen und passen Sie die Einstellungen bei Bedarf an.

1. Für die Rollenklassen (Abteilung, Kostenstelle, Standort oder Geschäftsrollen) ist die Zuweisung von Personen und Azure Active Directory Administratorrollen erlaubt.

Ausführliche Informationen finden Sie im *One Identity Manager Administrationshandbuch für das Identity Management Basismodul.*

#### *Um die Zuweisungen zu Rollen einer Rollenklasse zu konfigurieren*

1. Wählen Sie im Manager in der Kategorie **Organisationen > Basisdaten zur Konfiguration > Rollenklassen** die Rollenklasse.

- ODER -

Wählen Sie im Manager in der Kategorie **Geschäftsrollen > Basisdaten zur Konfiguration > Rollenklassen** die Rollenklasse.

- 2. Wählen Sie die Aufgabe **Rollenzuweisungen konfigurieren** und konfigurieren Sie die erlaubten Zuweisungen.
	- Um eine Zuweisung generell zu erlauben, aktivieren Sie die Spalte **Zuweisungen erlaubt**.
	- <sup>l</sup> Um die direkte Zuweisung zu erlauben, aktivieren Sie die Spalte **Direkte Zuweisungen erlaubt**.
- 3. Speichern Sie die Änderungen.
- 2. Einstellungen für die Zuweisung von Azure Active Directory Administratorrollen an Azure Active Directory Benutzerkonten.
	- Das Azure Active Directory Benutzerkonto ist mit einer Person verbunden.
	- **Am Azure Active Directory Benutzerkonto ist die Option Administratorrollen erbbar** aktiviert.

HINWEIS: Bei der Vererbung von Unternehmensressourcen über Abteilungen, Kostenstellen, Standorte und Geschäftsrollen spielen unter Umständen weitere Konfigurationseinstellungen eine Rolle. So kann beispielsweise die Vererbung für eine Rolle blockiert sein oder die Vererbung an Personen nicht erlaubt sein. Ausführliche Informationen über die Grundlagen zur Zuweisung von Unternehmensressourcen finden Sie im *One Identity Manager Administrationshandbuch für das Identity Management Basismodul*.

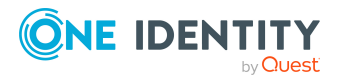

# **Verwandte Themen**

- Azure Active Directory [Benutzerkonten](#page-194-0) erstellen und bearbeiten auf Seite 195
- Allgemeine Stammdaten für Azure Active Directory [Benutzerkonten](#page-196-0) auf Seite 197

# <span id="page-127-0"></span>**Azure Active Directory Administratorrollen an Abteilungen, Kostenstellen und Standorte zuweisen**

Weisen Sie die Administratorrolle an Abteilungen, Kostenstellen oder Standorte zu, damit die Administratorrolle über diese Organisationen an Benutzerkonten zugewiesen wird.

## *Um eine Administratorrolle an Abteilungen, Kostenstellen oder Standorte zuzuweisen (bei nicht-rollenbasierter Anmeldung)*

- 1. Wählen Sie im Manager die Kategorie **Azure Active Directory > Administratorrollen**.
- 2. Wählen Sie in der Ergebnisliste die Administratorrolle.
- 3. Wählen Sie die Aufgabe **Organisationen zuweisen**.
- 4. Weisen Sie im Bereich **Zuordnungen hinzufügen** die Organisationen zu.
	- <sup>l</sup> Weisen Sie auf dem Tabreiter **Abteilungen** die Abteilungen zu.
	- <sup>l</sup> Weisen Sie auf dem Tabreiter **Standorte** die Standorte zu.
	- <sup>l</sup> Weisen Sie auf dem Tabreiter **Kostenstellen** die Kostenstellen zu.

TIPP: Im Bereich **Zuordnungen entfernen** können Sie die Zuweisung von Organisationen entfernen.

## *Um eine Zuweisung zu entfernen*

- Wählen Sie die Organisation und doppelklicken Sie $\bigcirc$ .
- 5. Speichern Sie die Änderungen.

## *Um Administratorrollen an eine Abteilung, eine Kostenstelle oder einen Standort zuzuweisen (bei rollenbasierter Anmeldung)*

- 1. Wählen Sie im Manager die Kategorie **Organisationen > Abteilungen**.
	- ODER -

Wählen Sie im Manager die Kategorie **Organisationen > Kostenstellen**.

- ODER -

Wählen Sie im Manager die Kategorie **Organisationen > Standorte**.

- 2. Wählen Sie in der Ergebnisliste die Abteilung, die Kostenstelle oder den Standort.
- 3. Wählen Sie die Aufgabe **Azure Active Directory Administratorrollen zuweisen**.

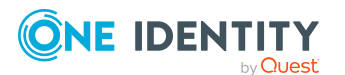

4. Weisen Sie im Bereich **Zuordnungen hinzufügen** die Administratorrollen zu.

TIPP: Im Bereich **Zuordnungen entfernen** können Sie die Zuweisung von Administratorrollen entfernen.

### *Um eine Zuweisung zu entfernen*

- Wählen Sie die Administratorrolle und doppelklicken Sie  $\bigcirc$ .
- 5. Speichern Sie die Änderungen.

## **Verwandte Themen**

- [Voraussetzungen](#page-126-0) für indirekte Zuweisungen von Azure Active Directory [Administratorrollen](#page-126-0) an Azure Active Directory Benutzerkonten auf Seite 127
- <sup>l</sup> Azure Active Directory [Administratorrollen](#page-128-0) an Geschäftsrollen zuweisen auf Seite 129
- Azure Active Directory [Benutzerkonten](#page-132-0) direkt an Azure Active Directory [Administratorrollen](#page-132-0) zuweisen auf Seite 133
- Azure Active Directory [Administratorrollen](#page-129-0) in Systemrollen aufnehmen auf Seite 130
- Azure Active Directory [Administratorrollen](#page-130-0) in den IT Shop aufnehmen auf Seite 131
- One Identity Manager Benutzer für die [Verwaltung](#page-11-0) einer Azure Active Directory-[Umgebung](#page-11-0) auf Seite 12

# <span id="page-128-0"></span>**Azure Active Directory Administratorrollen an Geschäftsrollen zuweisen**

HINWEIS: Diese Funktion steht zur Verfügung, wenn das Geschäftsrollenmodul vorhanden ist.

Weisen Sie die Administratorrolle an Geschäftsrollen zu, damit die Administratorrolle über diese Geschäftsrollen an Benutzerkonten zugewiesen wird.

### *Um eine Administratorrolle an Geschäftsrollen zuzuweisen (bei nichtrollenbasierter Anmeldung)*

- 1. Wählen Sie im Manager die Kategorie **Azure Active Directory > Administratorrollen**.
- 2. Wählen Sie in der Ergebnisliste die Administratorrolle.
- 3. Wählen Sie die Aufgabe **Geschäftsrollen zuweisen**.
- 4. Wählen Sie im Bereich **Zuordnungen hinzufügen** die Rollenklasse und weisen Sie die Geschäftsrollen zu.

TIPP: Im Bereich **Zuordnungen entfernen** können Sie die Zuweisung von Geschäftsrollen entfernen.

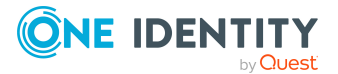

One Identity Manager 9.1.3 Administrationshandbuch für die Anbindung einer Azure Active Directory-Umgebung

## *Um eine Zuweisung zu entfernen*

- Wählen Sie die Geschäftsrolle und doppelklicken Sie  $\bigcirc$ .
- 5. Speichern Sie die Änderungen.

### *Um Administratorrollen an eine Geschäftsrolle zuzuweisen (bei rollenbasierter Anmeldung)*

- 1. Wählen Sie im Manager die Kategorie **Geschäftsrollen > <Rollenklasse>**.
- 2. Wählen Sie in der Ergebnisliste die Geschäftsrolle.
- 3. Wählen Sie die Aufgabe **Azure Active Directory Administratorrollen zuweisen**.
- 4. Weisen Sie im Bereich **Zuordnungen hinzufügen** die Administratorrollen zu.

TIPP: Im Bereich **Zuordnungen entfernen** können Sie die Zuweisung von Administratorrollen entfernen.

#### *Um eine Zuweisung zu entfernen*

- Wählen Sie die Administratorrolle und doppelklicken Sie  $\bigcirc$ .
- 5. Speichern Sie die Änderungen.

#### **Verwandte Themen**

- [Voraussetzungen](#page-126-0) für indirekte Zuweisungen von Azure Active Directory [Administratorrollen](#page-126-0) an Azure Active Directory Benutzerkonten auf Seite 127
- Azure Active Directory [Administratorrollen](#page-127-0) an Abteilungen, Kostenstellen und [Standorte](#page-127-0) zuweisen auf Seite 128
- Azure Active Directory [Benutzerkonten](#page-132-0) direkt an Azure Active Directory [Administratorrollen](#page-132-0) zuweisen auf Seite 133
- Azure Active Directory [Administratorrollen](#page-129-0) in Systemrollen aufnehmen auf Seite 130
- Azure Active Directory [Administratorrollen](#page-130-0) in den IT Shop aufnehmen auf Seite 131
- One Identity Manager Benutzer für die [Verwaltung](#page-11-0) einer Azure Active Directory-[Umgebung](#page-11-0) auf Seite 12

# <span id="page-129-0"></span>**Azure Active Directory Administratorrollen in Systemrollen aufnehmen**

HINWEIS: Diese Funktion steht zur Verfügung, wenn das Systemrollenmodul vorhanden ist.

Mit dieser Aufgabe nehmen Sie eine Administratorrolle in Systemrollen auf. Wenn Sie eine Systemrolle an Personen zuweisen, wird die Administratorrolle an alle Azure Active Directory Benutzerkonten vererbt, die diese Personen besitzen.

HINWEIS: Administratorrollen, bei denen die Option **Verwendung nur im IT Shop** aktiviert ist, können nur an Systemrollen zugewiesen werden, bei denen diese Option

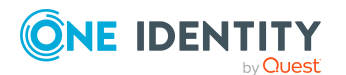

One Identity Manager 9.1.3 Administrationshandbuch für die Anbindung einer Azure Active Directory-Umgebung

ebenfalls aktiviert ist. Weitere Informationen finden Sie im *One Identity Manager Administrationshandbuch für Systemrollen*.

#### *Um eine Administratorrolle an Systemrollen zuzuweisen*

- 1. Wählen Sie im Manager die Kategorie **Azure Active Directory > Administratorrollen**.
- 2. Wählen Sie in der Ergebnisliste die Administratorrolle.
- 3. Wählen Sie die Aufgabe **Systemrollen zuweisen**.
- 4. Weisen Sie im Bereich **Zuordnungen hinzufügen** die Systemrollen zu.

TIPP: Im Bereich **Zuordnungen entfernen** können Sie die Zuweisung von Systemrollen entfernen.

## *Um eine Zuweisung zu entfernen*

- Wählen Sie die Systemrolle und doppelklicken Sie  $\bigcirc$ .
- 5. Speichern Sie die Änderungen.

# **Verwandte Themen**

- [Voraussetzungen](#page-126-0) für indirekte Zuweisungen von Azure Active Directory [Administratorrollen](#page-126-0) an Azure Active Directory Benutzerkonten auf Seite 127
- Azure Active Directory [Administratorrollen](#page-127-0) an Abteilungen, Kostenstellen und [Standorte](#page-127-0) zuweisen auf Seite 128
- Azure Active Directory [Administratorrollen](#page-128-0) an Geschäftsrollen zuweisen auf Seite 129
- Azure Active Directory [Benutzerkonten](#page-132-0) direkt an Azure Active Directory [Administratorrollen](#page-132-0) zuweisen auf Seite 133
- Azure Active Directory [Administratorrollen](#page-130-0) in den IT Shop aufnehmen auf Seite 131

# <span id="page-130-0"></span>**Azure Active Directory Administratorrollen in den IT Shop aufnehmen**

Mit der Zuweisung einer Administratorrolle an ein IT Shop Regal kann diese von den Kunden des Shops bestellt werden. Für die Bestellbarkeit sind weitere Voraussetzungen zu gewährleisten.

- <sup>l</sup> Die Administratorrolle muss mit der Option **IT Shop** gekennzeichnet sein.
- Der Administratorrolle muss eine Leistungsposition zugeordnet sein.
- <sup>l</sup> Soll die Administratorrolle nur über IT Shop-Bestellungen an Personen zugewiesen werden können, muss die Administratorrolle zusätzlich mit der Option **Verwendung nur im IT Shop** gekennzeichnet sein. Eine direkte Zuweisung an hierarchische Rollen ist dann nicht mehr zulässig.

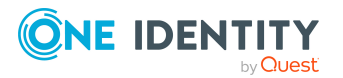

HINWEIS: Bei rollenbasierter Anmeldung können die IT Shop Administratoren Administratorrollen an IT Shop Regale zuweisen. Zielsystemadministratoren sind nicht berechtigt Administratorrollen in den IT Shop aufzunehmen.

#### *Um eine Administratorrolle in den IT Shop aufzunehmen*

- 1. Wählen Sie im Manager die Kategorie **Azure Active Directory > Administratorrollen** (bei nicht-rollenbasierter Anmeldung).
	- ODER -

Wählen Sie im Manager die Kategorie **Berechtigungen > Azure Active Directory Administratorrollen** (bei rollenbasierter Anmeldung).

- 2. Wählen Sie in der Ergebnisliste die Administratorrolle.
- 3. Wählen Sie die Aufgabe **In IT Shop aufnehmen**.
- 4. Weisen Sie im Bereich **Zuordnungen hinzufügen** die Administratorrolle an die IT Shop Regale zu.
- 5. Speichern Sie die Änderungen.

#### *Um eine Administratorrolle aus einzelnen Regalen des IT Shops zu entfernen*

1. Wählen Sie im Manager die Kategorie **Azure Active Directory > Administratorrollen** (bei nicht-rollenbasierter Anmeldung).

- ODER -

Wählen Sie im Manager die Kategorie **Berechtigungen > Azure Active Directory Administratorrollen** (bei rollenbasierter Anmeldung).

- 2. Wählen Sie in der Ergebnisliste die Administratorrolle.
- 3. Wählen Sie die Aufgabe **In IT Shop aufnehmen**.
- 4. Entfernen Sie im Bereich **Zuordnungen entfernen** die Administratorrolle aus den IT Shop Regalen.
- 5. Speichern Sie die Änderungen.

#### *Um eine Administratorrolle aus allen Regalen des IT Shops zu entfernen*

1. Wählen Sie im Manager die Kategorie **Azure Active Directory > Administratorrollen** (bei nicht-rollenbasierter Anmeldung).

- ODER -

Wählen Sie im Manager die Kategorie **Berechtigungen > Azure Active Directory Administratorrollen** (bei rollenbasierter Anmeldung).

- 2. Wählen Sie in der Ergebnisliste die Administratorrolle.
- 3. Wählen Sie die Aufgabe **Entfernen aus allen Regalen (IT Shop)**.
- 4. Bestätigen Sie die Sicherheitsabfrage mit **Ja**.
- 5. Klicken Sie **OK**.

Die Administratorrolle wird durch den One Identity Manager Service aus allen Regalen entfernt. Dabei werden sämtliche Bestellungen und Zuweisungsbestellungen mit dieser Administratorrolle abbestellt.

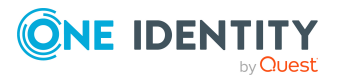

One Identity Manager 9.1.3 Administrationshandbuch für die Anbindung einer Azure Active Directory-Umgebung

Ausführliche Informationen zur Bestellung von Unternehmensressourcen über den IT Shop finden Sie im *One Identity Manager Administrationshandbuch für IT Shop*.

#### **Verwandte Themen**

- Stammdaten von Azure Active Directory [Administratorrollen](#page-224-0) bearbeiten auf Seite 225
- [Voraussetzungen](#page-126-0) für indirekte Zuweisungen von Azure Active Directory [Administratorrollen](#page-126-0) an Azure Active Directory Benutzerkonten auf Seite 127
- Azure Active Directory [Administratorrollen](#page-127-0) an Abteilungen, Kostenstellen und [Standorte](#page-127-0) zuweisen auf Seite 128
- <sup>l</sup> Azure Active Directory [Administratorrollen](#page-128-0) an Geschäftsrollen zuweisen auf Seite 129
- Azure Active Directory [Benutzerkonten](#page-132-0) direkt an Azure Active Directory [Administratorrollen](#page-132-0) zuweisen auf Seite 133
- Azure Active Directory [Administratorrollen](#page-129-0) in Systemrollen aufnehmen auf Seite 130

# <span id="page-132-0"></span>**Azure Active Directory Benutzerkonten direkt an Azure Active Directory Administratorrollen zuweisen**

Um auf Sonderanforderungen schnell zu reagieren, können Sie die Administratorrolle direkt an Benutzerkonten zuweisen. Administratorrollen, die mit der Option **Verwendung nur im IT Shop** gekennzeichnet sind, können nicht direkt zugewiesen werden.

#### *Um eine Administratorrolle direkt an Benutzerkonten zuzuweisen*

- 1. Wählen Sie im Manager die Kategorie **Azure Active Directory > Administratorrollen**.
- 2. Wählen Sie in der Ergebnisliste die Administratorrolle.
- 3. Wählen Sie die Aufgabe **Benutzerkonten zuweisen**.
- 4. Weisen Sie im Bereich **Zuordnungen hinzufügen** die Benutzerkonten zu.

TIPP: Im Bereich **Zuordnungen entfernen** können Sie die Zuweisung von Benutzerkonten entfernen.

#### *Um eine Zuweisung zu entfernen*

- Wählen Sie das Benutzerkonto und doppelklicken Sie  $\bigcirc$ .
- 5. Speichern Sie die Änderungen.

# **Verwandte Themen**

• Azure Active Directory [Administratorrollen](#page-133-1) direkt an Azure Active Directory [Benutzerkonten](#page-133-1) zuweisen auf Seite 134

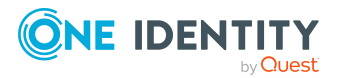

One Identity Manager 9.1.3 Administrationshandbuch für die Anbindung einer Azure Active Directory-Umgebung

- Azure Active Directory [Administratorrollen](#page-127-0) an Abteilungen, Kostenstellen und [Standorte](#page-127-0) zuweisen auf Seite 128
- Azure Active Directory [Administratorrollen](#page-128-0) an Geschäftsrollen zuweisen auf Seite 129
- Azure Active Directory [Administratorrollen](#page-129-0) in Systemrollen aufnehmen auf Seite 130
- Azure Active Directory [Administratorrollen](#page-130-0) in den IT Shop aufnehmen auf Seite 131

# <span id="page-133-1"></span>**Azure Active Directory Administratorrollen direkt an Azure Active Directory Benutzerkonten zuweisen**

Um auf Sonderanforderungen schnell zu reagieren, können Sie einem Benutzerkonto die Administratorrollen direkt zuweisen. Administratorrollen, die mit der Option **Verwendung nur im IT Shop** gekennzeichnet sind, können nicht direkt zugewiesen werden.

#### *Um Administratorrollen direkt an ein Benutzerkonto zuzuweisen*

- 1. Wählen Sie im Manager die Kategorie **Azure Active Directory > Benutzerkonten**.
- 2. Wählen Sie in der Ergebnisliste das Benutzerkonto.
- 3. Wählen Sie die Aufgabe **Administratorrollen zuweisen**.
- 4. Weisen Sie im Bereich **Zuordnungen hinzufügen** die Administratorrollen zu.

TIPP: Im Bereich **Zuordnungen entfernen** können Sie die Zuweisung von Administratorrollen entfernen.

#### *Um eine Zuweisung zu entfernen*

- Wählen Sie die Administratorrolle und doppelklicken Sie  $\bigcirc$ .
- 5. Speichern Sie die Änderungen.

#### **Verwandte Themen**

• Zuweisen von Azure Active Directory [Administratorrollen](#page-124-0) an Azure Active Directory [Benutzerkonten](#page-124-0) auf Seite 125

# <span id="page-133-0"></span>**Vererbung von Azure Active Directory Administratorrollen anhand von Kategorien**

Das unter Vererbung von Azure Active Directory Gruppen anhand von [Kategorien](#page-120-0) auf Seite [121](#page-120-0) beschriebene Verhalten können Sie auch für Administratorrollen einsetzen.

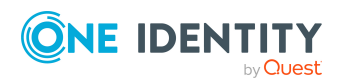

One Identity Manager 9.1.3 Administrationshandbuch für die Anbindung einer Azure Active Directory-Umgebung

### *Um die Vererbung über Kategorien zu nutzen*

- 1. Definieren Sie im Manager am Azure Active Directory Mandanten die Kategorien.
- 2. Weisen Sie im Manager die Kategorien den Benutzerkonten über ihre Stammdaten zu.
- 3. Weisen Sie im Manager die Kategorien den Administratorrollen über ihre Stammdaten zu.

# **Verwandte Themen**

- Kategorien für die Vererbung von [Berechtigungen](#page-187-0) definieren auf Seite 188
- Allgemeine Stammdaten für Azure Active Directory [Benutzerkonten](#page-196-0) auf Seite 197
- Stammdaten von Azure Active Directory [Administratorrollen](#page-224-0) bearbeiten auf Seite 225

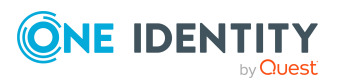

One Identity Manager 9.1.3 Administrationshandbuch für die Anbindung einer Azure Active Directory-Umgebung

# <span id="page-135-0"></span>**Managen von Zuweisungen von Azure Active Directory Abonnements und Azure Active Directory Dienstplänen**

Um auf die Dienstpläne im Azure Active Directory zuzugreifen, benötigen die Benutzer ein Azure Active Directory Abonnement. Ein Azure Active Directory Abonnement definiert den Umfang der Dienstpläne, auf die ein Benutzer zugreifen darf. Die Nutzung einzelner Dienstpläne kann für Benutzer erlaubt oder nicht erlaubt werden.

### **Beispiel:**

Das Azure Active Directory Abonnement A enthält den Dienstplan 1, den Dienstplan 2 und den Dienstplan 3.

- Das Abonnement A wird dem Benutzer zugewiesen.
- Der Dienstplan 2 wird für den Benutzer nicht erlaubt.

Damit kann der Benutzer die Dienstpläne 1 und 3 nutzen.

Azure Active Directory Abonnements können im Azure Active Directory an Benutzer und an Gruppen zugewiesen werden. Für die unterschiedlichen Zuweisungswege können Dienstpläne erlaubt oder nicht erlaubt werden. Der Benutzer erhält alle erlaubten Dienstpläne.

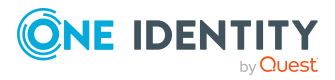

One Identity Manager 9.1.3 Administrationshandbuch für die Anbindung einer Azure Active Directory-Umgebung

# **Beispiel:**

Das Azure Active Directory Abonnement A enthält den Dienstplan 1, den Dienstplan 2 und den Dienstplan 3.

- Das Azure Active Directory Abonnement A wird dem Benutzer direkt zugewiesen.
- Der Dienstplan 2 wird für den Benutzer nicht erlaubt.

Das Azure Active Directory Abonnement B enthält den Dienstplan 4, den Dienstplan 5 und den Dienstplan 6.

- Das Azure Active Directory Abonnement B wird der Gruppe A zugewiesen.
- Der Dienstplan 6 wird für die Gruppe A nicht erlaubt.
- Der Benutzer ist in der Gruppe A.

Damit kann der Benutzer die Dienstpläne 1, 3, 4 und 5 nutzen.

Es ist möglich, dass ein Benutzer das gleiche Azure Active Directory Abonnement sowohl direkt als auch über eine oder mehrere Gruppen erhält. Ist ein Dienstplan über einen Zuweisungsweg erlaubt und über einen anderen Zuweisungsweg nicht erlaubt, dann erhält der Benutzer den Dienstplan.

### **Beispiel:**

Das Azure Active Directory Abonnement A enthält den Dienstplan 1, den Dienstplan 2 und den Dienstplan 3.

- Das Azure Active Directory Abonnement A wird dem Benutzer direkt zugewiesen.
- Der Dienstplan 2 wird für den Benutzer nicht erlaubt.
- Das Azure Active Directory Abonnement A wird der Gruppe A zugewiesen.
- Alle Dienstpläne werden für die Gruppe A erlaubt.
- Der Benutzer ist in der Gruppe A.

Damit kann der Benutzer die Dienstpläne 1, 2 und 3 nutzen.

Im One Identity Manager werden die Azure Active Directory Abonnements und Dienstpläne und ihre Zuweisungen an Azure Active Directory Benutzerkonten und Azure Active Directory Gruppen folgendermaßen abgebildet.

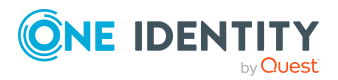

One Identity Manager 9.1.3 Administrationshandbuch für die Anbindung einer Azure Active Directory-Umgebung

## **Tabelle 20: Abbildung der Azure Active Directory Abonnements und Dienstpläne im One Identity Manager Schema**

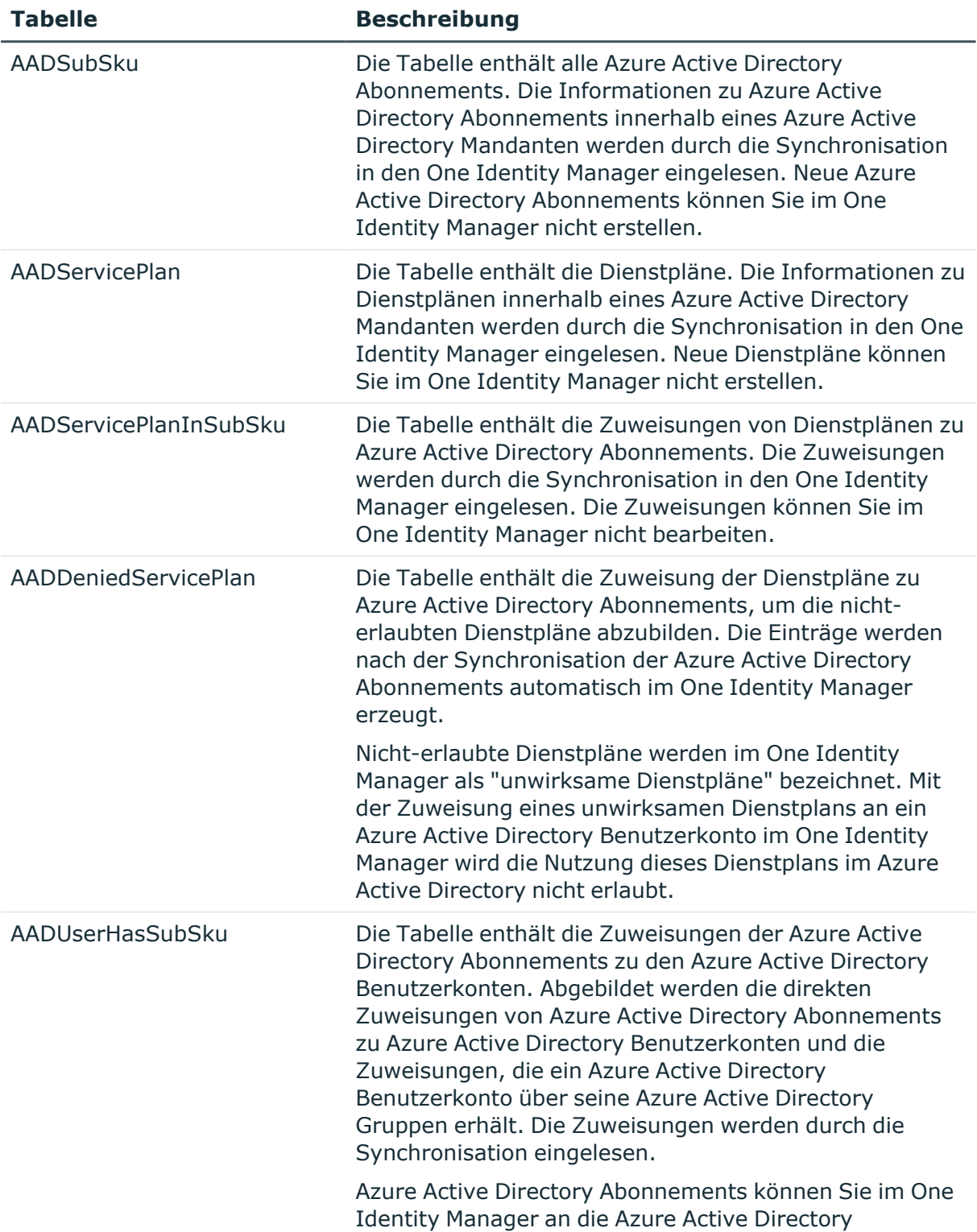

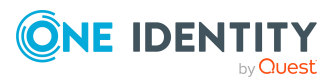

One Identity Manager 9.1.3 Administrationshandbuch für die Anbindung einer Azure Active Directory-Umgebung

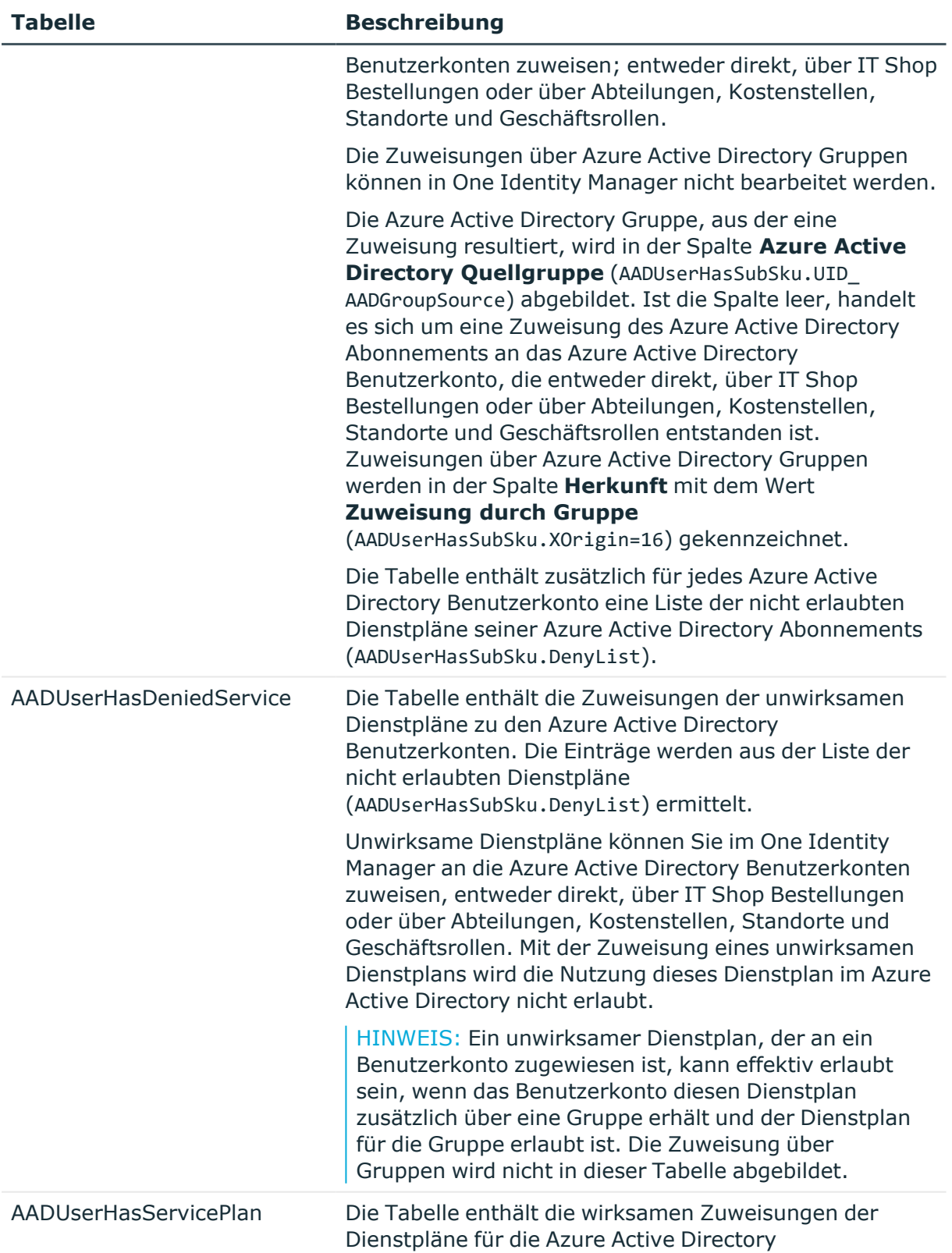

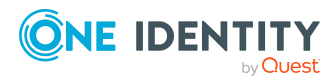

One Identity Manager 9.1.3 Administrationshandbuch für die Anbindung einer Azure Active Directory-Umgebung

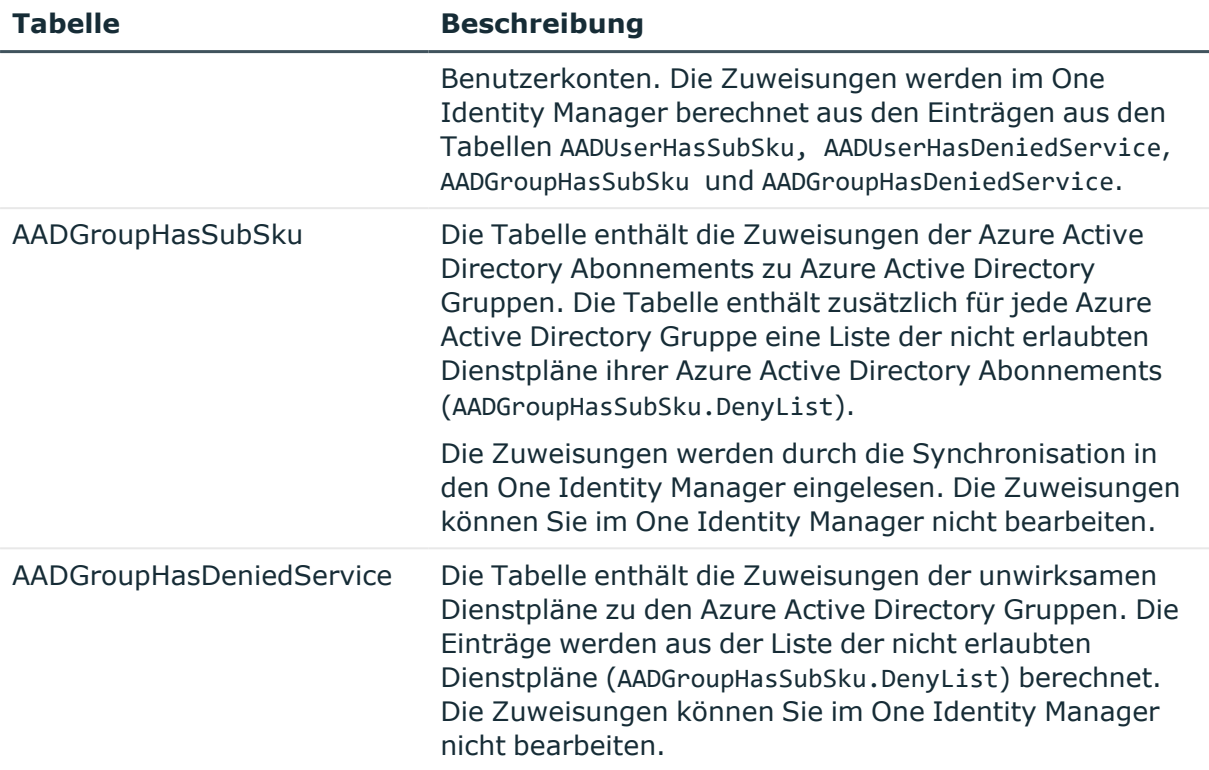

# **Detaillierte Informationen zum Thema**

- Wirksame und [unwirksame](#page-140-0) Azure Active Directory Dienstpläne für Azure Active Directory [Benutzerkonten](#page-140-0) und Azure Active Directory Gruppen anzeigen auf [Seite](#page-140-0) 141
- Zuweisen von Azure Active Directory [Abonnements](#page-141-0) an Azure Active Directory [Benutzerkonten](#page-141-0) auf Seite 142
- Vererbung von Azure Active Directory [Abonnements](#page-166-0) anhand von Kategorien auf [Seite](#page-166-0) 167
- Zuweisen von [unwirksamen](#page-154-0) Azure Active Directory Dienstpläne an Azure Active Directory [Benutzerkonten](#page-154-0) auf Seite 155
- Vererbung von [unwirksamen](#page-167-0) Azure Active Directory Dienstplänen anhand von [Kategorien](#page-167-0) auf Seite 168
- Übersicht aller [Zuweisungen](#page-122-0) auf Seite 123

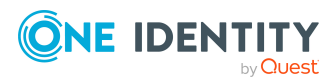

One Identity Manager 9.1.3 Administrationshandbuch für die Anbindung einer Azure Active Directory-Umgebung

# <span id="page-140-0"></span>**Wirksame und unwirksame Azure Active Directory Dienstpläne für Azure Active Directory Benutzerkonten und Azure Active Directory Gruppen anzeigen**

Ein Azure Active Directory Benutzerkonto kann Azure Active Directory Abonnements und Azure Active Directory Dienstpläne direkt oder über seine Azure Active Directory Gruppen erhalten.

HINWEIS: Es ist möglich, dass ein Azure Active Directory Benutzerkonto das gleiche Azure Active Directory Abonnement sowohl direkt als auch über eine oder mehrere Azure Active Directory Gruppen erhält. Ist ein Dienstplan über einen Zuweisungsweg erlaubt und über einen anderen Zuweisungsweg nicht erlaubt, dann erhält der Benutzer den Dienstplan.

#### Das bedeutet:

Ein unwirksamer Dienstplan, der an ein Benutzerkonto zugewiesen ist, kann effektiv erlaubt sein, wenn das Benutzerkonto diesen Dienstplan zusätzlich über eine Gruppe erhält und der Dienstplan für die Gruppe erlaubt ist.

Weitere [Informationen](#page-135-0) finden Sie unter Managen von Zuweisungen von Azure Active Directory [Abonnements](#page-135-0) und Azure Active Directory Dienstplänen auf Seite 136.

#### *Um Informationen zu Azure Active Directory Abonnements und Dienstplänen für ein Benutzerkonto anzuzeigen*

- 1. Wählen Sie im Manager die Kategorie **Azure Active Directory > Benutzerkonten**.
- 2. Wählen Sie in der Ergebnisliste das Benutzerkonto.
- 3. Wählen Sie die Aufgabe **Überblick über das Azure Active Directory Benutzerkonto**.

Auf dem Überblicksformular werden folgende Informationen zu den Azure Active Directory Abonnements und Dienstplänen eines Benutzerkontos angezeigt.

- <sup>l</sup> **Azure Active Directory Abonnements (eigene)**: Azure Active Directory Abonnements, die dem Benutzerkonto zugewiesen sind; entweder direkt, über IT Shop Bestellungen oder über Abteilungen, Kostenstellen, Standorte und Geschäftsrollen.
- <sup>l</sup> **Azure Active Directory Abonnements (geerbt)**: Azure Active Directory Abonnements, die das Benutzerkonto über seine Azure Active Directory Gruppen erhalten hat.
- <sup>l</sup> **Wirksame Azure Active Directory Dienstpläne**: Azure Active Directory Dienstpläne, die für das Benutzerkonto erlaubt sind.

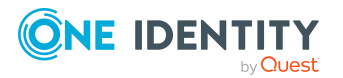

One Identity Manager 9.1.3 Administrationshandbuch für die Anbindung einer Azure Active Directory-Umgebung

- <sup>l</sup> **Unwirksame Azure Active Directory Dienstpläne aus eigenen Abonnements** : Unwirksame Azure Active Directory Dienstpläne, die dem Benutzerkonto zugewiesen sind; entweder direkt, über IT Shop Bestellungen oder über Abteilungen, Kostenstellen, Standorte und Geschäftsrollen.
- 4. Wählen Sie den Bericht **Überblick über die Lizenz**.

Der Bericht enthält eine Zusammenfassung der zugewiesenen und effektiv wirksamen Abonnements und Dienstpläne für ein Azure Active Directory Benutzerkonto.

### **Um Informationen zu Azure Active Directory Abonnements und Dienstplänen für eine Gruppe anzuzeigen**

- 1. Wählen Sie im Manager die Kategorie **Azure Active Directory > Gruppen**.
- 2. Wählen Sie in der Ergebnisliste die Gruppe.
- 3. Wählen Sie die Aufgabe **Überblick über die Azure Active Directory Gruppe**.

Auf dem Überblicksformular werden folgende Informationen zu den Azure Active Directory Abonnements und Dienstplänen einer Gruppe angezeigt.

- **Azure Active Directory Abonnements: Azure Active Directory** Abonnements, die der Azure Active Directory Gruppen zugewiesen sind.
- <sup>l</sup> **Wirksame Azure Active Directory Dienstpläne**: Azure Active Directory Dienstpläne, die für die Gruppe erlaubt sind.
- <sup>l</sup> **Unwirksame Azure Active Directory Dienstpläne**: Azure Active Directory Dienstpläne, die für die Gruppe nicht erlaubt sind.
- <sup>l</sup> **Azure Active Directory Benutzerkonten**: Azure Active Directory Benutzerkonten, die der Gruppe zugewiesen sind und somit die Abonnements und Dienstpläne erhalten.

## **Verwandte Themen**

- Zuweisen von Azure Active Directory [Abonnements](#page-141-0) an Azure Active Directory [Benutzerkonten](#page-141-0) auf Seite 142
- Zuweisen von [unwirksamen](#page-154-0) Azure Active Directory Dienstpläne an Azure Active Directory [Benutzerkonten](#page-154-0) auf Seite 155

# <span id="page-141-0"></span>**Zuweisen von Azure Active Directory Abonnements an Azure Active Directory Benutzerkonten**

Azure Active Directory Abonnements können indirekt oder direkt an Azure Active Directory Benutzerkonten zugewiesen werden.

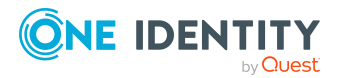

One Identity Manager 9.1.3 Administrationshandbuch für die Anbindung einer Azure Active Directory-Umgebung

Bei der indirekten Zuweisung werden Personen und Azure Active Directory Abonnements in hierarchische Rollen, wie Abteilungen, Kostenstellen, Standorten oder Geschäftsrollen eingeordnet. Aus der Position innerhalb der Hierarchie und der Vererbungsrichtung werden die Azure Active Directory Abonnements berechnet, die einer Person zugewiesen sind. Besitzt die Person ein Azure Active Directory Benutzerkonto, werden die Azure Active Directory Abonnements der Rollen an dieses Azure Active Directory Benutzerkonto vererbt.

Des Weiteren können Azure Active Directory Abonnements über IT Shop-Bestellungen an Personen zugewiesen werden. Damit Azure Active Directory Abonnements über IT Shop-Bestellungen zugewiesen werden können, werden Personen als Kunden in einen Shop aufgenommen. Alle Azure Active Directory Abonnements, die als Produkte diesem Shop zugewiesen sind, können von den Kunden bestellt werden. Bestellte Azure Active Directory Abonnements werden nach erfolgreicher Genehmigung den Personen zugewiesen.

TIPP: Damit eine Person automatisiert ein Azure Active Directory Benutzerkonto und ein Azure Active Directory Abonnement erhält, können Sie die Kontendefinition zur Erstellung des Benutzerkontos und das zu verwendende Azure Active Directory Abonnement in einer Systemrolle zusammenfassen.

Eine Person kann diese Systemrolle direkt erhalten, über Abteilungen, Kostenstellen, Standorte oder Geschäftsrollen erben oder über den IT Shop bestellen.

Um auf Sonderanforderungen schnell zu reagieren, können Sie die Azure Active Directory Abonnements auch direkt an Azure Active Directory Benutzerkonten zuweisen.

HINWEIS: Ein Azure Active Directory Benutzerkonto kann Azure Active Directory Abonnements zusätzlich über seine Azure Active Directory Gruppen erhalten. Die Zuweisungen über Azure Active Directory Gruppen können in One Identity Manager nicht bearbeitet werden.

Die Tabelle AADUserhasSubSku enthält die Zuweisungen der Azure Active Directory Abonnements zu den Azure Active Directory Benutzerkonten mit ihrer Herkunft. [Weitere](#page-135-0) Informationen finden Sie unter Managen von [Zuweisungen](#page-135-0) von Azure Active Directory [Abonnements](#page-135-0) und Azure Active Directory Dienstplänen auf Seite 136.

Ausführliche Informationen finden Sie in den folgenden Handbüchern.

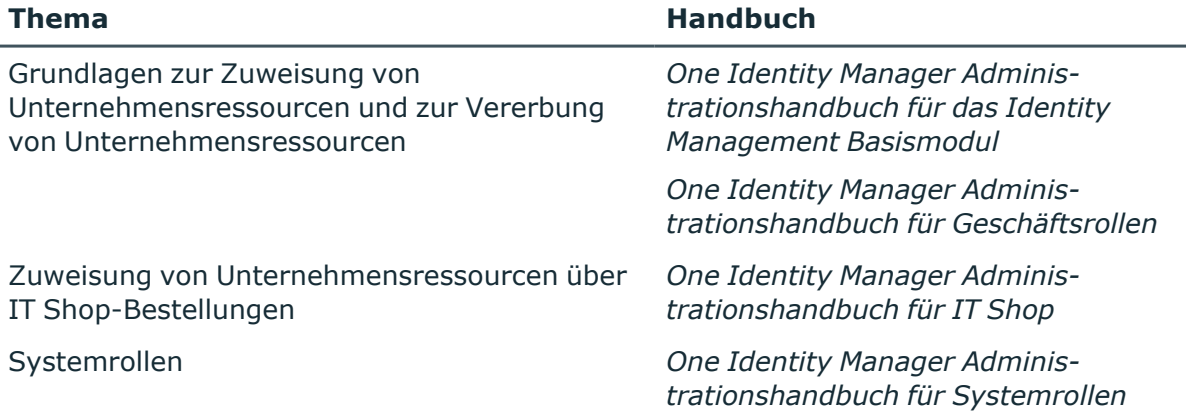

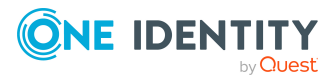

One Identity Manager 9.1.3 Administrationshandbuch für die Anbindung einer Azure Active Directory-Umgebung

# **Detaillierte Informationen zum Thema**

- [Voraussetzungen](#page-143-0) für indirekte Zuweisungen von Azure Active Directory Abonnements an Azure Active Directory [Benutzerkonten](#page-143-0) auf Seite 144
- Wirksame und [unwirksame](#page-140-0) Azure Active Directory Dienstpläne für Azure Active Directory [Benutzerkonten](#page-140-0) und Azure Active Directory Gruppen anzeigen auf [Seite](#page-140-0) 141
- Azure Active Directory [Abonnements](#page-144-0) an Abteilungen, Kostenstellen und Standorte [zuweisen](#page-144-0) auf Seite 145
- Azure Active Directory Abonnements an [Geschäftsrollen](#page-146-0) zuweisen auf Seite 147
- Azure Active Directory [Abonnements](#page-147-0) in Systemrollen aufnehmen auf Seite 148
- Azure Active Directory [Abonnements](#page-148-0) in den IT Shop aufnehmen auf Seite 149
- Azure Active Directory [Abonnements](#page-150-0) automatisch in den IT Shop aufnehmen auf [Seite](#page-150-0) 151
- Azure Active Directory [Benutzerkonten](#page-152-0) direkt an Azure Active Directory [Abonnements](#page-152-0) zuweisen auf Seite 153
- Azure Active Directory [Abonnements](#page-153-0) direkt an Azure Active Directory [Benutzerkonten](#page-153-0) zuweisen auf Seite 154

# <span id="page-143-0"></span>**Voraussetzungen für indirekte Zuweisungen von Azure Active Directory Abonnements an Azure Active Directory Benutzerkonten**

Bei der indirekten Zuweisung werden Personen und Azure Active Directory Abonnements in hierarchische Rollen, wie Abteilungen, Kostenstellen, Standorte oder Geschäftsrollen eingeordnet. Für die indirekte Zuweisung von Azure Active Directory Abonnements prüfen Sie folgende Einstellungen und passen Sie die Einstellungen bei Bedarf an.

1. Für die Rollenklassen (Abteilung, Kostenstelle, Standort oder Geschäftsrollen) ist die Zuweisung von Personen und Azure Active Directory Abonnements erlaubt.

Ausführliche Informationen finden Sie im *One Identity Manager Administrationshandbuch für das Identity Management Basismodul.*

#### *Um die Zuweisungen zu Rollen einer Rollenklasse zu konfigurieren*

1. Wählen Sie im Manager in der Kategorie **Organisationen > Basisdaten zur Konfiguration > Rollenklassen** die Rollenklasse.

- ODER -

Wählen Sie im Manager in der Kategorie **Geschäftsrollen > Basisdaten zur Konfiguration > Rollenklassen** die Rollenklasse.

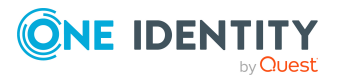

One Identity Manager 9.1.3 Administrationshandbuch für die Anbindung einer Azure Active Directory-Umgebung
- 2. Wählen Sie die Aufgabe **Rollenzuweisungen konfigurieren** und konfigurieren Sie die erlaubten Zuweisungen.
	- Um eine Zuweisung generell zu erlauben, aktivieren Sie die Spalte **Zuweisungen erlaubt**.
	- <sup>l</sup> Um die direkte Zuweisung zu erlauben, aktivieren Sie die Spalte **Direkte Zuweisungen erlaubt**.
- 3. Speichern Sie die Änderungen.
- 2. Einstellungen für die Zuweisung von Azure Active Directory Abonnements an Azure Active Directory Benutzerkonten.
	- Das Azure Active Directory Benutzerkonto ist mit einer Person verbunden.
	- Am Azure Active Directory Benutzerkonto ist ein Standort eingetragen.
	- **Am Azure Active Directory Benutzerkonto ist die Option Abonnements erbbar** aktiviert.

HINWEIS: Bei der Vererbung von Unternehmensressourcen über Abteilungen, Kostenstellen, Standorte und Geschäftsrollen spielen unter Umständen weitere Konfigurationseinstellungen eine Rolle. So kann beispielsweise die Vererbung für eine Rolle blockiert sein oder die Vererbung an Personen nicht erlaubt sein. Ausführliche Informationen über die Grundlagen zur Zuweisung von Unternehmensressourcen finden Sie im *One Identity Manager Administrationshandbuch für das Identity Management Basismodul*.

## **Verwandte Themen**

- Azure Active Directory [Benutzerkonten](#page-194-0) erstellen und bearbeiten auf Seite 195
- Allgemeine Stammdaten für Azure Active Directory [Benutzerkonten](#page-196-0) auf Seite 197

## <span id="page-144-0"></span>**Azure Active Directory Abonnements an Abteilungen, Kostenstellen und Standorte zuweisen**

Weisen Sie die Azure Active Directory Abonnements an Abteilungen, Kostenstellen oder Standorte zu, damit sie über diese Organisationen an Benutzerkonten zugewiesen wird.

### *Um ein Azure Active Directory Abonnement an Abteilungen, Kostenstellen oder Standorte zuzuweisen (bei nicht-rollenbasierter Anmeldung)*

- 1. Wählen Sie im Manager die Kategorie **Azure Active Directory > Abonnements**.
- 2. Wählen Sie in der Ergebnisliste das Azure Active Directory Abonnement.
- 3. Wählen Sie die Aufgabe **Organisationen zuweisen**.

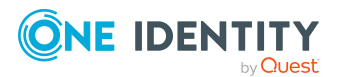

One Identity Manager 9.1.3 Administrationshandbuch für die Anbindung einer Azure Active Directory-Umgebung

- 4. Weisen Sie im Bereich **Zuordnungen hinzufügen** die Organisationen zu.
	- <sup>l</sup> Weisen Sie auf dem Tabreiter **Abteilungen** die Abteilungen zu.
	- <sup>l</sup> Weisen Sie auf dem Tabreiter **Standorte** die Standorte zu.
	- <sup>l</sup> Weisen Sie auf dem Tabreiter **Kostenstellen** die Kostenstellen zu.

TIPP: Im Bereich **Zuordnungen entfernen** können Sie die Zuweisung von Organisationen entfernen.

## *Um eine Zuweisung zu entfernen*

- Wählen Sie die Organisation und doppelklicken Sie $\bigcirc$ .
- 5. Speichern Sie die Änderungen.

## *Um Azure Active Directory Abonnements an eine Abteilung, eine Kostenstelle oder einen Standort zuzuweisen (bei rollenbasierter Anmeldung)*

- 1. Wählen Sie im Manager die Kategorie **Organisationen > Abteilungen**.
	- ODER -

Wählen Sie im Manager die Kategorie **Organisationen > Kostenstellen**.

- ODER -

Wählen Sie im Manager die Kategorie **Organisationen > Standorte**.

- 2. Wählen Sie in der Ergebnisliste die Abteilung, die Kostenstelle oder den Standort.
- 3. Wählen Sie die Aufgabe **Azure Active Directory Abonnement zuweisen**.
- 4. Wählen Sie im Bereich **Zuordnungen hinzufügen** den Azure Active Directory Mandanten und weisen die Azure Active Directory Abonnements zu.

TIPP: Im Bereich **Zuordnungen entfernen** können Sie die Zuweisung von Azure Active Directory Abonnements entfernen.

## *Um eine Zuweisung zu entfernen*

- Wählen Sie das Azure Active Directory Abonnement und doppelklicken Sie  $\bigotimes$ .
- 5. Speichern Sie die Änderungen.

## **Verwandte Themen**

- [Voraussetzungen](#page-143-0) für indirekte Zuweisungen von Azure Active Directory Abonnements an Azure Active Directory [Benutzerkonten](#page-143-0) auf Seite 144
- Azure Active Directory Abonnements an [Geschäftsrollen](#page-146-0) zuweisen auf Seite 147
- Azure Active Directory [Benutzerkonten](#page-152-0) direkt an Azure Active Directory [Abonnements](#page-152-0) zuweisen auf Seite 153
- Azure Active Directory [Abonnements](#page-147-0) in Systemrollen aufnehmen auf Seite 148
- Azure Active Directory [Abonnements](#page-148-0) in den IT Shop aufnehmen auf Seite 149
- One Identity Manager Benutzer für die [Verwaltung](#page-11-0) einer Azure Active Directory-[Umgebung](#page-11-0) auf Seite 12

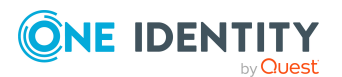

One Identity Manager 9.1.3 Administrationshandbuch für die Anbindung einer Azure Active Directory-Umgebung

## <span id="page-146-0"></span>**Azure Active Directory Abonnements an Geschäftsrollen zuweisen**

HINWEIS: Diese Funktion steht zur Verfügung, wenn das Geschäftsrollenmodul vorhanden ist.

Weisen Sie die Azure Active Directory Abonnements an Geschäftsrollen zu, damit die sie über diese Geschäftsrollen an Benutzerkonten zugewiesen wird.

### *Um ein Azure Active Directory Abonnement an Geschäftsrollen zuzuweisen (bei nicht-rollenbasierter Anmeldung)*

- 1. Wählen Sie im Manager die Kategorie **Azure Active Directory > Abonnements**.
- 2. Wählen Sie in der Ergebnisliste das Azure Active Directory Abonnement.
- 3. Wählen Sie die Aufgabe **Geschäftsrollen zuweisen**.
- 4. Wählen Sie im Bereich **Zuordnungen hinzufügen** die Rollenklasse und weisen Sie die Geschäftsrollen zu.

TIPP: Im Bereich **Zuordnungen entfernen** können Sie die Zuweisung von Geschäftsrollen entfernen.

### *Um eine Zuweisung zu entfernen*

- Wählen Sie die Geschäftsrolle und doppelklicken Sie  $\bigcirc$ .
- 5. Speichern Sie die Änderungen.

## *Um Azure Active Directory Abonnements an eine Geschäftsrolle zuzuweisen (bei rollenbasierter Anmeldung)*

- 1. Wählen Sie im Manager die Kategorie **Geschäftsrollen > <Rollenklasse>**.
- 2. Wählen Sie in der Ergebnisliste die Geschäftsrolle.
- 3. Wählen Sie die Aufgabe **Azure Active Directory Abonnements zuweisen**.
- 4. Wählen Sie im Bereich **Zuordnungen hinzufügen** den Azure Active Directory Mandanten und weisen die Azure Active Directory Abonnements zu.

TIPP: Im Bereich **Zuordnungen entfernen** können Sie die Zuweisung von Azure Active Directory Abonnements entfernen.

## *Um eine Zuweisung zu entfernen*

- Wählen Sie das Azure Active Directory Abonnement und doppelklicken Sie  $\bigotimes$ .
- 5. Speichern Sie die Änderungen.

## **Verwandte Themen**

• [Voraussetzungen](#page-143-0) für indirekte Zuweisungen von Azure Active Directory Abonnements an Azure Active Directory [Benutzerkonten](#page-143-0) auf Seite 144

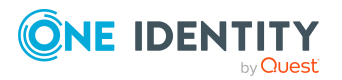

One Identity Manager 9.1.3 Administrationshandbuch für die Anbindung einer Azure Active Directory-Umgebung

- Azure Active Directory [Abonnements](#page-144-0) an Abteilungen, Kostenstellen und Standorte [zuweisen](#page-144-0) auf Seite 145
- Azure Active Directory [Benutzerkonten](#page-152-0) direkt an Azure Active Directory [Abonnements](#page-152-0) zuweisen auf Seite 153
- Azure Active Directory [Abonnements](#page-147-0) in Systemrollen aufnehmen auf Seite 148
- Azure Active Directory [Abonnements](#page-148-0) in den IT Shop aufnehmen auf Seite 149
- One Identity Manager Benutzer für die [Verwaltung](#page-11-0) einer Azure Active Directory-[Umgebung](#page-11-0) auf Seite 12

## <span id="page-147-0"></span>**Azure Active Directory Abonnements in Systemrollen aufnehmen**

HINWEIS: Diese Funktion steht zur Verfügung, wenn das Systemrollenmodul vorhanden ist.

Mit dieser Aufgabe nehmen Sie ein Azure Active Directory Abonnement in Systemrollen auf. Wenn Sie eine Systemrolle an Personen zuweisen, wird das Azure Active Directory Abonnement an alle Azure Active Directory Benutzerkonten vererbt, die diese Personen besitzen.

HINWEIS: Azure Active Directory Abonnements, bei denen die Option **Verwendung nur im IT Shop** aktiviert ist, können nur an Systemrollen zugewiesen werden, bei denen diese Option ebenfalls aktiviert ist. Weitere Informationen finden Sie im *One Identity Manager Administrationshandbuch für Systemrollen*.

TIPP: Damit eine Person automatisiert ein Azure Active Directory Benutzerkonto und ein Azure Active Directory Abonnement erhält, können Sie die Kontendefinition zur Erstellung des Benutzerkontos und das zu verwendende Azure Active Directory Abonnement in einer Systemrolle zusammenfassen.

Eine Person kann diese Systemrolle direkt erhalten, über Abteilungen, Kostenstellen, Standorte oder Geschäftsrollen erben oder über den IT Shop bestellen.

### *Um ein Azure Active Directory Abonnement an Systemrollen zuzuweisen*

- 1. Wählen Sie im Manager die Kategorie **Azure Active Directory > Abonnements**.
- 2. Wählen Sie in der Ergebnisliste das Azure Active Directory Abonnement.
- 3. Wählen Sie die Aufgabe **Systemrollen zuweisen**.
- 4. Weisen Sie im Bereich **Zuordnungen hinzufügen** die Systemrollen zu.

TIPP: Im Bereich **Zuordnungen entfernen** können Sie die Zuweisung von Systemrollen entfernen.

#### *Um eine Zuweisung zu entfernen*

- Wählen Sie die Systemrolle und doppelklicken Sie  $\bigcirc$ .
- 5. Speichern Sie die Änderungen.

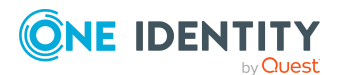

One Identity Manager 9.1.3 Administrationshandbuch für die Anbindung einer Azure Active Directory-Umgebung

## **Verwandte Themen**

- [Voraussetzungen](#page-143-0) für indirekte Zuweisungen von Azure Active Directory Abonnements an Azure Active Directory [Benutzerkonten](#page-143-0) auf Seite 144
- Azure Active Directory [Abonnements](#page-144-0) an Abteilungen, Kostenstellen und Standorte [zuweisen](#page-144-0) auf Seite 145
- Azure Active Directory Abonnements an [Geschäftsrollen](#page-146-0) zuweisen auf Seite 147
- Azure Active Directory [Benutzerkonten](#page-152-0) direkt an Azure Active Directory [Abonnements](#page-152-0) zuweisen auf Seite 153
- Azure Active Directory [Abonnements](#page-148-0) in den IT Shop aufnehmen auf Seite 149

## <span id="page-148-0"></span>**Azure Active Directory Abonnements in den IT Shop aufnehmen**

Mit der Zuweisung eines Azure Active Directory Abonnements an ein IT Shop Regal kann dieses von den Kunden des Shops bestellt werden. Für die Bestellbarkeit sind weitere Voraussetzungen zu gewährleisten.

- <sup>l</sup> Das Azure Active Directory Abonnement muss mit der Option **IT Shop** gekennzeichnet sein.
- Dem Azure Active Directory Abonnement muss eine Leistungsposition zugeordnet sein.
- Soll das Azure Active Directory Abonnement nur über IT Shop-Bestellungen an Personen zugewiesen werden können, muss das Azure Active Directory Abonnement zusätzlich mit der Option **Verwendung nur im IT Shop** gekennzeichnet sein. Eine direkte Zuweisung an hierarchische Rollen ist dann nicht mehr zulässig.

HINWEIS: Bei rollenbasierter Anmeldung können die IT Shop Administratoren Azure Active Directory Abonnements an IT Shop Regale zuweisen. Zielsystemadministratoren sind nicht berechtigt Azure Active Directory Abonnements in den IT Shop aufzunehmen.

## *Um ein Azure Active Directory Abonnement in den IT Shop aufzunehmen*

1. Wählen Sie im Manager die Kategorie **Azure Active Directory > Abonnements** (bei nicht-rollenbasierter Anmeldung).

- ODER -

Wählen Sie im Manager die Kategorie **Berechtigungen > Azure Active Directory Abonnements** (bei rollenbasierter Anmeldung).

- 2. Wählen Sie in der Ergebnisliste das Azure Active Directory Abonnement.
- 3. Wählen Sie die Aufgabe **In IT Shop aufnehmen**.
- 4. Weisen Sie im Bereich **Zuordnungen hinzufügen** das Azure Active Directory Abonnement an die IT Shop Regale zu.
- 5. Speichern Sie die Änderungen.

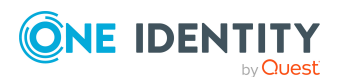

One Identity Manager 9.1.3 Administrationshandbuch für die Anbindung einer Azure Active Directory-Umgebung

## *Um ein Azure Active Directory Abonnement aus einzelnen Regalen des IT Shops zu entfernen*

1. Wählen Sie im Manager die Kategorie **Azure Active Directory > Abonnements** (bei nicht-rollenbasierter Anmeldung).

- ODER -

Wählen Sie im Manager die Kategorie **Berechtigungen > Azure Active Directory Abonnements** (bei rollenbasierter Anmeldung).

- 2. Wählen Sie in der Ergebnisliste das Azure Active Directory Abonnement.
- 3. Wählen Sie die Aufgabe **In IT Shop aufnehmen**.
- 4. Entfernen Sie im Bereich **Zuordnungen entfernen** das Azure Active Directory Abonnement aus den IT Shop Regalen.
- 5. Speichern Sie die Änderungen.

## *Um ein Azure Active Directory Abonnement aus allen Regalen des IT Shops zu entfernen*

1. Wählen Sie im Manager die Kategorie **Azure Active Directory > Abonnements** (bei nicht-rollenbasierter Anmeldung).

- ODER -

Wählen Sie im Manager die Kategorie **Berechtigungen > Azure Active Directory Abonnements** (bei rollenbasierter Anmeldung).

- 2. Wählen Sie in der Ergebnisliste das Azure Active Directory Abonnement.
- 3. Wählen Sie die Aufgabe **Entfernen aus allen Regalen (IT Shop)**.
- 4. Bestätigen Sie die Sicherheitsabfrage mit **Ja**.
- 5. Klicken Sie **OK**.

Das Azure Active Directory Abonnement wird durch den One Identity Manager Service aus allen Regalen entfernt. Dabei werden sämtliche Bestellungen und Zuweisungsbestellungen dieses Azure Active Directory Abonnements abbestellt.

Ausführliche Informationen zur Bestellung von Unternehmensressourcen über den IT Shop finden Sie im *One Identity Manager Administrationshandbuch für IT Shop*.

## **Verwandte Themen**

- **Stammdaten von Azure Active Directory [Abonnements](#page-228-0) bearbeiten auf Seite 229**
- [Voraussetzungen](#page-143-0) für indirekte Zuweisungen von Azure Active Directory Abonnements an Azure Active Directory [Benutzerkonten](#page-143-0) auf Seite 144
- Azure Active Directory [Abonnements](#page-150-0) automatisch in den IT Shop aufnehmen auf [Seite](#page-150-0) 151
- Azure Active Directory [Abonnements](#page-144-0) an Abteilungen, Kostenstellen und Standorte [zuweisen](#page-144-0) auf Seite 145
- Azure Active Directory Abonnements an [Geschäftsrollen](#page-146-0) zuweisen auf Seite 147
- Azure Active Directory [Abonnements](#page-147-0) in Systemrollen aufnehmen auf Seite 148

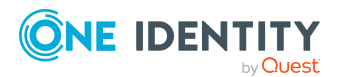

One Identity Manager 9.1.3 Administrationshandbuch für die Anbindung einer Azure Active Directory-Umgebung

• Azure Active Directory [Benutzerkonten](#page-152-0) direkt an Azure Active Directory [Abonnements](#page-152-0) zuweisen auf Seite 153

## <span id="page-150-0"></span>**Azure Active Directory Abonnements automatisch in den IT Shop aufnehmen**

Mit den folgenden Schritten können Azure Active Directory Abonnements automatisch in den IT Shop aufgenommen werden. Die Synchronisation sorgt dafür, dass die Azure Active Directory Abonnements in den IT Shop aufgenommen werden. Bei Bedarf können Sie die Synchronisation im Synchronization Editor sofort starten. Azure Active Directory Abonnements, die im One Identity Manager neu erstellt werden, werden ebenfalls automatisch in den IT Shop aufgenommen.

## *Um Azure Active Directory Abonnements automatisch in den IT Shop aufzunehmen*

- 1. Aktivieren Sie im Designer den Konfigurationsparameter **QER | ITShop | AutoPublish | AADSubSku**.
- 2. Um einzelne Azure Active Directory Abonnements nicht automatisch in den IT Shop aufzunehmen, aktivieren Sie im Designer den Konfigurationsparameter **QER | ITShop | AutoPublish | AADSubSku | ExcludeList**.

Der Konfigurationsparameter enthält eine Auflistung aller Azure Active Directory Abonnements, die nicht automatisch zum IT Shop zugeordnet werden sollen. Bei Bedarf können Sie die Liste erweitern. Erfassen Sie dazu im Wert des Konfigurationsparameters die Namen der Abonnements. Die Namen werden in einer Pipe (|) getrennten Liste angegeben. Reguläre Ausdrücke werden unterstützt.

3. Kompilieren Sie die Datenbank.

Die Azure Active Directory Abonnements werden ab diesem Zeitpunkt automatisch in den IT Shop aufgenommen.

Folgende Schritte werden bei der Aufnahme eines Azure Active Directory Abonnements in den IT Shop automatisch ausgeführt.

1. Es wird eine Leistungsposition für das Azure Active Directory Abonnement ermittelt.

Für jedes Azure Active Directory Abonnement wird die Leistungsposition geprüft und bei Bedarf angepasst. Die Bezeichnung der Leistungsposition entspricht der Bezeichnung des Azure Active Directory Abonnements.

- Für Azure Active Directory Abonnements mit Leistungsposition wird die Leistungsposition angepasst.
- Azure Active Directory Abonnements ohne Leitungsposition erhalten eine neue Leistungsposition.
- 2. Die Leistungsposition wird der Standard-Servicekategorie **Azure Active Directory Abonnements** zugeordnet.

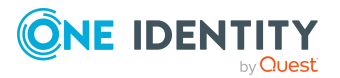

One Identity Manager 9.1.3 Administrationshandbuch für die Anbindung einer Azure Active Directory-Umgebung

3. Es wird eine Anwendungsrolle für Produkteigner ermittelt und der Leistungsposition zugeordnet.

Die Produkteigner können Bestellungen dieser Azure Active Directory Abonnements genehmigen. Standardmäßig wird der Eigentümer eines Azure Active Directory Abonnements als Produkteigner ermittelt.

HINWEIS: Die Anwendungsrolle für Produkteigner muss der Anwendungsrolle **Request & Fulfillment | IT Shop | Produkteigner** untergeordnet sein.

- Ist der Eigentümer des Azure Active Directory Abonnements bereits Mitglied einer Anwendungsrolle für Produkteigner, dann wird diese Anwendungsrolle der Leistungsposition zugewiesen. Alle Mitglieder dieser Anwendungsrolle werden dadurch Produkteigner des Azure Active Directory Abonnements.
- Ist der Eigentümer des Azure Active Directory Abonnements noch kein Mitglied einer Anwendungsrolle für Produkteigner, dann wird eine neue Anwendungsrolle erzeugt. Die Bezeichnung der Anwendungsrolle entspricht der Bezeichnung des Eigentümers.
	- Handelt es sich beim Eigentümer um ein Benutzerkonto, wird die Person des Benutzerkontos in die Anwendungsrolle aufgenommen.
	- Handelt es sich um eine Gruppe von Eigentümern, werden die Personen aller Benutzerkonten dieser Gruppe in die Anwendungsrolle aufgenommen.
- 4. Das Azure Active Directory Abonnement wird mit der Option **IT Shop** gekennzeichnet und dem IT Shop Regal **Azure Active Directory Abonnements** im Shop **Identity & Access Lifecycle** zugewiesen.

Anschließend können die Kunden des Shops das Azure Active Directory Abonnement über das Web Portal bestellen.

HINWEIS: Wenn ein Azure Active Directory Abonnement endgültig aus der One Identity Manager-Datenbank gelöscht wird, wird auch die zugehörige Leistungsposition gelöscht.

Ausführliche Informationen zur Konfiguration des IT Shops finden Sie im *One Identity Manager Administrationshandbuch für IT Shop*. Ausführliche Informationen zum Bestellen von Zugriffsanforderungen im Web Portal finden Sie im *One Identity Manager Web Portal Anwenderhandbuch*.

## **Verwandte Themen**

- Azure Active Directory [Abonnements](#page-148-0) in den IT Shop aufnehmen auf Seite 149
- Azure Active Directory [Abonnements](#page-144-0) an Abteilungen, Kostenstellen und Standorte [zuweisen](#page-144-0) auf Seite 145
- <sup>l</sup> Azure Active Directory Abonnements an [Geschäftsrollen](#page-146-0) zuweisen auf Seite 147
- Azure Active Directory [Benutzerkonten](#page-152-0) direkt an Azure Active Directory [Abonnements](#page-152-0) zuweisen auf Seite 153
- Azure Active Directory [Abonnements](#page-147-0) in Systemrollen aufnehmen auf Seite 148

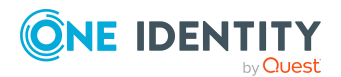

One Identity Manager 9.1.3 Administrationshandbuch für die Anbindung einer Azure Active Directory-Umgebung

## <span id="page-152-0"></span>**Azure Active Directory Benutzerkonten direkt an Azure Active Directory Abonnements zuweisen**

Um auf Sonderanforderungen schnell zu reagieren, können Sie einem Benutzerkonto die Azure Active Directory Abonnements direkt zuweisen. Azure Active Directory Abonnements, die mit der Option **Verwendung nur im IT Shop** gekennzeichnet sind, können nicht direkt zugewiesen werden.

## **Besonderheiten auf dem Zuweisungsformular**

Auf dem Formular werden die Zuweisungen der Azure Active Directory Abonnements zu den Azure Active Directory Benutzerkonten mit ihrer Herkunft angezeigt. Dabei bedeuten:

- **Azure Active Directory Quellgruppe**: Azure Active Directory Gruppe, aus der eine Zuweisung resultiert. Ist die Spalte leer, handelt es sich um eine Zuweisung des Azure Active Directory Abonnements an das Azure Active Directory Benutzerkonto, die entweder direkt, über IT Shop Bestellungen oder über Abteilungen, Kostenstellen, Standorte und Geschäftsrollen entstanden ist.
- <sup>l</sup> **Herkunft**: Art der Zuweisung. Zuweisungen über Azure Active Directory Gruppen werden mit dem Wert **Zuweisung durch Gruppe** (AADUserHasSubSku.XOrigin=16) gekennzeichnet.

HINWEIS: Zuweisungen, die aus einer Azure Active Directory Gruppe entstanden sind, können Sie nicht entfernen.

## *Um ein Azure Active Directory Abonnement direkt an Benutzerkonten zuzuweisen*

- 1. Wählen Sie im Manager die Kategorie **Azure Active Directory > Abonnements**.
- 2. Wählen Sie in der Ergebnisliste das Azure Active Directory Abonnement.
- 3. Wählen Sie die Aufgabe **Benutzerkonten zuweisen**.
- 4. Klicken Sie **Hinzufügen** und wählen Sie in der Auswahlliste **Azure Active Directory Benutzerkonto** das Benutzerkonto.
- 5. Speichern Sie die Änderungen.

## *Um die direkte Zuweisung eines Azure Active Directory Abonnements zu entfernen*

- 1. Wählen Sie im Manager die Kategorie **Azure Active Directory > Abonnements**.
- 2. Wählen Sie in der Ergebnisliste das Azure Active Directory Abonnement.
- 3. Wählen Sie die Aufgabe **Benutzerkonten zuweisen**.
- 4. Wählen Sie die Zuweisung und klicken Sie **Entfernen**.
- 5. Speichern Sie die Änderungen.

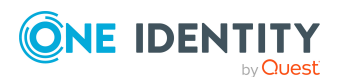

One Identity Manager 9.1.3 Administrationshandbuch für die Anbindung einer Azure Active Directory-Umgebung

## **Verwandte Themen**

- Wirksame und [unwirksame](#page-140-0) Azure Active Directory Dienstpläne für Azure Active Directory [Benutzerkonten](#page-140-0) und Azure Active Directory Gruppen anzeigen auf [Seite](#page-140-0) 141
- Azure Active Directory [Abonnements](#page-153-0) direkt an Azure Active Directory [Benutzerkonten](#page-153-0) zuweisen auf Seite 154
- Azure Active Directory [Abonnements](#page-144-0) an Abteilungen, Kostenstellen und Standorte [zuweisen](#page-144-0) auf Seite 145
- Azure Active Directory Abonnements an [Geschäftsrollen](#page-146-0) zuweisen auf Seite 147
- Azure Active Directory [Abonnements](#page-147-0) in Systemrollen aufnehmen auf Seite 148
- Azure Active Directory [Abonnements](#page-148-0) in den IT Shop aufnehmen auf Seite 149

## <span id="page-153-0"></span>**Azure Active Directory Abonnements direkt an Azure Active Directory Benutzerkonten zuweisen**

Um auf Sonderanforderungen schnell zu reagieren, können Sie einem Benutzerkonto die Azure Active Directory Abonnements direkt zuweisen. Azure Active Directory Abonnements, die mit der Option **Verwendung nur im IT Shop** gekennzeichnet sind, können nicht direkt zugewiesen werden.

## **Besonderheiten auf dem Zuweisungsformular**

Auf dem Formular werden die Zuweisungen der Azure Active Directory Abonnements zu den Azure Active Directory Benutzerkonten mit ihrer Herkunft angezeigt. Dabei bedeuten:

- **· Azure Active Directory Quellgruppe**: Azure Active Directory Gruppe, aus der eine Zuweisung resultiert. Ist die Spalte leer, handelt es sich um eine Zuweisung des Azure Active Directory Abonnements an das Azure Active Directory Benutzerkonto, die entweder direkt, über IT Shop Bestellungen oder über Abteilungen, Kostenstellen, Standorte und Geschäftsrollen entstanden ist.
- **· Herkunft**: Art der Zuweisung. Zuweisungen über Azure Active Directory Gruppen werden mit dem Wert **Zuweisung durch Gruppe** (AADUserHasSubSku.XOrigin=16) gekennzeichnet.

HINWEIS: Zuweisungen, die aus einer Azure Active Directory Gruppe entstanden sind, können Sie nicht entfernen.

## *Um Azure Active Directory Abonnements direkt an ein Benutzerkonto zuzuweisen*

- 1. Wählen Sie im Manager die Kategorie **Azure Active Directory > Benutzerkonten**.
- 2. Wählen Sie in der Ergebnisliste das Benutzerkonto.

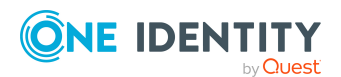

One Identity Manager 9.1.3 Administrationshandbuch für die Anbindung einer Azure Active Directory-Umgebung

- 3. Wählen Sie die Aufgabe **Abonnements direkt zuweisen**.
- 4. Klicken Sie **Hinzufügen** und wählen Sie in der Auswahlliste **Azure Active Directory Abonnement** das Azure Active Directory Abonnement.
- 5. Speichern Sie die Änderungen.

## *Um die direkte Zuweisung eines Azure Active Directory Abonnements zu entfernen*

- 1. Wählen Sie im Manager die Kategorie **Azure Active Directory > Benutzerkonten**.
- 2. Wählen Sie in der Ergebnisliste das Benutzerkonto.
- 3. Wählen Sie die Aufgabe **Abonnements direkt zuweisen**.
- 4. Wählen Sie die Zuweisung und klicken Sie **Entfernen**.
- 5. Speichern Sie die Änderungen.

## **Verwandte Themen**

- Wirksame und [unwirksame](#page-140-0) Azure Active Directory Dienstpläne für Azure Active Directory [Benutzerkonten](#page-140-0) und Azure Active Directory Gruppen anzeigen auf [Seite](#page-140-0) 141
- Zuweisen von Azure Active Directory [Abonnements](#page-141-0) an Azure Active Directory [Benutzerkonten](#page-141-0) auf Seite 142
- Azure Active Directory [Abonnements](#page-144-0) an Abteilungen, Kostenstellen und Standorte [zuweisen](#page-144-0) auf Seite 145
- Azure Active Directory Abonnements an [Geschäftsrollen](#page-146-0) zuweisen auf Seite 147
- Azure Active Directory [Abonnements](#page-147-0) in Systemrollen aufnehmen auf Seite 148
- <span id="page-154-0"></span>• Azure Active Directory [Abonnements](#page-148-0) in den IT Shop aufnehmen auf Seite 149

# **Zuweisen von unwirksamen Azure Active Directory Dienstpläne an Azure Active Directory Benutzerkonten**

Unwirksame Azure Active Directory Dienstpläne können indirekt oder direkt an Azure Active Directory Benutzerkonten zugewiesen werden.

Bei der indirekten Zuweisung werden Personen und unwirksame Dienstpläne in hierarchische Rollen, wie Abteilungen, Kostenstellen, Standorten oder Geschäftsrollen eingeordnet. Aus der Position innerhalb der Hierarchie und der Vererbungsrichtung werden die unwirksamen Azure Active Directory Dienstpläne berechnet, die einer Person zugewiesen sind. Besitzt die Person ein Benutzerkonto im Azure Active Directory, werden die unwirksamen Dienstpläne der Rollen an dieses Benutzerkonto vererbt.

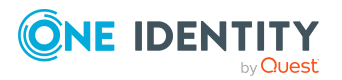

One Identity Manager 9.1.3 Administrationshandbuch für die Anbindung einer Azure Active Directory-Umgebung

Des Weiteren können unwirksame Dienstpläne über IT Shop-Bestellungen an Personen zugewiesen werden. Damit unwirksame Dienstpläne über IT Shop-Bestellungen zugewiesen werden können, werden Personen als Kunden in einen Shop aufgenommen. Alle unwirksamen Dienstpläne, die als Produkte diesem Shop zugewiesen sind, können von den Kunden bestellt werden. Bestellte unwirksame Dienstpläne werden nach erfolgreicher Genehmigung den Personen zugewiesen.

Um auf Sonderanforderungen schnell zu reagieren, können Sie die unwirksamen Dienstpläne auch direkt an Azure Active Directory Benutzerkonten zuweisen.

HINWEIS: Es ist möglich, dass ein Azure Active Directory Benutzerkonto das gleiche Azure Active Directory Abonnement sowohl direkt als auch über eine oder mehrere Azure Active Directory Gruppen erhält. Ist ein Dienstplan über einen Zuweisungsweg erlaubt und über einen anderen Zuweisungsweg nicht erlaubt, dann erhält der Benutzer den Dienstplan.

Das bedeutet:

Ein unwirksamer Dienstplan, der an ein Benutzerkonto zugewiesen ist, kann effektiv erlaubt sein, wenn das Benutzerkonto diesen Dienstplan zusätzlich über eine Gruppe erhält und der Dienstplan für die Gruppe erlaubt ist.

Weitere Informationen finden Sie unter Managen von [Zuweisungen](#page-135-0) von Azure Active Directory [Abonnements](#page-135-0) und Azure Active Directory Dienstplänen auf Seite 136 und Wirksame und [unwirksame](#page-140-0) Azure Active Directory Dienstpläne für Azure Active Directory [Benutzerkonten](#page-140-0) und Azure Active Directory Gruppen anzeigen auf Seite 141.

Ausführliche Informationen finden Sie in den folgenden Handbüchern.

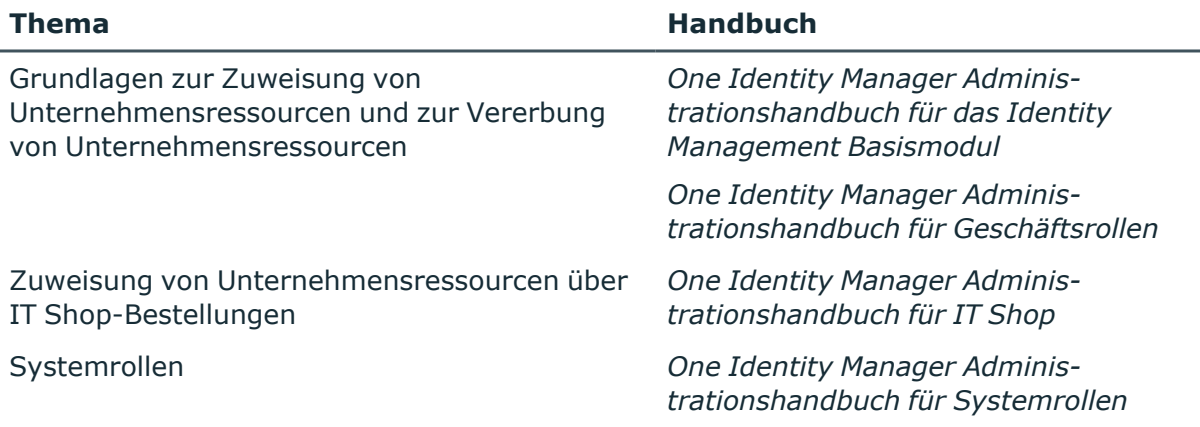

## **Detaillierte Informationen zum Thema**

- [Voraussetzungen](#page-156-0) für indirekte Zuweisungen von unwirksamen Azure Active Directory Dienstplänen an Azure Active Directory [Benutzerkonten](#page-156-0) auf Seite 157
- Unwirksame Azure Active Directory Dienstpläne an Abteilungen, [Kostenstellen](#page-157-0) und [Standorte](#page-157-0) zuweisen auf Seite 158
- Unwirksame Azure Active Directory Dienstpläne an [Geschäftsrollen](#page-158-0) zuweisen auf [Seite](#page-158-0) 159

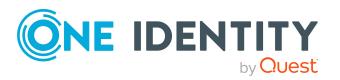

One Identity Manager 9.1.3 Administrationshandbuch für die Anbindung einer Azure Active Directory-Umgebung

- Unwirksame Azure Active Directory Dienstpläne in [Systemrollen](#page-160-0) aufnehmen auf [Seite](#page-160-0) 161
- [Unwirksame](#page-161-0) Azure Active Directory Dienstpläne in den IT Shop aufnehmen auf [Seite](#page-161-0) 162
- [Unwirksame](#page-163-0) Azure Active Directory Dienstpläne automatisch in den IT Shop [aufnehmen](#page-163-0) auf Seite 164
- Azure Active Directory [Benutzerkonten](#page-165-0) direkt an unwirksame Azure Active Directory [Dienstpläne](#page-165-0) zuweisen auf Seite 166
- [Unwirksamen](#page-166-0) Azure Active Directory Dienstpläne direkt an Azure Active Directory [Benutzerkonten](#page-166-0) zuweisen auf Seite 167

## <span id="page-156-0"></span>**Voraussetzungen für indirekte Zuweisungen von unwirksamen Azure Active Directory Dienstplänen an Azure Active Directory Benutzerkonten**

Bei der indirekten Zuweisung werden Personen und unwirksame Dienstpläne in hierarchische Rollen, wie Abteilungen, Kostenstellen, Standorte oder Geschäftsrollen eingeordnet. Für die indirekte Zuweisung von unwirksamen Azure Active Directory Dienstplänen prüfen Sie folgende Einstellungen und passen Sie die Einstellungen bei Bedarf an.

1. Für die Rollenklassen (Abteilung, Kostenstelle, Standort oder Geschäftsrollen) ist die Zuweisung von Personen und unwirksamen Azure Active Directory Dienstpläne erlaubt.

Ausführliche Informationen finden Sie im *One Identity Manager Administrationshandbuch für das Identity Management Basismodul.*

### *Um die Zuweisungen zu Rollen einer Rollenklasse zu konfigurieren*

1. Wählen Sie im Manager in der Kategorie **Organisationen > Basisdaten zur Konfiguration > Rollenklassen** die Rollenklasse.

- ODER -

Wählen Sie im Manager in der Kategorie **Geschäftsrollen > Basisdaten zur Konfiguration > Rollenklassen** die Rollenklasse.

- 2. Wählen Sie die Aufgabe **Rollenzuweisungen konfigurieren** und konfigurieren Sie die erlaubten Zuweisungen.
	- Um eine Zuweisung generell zu erlauben, aktivieren Sie die Spalte **Zuweisungen erlaubt**.

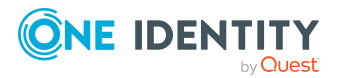

One Identity Manager 9.1.3 Administrationshandbuch für die Anbindung einer Azure Active Directory-Umgebung

- <sup>l</sup> Um die direkte Zuweisung zu erlauben, aktivieren Sie die Spalte **Direkte Zuweisungen erlaubt**.
- 3. Speichern Sie die Änderungen.
- 2. Einstellungen für die Zuweisung von unwirksamen Azure Active Directory Dienstplänen an Azure Active Directory Benutzerkonten.
	- Das Azure Active Directory Benutzerkonto ist mit einer Person verbunden.
	- **Am Azure Active Directory Benutzerkonto ist die Option Unwirksame Dienstpläne erbbar** aktiviert.

## **Verwandte Themen**

- Azure Active Directory [Benutzerkonten](#page-194-0) erstellen und bearbeiten auf Seite 195
- Allgemeine Stammdaten für Azure Active Directory [Benutzerkonten](#page-196-0) auf Seite 197

## <span id="page-157-0"></span>**Unwirksame Azure Active Directory Dienstpläne an Abteilungen, Kostenstellen und Standorte zuweisen**

Weisen Sie die unwirksamen Azure Active Directory Dienstpläne an Abteilungen, Kostenstellen oder Standorte zu, damit sie über diese Organisationen an Benutzerkonten zugewiesen wird.

## *Um einen unwirksamen Dienstplan an Abteilungen, Kostenstellen oder Standorte zuzuweisen (bei nicht-rollenbasierter Anmeldung)*

- 1. Wählen Sie im Manager die Kategorie **Azure Active Directory > Unwirksame Dienstpläne**.
- 2. Wählen Sie in der Ergebnisliste den Dienstplan.
- 3. Wählen Sie die Aufgabe **Organisationen zuweisen**.
- 4. Weisen Sie im Bereich **Zuordnungen hinzufügen** die Organisationen zu.
	- <sup>l</sup> Weisen Sie auf dem Tabreiter **Abteilungen** die Abteilungen zu.
	- <sup>l</sup> Weisen Sie auf dem Tabreiter **Standorte** die Standorte zu.
	- <sup>l</sup> Weisen Sie auf dem Tabreiter **Kostenstellen** die Kostenstellen zu.

TIPP: Im Bereich **Zuordnungen entfernen** können Sie die Zuweisung von Organisationen entfernen.

## *Um eine Zuweisung zu entfernen*

- Wählen Sie die Organisation und doppelklicken Sie $\bigcirc$ .
- 5. Speichern Sie die Änderungen.

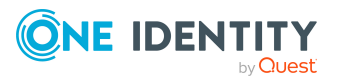

One Identity Manager 9.1.3 Administrationshandbuch für die Anbindung einer Azure Active Directory-Umgebung

### *Um unwirksame Dienstpläne an eine Abteilung, eine Kostenstelle oder einen Standort zuzuweisen (bei rollenbasierter Anmeldung)*

- 1. Wählen Sie im Manager die Kategorie **Organisationen > Abteilungen**.
	- ODER -

Wählen Sie im Manager die Kategorie **Organisationen > Kostenstellen**.

- ODER -

Wählen Sie im Manager die Kategorie **Organisationen > Standorte**.

- 2. Wählen Sie in der Ergebnisliste die Abteilung, die Kostenstelle oder den Standort.
- 3. Wählen Sie die Aufgabe **Unwirksamen Azure Active Directory Dienstplan zuweisen**.
- 4. Wählen Sie im Bereich **Zuordnungen hinzufügen** das Azure Active Directory Abonnement und weisen die unwirksamen Dienstpläne zu.

TIPP: Im Bereich **Zuordnungen entfernen** können Sie die Zuweisung von Dienstplänen entfernen.

## *Um eine Zuweisung zu entfernen*

- Wählen Sie den Dienstplan und doppelklicken Sie $\bigcirc$ .
- 5. Speichern Sie die Änderungen.

### **Verwandte Themen**

- [Voraussetzungen](#page-156-0) für indirekte Zuweisungen von unwirksamen Azure Active Directory Dienstplänen an Azure Active Directory [Benutzerkonten](#page-156-0) auf Seite 157
- Unwirksame Azure Active Directory Dienstpläne an [Geschäftsrollen](#page-158-0) zuweisen auf [Seite](#page-158-0) 159
- Azure Active Directory [Benutzerkonten](#page-165-0) direkt an unwirksame Azure Active Directory [Dienstpläne](#page-165-0) zuweisen auf Seite 166
- Unwirksame Azure Active Directory Dienstpläne in [Systemrollen](#page-160-0) aufnehmen auf [Seite](#page-160-0) 161
- [Unwirksame](#page-161-0) Azure Active Directory Dienstpläne in den IT Shop aufnehmen auf [Seite](#page-161-0) 162
- One Identity Manager Benutzer für die [Verwaltung](#page-11-0) einer Azure Active Directory-[Umgebung](#page-11-0) auf Seite 12

## <span id="page-158-0"></span>**Unwirksame Azure Active Directory Dienstpläne an Geschäftsrollen zuweisen**

HINWEIS: Diese Funktion steht zur Verfügung, wenn das Geschäftsrollenmodul vorhanden ist.

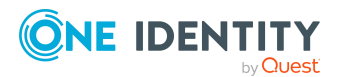

One Identity Manager 9.1.3 Administrationshandbuch für die Anbindung einer Azure Active Directory-Umgebung

Weisen Sie die unwirksamen Azure Active Directory Dienstpläne an Geschäftsrollen zu, damit die sie über diese Geschäftsrollen an Benutzerkonten zugewiesen wird.

### *Um einen unwirksamen Dienstplan an Geschäftsrollen zuzuweisen (bei nichtrollenbasierter Anmeldung)*

- 1. Wählen Sie im Manager die Kategorie **Azure Active Directory > Unwirksame Dienstpläne**.
- 2. Wählen Sie in der Ergebnisliste den Dienstplan.
- 3. Wählen Sie die Aufgabe **Geschäftsrollen zuweisen**.
- 4. Wählen Sie im Bereich **Zuordnungen hinzufügen** die Rollenklasse und weisen Sie die Geschäftsrollen zu.

TIPP: Im Bereich **Zuordnungen entfernen** können Sie die Zuweisung von Geschäftsrollen entfernen.

#### *Um eine Zuweisung zu entfernen*

- Wählen Sie die Geschäftsrolle und doppelklicken Sie $\bigcirc$ .
- 1. Speichern Sie die Änderungen.

### *Um unwirksame Dienstpläne an eine Geschäftsrolle zuzuweisen (bei rollenbasierter Anmeldung)*

- 1. Wählen Sie im Manager die Kategorie **Geschäftsrollen > <Rollenklasse>**.
- 2. Wählen Sie in der Ergebnisliste die Geschäftsrolle.
- 3. Wählen Sie die Aufgabe **Unwirksamen Azure Active Directory Dienstplan zuweisen**.
- 4. Wählen Sie im Bereich **Zuordnungen hinzufügen** das Azure Active Directory Abonnement und weisen die unwirksamen Dienstpläne zu.

TIPP: Im Bereich **Zuordnungen entfernen** können Sie die Zuweisung von Dienstplänen entfernen.

## *Um eine Zuweisung zu entfernen*

- Wählen Sie den Dienstplan und doppelklicken Sie $\bigcirc$ .
- 5. Speichern Sie die Änderungen.

## **Verwandte Themen**

- [Voraussetzungen](#page-156-0) für indirekte Zuweisungen von unwirksamen Azure Active Directory Dienstplänen an Azure Active Directory [Benutzerkonten](#page-156-0) auf Seite 157
- Unwirksame Azure Active Directory Dienstpläne an Abteilungen, [Kostenstellen](#page-157-0) und [Standorte](#page-157-0) zuweisen auf Seite 158
- Azure Active Directory [Benutzerkonten](#page-165-0) direkt an unwirksame Azure Active Directory [Dienstpläne](#page-165-0) zuweisen auf Seite 166

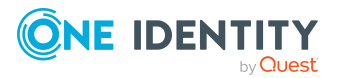

One Identity Manager 9.1.3 Administrationshandbuch für die Anbindung einer Azure Active Directory-Umgebung

- Unwirksame Azure Active Directory Dienstpläne in [Systemrollen](#page-160-0) aufnehmen auf [Seite](#page-160-0) 161
- [Unwirksame](#page-161-0) Azure Active Directory Dienstpläne in den IT Shop aufnehmen auf [Seite](#page-161-0) 162
- One Identity Manager Benutzer für die [Verwaltung](#page-11-0) einer Azure Active Directory-[Umgebung](#page-11-0) auf Seite 12

## <span id="page-160-0"></span>**Unwirksame Azure Active Directory Dienstpläne in Systemrollen aufnehmen**

HINWEIS: Diese Funktion steht zur Verfügung, wenn das Systemrollenmodul vorhanden ist.

Mit dieser Aufgabe nehmen Sie einen unwirksamen Azure Active Directory Dienstplan in Systemrollen auf. Wenn Sie eine Systemrolle an Personen zuweisen, wird der unwirksame Dienstplan an alle Azure Active Directory Benutzerkonten vererbt, die diese Personen besitzen.

HINWEIS: Unwirksame Azure Active Directory Dienstpläne, bei denen die Option **Verwendung nur im IT Shop** aktiviert ist, können nur an Systemrollen zugewiesen werden, bei denen diese Option ebenfalls aktiviert ist. Weitere Informationen finden Sie im *One Identity Manager Administrationshandbuch für Systemrollen*.

#### *Um einen unwirksamen Dienstplan an Systemrollen zuzuweisen*

- 1. Wählen Sie im Manager die Kategorie **Azure Active Directory > Unwirksame Dienstpläne**.
- 2. Wählen Sie in der Ergebnisliste den Dienstplan.
- 3. Wählen Sie die Aufgabe **Systemrollen zuweisen**.
- 4. Weisen Sie im Bereich **Zuordnungen hinzufügen** die Systemrollen zu.

TIPP: Im Bereich **Zuordnungen entfernen** können Sie die Zuweisung von Systemrollen entfernen.

#### *Um eine Zuweisung zu entfernen*

- Wählen Sie die Systemrolle und doppelklicken Sie  $\bigcirc$ .
- 5. Speichern Sie die Änderungen.

#### **Verwandte Themen**

- [Voraussetzungen](#page-156-0) für indirekte Zuweisungen von unwirksamen Azure Active Directory Dienstplänen an Azure Active Directory [Benutzerkonten](#page-156-0) auf Seite 157
- Unwirksame Azure Active Directory Dienstpläne an Abteilungen, [Kostenstellen](#page-157-0) und [Standorte](#page-157-0) zuweisen auf Seite 158

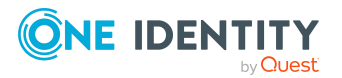

One Identity Manager 9.1.3 Administrationshandbuch für die Anbindung einer Azure Active Directory-Umgebung

- Unwirksame Azure Active Directory Dienstpläne an [Geschäftsrollen](#page-158-0) zuweisen auf [Seite](#page-158-0) 159
- Azure Active Directory [Benutzerkonten](#page-165-0) direkt an unwirksame Azure Active Directory [Dienstpläne](#page-165-0) zuweisen auf Seite 166
- [Unwirksame](#page-161-0) Azure Active Directory Dienstpläne in den IT Shop aufnehmen auf [Seite](#page-161-0) 162

## <span id="page-161-0"></span>**Unwirksame Azure Active Directory Dienstpläne in den IT Shop aufnehmen**

Mit der Zuweisung eines unwirksamen Azure Active Directory Dienstplans an ein IT Shop Regal kann dieser von den Kunden des Shops bestellt werden. Für die Bestellbarkeit sind weitere Voraussetzungen zu gewährleisten.

- <sup>l</sup> Der unwirksame Dienstplan muss mit der Option **IT Shop** gekennzeichnet sein.
- Dem unwirksamen Dienstplan muss eine Leistungsposition zugeordnet sein.
- Soll der unwirksame Dienstplan nur über IT Shop-Bestellungen an Personen zugewiesen werden können, muss der Dienstplan zusätzlich mit der Option **Verwendung nur im IT Shop** gekennzeichnet sein. Eine direkte Zuweisung an hierarchische Rollen ist dann nicht mehr zulässig.

HINWEIS: Bei rollenbasierter Anmeldung können die IT Shop Administratoren unwirksame Dienstpläne an IT Shop Regale zuweisen. Zielsystemadministratoren sind nicht berechtigt unwirksame Dienstpläne in den IT Shop aufzunehmen.

#### *Um einen unwirksamen Dienstplan in den IT Shop aufzunehmen*

1. Wählen Sie im Manager die Kategorie **Azure Active Directory > Unwirksame Dienstpläne** (bei nicht-rollenbasierter Anmeldung).

- ODER -

Wählen Sie im Manager die Kategorie **Berechtigungen > Unwirksame Azure Active Directory Dienstpläne** (bei rollenbasierter Anmeldung).

- 2. Wählen Sie in der Ergebnisliste den Dienstplan.
- 3. Wählen Sie die Aufgabe **In IT Shop aufnehmen**.
- 4. Weisen Sie im Bereich **Zuordnungen hinzufügen** den Dienstplan an die IT Shop Regale zu.
- 5. Speichern Sie die Änderungen.

### *Um einen unwirksamen Dienstplan aus einzelnen Regalen des IT Shops zu entfernen*

1. Wählen Sie im Manager die Kategorie **Azure Active Directory > Unwirksame Dienstpläne** (bei nicht-rollenbasierter Anmeldung).

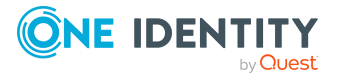

One Identity Manager 9.1.3 Administrationshandbuch für die Anbindung einer Azure Active Directory-Umgebung

- ODER -

Wählen Sie im Manager die Kategorie **Berechtigungen > Unwirksame Azure Active Directory Dienstpläne** (bei rollenbasierter Anmeldung).

- 2. Wählen Sie in der Ergebnisliste den Dienstplan.
- 3. Wählen Sie die Aufgabe **In IT Shop aufnehmen**.
- 4. Entfernen Sie im Bereich **Zuordnungen entfernen** den Dienstplan aus den IT Shop Regalen.
- 5. Speichern Sie die Änderungen.

### *Um einen unwirksamen Dienstplan aus allen Regalen des IT Shops zu entfernen*

1. Wählen Sie im Manager die Kategorie **Azure Active Directory > Unwirksame Dienstpläne** (bei nicht-rollenbasierter Anmeldung).

- ODER -

Wählen Sie im Manager die Kategorie **Berechtigungen > Unwirksame Azure Active Directory Dienstpläne** (bei rollenbasierter Anmeldung).

- 2. Wählen Sie in der Ergebnisliste den Dienstplan.
- 3. Wählen Sie die Aufgabe **Entfernen aus allen Regalen (IT Shop)**.
- 4. Bestätigen Sie die Sicherheitsabfrage mit **Ja**.
- 5. Klicken Sie **OK**.

Der unwirksame Dienstplan wird durch den One Identity Manager Service aus allen Regalen entfernt. Dabei werden sämtliche Bestellungen und Zuweisungsbestellungen dieses unwirksamen Dienstplans abbestellt.

Ausführliche Informationen zur Bestellung von Unternehmensressourcen über den IT Shop finden Sie im *One Identity Manager Administrationshandbuch für IT Shop*.

## **Verwandte Themen**

- [Voraussetzungen](#page-156-0) für indirekte Zuweisungen von unwirksamen Azure Active Directory Dienstplänen an Azure Active Directory [Benutzerkonten](#page-156-0) auf Seite 157
- [Unwirksame](#page-163-0) Azure Active Directory Dienstpläne automatisch in den IT Shop [aufnehmen](#page-163-0) auf Seite 164
- Unwirksame Azure Active Directory Dienstpläne an Abteilungen, [Kostenstellen](#page-157-0) und [Standorte](#page-157-0) zuweisen auf Seite 158
- Unwirksame Azure Active Directory Dienstpläne an [Geschäftsrollen](#page-158-0) zuweisen auf [Seite](#page-158-0) 159
- Azure Active Directory [Benutzerkonten](#page-165-0) direkt an unwirksame Azure Active Directory [Dienstpläne](#page-165-0) zuweisen auf Seite 166
- Unwirksame Azure Active Directory Dienstpläne in [Systemrollen](#page-160-0) aufnehmen auf [Seite](#page-160-0) 161

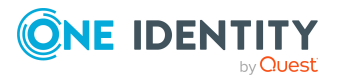

One Identity Manager 9.1.3 Administrationshandbuch für die Anbindung einer Azure Active Directory-Umgebung

## <span id="page-163-0"></span>**Unwirksame Azure Active Directory Dienstpläne automatisch in den IT Shop aufnehmen**

Mit den folgenden Schritten können unwirksame Azure Active Directory Dienstpläne automatisch in den IT Shop aufgenommen werden. Die Synchronisation sorgt dafür, dass die unwirksamen Dienstpläne in den IT Shop aufgenommen werden. Bei Bedarf können Sie die Synchronisation im Synchronization Editor sofort starten. Unwirksame Dienstpläne, die im One Identity Manager neu erstellt werden, werden ebenfalls automatisch in den IT Shop aufgenommen.

### *Um unwirksame Dienstpläne automatisch in den IT Shop aufzunehmen*

- 1. Aktivieren Sie im Designer den Konfigurationsparameter **QER | ITShop | AutoPublish | AADDeniedServicePlan**.
- 2. Um einzelne unwirksame Dienstpläne nicht automatisch in den IT Shop aufzunehmen, aktivieren Sie im Designer den Konfigurationsparameter **QER | ITShop | AutoPublish | AADDeniedServicePlan | ExcludeList**.

Der Konfigurationsparameter enthält eine Auflistung aller unwirksamen Dienstpläne, die nicht automatisch zum IT Shop zugeordnet werden sollen. Bei Bedarf können Sie die Liste erweitern. Erfassen Sie dazu im Wert des Konfigurationsparameters die Namen der Abonnements. Die Namen werden in einer Pipe (|) getrennten Liste angegeben. Reguläre Ausdrücke werden unterstützt.

3. Kompilieren Sie die Datenbank.

Die unwirksamen Dienstpläne werden ab diesem Zeitpunkt automatisch in den IT Shop aufgenommen.

Folgende Schritte werden bei der Aufnahme eines unwirksamen Dienstplans in den IT Shop automatisch ausgeführt.

1. Es wird eine Leistungsposition für den unwirksamen Dienstplan ermittelt.

Für jeden unwirksamen Dienstplan wird die Leistungsposition geprüft und bei Bedarf angepasst. Die Bezeichnung der Leistungsposition entspricht der Bezeichnung des unwirksamen Dienstplans.

- Für unwirksame Dienstpläne mit Leistungsposition wird die Leistungsposition angepasst.
- Unwirksame Dienstpläne ohne Leitungsposition erhalten eine neue Leistungsposition.
- 2. Die Leistungsposition wird der Standard-Servicekategorie **Unwirksame Azure Active Directory Dienstpläne** zugeordnet.
- 3. Es wird eine Anwendungsrolle für Produkteigner ermittelt und der Leistungsposition zugeordnet.

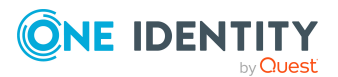

One Identity Manager 9.1.3 Administrationshandbuch für die Anbindung einer Azure Active Directory-Umgebung

Die Produkteigner können Bestellungen dieser unwirksamen Dienstpläne genehmigen. Standardmäßig wird der Eigentümer eines unwirksamen Dienstplans als Produkteigner ermittelt.

HINWEIS: Die Anwendungsrolle für Produkteigner muss der Anwendungsrolle **Request & Fulfillment | IT Shop | Produkteigner** untergeordnet sein.

- Ist der Eigentümer des unwirksamen Dienstplans bereits Mitglied einer Anwendungsrolle für Produkteigner, dann wird diese Anwendungsrolle der Leistungsposition zugewiesen. Alle Mitglieder dieser Anwendungsrolle werden dadurch Produkteigner des unwirksamen Dienstplans.
- Ist der Eigentümer des unwirksamen Dienstplans noch kein Mitglied einer Anwendungsrolle für Produkteigner, dann wird eine neue Anwendungsrolle erzeugt. Die Bezeichnung der Anwendungsrolle entspricht der Bezeichnung des Eigentümers.
	- Handelt es sich beim Eigentümer um ein Benutzerkonto, wird die Person des Benutzerkontos in die Anwendungsrolle aufgenommen.
	- Handelt es sich um eine Gruppe von Eigentümern, werden die Personen aller Benutzerkonten dieser Gruppe in die Anwendungsrolle aufgenommen.
- 4. Der unwirksame Dienstplan wird mit der Option **IT Shop** gekennzeichnet und dem IT Shop Regal **Unwirksame Azure Active Directory Dienstpläne** im Shop **Identity & Access Lifecycle** zugewiesen.

Anschließend können die Kunden des Shops den unwirksamen Dienstplan über das Web Portal bestellen.

HINWEIS: Wenn ein unwirksamer Dienstplan endgültig aus der One Identity Manager-Datenbank gelöscht wird, wird auch die zugehörige Leistungsposition gelöscht.

Ausführliche Informationen zur Konfiguration des IT Shops finden Sie im *One Identity Manager Administrationshandbuch für IT Shop*. Ausführliche Informationen zum Bestellen von Zugriffsanforderungen im Web Portal finden Sie im *One Identity Manager Web Portal Anwenderhandbuch*.

## **Verwandte Themen**

- [Unwirksame](#page-161-0) Azure Active Directory Dienstpläne in den IT Shop aufnehmen auf [Seite](#page-161-0) 162
- Unwirksame Azure Active Directory Dienstpläne an Abteilungen, [Kostenstellen](#page-157-0) und [Standorte](#page-157-0) zuweisen auf Seite 158
- Unwirksame Azure Active Directory Dienstpläne an [Geschäftsrollen](#page-158-0) zuweisen auf [Seite](#page-158-0) 159
- Azure Active Directory [Benutzerkonten](#page-165-0) direkt an unwirksame Azure Active Directory [Dienstpläne](#page-165-0) zuweisen auf Seite 166
- Unwirksame Azure Active Directory Dienstpläne in [Systemrollen](#page-160-0) aufnehmen auf [Seite](#page-160-0) 161

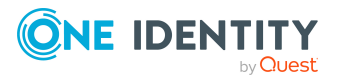

One Identity Manager 9.1.3 Administrationshandbuch für die Anbindung einer Azure Active Directory-Umgebung

## <span id="page-165-0"></span>**Azure Active Directory Benutzerkonten direkt an unwirksame Azure Active Directory Dienstpläne zuweisen**

Um auf Sonderanforderungen schnell zu reagieren, können Sie einem Benutzerkonto die unwirksamen Dienstpläne direkt zuweisen. Unwirksame Dienstpläne, die mit der Option **Verwendung nur im IT Shop** gekennzeichnet sind, können nicht direkt zugewiesen werden.

### *Um einen unwirksamen Dienstplan direkt an Benutzerkonten zuzuweisen*

- 1. Wählen Sie im Manager die Kategorie **Azure Active Directory > Unwirksame Dienstpläne**.
- 2. Wählen Sie in der Ergebnisliste den Dienstplan.
- 3. Wählen Sie die Aufgabe **Benutzerkonten zuweisen**.
- 4. Weisen Sie im Bereich **Zuordnungen hinzufügen** die Benutzerkonten zu.

TIPP: Im Bereich **Zuordnungen entfernen** können Sie die Zuweisung von Benutzerkonten entfernen.

### *Um eine Zuweisung zu entfernen*

- Wählen Sie das Benutzerkonto und doppelklicken Sie $\bigcirc$ .
- 5. Speichern Sie die Änderungen.

#### **Verwandte Themen**

- Azure Active Directory [Abonnements](#page-153-0) direkt an Azure Active Directory [Benutzerkonten](#page-153-0) zuweisen auf Seite 154
- Unwirksame Azure Active Directory Dienstpläne an Abteilungen, [Kostenstellen](#page-157-0) und [Standorte](#page-157-0) zuweisen auf Seite 158
- Unwirksame Azure Active Directory Dienstpläne an [Geschäftsrollen](#page-158-0) zuweisen auf [Seite](#page-158-0) 159
- Unwirksame Azure Active Directory Dienstpläne in [Systemrollen](#page-160-0) aufnehmen auf [Seite](#page-160-0) 161
- [Unwirksame](#page-161-0) Azure Active Directory Dienstpläne in den IT Shop aufnehmen auf [Seite](#page-161-0) 162

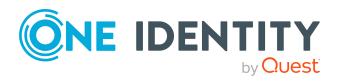

One Identity Manager 9.1.3 Administrationshandbuch für die Anbindung einer Azure Active Directory-Umgebung

## <span id="page-166-0"></span>**Unwirksamen Azure Active Directory Dienstpläne direkt an Azure Active Directory Benutzerkonten zuweisen**

Um auf Sonderanforderungen schnell zu reagieren, können Sie einem Benutzerkonto die unwirksamen Dienstpläne direkt zuweisen. Unwirksame Dienstpläne, die mit der Option **Verwendung nur im IT Shop** gekennzeichnet sind, können nicht direkt zugewiesen werden.

### *Um unwirksame Dienstpläne direkt an ein Benutzerkonto zuzuweisen*

- 1. Wählen Sie im Manager die Kategorie **Azure Active Directory > Benutzerkonten**.
- 2. Wählen Sie in der Ergebnisliste das Benutzerkonto.
- 3. Wählen Sie die Aufgabe **Unwirksame Dienstpläne zuweisen**.
- 4. Weisen Sie im Bereich **Zuordnungen hinzufügen** die unwirksamen Dienstpläne zu.

TIPP: Im Bereich **Zuordnungen entfernen** können Sie die Zuweisung von unwirksamen Dienstplänen entfernen.

### *Um eine Zuweisung zu entfernen*

- Wählen Sie den unwirksamen Dienstplan und doppelklicken Sie $\bigcirc$ .
- 5. Speichern Sie die Änderungen.

### **Verwandte Themen**

- Zuweisen von [unwirksamen](#page-154-0) Azure Active Directory Dienstpläne an Azure Active Directory [Benutzerkonten](#page-154-0) auf Seite 155
- Unwirksame Azure Active Directory Dienstpläne an Abteilungen, [Kostenstellen](#page-157-0) und [Standorte](#page-157-0) zuweisen auf Seite 158
- Unwirksame Azure Active Directory Dienstpläne an [Geschäftsrollen](#page-158-0) zuweisen auf [Seite](#page-158-0) 159
- Unwirksame Azure Active Directory Dienstpläne in [Systemrollen](#page-160-0) aufnehmen auf [Seite](#page-160-0) 161
- [Unwirksame](#page-161-0) Azure Active Directory Dienstpläne in den IT Shop aufnehmen auf [Seite](#page-161-0) 162

# **Vererbung von Azure Active Directory Abonnements anhand von Kategorien**

Das unter Vererbung von Azure Active Directory Gruppen anhand von [Kategorien](#page-120-0) auf Seite [121](#page-120-0) beschriebene Verhalten können Sie auch für Azure Active Directory Abonnements

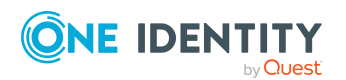

One Identity Manager 9.1.3 Administrationshandbuch für die Anbindung einer Azure Active Directory-Umgebung

einsetzen.

### *Um die Vererbung über Kategorien zu nutzen*

- 1. Definieren Sie im Manager am Azure Active Directory Mandanten die Kategorien.
- 2. Weisen Sie im Manager die Kategorien den Benutzerkonten über ihre Stammdaten zu.
- 3. Weisen Sie im Manager die Kategorien den Azure Active Directory Abonnements über ihre Stammdaten zu.

## **Verwandte Themen**

- Kategorien für die Vererbung von [Berechtigungen](#page-187-0) definieren auf Seite 188
- Allgemeine Stammdaten für Azure Active Directory [Benutzerkonten](#page-196-0) auf Seite 197
- **Stammdaten von Azure Active Directory [Abonnements](#page-228-0) bearbeiten auf Seite 229**

# **Vererbung von unwirksamen Azure Active Directory Dienstplänen anhand von Kategorien**

Das unter Vererbung von Azure Active Directory Gruppen anhand von [Kategorien](#page-120-0) auf Seite [121](#page-120-0) beschriebene Verhalten können Sie auch für unwirksame Dienstpläne einsetzen.

#### *Um die Vererbung über Kategorien zu nutzen*

- 1. Definieren Sie im Manager am Azure Active Directory Mandanten die Kategorien.
- 2. Weisen Sie im Manager die Kategorien den Benutzerkonten über ihre Stammdaten zu.
- 3. Weisen Sie im Manager die Kategorien den unwirksamen Dienstplänen über ihre Stammdaten zu.

#### **Verwandte Themen**

- Kategorien für die Vererbung von [Berechtigungen](#page-187-0) definieren auf Seite 188
- Allgemeine Stammdaten für Azure Active Directory [Benutzerkonten](#page-196-0) auf Seite 197
- Stammdaten von [unwirksamen](#page-232-0) Azure Active Directory Dienstplänen bearbeiten auf [Seite](#page-232-0) 233

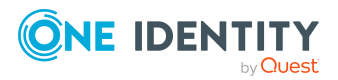

One Identity Manager 9.1.3 Administrationshandbuch für die Anbindung einer Azure Active Directory-Umgebung

# **Bereitstellen von Anmeldeinformationen für Azure Active Directory Benutzerkonten**

Wenn neue Benutzerkonten im One Identity Manager angelegt werden, werden sofort auch die zur Anmeldung am Zielsystem benötigten Kennwörter erstellt. Um das initiale Kennwort zu vergeben, stehen verschiedene Möglichkeiten zur Verfügung. Auf die Kennwörter werden vordefinierte Kennwortrichtlinien angewendet, die Sie bei Bedarf an Ihre Anforderungen anpassen können. Um die generierten Anmeldeinformationen an die Benutzer zu verteilen, können Sie E-Mail-Benachrichtigungen einrichten.

## **Detaillierte Informationen zum Thema**

- [Kennwortrichtlinien](#page-168-0) für Azure Active Directory Benutzerkonten auf Seite 169
- Initiales Kennwort für neue Azure Active Directory [Benutzerkonten](#page-180-0) auf Seite 181
- <sup>l</sup> [E-Mail-Benachrichtigungen](#page-181-0) über Anmeldeinformationen auf Seite 182

# <span id="page-168-0"></span>**Kennwortrichtlinien für Azure Active Directory Benutzerkonten**

Der One Identity Manager unterstützt Sie beim Erstellen von komplexen Kennwortrichtlinien beispielsweise für Systembenutzerkennwörter, das zentrale Kennwort von Personen sowie für Kennwörter für die einzelnen Zielsysteme. Kennwortrichtlinien werden sowohl bei der Eingabe eines Kennwortes durch den Anwender als auch bei der Generierung von Zufallskennwörtern angewendet.

In der Standardinstallation werden vordefinierte Kennwortrichtlinien mitgeliefert, die Sie nutzen können und bei Bedarf an Ihre Anforderungen anpassen können. Zusätzlich können Sie eigene Kennwortrichtlinien definieren.

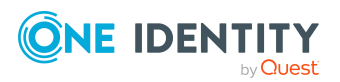

One Identity Manager 9.1.3 Administrationshandbuch für die Anbindung einer Azure Active Directory-Umgebung

## **Detaillierte Informationen zum Thema**

- Vordefinierte [Kennwortrichtlinien](#page-169-0) auf Seite 170
- [Kennwortrichtlinien](#page-170-0) anwenden auf Seite 171
- [Kennwortrichtlinien](#page-172-0) erstellen auf Seite 173
- [Kennwortrichtlinien](#page-172-1) bearbeiten auf Seite 173
- Kundenspezifische Skripte für [Kennwortanforderungen](#page-176-0) auf Seite 177
- [Ausschlussliste](#page-179-0) für Kennwörter auf Seite 180
- [Kennwörter](#page-180-1) prüfen auf Seite 181
- Generieren eines [Kennwortes](#page-180-2) testen auf Seite 181

## <span id="page-169-0"></span>**Vordefinierte Kennwortrichtlinien**

Die vordefinierten Kennwortrichtlinien können Sie bei Bedarf an Ihre Anforderungen anpassen.

## **Kennwortrichtlinie für die Anmeldung am One Identity Manager**

Für die Anmeldung am One Identity Manager wird die Kennwortrichtlinie **One Identity Manager Kennwortrichtlinie** angewendet. Diese Kennwortrichtlinie definiert die Einstellung für die Kennwörter von Systembenutzern (DialogUser.Password und Person.DialogUserPassword) sowie für den Zugangscode für die einmalige Anmeldung am Web Portal (Person.Passcode).

HINWEIS: Die Kennwortrichtlinie **One Identity Manager Kennwortrichtlinie** ist als Standardrichtlinie gekennzeichnet. Diese Kennwortrichtlinie wird angewendet, wenn keine andere Kennwortrichtlinie für Personen, Benutzerkonten oder Systembenutzer ermittelt werden kann.

Ausführliche Informationen zu Kennwortrichtlinien für Personen finden Sie im *One Identity Manager Administrationshandbuch für das Identity Management Basismodul*.

## **Kennwortrichtlinie für die Bildung des zentralen Kennwortes von Personen**

Bei entsprechender Konfiguration wird das zentrale Kennwort einer Person auf die Kennwörter der zielsystemspezifischen Benutzerkonten abgebildet. Die Kennwortrichtlinie **Kennwortrichtlinie für zentrales Kennwort von Personen** definiert die Einstellung für das zentrale Kennwort (Person.CentralPassword). Die Mitglieder der Anwendungsrolle **Identity Management | Personen | Administratoren** können diese Kennwortrichtlinie anpassen.

WICHTIG: Stellen Sie sicher, dass die Kennwortrichtlinie **Kennwortrichtlinie für zentrales Kennwort von Personen** nicht gegen die zielsystemspezifischen Anforderungen an Kennwörter verstößt.

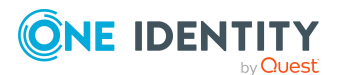

One Identity Manager 9.1.3 Administrationshandbuch für die Anbindung einer Azure Active Directory-Umgebung

Ausführliche Informationen zu Kennwortrichtlinien für Personen finden Sie im *One Identity Manager Administrationshandbuch für das Identity Management Basismodul*.

### **Kennwortrichtlinien für Benutzerkonten**

Es werden vordefinierte Kennwortrichtlinien bereitgestellt, die Sie auf die Kennwortspalten der Benutzerkonten anwenden können.

WICHTIG: Wenn Sie nicht mit zielsystemspezifischen Kennwortrichtlinien arbeiten, wirkt die Standardrichtlinie **One Identity Manager Kennwortrichtlinie**. Stellen Sie in diesem Fall sicher, dass die Standardrichtlinie nicht gegen die Anforderungen der Zielsysteme verstößt.

HINWEIS: Bei der Aktualisierung von One Identity Manager Version 7.x auf One Identity Manager Version 9.1.3 werden die Einstellung der Konfigurationsparameter zur Bildung von Kennwörtern auf die zielsystemspezifischen Kennwortrichtlinien umgesetzt.

Für Azure Active Directory ist die Kennwortrichtlinie **Azure Active Directory Kennwortrichtlinie** vordefiniert. Diese Kennwortrichtlinie können Sie auf die Kennwörter der Azure Active Directory Benutzerkonten (AADUser.Password) eines Azure Active Directory Mandanten anwenden.

Wenn die Kennwortanforderungen der Mandanten unterschiedlich sind, wird empfohlen, je Mandant eine eigene Kennwortrichtlinie einzurichten.

Des Weiteren können Sie Kennwortrichtlinien abhängig von der Kontendefinition der Benutzerkonten oder abhängig vom Automatisierungsgrad der Benutzerkonten anwenden.

## <span id="page-170-0"></span>**Kennwortrichtlinien anwenden**

Für Azure Active Directory ist die Kennwortrichtlinie **Azure Active Directory Kennwortrichtlinie** vordefiniert. Diese Kennwortrichtlinie können Sie auf die Kennwörter der Azure Active Directory Benutzerkonten (AADUser.Password) eines Azure Active Directory Mandanten anwenden.

Wenn die Kennwortanforderungen der Mandanten unterschiedlich sind, wird empfohlen, je Mandant eine eigene Kennwortrichtlinie einzurichten.

Des Weiteren können Sie Kennwortrichtlinien abhängig von der Kontendefinition der Benutzerkonten oder abhängig vom Automatisierungsgrad der Benutzerkonten anwenden.

Die anzuwendende Kennwortrichtlinie für ein Benutzerkonto wird in folgender Reihenfolge ermittelt:

- 1. Kennwortrichtlinie der Kontendefinition des Benutzerkontos.
- 2. Kennwortrichtlinie des Automatisierungsgrades des Benutzerkontos.
- 3. Kennwortrichtlinien des Mandanten des Benutzerkontos.
- 4. Kennwortrichtlinie **One Identity Manager Kennwortrichtlinie** (Standardrichtlinie).

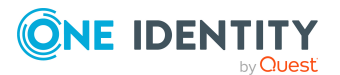

One Identity Manager 9.1.3 Administrationshandbuch für die Anbindung einer Azure Active Directory-Umgebung

WICHTIG: Wenn Sie nicht mit zielsystemspezifischen Kennwortrichtlinien arbeiten, wirkt die Standardrichtlinie **One Identity Manager Kennwortrichtlinie**. Stellen Sie in diesem Fall sicher, dass die Standardrichtlinie nicht gegen die Anforderungen der Zielsysteme verstößt.

### *Um eine Kennwortrichtlinie neu zuzuweisen*

- 1. Wählen Sie im Manager die Kategorie **Azure Active Directory > Basisdaten zur Konfiguration > Kennwortrichtlinien.**
- 2. Wählen Sie in der Ergebnisliste die Kennwortrichtlinie.
- 3. Wählen Sie die Aufgabe **Objekte zuweisen**.
- 4. Klicken Sie im Bereich **Zuweisungen** die Schaltfläche **Hinzufügen** und erfassen Sie folgende Daten.
	- **Anwenden auf: Anwendungsbereich der Kennwortrichtlinie.**

### *Um den Anwendungsbereich festzulegen*

- 1. Klicken Sie auf die Schaltfläche  $\rightarrow$  neben dem Eingabefeld.
- 2. Wählen Sie unter **Tabelle** eine der folgenden Referenzen:
	- Die Tabelle, die die Basisobjekte der Synchronisation enthält.
	- Um die Kennwortrichtlinie abhängig von der Kontendefinition anzuwenden, wählen Sie die Tabelle **TSBAccountDef**.
	- Um die Kennwortrichtlinie abhängig vom Automatisierungsgrad anzuwenden, wählen Sie die Tabelle **TSBBehavoir**.
- 3. Wählen Sie unter **Anwenden auf** die Tabelle, die die Basisobjekte enthält.
	- Wenn Sie die Tabelle mit den Basisobjekten der Synchronisation gewählt haben, dann wählen Sie das konkrete Zielsystem.
	- <sup>l</sup> Wenn Sie die Tabelle **TSBAccountDef** gewählt haben, dann wählen Sie die konkrete Kontendefinition.
	- <sup>l</sup> Wenn Sie die Tabelle **TSBBehavior** gewählt haben, dann wählen Sie den konkreten Automatisierungsgrad.
- 4. Klicken Sie **OK**.
- **· Kennwortspalte**: Bezeichnung der Kennwortspalte.
- <sup>l</sup> **Kennwortrichtlinie**: Bezeichnung der Kennwortrichtlinie, die angewendet werden soll.
- 5. Speichern Sie die Änderungen.

#### *Um die Zuweisung einer Kennwortrichtlinie zu ändern*

- 1. Wählen Sie im Manager die Kategorie **Azure Active Directory > Basisdaten zur Konfiguration > Kennwortrichtlinien.**
- 2. Wählen Sie in der Ergebnisliste die Kennwortrichtlinie.
- 3. Wählen Sie die Aufgabe **Objekte zuweisen**.

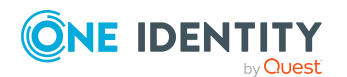

One Identity Manager 9.1.3 Administrationshandbuch für die Anbindung einer Azure Active Directory-Umgebung

- 4. Wählen Sie im Bereich **Zuweisungen** die Zuweisung, die Sie ändern möchten.
- 5. Wählen Sie in der Auswahlliste **Kennwortrichtlinie** die neu anzuwendende Kennwortrichtlinie.
- <span id="page-172-0"></span>6. Speichern Sie die Änderungen.

## **Kennwortrichtlinien erstellen**

In der Standardinstallation werden vordefinierte Kennwortrichtlinien mitgeliefert, die Sie nutzen können und bei Bedarf an Ihre Anforderungen anpassen können. Zusätzlich können Sie eigene Kennwortrichtlinien definieren.

### *Um eine Kennwortrichtlinie zu erstellen*

- 1. Wählen Sie im Manager die Kategorie **Azure Active Directory > Basisdaten zur Konfiguration > Kennwortrichtlinien.**
- 2. Klicken Sie in der Ergebnisliste  $\mathbf{E}$ .
- 3. Auf dem Stammdatenformular erfassen Sie die Stammdaten der Kennwortrichtlinie.
- 4. Speichern Sie die Änderungen.

## **Detaillierte Informationen zum Thema**

- Allgemeine Stammdaten für [Kennwortrichtlinien](#page-173-0) auf Seite 174
- [Richtlinieneinstellungen](#page-173-1) auf Seite 174
- [Zeichenklassen](#page-175-0) für Kennwörter auf Seite 176
- Kundenspezifische Skripte für [Kennwortanforderungen](#page-176-0) auf Seite 177
- <sup>l</sup> [Kennwortrichtlinien](#page-172-1) bearbeiten auf Seite 173

## <span id="page-172-1"></span>**Kennwortrichtlinien bearbeiten**

In der Standardinstallation werden vordefinierte Kennwortrichtlinien mitgeliefert, die Sie nutzen können und bei Bedarf an Ihre Anforderungen anpassen können.

#### *Um eine Kennwortrichtlinie zu bearbeiten*

- 1. Wählen Sie im Manager die Kategorie **Azure Active Directory > Basisdaten zur Konfiguration > Kennwortrichtlinien.**
- 2. Wählen Sie in der Ergebnisliste die Kennwortrichtlinie.
- 3. Wählen Sie die Aufgabe **Stammdaten bearbeiten**.
- 4. Bearbeiten Sie die Stammdaten der Kennwortrichtlinie.
- 5. Speichern Sie die Änderungen.

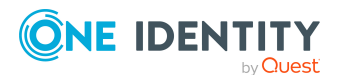

One Identity Manager 9.1.3 Administrationshandbuch für die Anbindung einer Azure Active Directory-Umgebung

## **Detaillierte Informationen zum Thema**

- Allgemeine Stammdaten für [Kennwortrichtlinien](#page-173-0) auf Seite 174
- [Richtlinieneinstellungen](#page-173-1) auf Seite 174
- [Zeichenklassen](#page-175-0) für Kennwörter auf Seite 176
- Kundenspezifische Skripte für [Kennwortanforderungen](#page-176-0) auf Seite 177
- [Kennwortrichtlinien](#page-172-0) erstellen auf Seite 173

## <span id="page-173-0"></span>**Allgemeine Stammdaten für Kennwortrichtlinien**

Für eine Kennwortrichtlinie erfassen Sie folgende allgemeine Stammdaten.

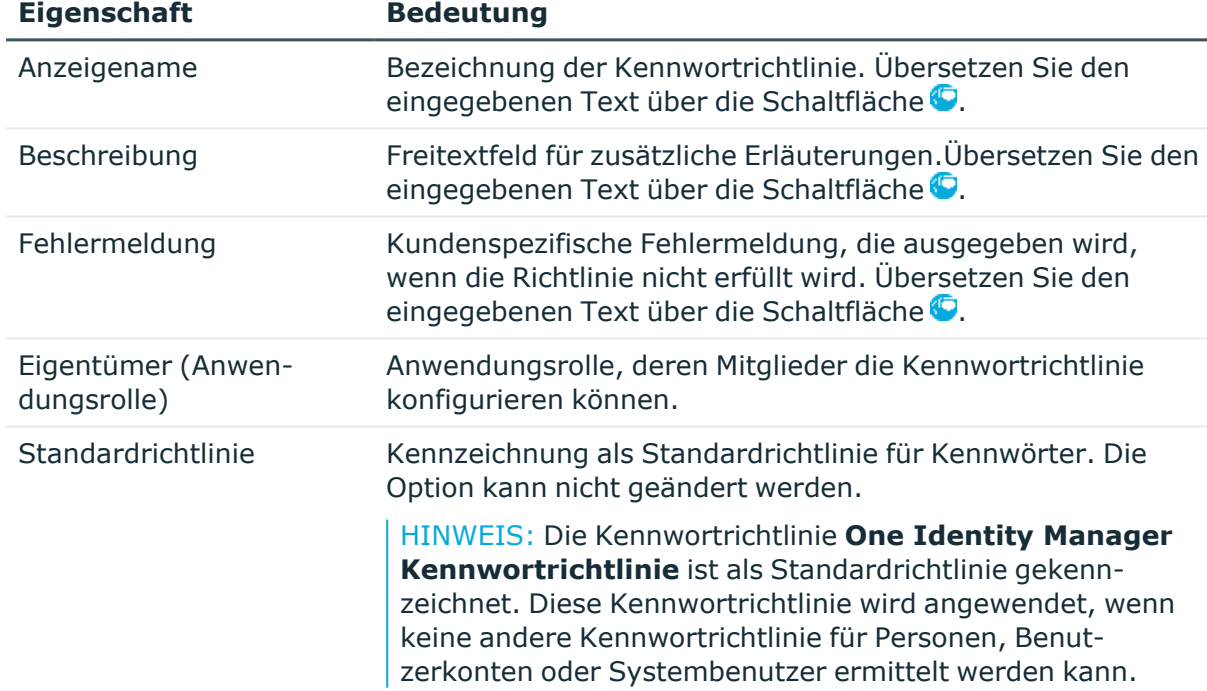

### **Tabelle 21: Stammdaten einer Kennwortrichtlinie**

## <span id="page-173-1"></span>**Richtlinieneinstellungen**

Auf dem Tabreiter **Kennwort** definieren Sie folgende Einstellungen für eine Kennwortrichtlinie.

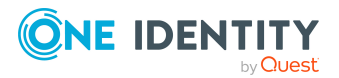

One Identity Manager 9.1.3 Administrationshandbuch für die Anbindung einer Azure Active Directory-Umgebung

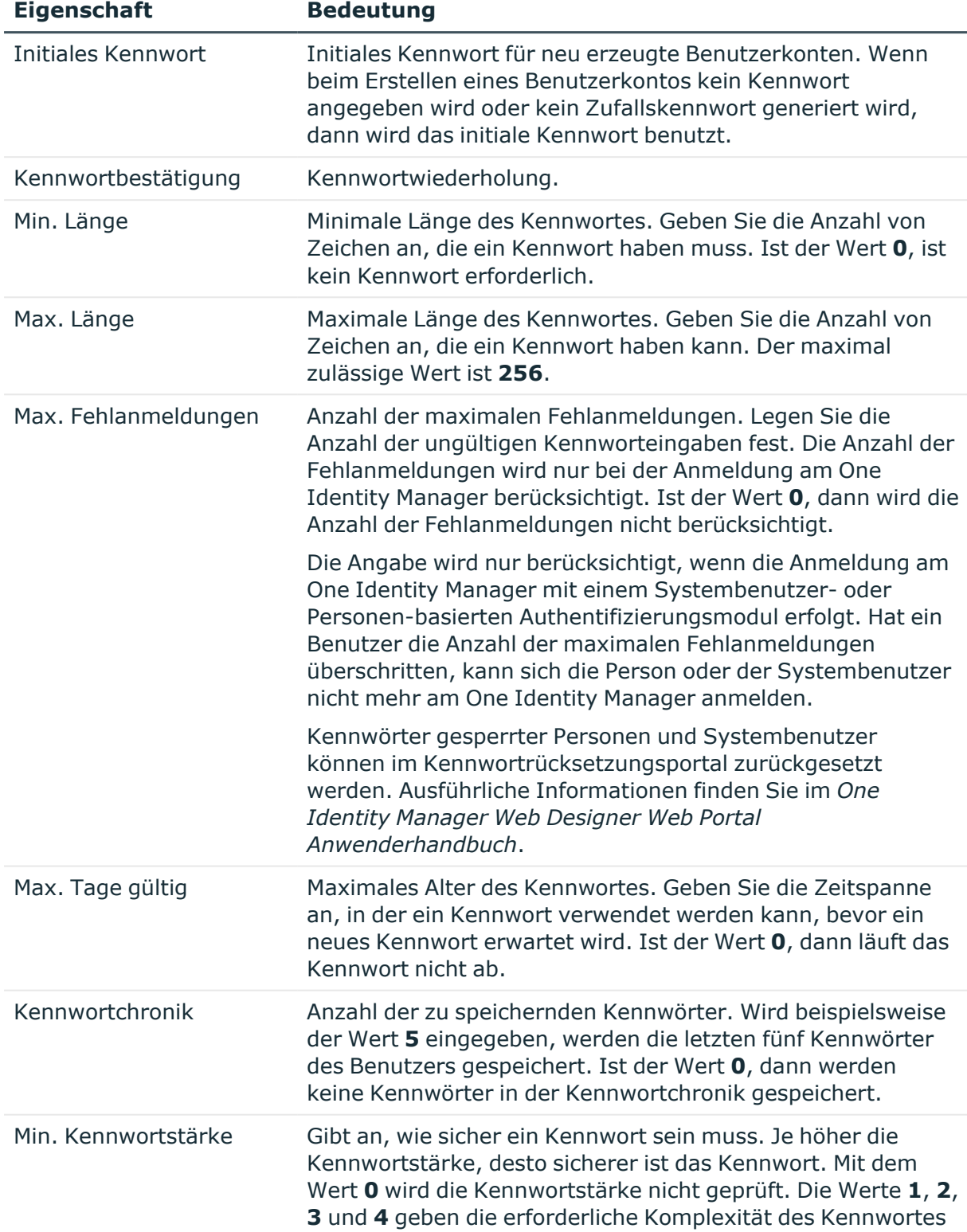

## **Tabelle 22: Richtlinieneinstellungen**

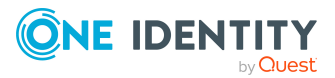

One Identity Manager 9.1.3 Administrationshandbuch für die Anbindung einer Azure Active Directory-Umgebung

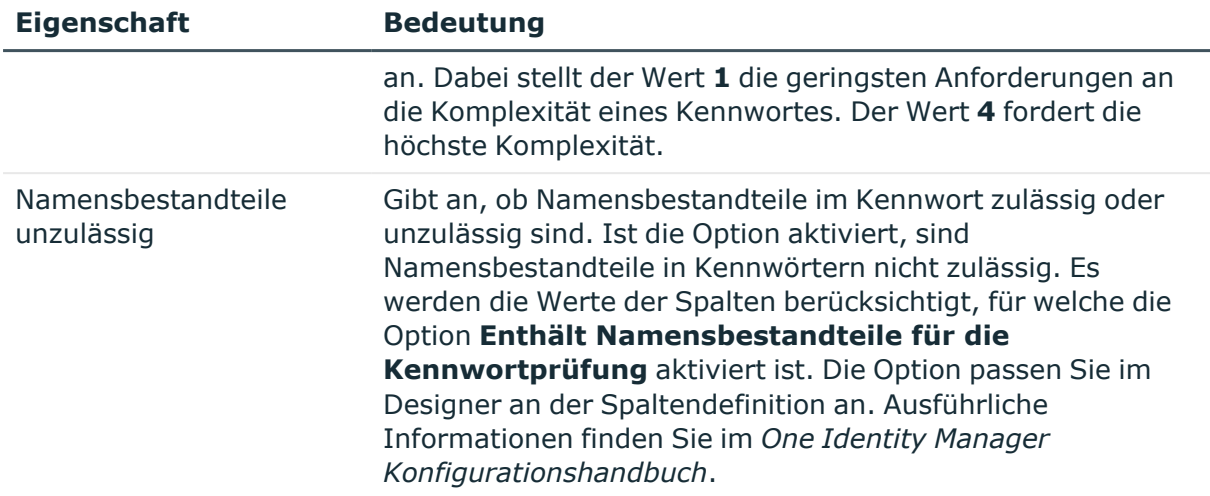

## <span id="page-175-0"></span>**Zeichenklassen für Kennwörter**

Auf dem Tabreiter **Zeichenklassen** legen Sie fest, welche Zeichen für ein Kennwort zulässig sind.

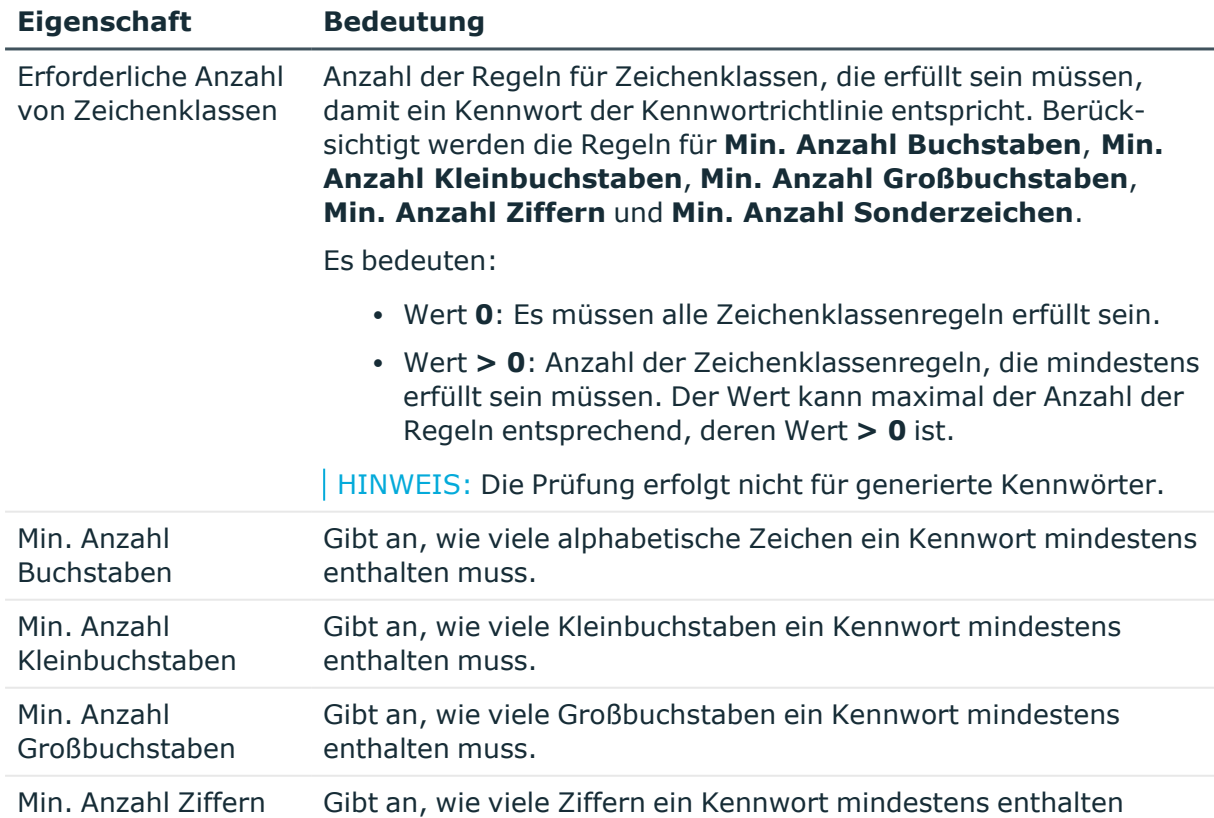

## **Tabelle 23: Zeichenklassen für Kennwörter**

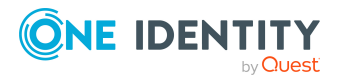

One Identity Manager 9.1.3 Administrationshandbuch für die Anbindung einer Azure Active Directory-Umgebung

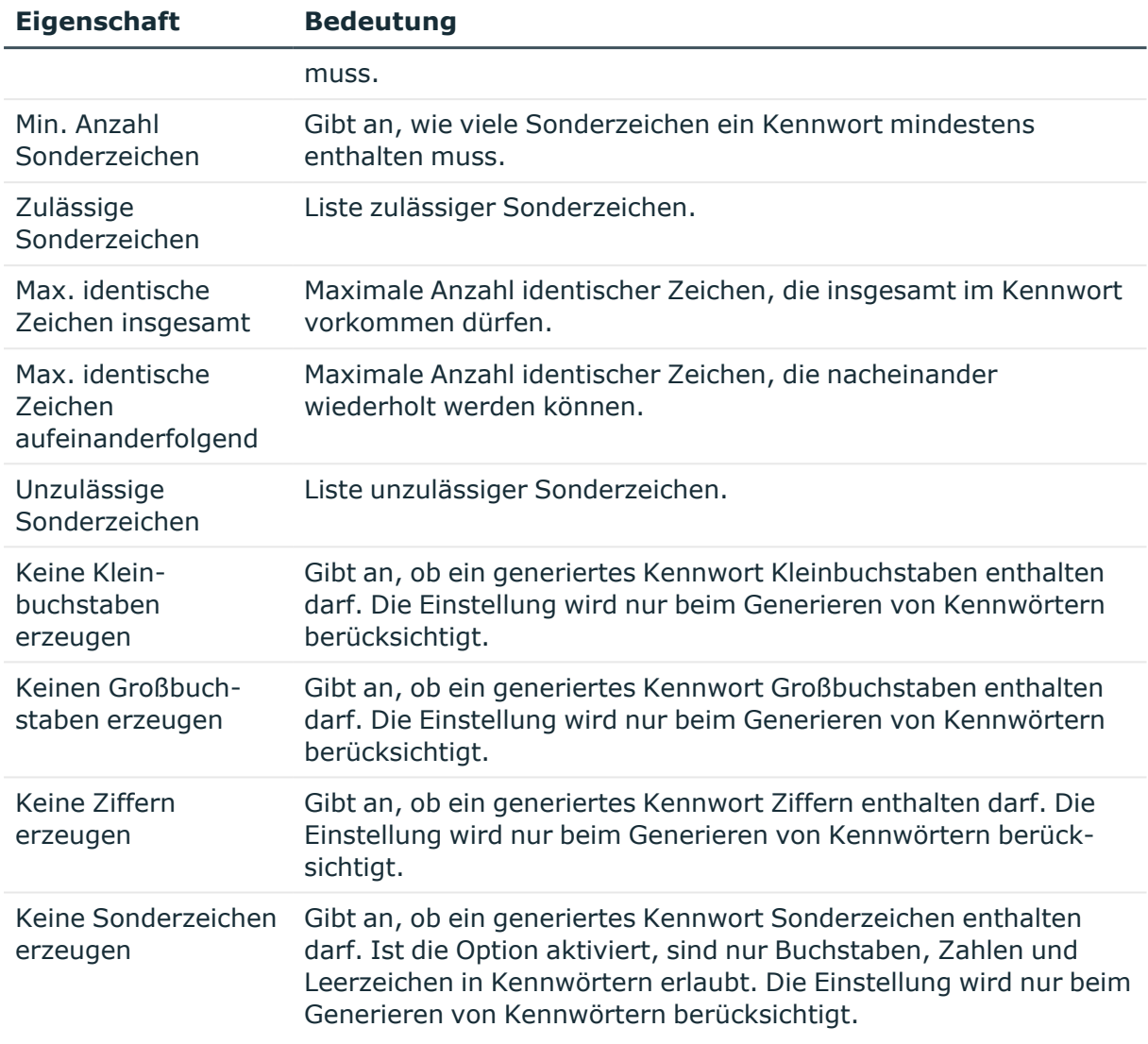

## <span id="page-176-0"></span>**Kundenspezifische Skripte für Kennwortanforderungen**

Kundenspezifische Skripte zum Prüfen und Generieren von Kennwörtern können Sie einsetzen, wenn die Anforderungen an Kennwörter mit den vorhandenen Einstellmöglichkeiten nicht abgebildet werden können. Skripte werden zusätzlich zu den anderen Einstellungen angewendet.

## **Detaillierte Informationen zum Thema**

- Skript zum Prüfen eines [Kennwortes](#page-177-0) auf Seite 178
- Skript zum Generieren eines [Kennwortes](#page-178-0) auf Seite 179

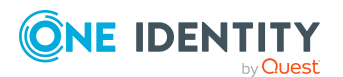

One Identity Manager 9.1.3 Administrationshandbuch für die Anbindung einer Azure Active Directory-Umgebung

## <span id="page-177-0"></span>**Skript zum Prüfen eines Kennwortes**

Ein Prüfskript können Sie einsetzen, wenn zusätzliche Richtlinien beim Prüfen eines Kennwortes angewendet werden sollen, die nicht mit den vorhandenen Einstellmöglichkeiten abgebildet werden können.

## **Syntax für Prüfskripte**

Public Sub CCC\_CustomPwdValidate( policy As VI.DB.Passwords.PasswordPolicy, spwd As System.Security.SecureString)

Mit Parametern:

policy = Kennwortrichtlinienobjekt

spwd = Kennwort, das zu prüfen ist

TIPP: Um das Basisobjekt zu verwenden, nutzen Sie die Eigenschaft Entity der PasswordPolicy-Klasse.

## **Beispiel: Skript zum Prüfen eines Kennwortes**

Ein Kennwort in darf nicht mit **?** oder **!** beginnen. Das Kennwort darf nicht mit drei identischen Zeichen beginnen. Das Skript prüft ein gegebenes Kennwort auf Zulässigkeit.

```
Public Sub CCC_PwdValidate( policy As VI.DB.Passwords.PasswordPolicy, spwd
As System.Security.SecureString)
```

```
Dim pwd = spwd.ToInsecureArray()
     If pwd.Length>0
          If pwd(\theta) = "?" Or pwd(\theta) = "!"Throw New Exception(#LD("Password can't start with '?' or
                '!'")#)
          End If
     End If
     If pwd.Length>2
          If pwd(0) = pwd(1) AndAlso pwd(1) = pwd(2)Throw New Exception(#LD("Invalid character sequence in
                password")#)
          End If
     End If
End Sub
```
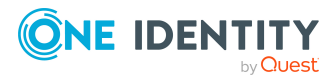

One Identity Manager 9.1.3 Administrationshandbuch für die Anbindung einer Azure Active Directory-Umgebung

## *Um ein kundenspezifisches Skript zum Prüfen eines Kennwortes zu verwenden*

- 1. Erstellen Sie im Designer in der Kategorie **Skriptbibliothek** Ihr Skript.
- 2. Bearbeiten Sie die Kennwortrichtlinie.
	- a. Wählen Sie im Manager die Kategorie **Azure Active Directory > Basisdaten zur Konfiguration > Kennwortrichtlinien.**
	- b. Wählen Sie in der Ergebnisliste die Kennwortrichtlinie.
	- c. Wählen Sie die Aufgabe **Stammdaten bearbeiten**.
	- d. Tragen Sie auf dem Tabreiter **Skripte** im Eingabefeld **Prüfskript** den Namen des Skriptes ein, das zum Prüfen eines Kennwortes verwendet wird.
	- e. Speichern Sie die Änderungen.

### **Verwandte Themen**

• Skript zum Generieren eines [Kennwortes](#page-178-0) auf Seite 179

## <span id="page-178-0"></span>**Skript zum Generieren eines Kennwortes**

Ein Generierungsskript können Sie einsetzen, wenn zusätzliche Richtlinien beim Generieren eines Zufallskennwortes angewendet werden sollen, die nicht mit den vorhandenen Einstellmöglichkeiten abgebildet werden können.

## **Syntax für Generierungsskripte**

Public Sub CCC\_PwdGenerate( policy As VI.DB.Passwords.PasswordPolicy, spwd As System.Security.SecureString)

Mit Parametern:

policy = Kennwortrichtlinienobjekt

spwd = Generiertes Kennwort

TIPP: Um das Basisobjekt zu verwenden, nutzen Sie die Eigenschaft Entity der PasswordPolicy-Klasse.

## **Beispiel: Skript zum Generieren eines Kennwortes**

Das Skript ersetzt in Zufallskennwörtern die unzulässigen Zeichen **?** und **!** zu Beginn eines Kennwortes mit **\_**.

```
Public Sub CCC_PwdGenerate( policy As VI.DB.Passwords.PasswordPolicy, spwd
As System.Security.SecureString)
```
Dim pwd = spwd.ToInsecureArray()

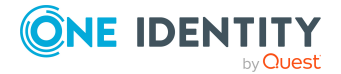

One Identity Manager 9.1.3 Administrationshandbuch für die Anbindung einer Azure Active Directory-Umgebung

```
' replace invalid characters at first position
     If pwd.Length>0
           If pwd(\theta) = "?" Or pwd(\theta) = "!"spwd.SetAt(0, CChar(" "))
           End If
     End If
End Sub
```
### *Um ein kundenspezifisches Skript zum Generieren eines Kennwortes zu verwenden*

- 1. Erstellen Sie im Designer in der Kategorie **Skriptbibliothek** Ihr Skript.
- 2. Bearbeiten Sie die Kennwortrichtlinie.
	- a. Wählen Sie im Manager die Kategorie **Azure Active Directory > Basisdaten zur Konfiguration > Kennwortrichtlinien.**
	- b. Wählen Sie in der Ergebnisliste die Kennwortrichtlinie.
	- c. Wählen Sie die Aufgabe **Stammdaten bearbeiten**.
	- d. Tragen Sie auf dem Tabreiter **Skripte** im Eingabefeld **Generierungsskript** den Namen des Skriptes ein, das zum Generieren eines Kennwortes verwendet wird.
	- e. Speichern Sie die Änderungen.

## **Verwandte Themen**

• Skript zum Prüfen eines [Kennwortes](#page-177-0) auf Seite 178

## <span id="page-179-0"></span>**Ausschlussliste für Kennwörter**

Um bestimmte Begriffe im Kennwort zu verbieten, nehmen Sie den Begriff in die Ausschlussliste auf.

HINWEIS: Die Ausschlussliste ist global für alle Kennwortrichtlinien gültig.

#### *Um einen Begriff in die Ausschlussliste aufzunehmen*

- 1. Wählen Sie im Designer die Kategorie **Basisdaten > Sicherheitseinstellungen > Kennwort Ausschlussliste**.
- 2. Erstellen Sie einen neuen Eintrag über den Menüeintrag **Objekt > Neu** und erfassen Sie den auszuschließenden Begriff.
- 3. Speichern Sie die Änderungen.

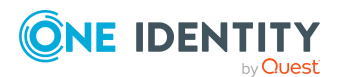

One Identity Manager 9.1.3 Administrationshandbuch für die Anbindung einer Azure Active Directory-Umgebung
## **Kennwörter prüfen**

Beim Prüfen eines Kennwortes werden alle definierten Einstellungen der Kennwortrichtlinie, kundenspezifische Skripte sowie die Ausschlussliste für Kennwörter berücksichtigt.

#### *Um zu prüfen, ob ein Kennwort der Kennwortrichtlinie entspricht*

- 1. Wählen Sie im Manager die Kategorie **Azure Active Directory > Basisdaten zur Konfiguration > Kennwortrichtlinien.**
- 2. Wählen Sie in der Ergebnisliste die Kennwortrichtlinie.
- 3. Wählen Sie die Aufgabe **Stammdaten bearbeiten**.
- 4. Wählen Sie den Tabreiter **Test**.
- 5. Wählen Sie in der Auswahlliste **Basisobjekt für den Test** die Tabelle und das Objekt für die Prüfung.
- 6. Geben Sie im Eingabefeld **Kennwort überprüfen** das Kennwort ein.

Neben dem Eingabefeld wird angezeigt, ob das Kennwort gültig ist.

## **Generieren eines Kennwortes testen**

Beim Generieren eines Kennwortes werden alle definierten Einstellungen der Kennwortrichtlinie, kundenspezifische Skripte sowie die Ausschlussliste für Kennwörter berücksichtigt.

### *Um ein Kennwort zu generieren, das der Kennwortrichtlinie entspricht*

- 1. Wählen Sie im Manager die Kategorie **Azure Active Directory > Basisdaten zur Konfiguration > Kennwortrichtlinien.**
- 2. Wählen Sie in der Ergebnisliste die Kennwortrichtlinie.
- 3. Wählen Sie die Aufgabe **Stammdaten bearbeiten**.
- 4. Wählen Sie den Tabreiter **Test**.
- 5. Klicken Sie auf die Schaltfläche **Generieren**. Das generierte Kennwort wird angezeigt.

# **Initiales Kennwort für neue Azure Active Directory Benutzerkonten**

Um ein initiales Kennwort für neue Azure Active Directory Benutzerkonten zu vergeben, stehen Ihnen verschiedene Möglichkeiten zur Verfügung.

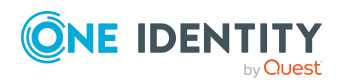

One Identity Manager 9.1.3 Administrationshandbuch für die Anbindung einer Azure Active Directory-Umgebung

Bereitstellen von Anmeldeinformationen für Azure Active Directory Benutzerkonten

- Tragen Sie beim Erstellen des Benutzerkontos in den Stammdaten ein Kennwort ein.
- <sup>l</sup> Vergeben Sie beim Erstellen von Benutzerkonten ein zufällig generiertes initiales Kennwort.
	- <sup>l</sup> Aktivieren Sie im Designer den Konfigurationsparameter **TargetSystem | AzureAD | Accounts | InitialRandomPassword**.
	- Verwenden Sie zielsystemspezifische Kennwortrichtlinien und definieren Sie in den Kennwortrichtlinien die Zeichenklassen, die das Kennwort enthalten muss.
	- Legen Sie fest, an welche Person das initiale Kennwort per E-Mail versendet wird.

- [Kennwortrichtlinien](#page-168-0) für Azure Active Directory Benutzerkonten auf Seite 169
- <sup>l</sup> [E-Mail-Benachrichtigungen](#page-181-0) über Anmeldeinformationen auf Seite 182

# <span id="page-181-0"></span>**E-Mail-Benachrichtigungen über Anmeldeinformationen**

Die Anmeldeinformationen für neue Benutzerkonten können per E-Mail an eine festgelegte Person gesendet werden. Dabei werden zwei Benachrichtigungen versendet, die den Benutzernamen und das initiale Kennwort enthalten. Zur Erzeugung der Benachrichtigungen werden Mailvorlagen genutzt. In einer Mailvorlage sind die Mailtexte in verschiedenen Sprachen definiert. Somit wird bei Generierung einer E-Mail Benachrichtigung die Sprache des Empfängers berücksichtigt. In der Standardinstallation sind bereits Mailvorlagen enthalten, die Sie zur Konfiguration der Benachrichtigungsverfahren verwenden können.

Um Benachrichtigungen zu nutzen, sind folgende Voraussetzungen zu erfüllen:

- 1. Stellen Sie sicher, dass das E-Mail-Benachrichtungssystem im One Identity Manager konfiguriert ist. Ausführliche Informationen finden Sie im *One Identity Manager Installationshandbuch*.
- 2. Aktivieren Sie im Designer den Konfigurationsparameter **Common | MailNotification | DefaultSender** und geben Sie die Absenderadresse an, mit der die E-Mail Benachrichtigungen verschickt werden.
- 3. Stellen Sie sicher, dass alle Personen eine Standard-E-Mail-Adresse besitzen. An diese E-Mail Adresse werden die Benachrichtigungen versendet. Ausführliche Informationen finden Sie im *One Identity Manager Administrationshandbuch für das Identity Management Basismodul*.
- 4. Stellen Sie sicher, dass für alle Personen eine Sprachkultur ermittelt werden kann. Nur so erhalten die Personen die E-Mail Benachrichtigungen in ihrer Sprache. Ausführliche Informationen finden Sie im *One Identity Manager Administrationshandbuch für das Identity Management Basismodul*.

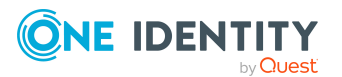

Wenn bei der Neuanlage eines Benutzerkontos ein zufällig generiertes initiales Kennwort vergeben wird, werden die initialen Anmeldeinformationen für dieses Benutzerkonto per E-Mail an eine vorher festgelegt Person gesendet.

#### *Um die initialen Anmeldeinformationen per E-Mail zu versenden*

- 1. Aktivieren Sie im Designer den Konfigurationsparameter **TargetSystem | AzureAD | Accounts | InitialRandomPassword**.
- 2. Aktivieren Sie im Designer den Konfigurationsparameter **TargetSystem | AzureAD | Accounts | InitialRandomPassword | SendTo** und erfassen Sie als Wert den Empfänger der Benachrichtigung.
- 3. Aktivieren Sie im Designer den Konfigurationsparameter **TargetSystem | AzureAD | Accounts | InitialRandomPassword | SendTo | MailTemplateAccountName**.

Es wird standardmäßig eine Benachrichtigung mit der Mailvorlage **Person - Erstellung neues Benutzerkonto** versendet. Die Benachrichtigung enthält den Namen des Benutzerkontos.

4. Aktivieren Sie im Designer den Konfigurationsparameter **TargetSystem | AzureAD | Accounts | InitialRandomPassword | SendTo | MailTemplatePassword**.

Es wird standardmäßig eine Benachrichtigung mit der Mailvorlage **Person - Initiales Kennwort für neues Benutzerkonto** versendet. Die Benachrichtigung enthält das initiale Kennwort für das Benutzerkonto.

HINWEIS: Um andere als die Standardmailvorlagen für diese Benachrichtigungen zu nutzen, ändern Sie die Werte der Konfigurationsparameter.

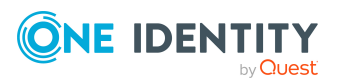

One Identity Manager 9.1.3 Administrationshandbuch für die Anbindung einer Azure Active Directory-Umgebung

Bereitstellen von Anmeldeinformationen für Azure Active Directory Benutzerkonten

# **Abbildung von Azure Active Directory Objekten im One Identity Manager**

Im One Identity Manager werden die Benutzerkonten, Gruppen, Administratorrollen, Abonnement, Dienstpläne, Anwendungen, Dienstprinzipale und App-Rollen eines Azure Active Directory Mandanten abgebildet. Diese Objekte werden durch die Synchronisation in die One Identity Manager-Datenbank eingelesen. Ihre Eigenschaften können im Manager angezeigt oder bearbeitet werden.

### **Detaillierte Informationen zum Thema**

- Azure Active Directory [Unternehmensverzeichnis](#page-184-0) auf Seite 185
- Azure Active [Directory](#page-184-1) Mandant auf Seite 185
- Azure Active Directory [Domänen](#page-189-0) auf Seite 190
- Azure Active Directory [Benutzerkonten](#page-193-0) auf Seite 194
- Azure Active Directory [Benutzeridentitäten](#page-211-0) auf Seite 212
- Azure Active [Directory](#page-214-0) Gruppen auf Seite 215
- Azure Active Directory [Administratorrollen](#page-223-0) auf Seite 224
- Azure Active Directory [Abonnements](#page-227-0) und Azure Active Directory Dienstpläne auf [Seite](#page-227-0) 228
- [Unwirksame](#page-231-0) Azure Active Directory Dienstpläne auf Seite 232
- Azure Active Directory [App-Registierungen](#page-234-0) und Azure Active Directory [Dienstprinzipale](#page-234-0) auf Seite 235
- Berichte über Azure Active [Directory](#page-244-0) Objekte auf Seite 245

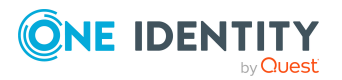

# <span id="page-184-0"></span>**Azure Active Directory Unternehmensverzeichnis**

Ausführliche Informationen zur Azure Active Directory Struktur finden Sie in der *Azure Active Directory Dokumentation* von Microsoft.

Bei der erstmaligen Registrierung für einen Microsoft Cloud-Dienst stellen Sie Details zu Ihrer Organisationen bereit. Mit diesen Informationen wird eine neue Azure Active Directory Verzeichnisinstanz erstellt. Die Organisation repräsentiert einen Azure Active Directory Mandanten. Sie können im One Identity Manager einzelne Stammdaten des Mandanten bearbeiten. Neue Mandanten können Sie im One Identity Manager nicht erstellen.

Mit dem Unternehmensverzeichnis in der Cloud ist eine Basisdomäne verbunden. Zusätzlich können Sie im Azure Active Directory weitere benutzerdefinierte Domänen hinzufügen, welchen Sie dann die Microsoft Cloud-Dienste zuordnen. One Identity Manager liest nur die Informationen verifizierter Domänen in die Datenbank ein. Die Bearbeitung der Informationen ist im One Identity Manager nicht möglich.

## **Detaillierte Informationen zum Thema**

- Azure Active [Directory](#page-184-1) Mandant auf Seite 185
- Azure Active Directory [Domänen](#page-189-0) auf Seite 190
- Azure Active Directory Richtlinien zum [Inaktivitätstimeout](#page-190-0) auf Seite 191
- Azure Active Directory Richtlinien zur [Startbereichsermittlung](#page-190-1) auf Seite 191
- Azure Active Directory Richtlinien zur [Token-Ausstellung](#page-191-0) auf Seite 192
- Azure Active Directory Richtlinien zur [Token-Gültigkeitsdauer](#page-192-0) auf Seite 193

## <span id="page-184-1"></span>**Azure Active Directory Mandant**

Bei der erstmaligen Registrierung für einen Microsoft Cloud-Dienst stellen Sie Details zu Ihrer Organisationen bereit. Mit diesen Informationen wird eine neue Azure Active Directory Verzeichnisinstanz erstellt. Die Organisation repräsentiert einen Azure Active Directory Mandanten. Sie können im One Identity Manager einzelne Stammdaten des Azure Active Directory Mandanten bearbeiten. Neue Azure Active Directory Mandanten können Sie im One Identity Manager nicht erstellen.

### *Um die Stammdaten eines Azure Active Directory Mandanten zu bearbeiten*

- 1. Wählen Sie im Manager die Kategorie **Azure Active Directory > Mandanten**.
- 2. Wählen Sie in der Ergebnisliste den Azure Active Directory Mandanten.
- 3. Wählen Sie die Aufgabe **Stammdaten bearbeiten**.

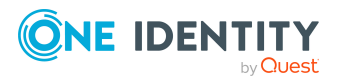

One Identity Manager 9.1.3 Administrationshandbuch für die Anbindung einer Azure Active Directory-Umgebung

Abbildung von Azure Active Directory Objekten im One Identity Manager

- 4. Bearbeiten Sie die Stammdaten für einen Azure Active Directory Mandanten.
- 5. Speichern Sie die Änderungen.

## **Detaillierte Informationen zum Thema**

- Allgemeine [Stammdaten](#page-185-0) für Azure Active Directory Mandanten auf Seite 186
- [Informationen](#page-187-0) zum lokalen Active Directory auf Seite 188
- Kategorien für die Vererbung von [Berechtigungen](#page-187-1) definieren auf Seite 188
- Einzelobjekte [synchronisieren](#page-55-0) auf Seite 56

## <span id="page-185-0"></span>**Allgemeine Stammdaten für Azure Active Directory Mandanten**

Auf dem Tabreiter **Allgemein** erfassen Sie folgende Stammdaten.

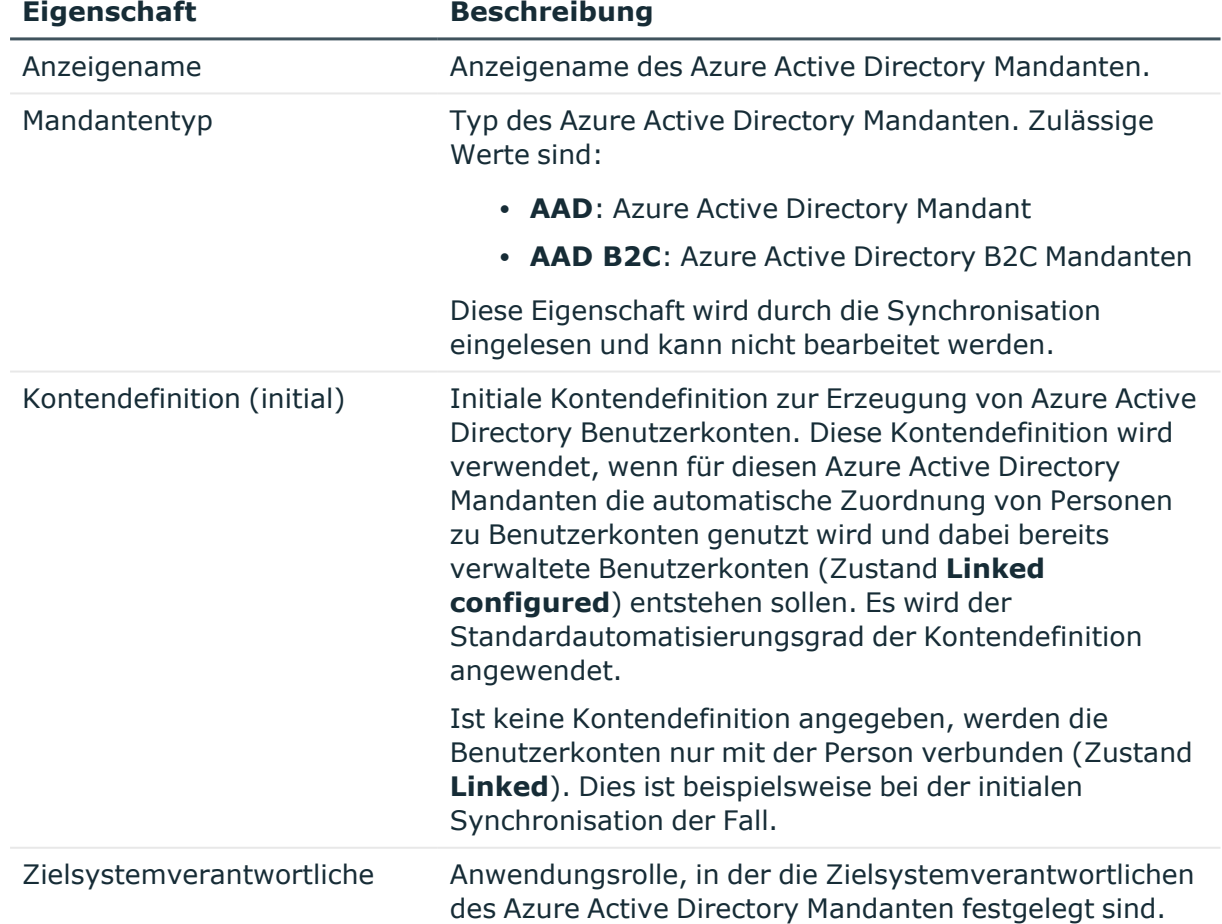

### **Tabelle 24: Stammdaten eines Azure Active Directory Mandanten**

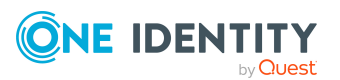

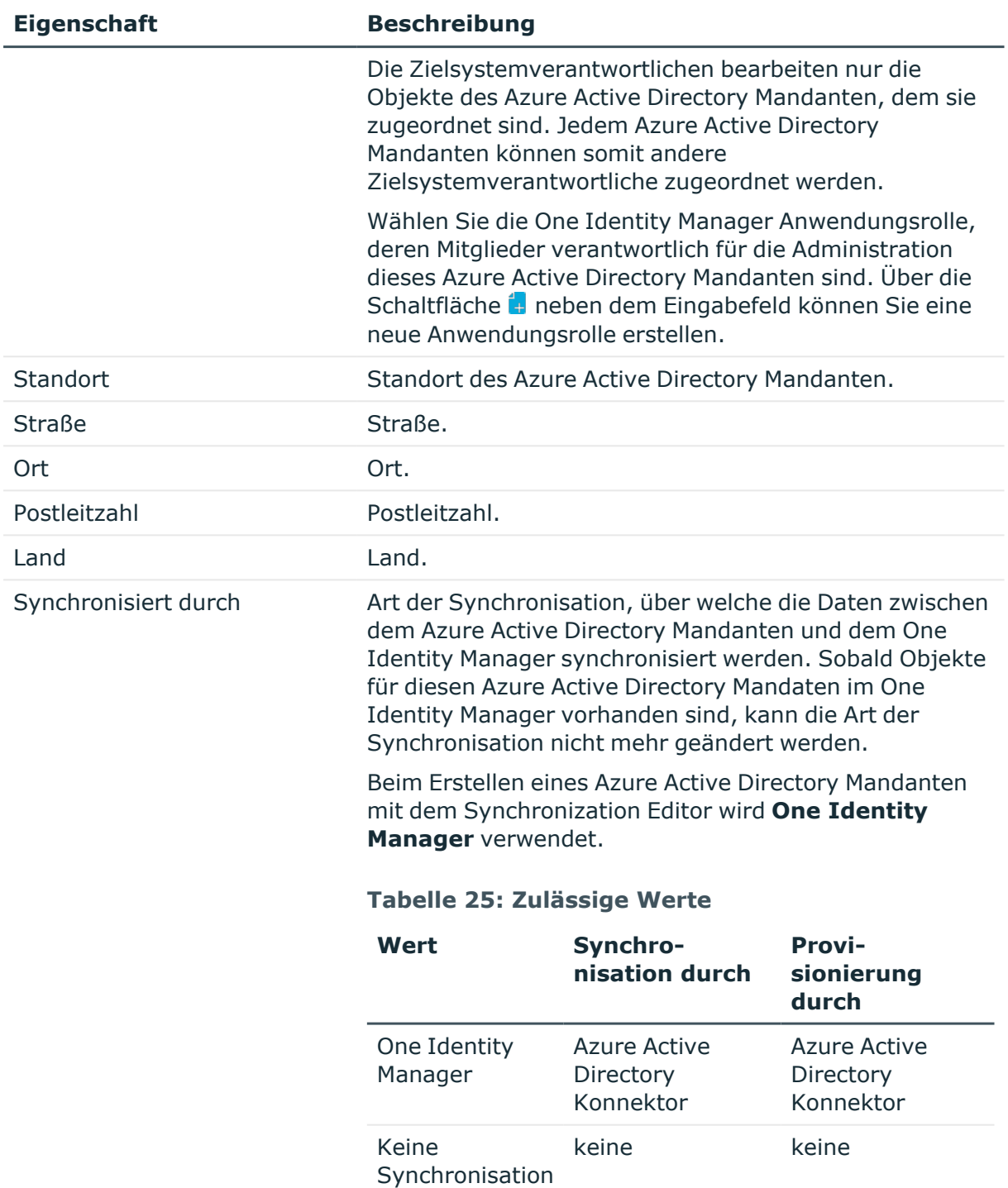

HINWEIS: Wenn Sie **Keine Synchronisation** festlegen, definieren Sie unternehmensspezifische

Prozesse, um Daten zwischen dem One Identity Manager und dem Zielsystem auszutauschen.

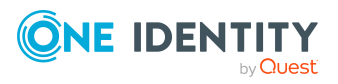

Abbildung von Azure Active Directory Objekten im One Identity Manager

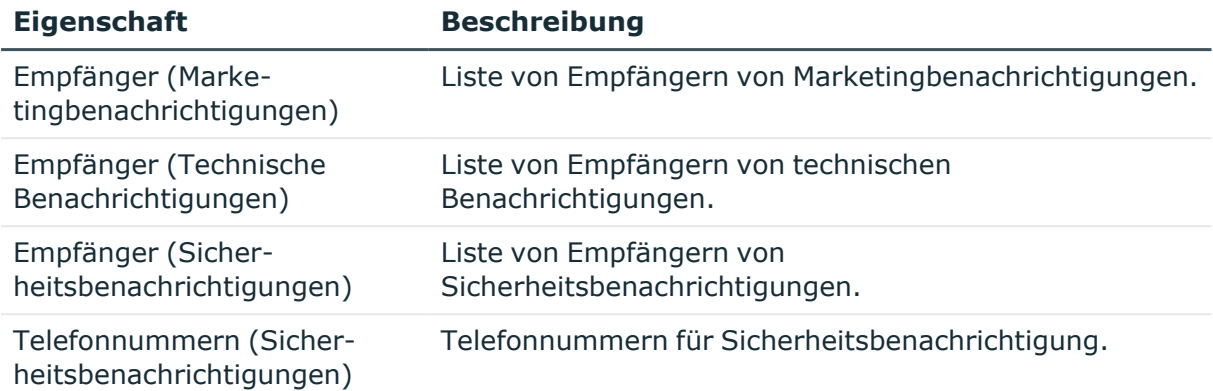

- Automatische Zuordnung von Personen zu Azure Active Directory [Benutzerkonten](#page-89-0) auf [Seite](#page-89-0) 90
- [Zielsystemverantwortliche](#page-253-0) für Azure Active Directory auf Seite 254

## <span id="page-187-0"></span>**Informationen zum lokalen Active Directory**

Auf dem Tabreiter **Verbund** werden folgende Informationen zum lokalen Active Directory, welches mit dem Azure Active Directory Mandanten verbunden ist, abgebildet.

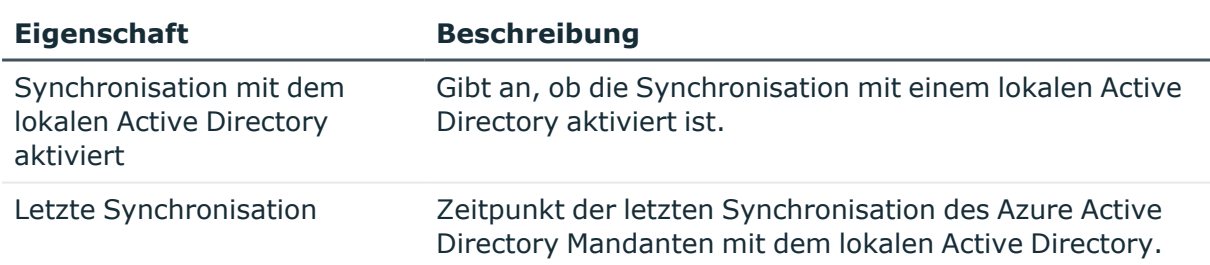

### **Tabelle 26: Angaben zum lokalen Active Directory Benutzerkonto**

## <span id="page-187-1"></span>**Kategorien für die Vererbung von Berechtigungen definieren**

Im One Identity Manager können Gruppen, Administratorrollen, Abonnements und unwirksame Dienstpläne selektiv an die Benutzerkonten vererbt werden. Dazu werden die Gruppen (Administratorrollen, Abonnements, unwirksame Dienstpläne) und die Benutzerkonten in Kategorien eingeteilt. Die Kategorien sind frei wählbar und werden über eine Abbildungsvorschrift festgelegt. Jede der Kategorien erhält innerhalb dieser Abbildungsvorschrift eine bestimmte Position. Die Abbildungsvorschrift enthält verschiedene Tabellen. In der Benutzerkontentabelle legen Sie Ihre Kategorien für die

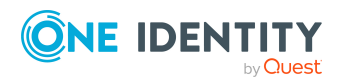

zielsystemabhängigen Benutzerkonten fest. In den übrigen Tabellen geben Sie Ihre Kategorien für die Gruppen, Administratorrollen, Abonnements und unwirksamen Dienstpläne an. Jede Tabelle enthält die Kategoriepositionen **Position 1** bis **Position 63**.

#### *Um Kategorien zu definieren*

- 1. Wählen Sie im Manager in der Kategorie **Azure Active Directory > Mandanten** den Azure Active Directory Mandanten.
- 2. Wählen Sie die Aufgabe **Stammdaten bearbeiten**.
- 3. Wechseln Sie auf den Tabreiter **Abbildungsvorschrift Kategorien**.
- 4. Erweitern Sie den jeweiligen Basisknoten einer Tabelle.
- 5. Aktivieren Sie die Kategorie per Maus-Doppelklick auf das Symbol ...
- 6. Tragen Sie eine beliebige Benennung der Kategorie für Benutzerkonten und Gruppen (Administratorrollen, Abonnements, unwirksamen Dienstpläne) in der verwendeten Anmeldesprache ein.
- 7. Speichern Sie die Änderungen.

## **Verwandte Themen**

- Vererbung von Azure Active Directory Gruppen anhand von [Kategorien](#page-120-0) auf Seite 121
- Vererbung von Azure Active Directory [Administratorrollen](#page-133-0) anhand von Kategorien auf [Seite](#page-133-0) 134
- Vererbung von Azure Active Directory [Abonnements](#page-166-0) anhand von Kategorien auf [Seite](#page-166-0) 167
- Vererbung von [unwirksamen](#page-167-0) Azure Active Directory Dienstplänen anhand von [Kategorien](#page-167-0) auf Seite 168

## **Synchronisationsprojekt für einen Azure Active Directory Mandanten bearbeiten**

Synchronisationsprojekte, in denen ein Azure Active Directory Mandant bereits als Basisobjekt verwendet wird, können auch über den Manager geöffnet werden. In diesem Modus können beispielsweise die Konfigurationseinstellungen überprüft oder die Synchronisationsprotokolle eingesehen werden. Der Synchronization Editor wird nicht mit seinem vollen Funktionsumfang gestartet. Verschiedene Funktionen, wie Simulieren oder Ausführen einer Synchronisation, Starten des Zielsystembrowsers und andere, können nicht ausgeführt werden.

HINWEIS: Der Manager ist währenddessen für die Bearbeitung gesperrt. Um Objekte im Manager bearbeiten zu können, schließen Sie den Synchronization Editor.

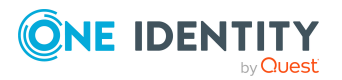

## *Um ein bestehendes Synchronisationsprojekt im Synchronization Editor zu öffnen*

- 1. Wählen Sie im Manager die Kategorie **Azure Active Directory > Mandanten**.
- 2. Wählen Sie in der Ergebnisliste den Azure Active Directory Mandanten.
- 3. Wählen Sie die Aufgabe **Stammdaten bearbeiten**.
- 4. Wählen Sie die Aufgabe **Synchronisationsprojekt bearbeiten**.

### **Verwandte Themen**

• Anpassen der [Synchronisationskonfiguration](#page-34-0) für Azure Active Directory-Umgebungen auf [Seite](#page-34-0) 35

## <span id="page-189-0"></span>**Azure Active Directory Domänen**

Mit dem Unternehmensverzeichnis in der Cloud ist eine Basisdomäne verbunden. Zusätzlich können Sie im Azure Active Directory weitere benutzerdefinierte Domänen hinzufügen, welchen Sie dann die Microsoft Cloud-Dienste zuordnen. One Identity Manager liest nur die Informationen verifizierter Domänen in die Datenbank ein. Die Bearbeitung der Informationen ist im One Identity Manager nicht möglich.

#### *Um einen Überblick über eine Domäne zu erhalten*

- 1. Wählen Sie im Manager die Kategorie **Azure Active Directory > Verifizierte Domänen**.
- 2. Wählen Sie in der Ergebnisliste die Domäne.
- 3. Wählen Sie die Aufgabe **Überblick über die Azure Active Directory Domäne**.

#### **Tabelle 27: Stammdaten einer Domäne**

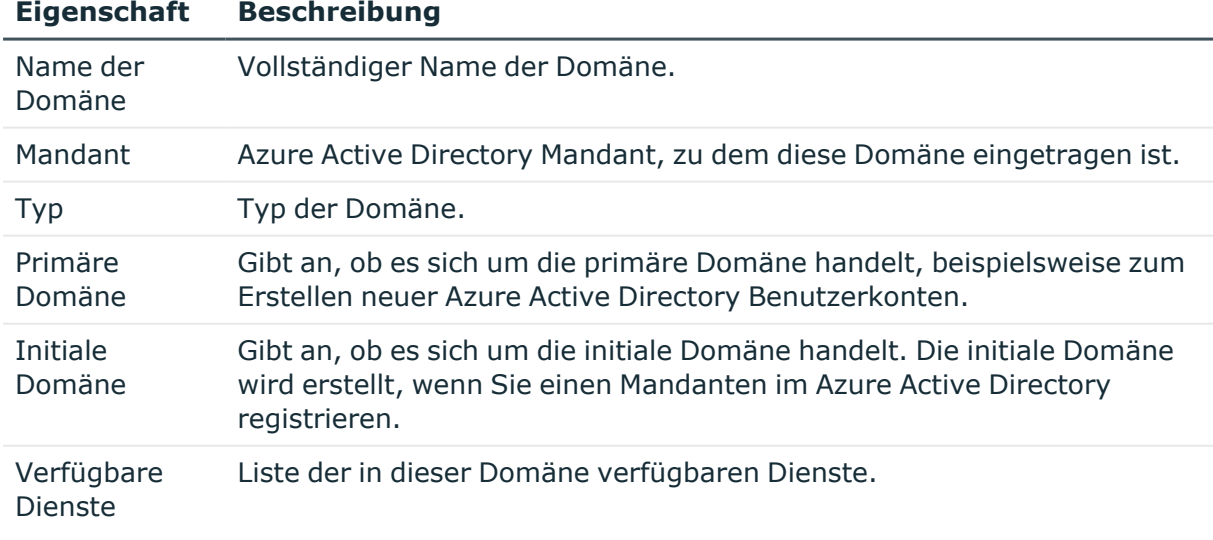

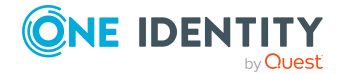

• Einzelobjekte [synchronisieren](#page-55-0) auf Seite 56

## <span id="page-190-0"></span>**Azure Active Directory Richtlinien zum Inaktivitätstimeout**

Über Azure Active Directory Richtlinien zum Inaktivitätstimeout kann das Leerlauftimeout für Websitzungen für Anwendungen festgelegt werden. Ausführliche Informationen finden Sie in der *Azure Active Directory Dokumentation* von Microsoft.

Azure Active Directory Richtlinien zum Inaktivitätstimeout werden durch die Synchronisation in den One Identity Manager eingelesen und können nicht bearbeitet werden.

#### *Um Informationen zu einer Azure Active Directory Richtlinie anzuzeigen*

- 1. Wählen Sie im Manager die Kategorie **Azure Active Directory > Mandanten > <Ihr Mandant> > Richtlinien > Richtlinien zum Inaktivitätstimeout**.
- 2. Wählen Sie in der Ergebnisliste die Azure Active Directory Richtlinie.
- 3. Wählen Sie eine der folgenden Aufgaben:
	- <sup>l</sup> **Überblick über die Richtlinie zum Inaktivitätstimeout**: Sie erhalten einen Überblick über die Azure Active Directory Richtlinie und ihre Abhängigkeiten.
	- <sup>l</sup> **Stammdaten bearbeiten**: Es werden die Stammdaten für die Azure Active Directory Richtlinie angezeigt. Sie können die Stammdaten nicht bearbeiten.
		- **Anzeigename**: Anzeigename der Azure Active Directory Richtlinie.
		- **· Beschreibung**: Beschreibung der Azure Active Directory Richtlinie.
		- **· Definition**: Definition der Azure Active Directory Richtlinie im JSON Format.
		- **Mandant**: Azure Active Directory Mandant, zu dem die Richtlinie gehört.
		- <sup>l</sup> **Standardrichtlinie**: Gibt an, ob es sich um die Standardrichtlinie des Azure Active Directory Mandanten handelt.

## <span id="page-190-1"></span>**Azure Active Directory Richtlinien zur Startbereichsermittlung**

Über Azure Active Directory Richtlinien zur Startbereichsermittlung kann die Anmeldung von Benutzern in Verbunddomänen beschleunigt werden. Um für eine Azure Active Directory Anwendung eine Azure Active Directory Richtlinie zur Startbereichsermittlung zur Verfügung zu stellen, wird die Richtlinie an den Azure Active Directory Dienstprinzipal

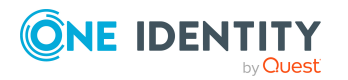

zugewiesen. Ausführliche Informationen finden Sie in der *Azure Active Directory Dokumentation* von Microsoft.

Azure Active Directory Richtlinien zur Startbereichsermittlung werden durch die Synchronisation in den One Identity Manager eingelesen und können nicht bearbeitet werden.

#### *Um Informationen zu einer Azure Active Directory Richtlinie anzuzeigen*

- 1. Wählen Sie im Manager die Kategorie **Azure Active Directory > Mandanten > <Ihr Mandant> > Richtlinien > Richtlinien zur Startbereichsermittlung**.
- 2. Wählen Sie in der Ergebnisliste die Azure Active Directory Richtlinie.
- 3. Wählen Sie eine der folgenden Aufgaben:
	- <sup>l</sup> **Überblick über die Richtlinie zur Startbereichsermittlung**: Sie erhalten einen Überblick über die Azure Active Directory Richtlinie und ihre Abhängigkeiten.
	- <sup>l</sup> **Stammdaten bearbeiten**: Es werden die Stammdaten für die Azure Active Directory Richtlinie angezeigt. Sie können die Stammdaten nicht bearbeiten.
		- **Anzeigename**: Anzeigename der Azure Active Directory Richtlinie.
		- **· Beschreibung**: Beschreibung der Azure Active Directory Richtlinie.
		- <sup>l</sup> **Definition**: Definition der Azure Active Directory Richtlinie im JSON Format.
		- <sup>l</sup> **Mandant**: Azure Active Directory Mandant, zu dem die Richtlinie gehört.
		- <sup>l</sup> **Standardrichtlinie**: Gibt an, ob es sich um die Standardrichtlinie des Azure Active Directory Mandanten handelt.

### **Verwandte Themen**

• Stammdaten von Azure Active Directory [Dienstprinzipalen](#page-242-0) anzeigen auf Seite 243

## <span id="page-191-0"></span>**Azure Active Directory Richtlinien zur Token-Ausstellung**

Über Azure Active Directory Richtlinien zur Token-Ausstellung können Eigenschaften von SAML-Token zur Anmeldung festgelegt werden. Um für eine Azure Active Directory Anwendung eine Azure Active Directory Richtlinie zur Token-Ausstellung zur Verfügung zu stellen, wird die Richtlinie an die Azure Active Directory Anwendung zugewiesen. Ausführliche Informationen finden Sie in der *Azure Active Directory Dokumentation* von Microsoft.

Azure Active Directory Richtlinien zur Token-Ausstellung werden durch die Synchronisation in den One Identity Manager eingelesen und können nicht bearbeitet werden.

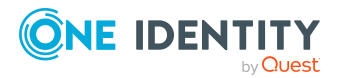

#### *Um Informationen zu einer Azure Active Directory Richtlinie anzuzeigen*

- 1. Wählen Sie im Manager die Kategorie **Azure Active Directory > Mandanten > <Ihr Mandant> > Richtlinien > Richtlinien zur Token-Ausstellung**.
- 2. Wählen Sie in der Ergebnisliste die Azure Active Directory Richtlinie.
- 3. Wählen Sie eine der folgenden Aufgaben:
	- <sup>l</sup> **Überblick über die Richtlinien zur Token-Ausstellung**: Sie erhalten einen Überblick über die Azure Active Directory Richtlinie und ihre Abhängigkeiten.
	- <sup>l</sup> **Stammdaten bearbeiten**: Es werden die Stammdaten für die Azure Active Directory Richtlinie angezeigt. Sie können die Stammdaten nicht bearbeiten.
		- **Anzeigename**: Anzeigename der Azure Active Directory Richtlinie.
		- **· Beschreibung**: Beschreibung der Azure Active Directory Richtlinie.
		- **· Definition**: Definition der Azure Active Directory Richtlinie im JSON Format.
		- <sup>l</sup> **Mandant**: Azure Active Directory Mandant, zu dem die Richtlinie gehört.
		- <sup>l</sup> **Standardrichtlinie**: Gibt an, ob es sich um die Standardrichtlinie des Azure Active Directory Mandanten handelt.

#### **Verwandte Themen**

• Stammdaten von Azure Active Directory [App-Registrierungen](#page-236-0) anzeigen auf Seite 237

## <span id="page-192-0"></span>**Azure Active Directory Richtlinien zur Token-Gültigkeitsdauer**

Über Azure Active Directory Richtlinien zur Token-Gültigkeitsdauer kann die Gültigkeit von Token für die Anmeldung festgelegt werden. Um für eine Azure Active Directory Anwendung eine Azure Active Directory Richtlinie zur Token-Gültigkeitsdauer zur Verfügung zu stellen, wird die Richtlinie an die Azure Active Directory Anwendung zugewiesen. Ausführliche Informationen finden Sie in der *Azure Active Directory Dokumentation* von Microsoft.

Azure Active Directory Richtlinien zur Token-Gültigkeitsdauer werden durch die Synchronisation in den One Identity Manager eingelesen und können nicht bearbeitet werden.

#### *Um Informationen zu einer Azure Active Directory Richtlinie anzuzeigen*

- 1. Wählen Sie im Manager die Kategorie **Azure Active Directory > Mandanten > <Ihr Mandant> > Richtlinien > Richtlinien zur Token-Gültigkeitsdauer**.
- 2. Wählen Sie in der Ergebnisliste die Azure Active Directory Richtlinie.
- 3. Wählen Sie eine der folgenden Aufgaben:

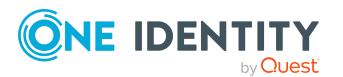

- <sup>l</sup> **Überblick über die Richtlinien zur Token-Gültigkeitsdauer**: Sie erhalten einen Überblick über die Azure Active Directory Richtlinie und ihre Abhängigkeiten.
- <sup>l</sup> **Stammdaten bearbeiten**: Es werden die Stammdaten für die Azure Active Directory Richtlinie angezeigt. Sie können die Stammdaten nicht bearbeiten.
	- **· Anzeigename:** Anzeigename der Azure Active Directory Richtlinie.
	- **Beschreibung**: Beschreibung der Azure Active Directory Richtlinie.
	- **· Definition**: Definition der Azure Active Directory Richtlinie im JSON Format.
	- **Mandant:** Azure Active Directory Mandant, zu dem die Richtlinie gehört.
	- <sup>l</sup> **Standardrichtlinie**: Gibt an, ob es sich um die Standardrichtlinie des Azure Active Directory Mandanten handelt.

<span id="page-193-0"></span>• Stammdaten von Azure Active Directory [App-Registrierungen](#page-236-0) anzeigen auf Seite 237

# **Azure Active Directory Benutzerkonten**

Mit dem One Identity Manager verwalten Sie die Benutzerkonten einer Azure Active Directory-Umgebung. Um auf die Dienstpläne im Azure Active Directory zuzugreifen, benötigen die Benutzer ein Abonnement. Über die Mitgliedschaft in Gruppen erhalten die Azure Active Directory Benutzerkonten die nötigen Berechtigungen zum Zugriff auf die Ressourcen.

### **Verwandte Themen**

- Managen von Azure Active Directory [Benutzerkonten](#page-64-0) und Personen auf Seite 65
- Managen von [Mitgliedschaften](#page-105-0) in Azure Active Directory Gruppen auf Seite 106
- Managen von Zuweisungen von Azure Active Directory [Administratorrollen](#page-124-0) auf [Seite](#page-124-0) 125
- Managen von Zuweisungen von Azure Active Directory [Abonnements](#page-135-0) und Azure Active Directory [Dienstplänen](#page-135-0) auf Seite 136
- Wirksame und [unwirksame](#page-140-0) Azure Active Directory Dienstpläne für Azure Active Directory [Benutzerkonten](#page-140-0) und Azure Active Directory Gruppen anzeigen auf [Seite](#page-140-0) 141
- Bereitstellen von Anmeldeinformationen für Azure Active [Directory Benutzerkonten](#page-168-1) auf [Seite](#page-168-1) 169
- Azure Active Directory [Benutzerkonten](#page-194-0) erstellen und bearbeiten auf Seite 195
- [Benutzeridentitäten](#page-211-1) für Azure Active Directory Benutzerkonten bereitstellen auf [Seite](#page-211-1) 212

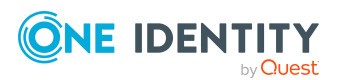

- [Zusatzeigenschaften](#page-207-0) an Azure Active Directory Benutzerkonten zuweisen auf [Seite](#page-207-0) 208
- Azure Active Directory [Benutzerkonten](#page-207-1) deaktivieren auf Seite 208
- Azure Active Directory Benutzerkonten löschen und [wiederherstellen](#page-209-0) auf Seite 210
- Überblick über Azure Active Directory [Benutzerkonten](#page-210-0) anzeigen auf Seite 211
- **Active Directory [Benutzerkonten](#page-210-1) für Azure Active Directory Benutzerkonten anzeigen** auf [Seite](#page-210-1) 211
- Einzelobjekte [synchronisieren](#page-55-0) auf Seite 56

## <span id="page-194-0"></span>**Azure Active Directory Benutzerkonten erstellen und bearbeiten**

Ein Benutzerkonto kann im One Identity Manager mit einer Person verbunden sein. Ebenso können Sie die Benutzerkonten getrennt von Personen verwalten.

HINWEIS: Um Benutzerkonten für die Personen eines Unternehmens einzurichten, wird der Einsatz von Kontendefinitionen empfohlen. Einige der nachfolgend beschriebenen Stammdaten werden dabei über Bildungsregeln aus den Personenstammdaten gebildet.

HINWEIS: Sollen Personen ihre Benutzerkonten über Kontendefinitionen erhalten, müssen die Personen ein zentrales Benutzerkonto besitzen und über die Zuordnung zu einer primären Abteilung, einem primären Standort oder einer primären Kostenstelle ihre IT Betriebsdaten erhalten.

TIPP: Damit eine Person automatisiert ein Benutzerkonto und ein Abonnement erhält, können Sie die Kontendefinition zur Erstellung des Benutzerkontos und das zu verwendende Abonnement in einer Systemrolle zusammenfassen.

Eine Person kann diese Systemrolle direkt erhalten, über Abteilungen, Kostenstellen, Standorte oder Geschäftsrollen erben oder über den IT Shop bestellen.

#### *Um ein Benutzerkonto zu erstellen*

- 1. Wählen Sie im Manager die Kategorie **Azure Active Directory > Benutzerkonten**.
- 2. Klicken Sie in der Ergebnisliste  $\mathbf{1}$ .
- 3. Auf dem Stammdatenformular bearbeiten Sie die Stammdaten des Benutzerkontos.
- 4. Speichern Sie die Änderungen.

#### *Um die Stammdaten eines Benutzerkontos zu bearbeiten*

- 1. Wählen Sie im Manager die Kategorie **Azure Active Directory > Benutzerkonten**.
- 2. Wählen Sie in der Ergebnisliste das Benutzerkonto.
- 3. Wählen Sie die Aufgabe **Stammdaten bearbeiten**.
- 4. Bearbeiten Sie die Stammdaten des Benutzerkontos.
- 5. Speichern Sie die Änderungen.

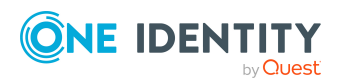

One Identity Manager 9.1.3 Administrationshandbuch für die Anbindung einer Azure Active Directory-Umgebung

Abbildung von Azure Active Directory Objekten im One Identity Manager

### *Um ein Benutzerkonto für eine Person manuell zuzuweisen*

- 1. Wählen Sie im Manager die Kategorie **Personen > Personen**.
- 2. Wählen Sie in der Ergebnisliste die Person.
- 3. Wählen Sie die Aufgabe **Azure Active Directory Benutzerkonten zuweisen**.
- 4. Weisen Sie ein Benutzerkonto zu.
- 5. Speichern Sie die Änderungen.

## **Detaillierte Informationen zum Thema**

- Allgemeine Stammdaten für Azure Active Directory [Benutzerkonten](#page-196-0) auf Seite 197
- Kontaktdaten für Azure Active Directory [Benutzerkonten](#page-203-0) auf Seite 204
- Informationen zum Nutzerprofil für Azure Active Directory [Benutzerkonten](#page-204-0) auf [Seite](#page-204-0) 205
- [Organisatorische](#page-205-0) Informationen für Azure Active Directory Benutzerkonten auf [Seite](#page-205-0) 206
- Informationen zum lokalen Active Directory [Benutzerkonto](#page-206-0) auf Seite 207

## **Verwandte Themen**

- [Kontendefinitionen](#page-65-0) für Azure Active Directory Benutzerkonten auf Seite 66
- Unterstützte Typen von [Benutzerkonten](#page-95-0) auf Seite 96
- Bereitstellen von Anmeldeinformationen für Azure Active [Directory Benutzerkonten](#page-168-1) auf [Seite](#page-168-1) 169
- Managen von Azure Active Directory [Benutzerkonten](#page-64-0) und Personen auf Seite 65
- Managen von [Mitgliedschaften](#page-105-0) in Azure Active Directory Gruppen auf Seite 106
- Managen von Zuweisungen von Azure Active Directory [Administratorrollen](#page-124-0) auf [Seite](#page-124-0) 125
- Managen von Zuweisungen von Azure Active Directory [Abonnements](#page-135-0) und Azure Active Directory [Dienstplänen](#page-135-0) auf Seite 136

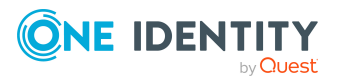

## <span id="page-196-0"></span>**Allgemeine Stammdaten für Azure Active Directory Benutzerkonten**

Auf dem Tabreiter **Allgemein** erfassen Sie folgende Stammdaten.

### **Tabelle 28: Allgemeine Stammdaten eines Benutzerkontos**

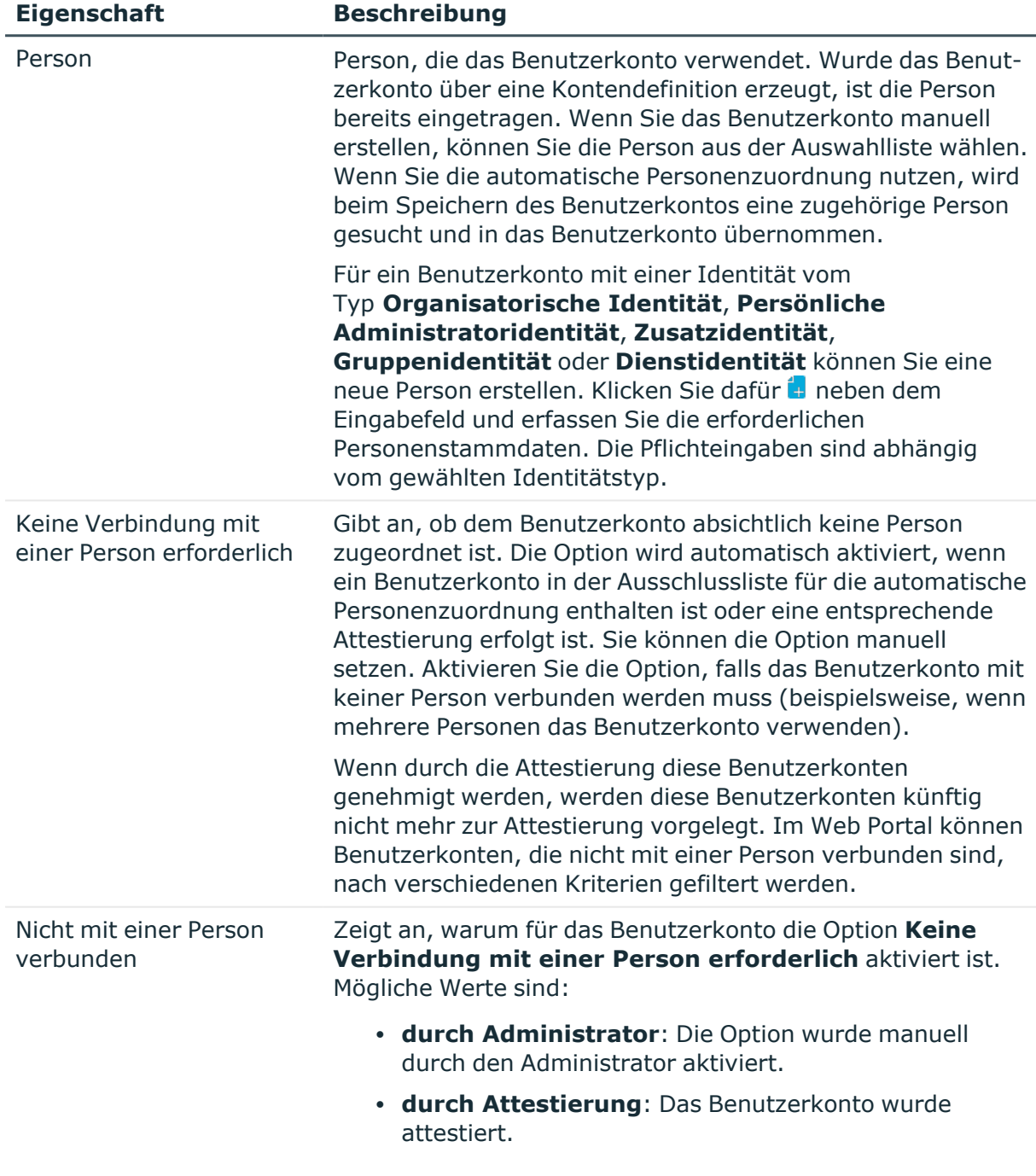

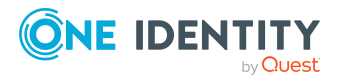

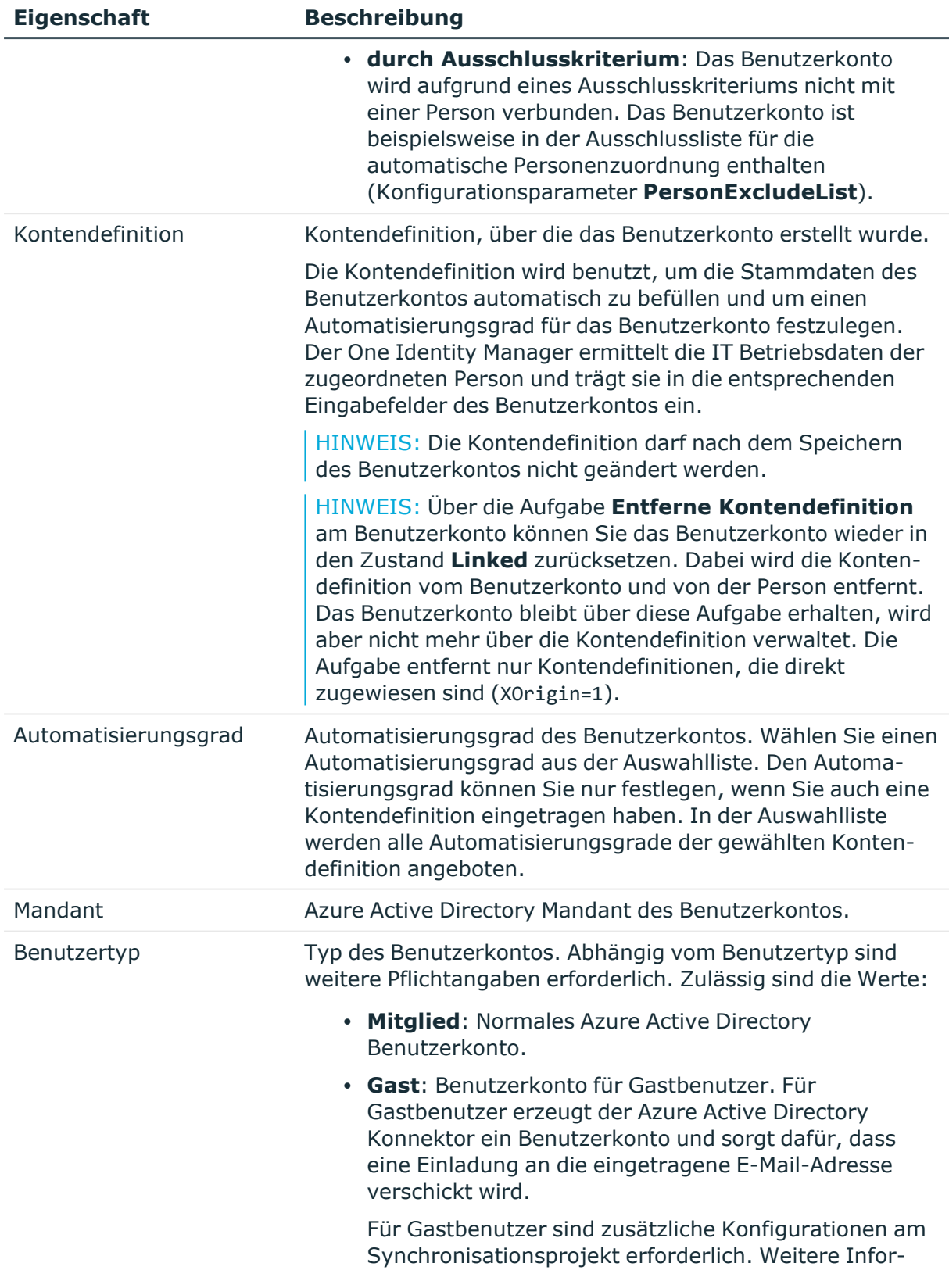

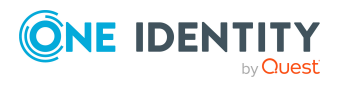

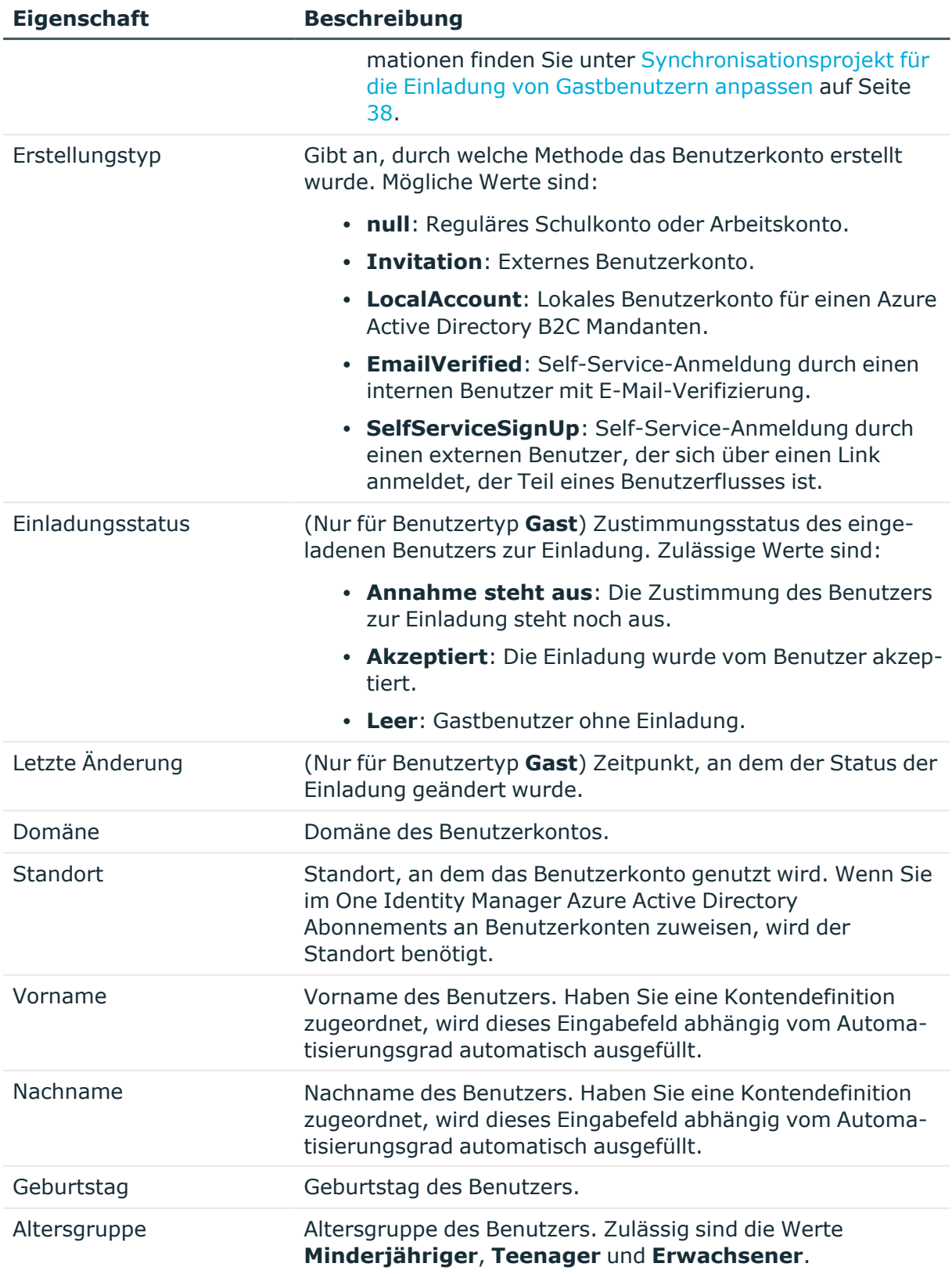

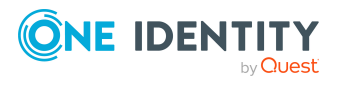

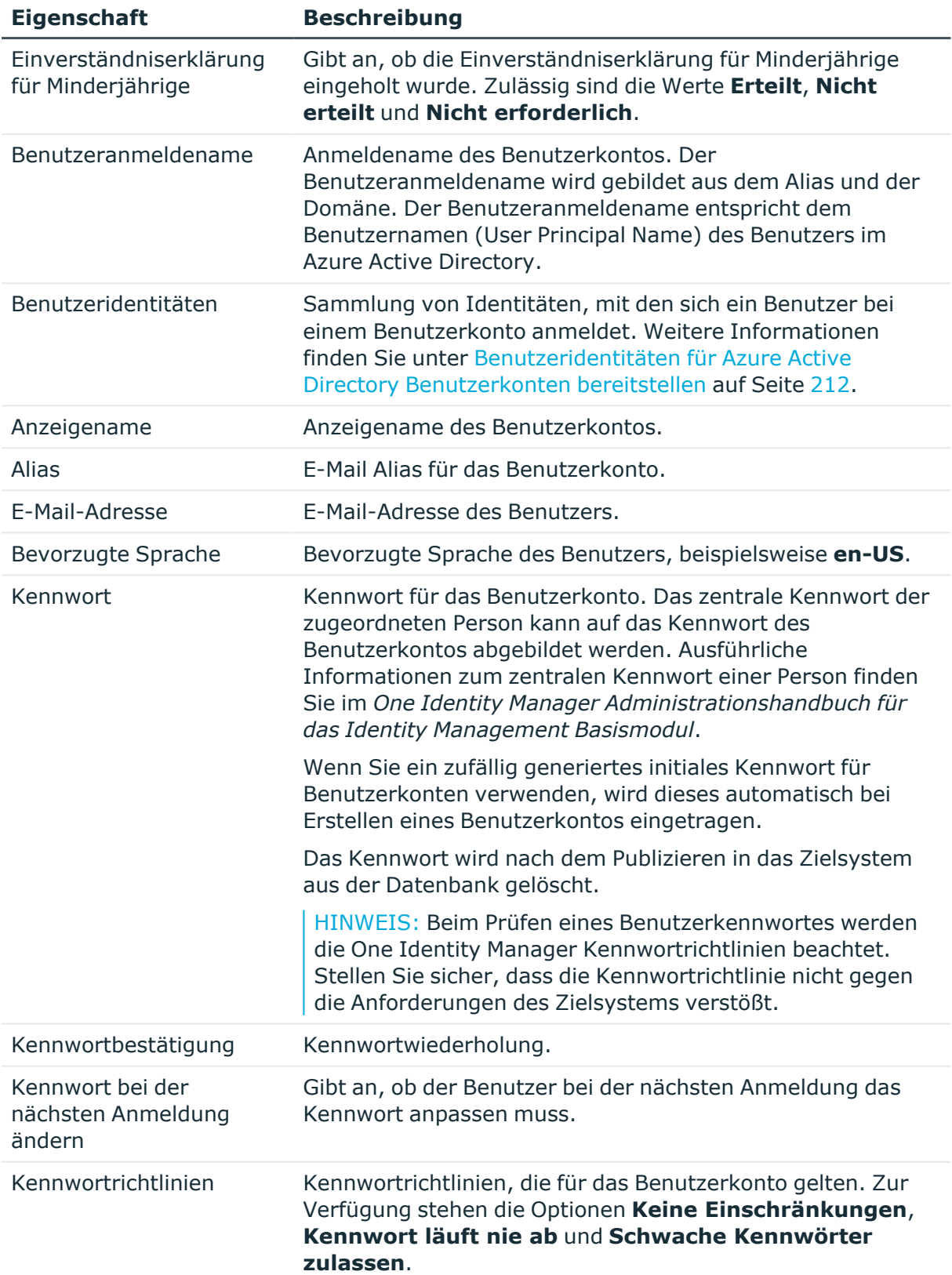

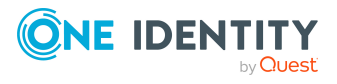

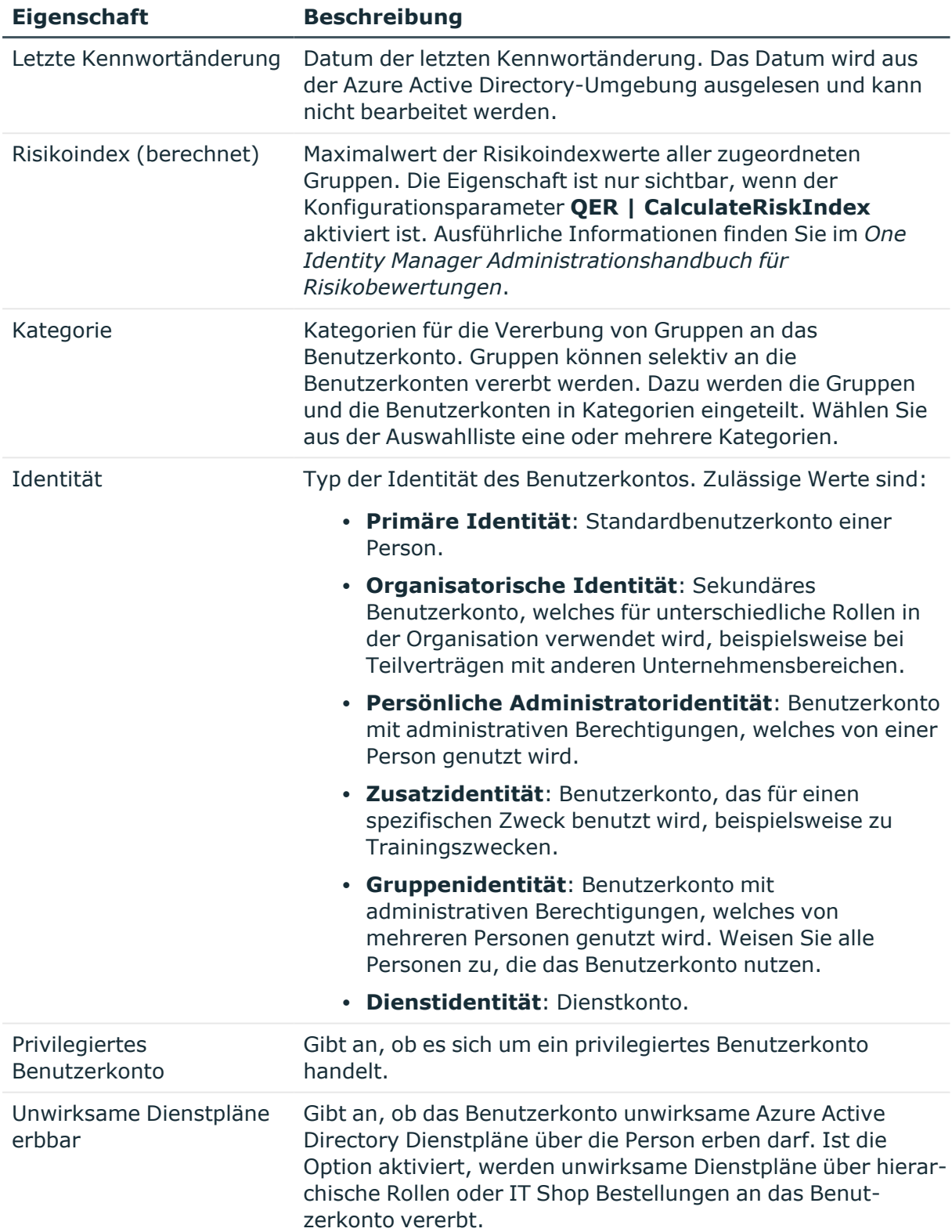

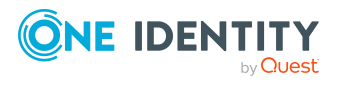

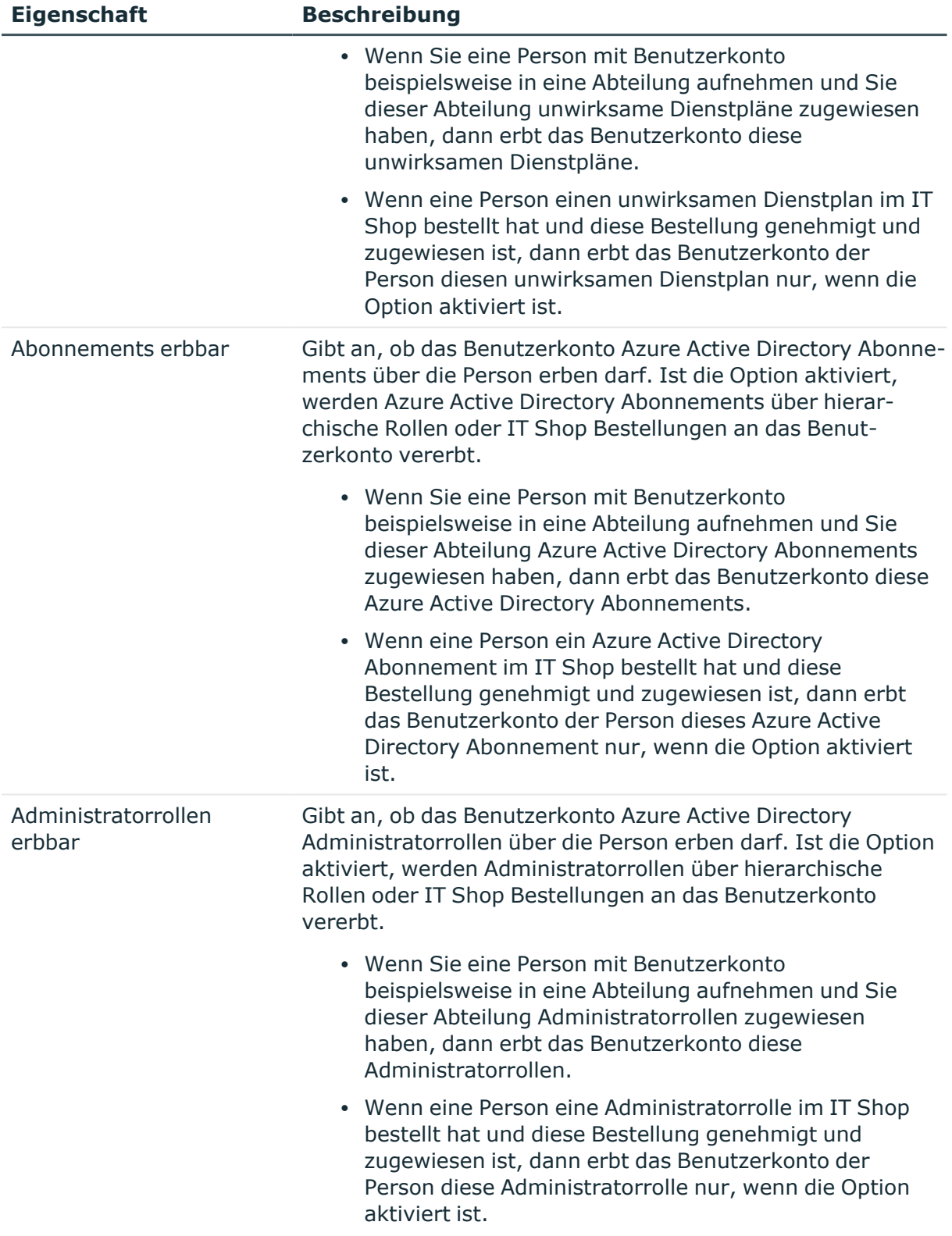

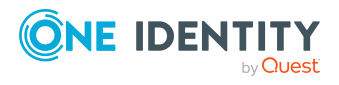

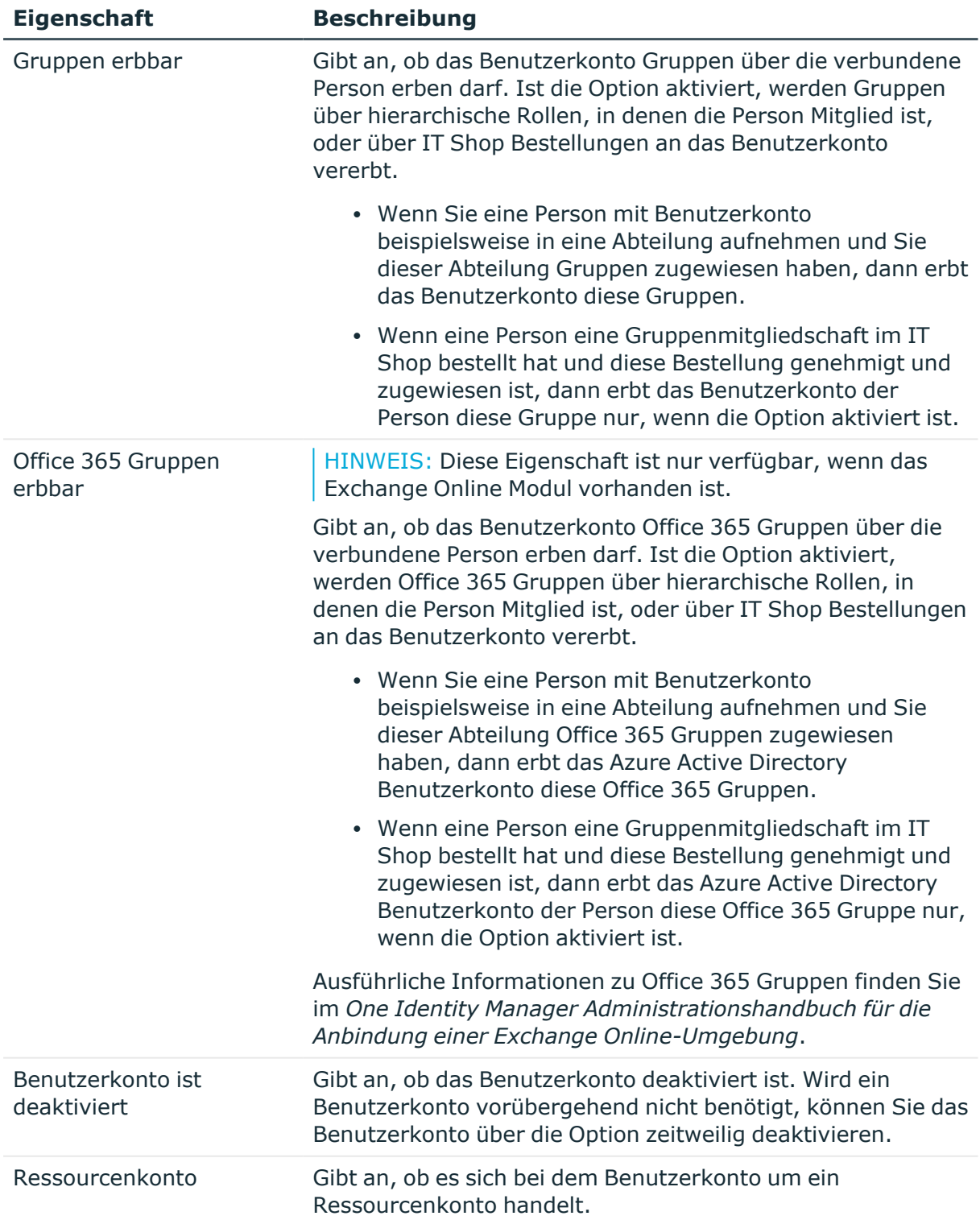

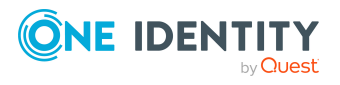

- [Benutzeridentitäten](#page-211-1) für Azure Active Directory Benutzerkonten bereitstellen auf [Seite](#page-211-1) 212
- [Kontendefinitionen](#page-65-0) für Azure Active Directory Benutzerkonten auf Seite 66
- [Kennwortrichtlinien](#page-168-0) für Azure Active Directory Benutzerkonten auf Seite 169
- Azure Active Directory [Benutzeridentitäten](#page-211-0) auf Seite 212
- Vererbung von Azure Active Directory Gruppen anhand von [Kategorien](#page-120-0) auf Seite 121
- Managen von Azure Active Directory [Benutzerkonten](#page-64-0) und Personen auf Seite 65
- Unterstützte Typen von [Benutzerkonten](#page-95-0) auf Seite 96
- Azure Active Directory [Benutzerkonten](#page-207-1) deaktivieren auf Seite 208
- [Voraussetzungen](#page-107-0) für indirekte Zuweisungen von Azure Active Directory Gruppen an Azure Active Directory [Benutzerkonten](#page-107-0) auf Seite 108
- [Voraussetzungen](#page-126-0) für indirekte Zuweisungen von Azure Active Directory [Administratorrollen](#page-126-0) an Azure Active Directory Benutzerkonten auf Seite 127
- [Voraussetzungen](#page-143-0) für indirekte Zuweisungen von Azure Active Directory Abonnements an Azure Active Directory [Benutzerkonten](#page-143-0) auf Seite 144
- [Voraussetzungen](#page-156-0) für indirekte Zuweisungen von unwirksamen Azure Active Directory Dienstplänen an Azure Active Directory [Benutzerkonten](#page-156-0) auf Seite 157

## <span id="page-203-0"></span>**Kontaktdaten für Azure Active Directory Benutzerkonten**

Auf dem Tabreiter **Kontakt** erfassen Sie folgende Adressinformationen zur Erreichbarkeit der Person, die das Benutzerkonto verwendet.

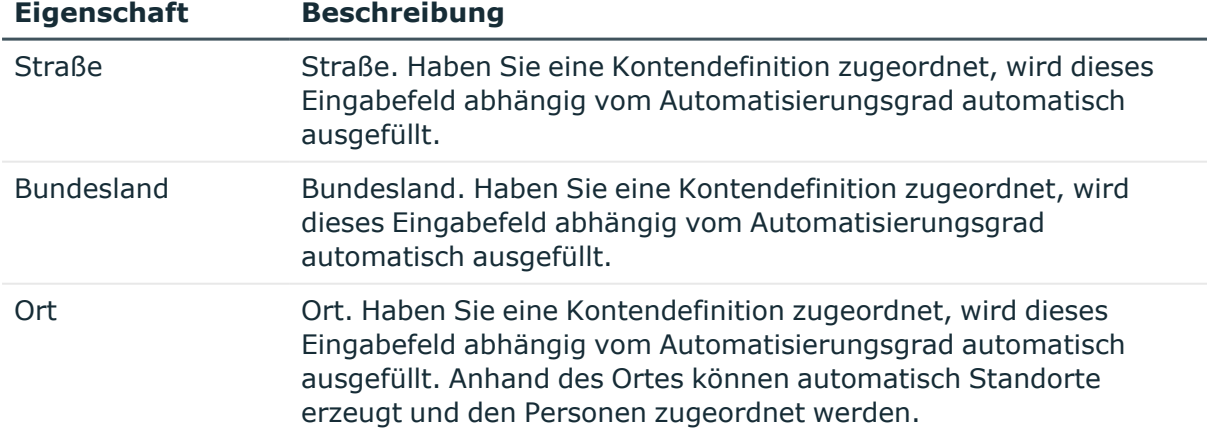

## **Tabelle 29: Kontaktdaten**

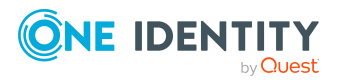

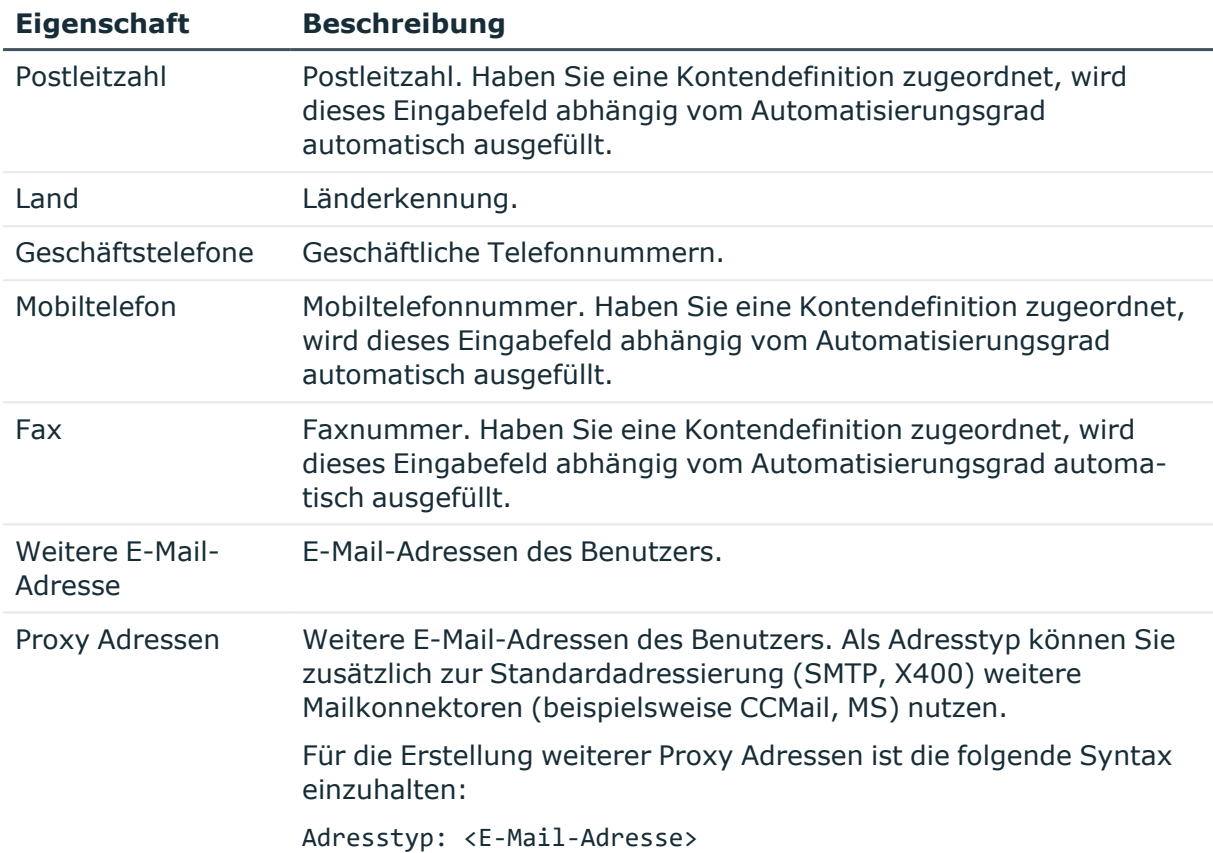

## <span id="page-204-0"></span>**Informationen zum Nutzerprofil für Azure Active Directory Benutzerkonten**

Auf dem Tabreiter **Nutzerprofil** werden folgende Informationen abgebildet.

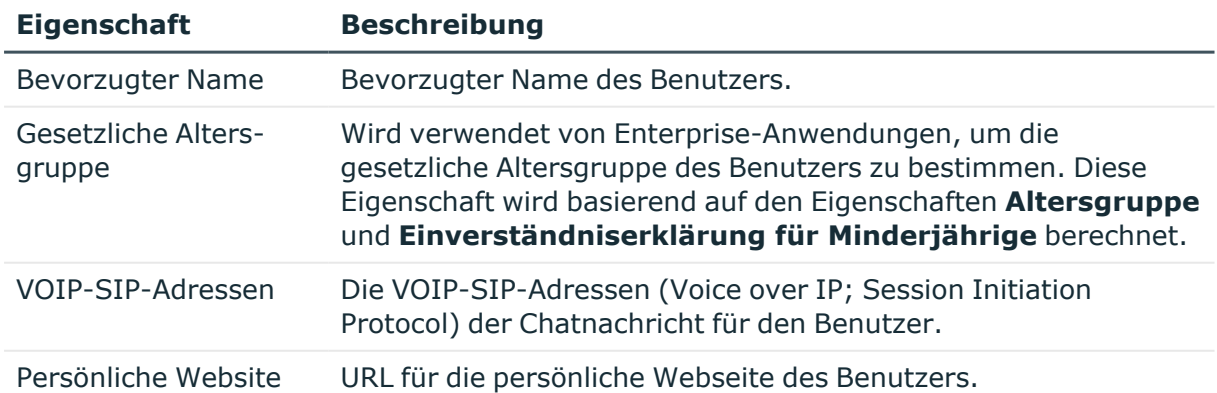

## **Tabelle 30: Nutzerprofil**

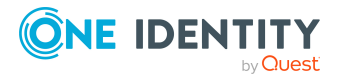

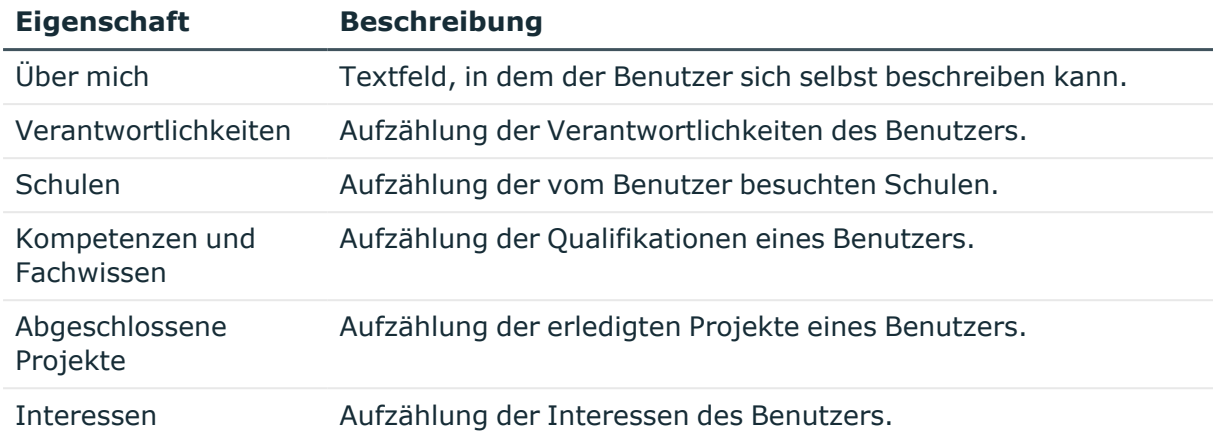

## <span id="page-205-0"></span>**Organisatorische Informationen für Azure Active Directory Benutzerkonten**

Auf dem Tabreiter **Organisatorisch** werden folgende organisatorische Stammdaten abgebildet.

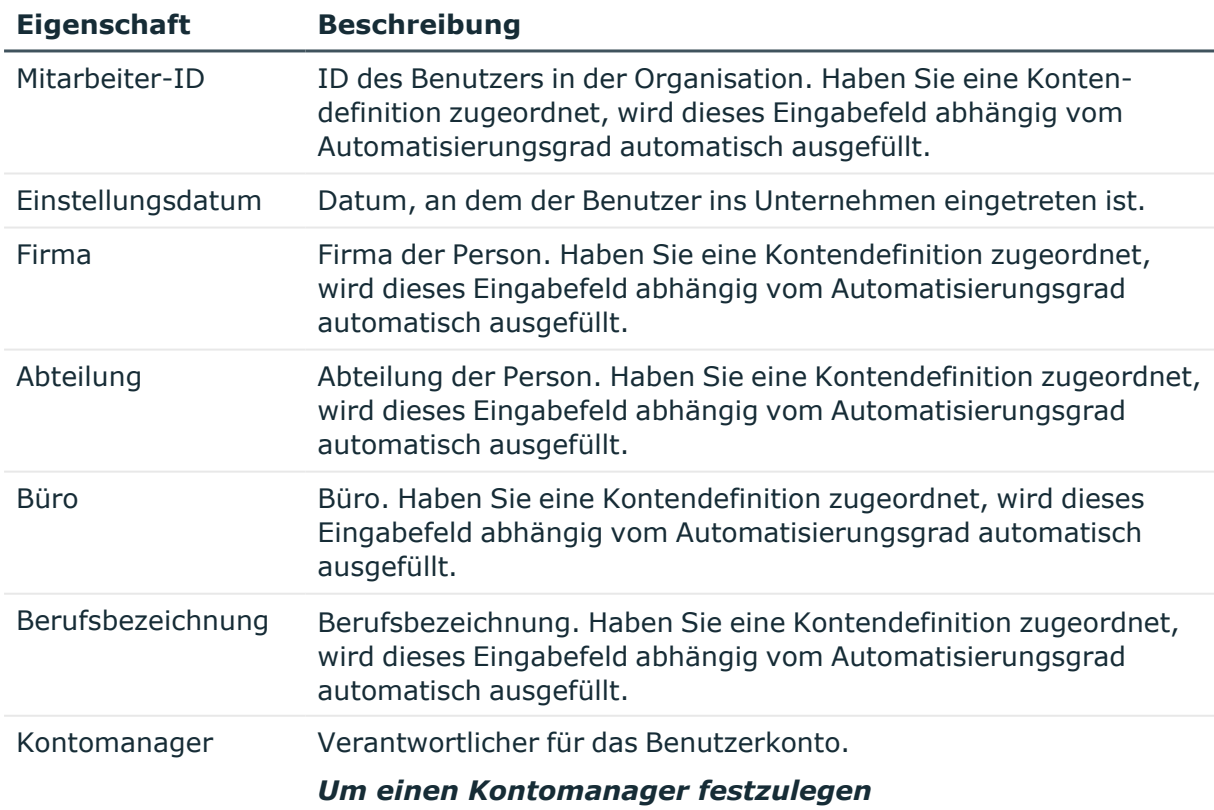

## **Tabelle 31: Organisatorische Stammdaten**

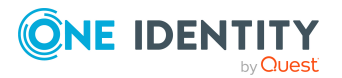

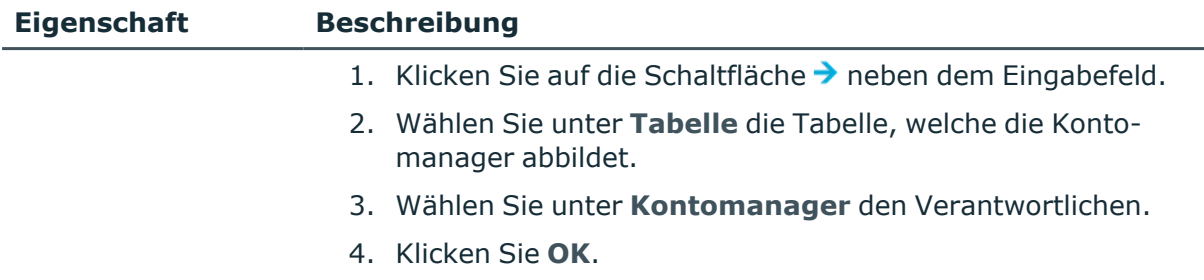

## <span id="page-206-0"></span>**Informationen zum lokalen Active Directory Benutzerkonto**

Auf dem Tabreiter **Verbund** werden folgende Informationen zum lokalen Active Directory Benutzerkonto, welches mit dem Azure Active Directory Benutzerkonto verbunden ist, abgebildet.

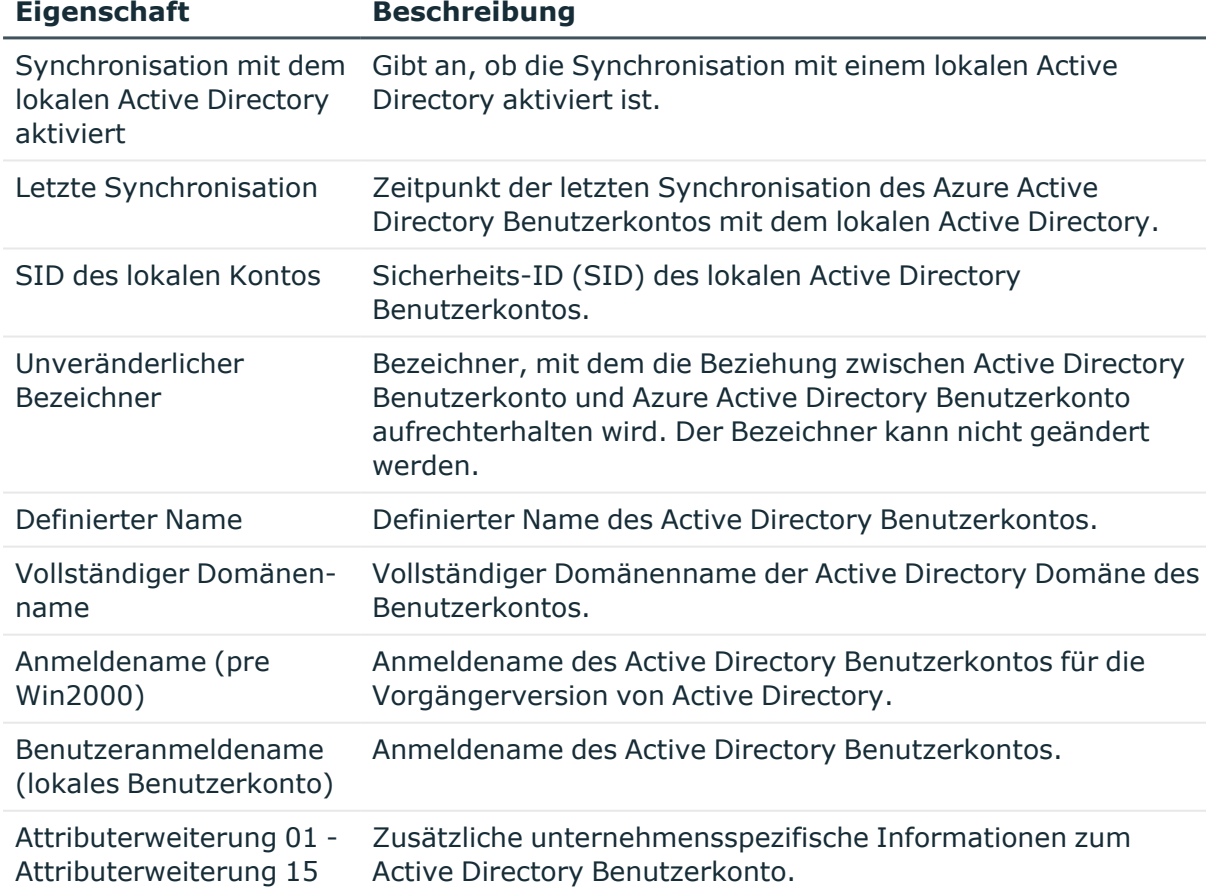

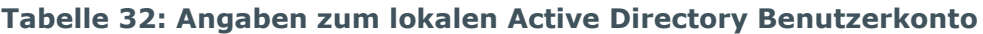

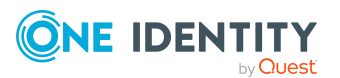

- Active Directory [Benutzerkonten](#page-210-1) für Azure Active Directory Benutzerkonten anzeigen auf [Seite](#page-210-1) 211
- Empfehlungen für [Verbund-Umgebungen](#page-249-0) auf Seite 250

## <span id="page-207-0"></span>**Zusatzeigenschaften an Azure Active Directory Benutzerkonten zuweisen**

Zusatzeigenschaften sind Meta-Objekte, für die es im One Identity Manager-Datenmodell keine direkte Abbildung gibt, wie beispielsweise Buchungskreise, Kostenrechnungskreise oder Kostenstellenbereiche.

Ausführliche Informationen zum Verwenden von Zusatzeigenschaften finden Sie im *One Identity Manager Administrationshandbuch für das Identity Management Basismodul*.

## *Um Zusatzeigenschaften für ein Benutzerkonto festzulegen*

- 1. Wählen Sie im Manager die Kategorie **Azure Active Directory > Benutzerkonten**.
- 2. Wählen Sie in der Ergebnisliste das Benutzerkonto.
- 3. Wählen Sie die Aufgabe **Zusatzeigenschaften zuweisen**.
- 4. Weisen Sie im Bereich **Zuordnungen hinzufügen** die Zusatzeigenschaften zu.

TIPP: Im Bereich **Zuordnungen entfernen** können Sie die Zuweisung von Zusatzeigenschaften entfernen.

### *Um eine Zuweisung zu entfernen*

- Wählen Sie die Zusatzeigenschaft und doppelklicken Sie  $\bigcirc$ .
- <span id="page-207-1"></span>5. Speichern Sie die Änderungen.

## **Azure Active Directory Benutzerkonten deaktivieren**

Wie Sie Benutzerkonten deaktivieren, ist abhängig von der Art der Verwaltung der Benutzerkonten.

## **Szenario: Die Benutzerkonten sind mit Personen verbunden und werden über Kontendefinitionen verwaltet.**

Benutzerkonten, die über Kontendefinitionen verwaltet werden, werden deaktiviert, wenn die Person dauerhaft oder zeitweilig deaktiviert wird. Das Verhalten ist abhängig vom Automatisierungsgrad des Benutzerkontos. Benutzerkonten mit dem Automatisierungsgrad **Full managed** werden entsprechend der Einstellungen an der

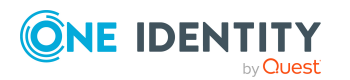

Kontendefinition deaktiviert. Für Benutzerkonten mit einem anderen Automatisierungsgrad konfigurieren Sie das gewünschte Verhalten an der Bildungsregel der Spalte AADUser.AccountDisabled.

## **Szenario: Die Benutzerkonten sind mit Personen verbunden. Es sind keine Kontendefinitionen zugeordnet.**

Benutzerkonten, die mit Personen verbunden sind, jedoch nicht über Kontendefinitionen verwaltet werden, werden deaktiviert, wenn die Person dauerhaft oder zeitweilig deaktiviert wird. Das Verhalten ist abhängig vom Konfigurationsparameter **QER | Person | TemporaryDeactivation**.

- <sup>l</sup> Ist der Konfigurationsparameter aktiviert, werden die Benutzerkonten einer Person deaktiviert, wenn die Person zeitweilig oder dauerhaft deaktiviert wird.
- <sup>l</sup> Ist der Konfigurationsparameter deaktiviert, haben die Eigenschaften der Person keinen Einfluss auf die verbundenen Benutzerkonten.

### *Um das Benutzerkonto bei deaktiviertem Konfigurationsparameter zu deaktivieren*

- 1. Wählen Sie im Manager die Kategorie **Azure Active Directory > Benutzerkonten**.
- 2. Wählen Sie in der Ergebnisliste das Benutzerkonto.
- 3. Wählen Sie die Aufgabe **Stammdaten bearbeiten**.
- 4. Aktivieren Sie auf dem Tabreiter **Allgemein** die Option **Benutzerkonto ist deaktiviert**.
- 5. Speichern Sie die Änderungen.

### **Szenario: Die Benutzerkonten sind nicht mit Personen verbunden.**

#### *Um ein Benutzerkonto zu deaktivieren, das nicht mit einer Person verbunden ist*

- 1. Wählen Sie im Manager die Kategorie **Azure Active Directory > Benutzerkonten**.
- 2. Wählen Sie in der Ergebnisliste das Benutzerkonto.
- 3. Wählen Sie die Aufgabe **Stammdaten bearbeiten**.
- 4. Aktivieren Sie auf dem Tabreiter **Allgemein** die Option **Benutzerkonto ist deaktiviert**.
- 5. Speichern Sie die Änderungen.

Ausführliche Informationen zum Deaktivieren und Löschen von Personen und Benutzerkonten finden Sie im *One Identity Manager Administrationshandbuch für das Zielsystem-Basismodul*.

### **Verwandte Themen**

- [Kontendefinitionen](#page-65-0) für Azure Active Directory Benutzerkonten auf Seite 66
- [Automatisierungsgrade](#page-73-0) erstellen auf Seite 74

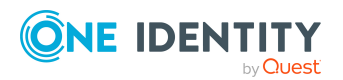

One Identity Manager 9.1.3 Administrationshandbuch für die Anbindung einer Azure Active Directory-Umgebung

Abbildung von Azure Active Directory Objekten im One Identity Manager • Azure Active Directory Benutzerkonten löschen und [wiederherstellen](#page-209-0) auf Seite 210

## <span id="page-209-0"></span>**Azure Active Directory Benutzerkonten löschen und wiederherstellen**

HINWEIS: Solange eine Kontendefinition für eine Person wirksam ist, behält die Person ihr daraus entstandenes Benutzerkonto. Wird die Zuweisung einer Kontendefinition entfernt, dann wird das Benutzerkonto, das aus dieser Kontendefinition entstanden ist, gelöscht.

Ein Benutzerkonto, das nicht über eine Kontendefinition entstanden ist, löschen Sie über die Ergebnisliste oder über die Menüleiste. Nach Bestätigung der Sicherheitsabfrage wird das Benutzerkonto im One Identity Manager zunächst zum Löschen markiert. Das Benutzerkonto wird im One Identity Manager gesperrt und je nach Einstellung der Löschverzögerung endgültig aus der One Identity Manager-Datenbank und aus dem Zielsystem gelöscht.

Ausführliche Informationen zum Deaktivieren und Löschen von Personen und Benutzerkonten finden Sie im *One Identity Manager Administrationshandbuch für das Zielsystem-Basismodul*.

#### *Um ein Benutzerkonto zu löschen, das nicht über eine Kontendefinition verwaltet wird*

- 1. Wählen Sie im Manager die Kategorie **Azure Active Directory > Benutzerkonten**.
- 2. Wählen Sie in der Ergebnisliste das Benutzerkonto.
- 3. Klicken Sie in der Ergebnisliste iz.
- 4. Bestätigen Sie die Sicherheitsabfrage mit **Ja**.

#### *Um ein Benutzerkonto wiederherzustellen*

- 1. Wählen Sie im Manager die Kategorie **Azure Active Directory > Benutzerkonten**.
- 2. Wählen Sie in der Ergebnisliste das Benutzerkonto.
- 3. Klicken Sie in der Ergebnisliste

### **Verwandte Themen**

- Azure Active Directory [Benutzerkonten](#page-207-1) deaktivieren auf Seite 208
- [Löschverzögerung](#page-104-0) für Azure Active Directory Benutzerkonten festlegen auf Seite 105

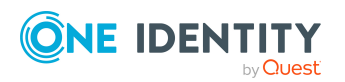

Abbildung von Azure Active Directory Objekten im One Identity Manager

## <span id="page-210-0"></span>**Überblick über Azure Active Directory Benutzerkonten anzeigen**

Über diese Aufgabe erhalten Sie einen Überblick über die wichtigsten Informationen zu einem Benutzerkonto.

### *Um einen Überblick über ein Benutzerkonto zu erhalten*

- 1. Wählen Sie im Manager die Kategorie **Azure Active Directory > Benutzerkonten**.
- 2. Wählen Sie in der Ergebnisliste das Benutzerkonto.
- 3. Wählen Sie die Aufgabe **Überblick über das Azure Active Directory Benutzerkonto**.

#### **Verwandte Themen**

• Wirksame und [unwirksame](#page-140-0) Azure Active Directory Dienstpläne für Azure Active Directory [Benutzerkonten](#page-140-0) und Azure Active Directory Gruppen anzeigen auf [Seite](#page-140-0) 141

## <span id="page-210-1"></span>**Active Directory Benutzerkonten für Azure Active Directory Benutzerkonten anzeigen**

Das Active Directory Benutzerkonto zu einem Azure Active Directory Benutzerkonto wird auf dem Überblicksformular angezeigt.

#### *Um das Active Directory Benutzerkonto für ein Azure Active Directory Benutzerkonto anzuzeigen*

- 1. Wählen Sie im Manager die Kategorie **Azure Active Directory > Benutzerkonten**.
- 2. Wählen Sie in der Ergebnisliste das Benutzerkonto.
- 3. Wählen Sie die Aufgabe **Überblick über das Azure Active Directory Benutzerkonto**.

Das Formularelement **Active Directory Benutzerkonto** zeigt das verbundene Benutzerkonto an.

Ausführliche Informationen zu Active Directory finden Sie im *One Identity Manager Administrationshandbuch für die Anbindung einer Active Directory-Umgebung*.

### **Verwandte Themen**

<sup>l</sup> Informationen zum lokalen Active Directory [Benutzerkonto](#page-206-0) auf Seite 207

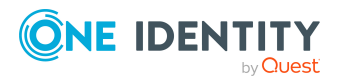

# <span id="page-211-0"></span>**Azure Active Directory Benutzeridentitäten**

Für ein Benutzerkonto können mehrere Identitäten bereitgestellt werden, mit denen sich der Benutzer an diesem Benutzerkonto anmelden kann. Eine Identität kann beispielsweise von Microsoft, von Organisationen oder von Anbietern sozialer Identitäten wie Facebook oder Google bereitgestellt werden.

## **Verwandte Themen**

- [Benutzeridentitäten](#page-211-1) für Azure Active Directory Benutzerkonten bereitstellen auf [Seite](#page-211-1) 212
- [Benutzeridentitäten](#page-212-0) für Azure Active Directory Benutzerkonten anzeigen auf [Seite](#page-212-0) 213
- Stammdaten von Azure Active Directory [Benutzeridentitäten](#page-213-0) anzeigen auf Seite 214
- Überblick über Azure Active Directory [Benutzeridentitäten](#page-214-1) anzeigen auf Seite 215

## <span id="page-211-1"></span>**Benutzeridentitäten für Azure Active Directory Benutzerkonten bereitstellen**

Azure Active Directory Benutzeridentitäten werden durch die Synchronisation in den One Identity Manager eingelesen. Sie können weitere Benutzeridentitäten für ein Benutzerkonto erstellen oder Benutzeridentitäten löschen.

### *Um Benutzeridentitäten für ein Benutzerkonto zu erfassen*

- 1. Wählen Sie im Manager die Kategorie **Azure Active Directory > Benutzerkonten**.
- 2. Wählen Sie in der Ergebnisliste das Benutzerkonto.
- 3. Wählen Sie die Aufgabe **Stammdaten bearbeiten**.
- 4. Klicken Sie neben der Eigenschaft **Benutzeridentitäten** auf und erfassen Sie die Identitäten.

Syntax:

```
signInType=<type>;issuer=<your
organization>.onmicrosoft.com;issuerAssignedId=<ID>
Mit:
```
<sup>l</sup> signInType: Anmeldetyp, beispielsweise **emailAddress** oder **userName** für lokale Benutzerkonten oder **federated** für Identitäten in sozialen Netzwerken.

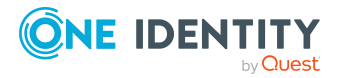

- issuer: Aussteller der Identität, beispielsweise facebook.com. Für lokale Benutzerkonten ist dies die Bezeichnung der Standarddomäne des Azure Active Directory B2C Mandanten, beispielsweise <your organization>.onmicrosoft.com.
- issuerAssignedId: ID, mit der die Anmeldung erfolgt, abhängig vom Anmeldetyp. Wenn der Anmeldetyp **emailAddress** ist, muss die ID eine gültige E-Mail-Adresse sein. Wenn der Anmeldetyp **userName** ist, muss die ID ein gültiger lokalen Teil einer E-Mail Adresse sein. Beim Anmeldetyp **federated** wird ein eindeutige Bezeichner des Verbundkontos beim Aussteller erwartet.

Beispiel:

signInType=emailAddress;issuer=<your organization>.onmicrosoft.com;issuerAssignedId=Clara.Harris@<your domain>.com

5. Speichern Sie die Änderungen.

### *Um eine Benutzeridentität für ein Benutzerkonto zu löschen*

- 1. Wählen Sie im Manager die Kategorie **Azure Active Directory > Benutzerkonten**.
- 2. Wählen Sie in der Ergebnisliste das Benutzerkonto.
- 3. Wählen Sie die Aufgabe **Stammdaten bearbeiten**.
- 4. Wählen Sie in der Auswahlliste **Benutzeridentitäten** die Identität und klicken Sie .
- 5. Speichern Sie die Änderungen.

#### **Verwandte Themen**

- Allgemeine Stammdaten für Azure Active Directory [Benutzerkonten](#page-196-0) auf Seite 197
- [Benutzeridentitäten](#page-212-0) für Azure Active Directory Benutzerkonten anzeigen auf [Seite](#page-212-0) 213
- Stammdaten von Azure Active Directory [Benutzeridentitäten](#page-213-0) anzeigen auf Seite 214

## <span id="page-212-0"></span>**Benutzeridentitäten für Azure Active Directory Benutzerkonten anzeigen**

Die Benutzeridentitäten zu einem Azure Active Directory Benutzerkonto werden auf dem Überblicksformular des Benutzerkontos angezeigt.

### *Um einen Überblick über alle Benutzeridentitäten eines Benutzerkontos zu erhalten*

- 1. Wählen Sie im Manager die Kategorie **Azure Active Directory > Benutzerkonten**.
- 2. Wählen Sie in der Ergebnisliste das Benutzerkonto.
- 3. Wählen Sie die Aufgabe **Überblick über das Azure Active Directory Benutzerkonto**.

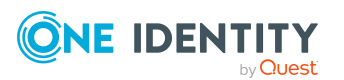

Das Formularelement **Azure Active Directory Benutzeridentitäten** zeigt die Benutzeridentitäten des Benutzerkontos.

### **Verwandte Themen**

• Azure Active Directory [Benutzeridentitäten](#page-211-0) auf Seite 212

## <span id="page-213-0"></span>**Stammdaten von Azure Active Directory Benutzeridentitäten anzeigen**

Die Stammdaten einer vorhandenen Benutzeridentität können Sie nicht bearbeiten. Sie können weitere Benutzeridentitäten erstellen oder Benutzeridentitäten löschen.

#### *Um die Stammdaten einer Benutzeridentität anzuzeigen*

- 1. Wählen Sie im Manager die Kategorie **Azure Active Directory > Benutzerkonten > Benutzeridentitäten**.
- 2. Wählen Sie in der Ergebnisliste die Benutzeridentität.
- 3. Wählen Sie die Aufgabe **Stammdaten bearbeiten**.

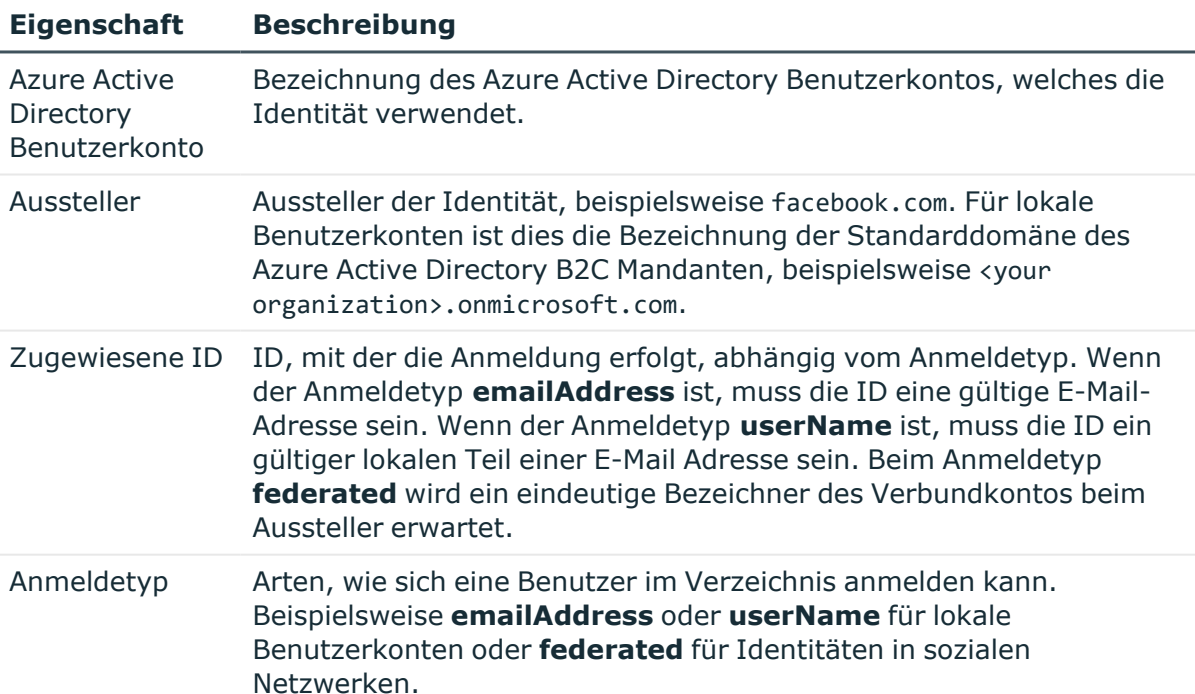

### **Tabelle 33: Stammdaten einer Benutzeridentität**

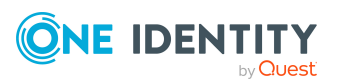

• [Benutzeridentitäten](#page-211-1) für Azure Active Directory Benutzerkonten bereitstellen auf [Seite](#page-211-1) 212

## <span id="page-214-1"></span>**Überblick über Azure Active Directory Benutzeridentitäten anzeigen**

Über diese Aufgabe erhalten Sie einen Überblick über die wichtigsten Informationen zu einer Benutzeridentität.

#### *Um einen Überblick über eine Benutzeridentität zu erhalten*

- 1. Wählen Sie im Manager die Kategorie **Azure Active Directory > Benutzerkonten > Benutzeridentitäten**.
- 2. Wählen Sie in der Ergebnisliste die Benutzeridentität.
- 3. Wählen Sie die Aufgabe **Überblick über die Azure Active Directory Benutzeridentität**.

### **Verwandte Themen**

• [Benutzeridentitäten](#page-212-0) für Azure Active Directory Benutzerkonten anzeigen auf [Seite](#page-212-0) 213

## <span id="page-214-0"></span>**Azure Active Directory Gruppen**

Azure Active Directory kennt verschiedene Gruppentypen, in denen Benutzer und Gruppen zusammengefasst werden können, um beispielsweise den Zugriff auf Ressourcen oder die Verteilung von E-Mails zu regeln.

Azure Active Directory Gruppen werden durch die Synchronisation in den One Identity Manager eingelesen. Sie können einzelne Stammdaten der Gruppen bearbeiten. Im One Identity Manager können Sie neue Sicherheitsgruppen erstellen. Andere Gruppentypen können Sie im One Identity Manager nicht erstellen.

Um Benutzer in Gruppen aufzunehmen, können Sie die Gruppen direkt an die Benutzer zuweisen. Sie können Gruppen an Abteilungen, Kostenstellen, Standorte, Geschäftsrollen oder den IT Shop zuweisen.

HINWEIS: Zuweisungen zu Azure Active Directory Gruppen, die mit dem lokalen Active Directory synchronisiert werden, sind im One Identity Manager nicht erlaubt. Diese Gruppen können nicht über das Web Portal bestellt werden. Sie können diese Gruppen nur in Ihrer lokalen Umgebung verwalten. Ausführliche Informationen finden Sie in der *Azure Active Directory Dokumentation* von Microsoft.

Nachfolgend sind die im One Identity Manager unterstützten Gruppentypen aufgeführt.

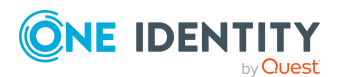

### **Tabelle 34: Unterstützte Gruppentypen**

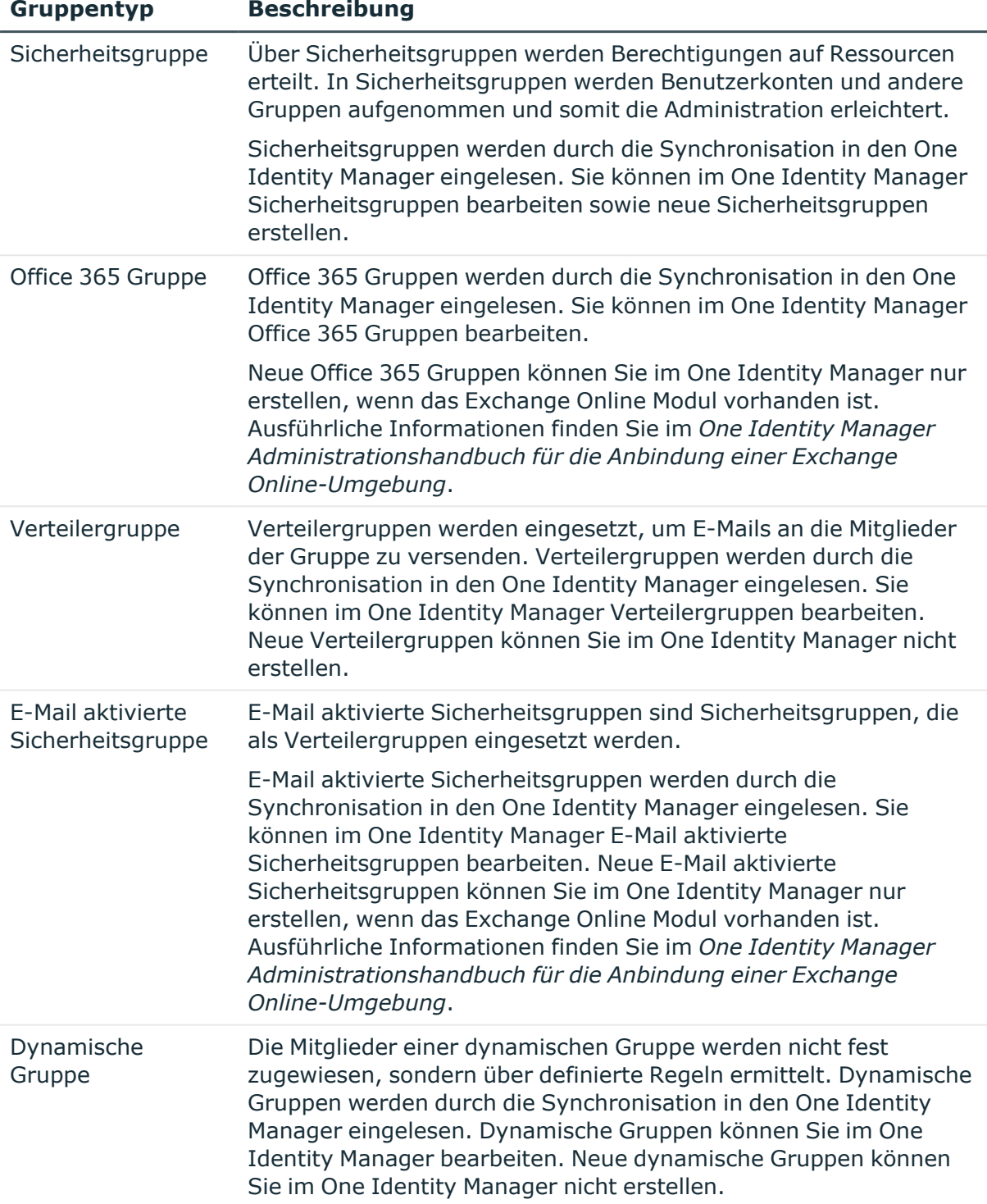

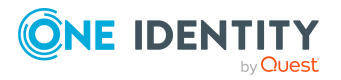
- Managen von [Mitgliedschaften](#page-105-0) in Azure Active Directory Gruppen auf Seite 106
- [Stammdaten](#page-216-0) von Azure Active Directory Gruppen bearbeiten auf Seite 217
- Azure Active Directory Gruppen in Azure Active Directory Gruppen [aufnehmen](#page-220-0) auf [Seite](#page-220-0) 221
- Azure Active Directory [Administratorrollen](#page-220-1) an Azure Active Directory Gruppen [zuweisen](#page-220-1) auf Seite 221
- [Eigentümer](#page-221-0) an Azure Active Directory Gruppen zuweisen auf Seite 222
- [Zusatzeigenschaften](#page-222-0) an Azure Active Directory Gruppen zuweisen auf Seite 223
- Azure Active [Directory](#page-222-1) Gruppen löschen auf Seite 223
- [Überblick](#page-222-2) über Azure Active Directory Gruppen anzeigen auf Seite 223
- Active [Directory](#page-223-0) Gruppen für Azure Active Directory Gruppen anzeigen auf Seite 224
- Einzelobjekte [synchronisieren](#page-55-0) auf Seite 56
- Wirksame und [unwirksame](#page-140-0) Azure Active Directory Dienstpläne für Azure Active Directory [Benutzerkonten](#page-140-0) und Azure Active Directory Gruppen anzeigen auf [Seite](#page-140-0) 141

### <span id="page-216-0"></span>**Stammdaten von Azure Active Directory Gruppen bearbeiten**

Azure Active Directory Gruppen werden durch die Synchronisation in den One Identity Manager eingelesen. Sie können im One Identity Manager Sicherheitsgruppen erstellen. Verteilergruppen und dynamische Gruppen können Sie im One Identity Manager nicht erstellen.

E-Mail aktivierte Sicherheitsgruppen und Office 365 Gruppen können Sie im One Identity Manager nur erstellen, wenn das Exchange Online Modul vorhanden ist. Ausführliche Informationen finden Sie im *One Identity Manager Administrationshandbuch für die Anbindung einer Exchange Online-Umgebung*

Welche Stammdaten einer Gruppe Sie bearbeiten können, ist abhängig vom Gruppentyp.

#### *Um die Stammdaten einer Gruppe zu bearbeiten*

- 1. Wählen Sie im Manager die Kategorie **Azure Active Directory > Gruppen**.
- 2. Wählen Sie in der Ergebnisliste die Gruppe.
- 3. Wählen Sie die Aufgabe **Stammdaten bearbeiten**.
- 4. Auf dem Stammdatenformular bearbeiten Sie die Stammdaten der Gruppe.
- 5. Speichern Sie die Änderungen.

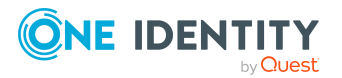

#### **Detaillierte Informationen zum Thema**

- Allgemeine [Stammdaten](#page-217-0) für Azure Active Directory Gruppen auf Seite 218
- [Informationen](#page-219-0) zur lokalen Active Directory Gruppe auf Seite 220

### <span id="page-217-0"></span>**Allgemeine Stammdaten für Azure Active Directory Gruppen**

Auf dem Tabreiter **Allgemein** erfassen Sie folgende Stammdaten.

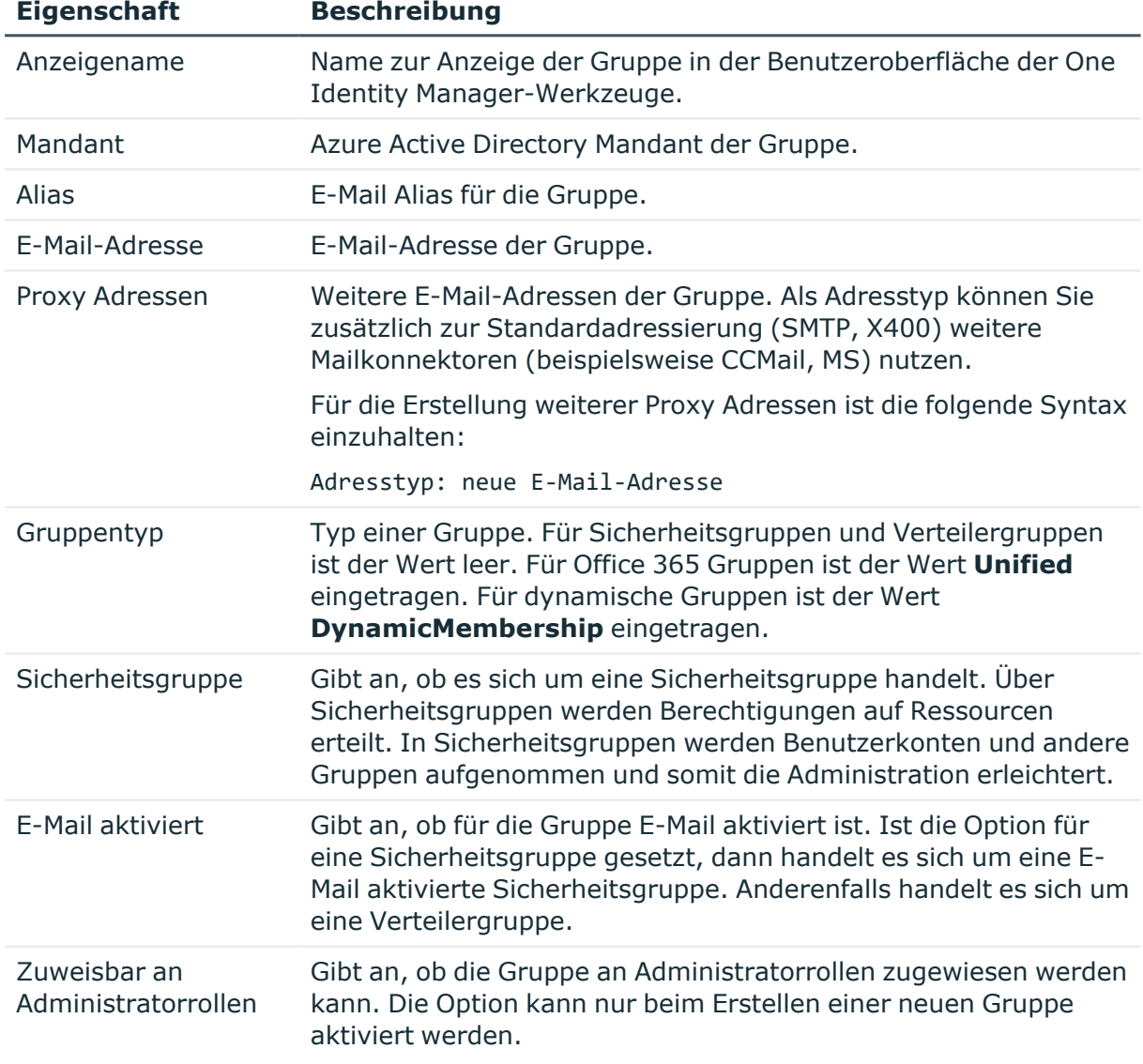

#### **Tabelle 35: Allgemeine Stammdaten**

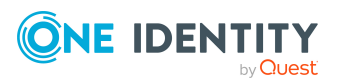

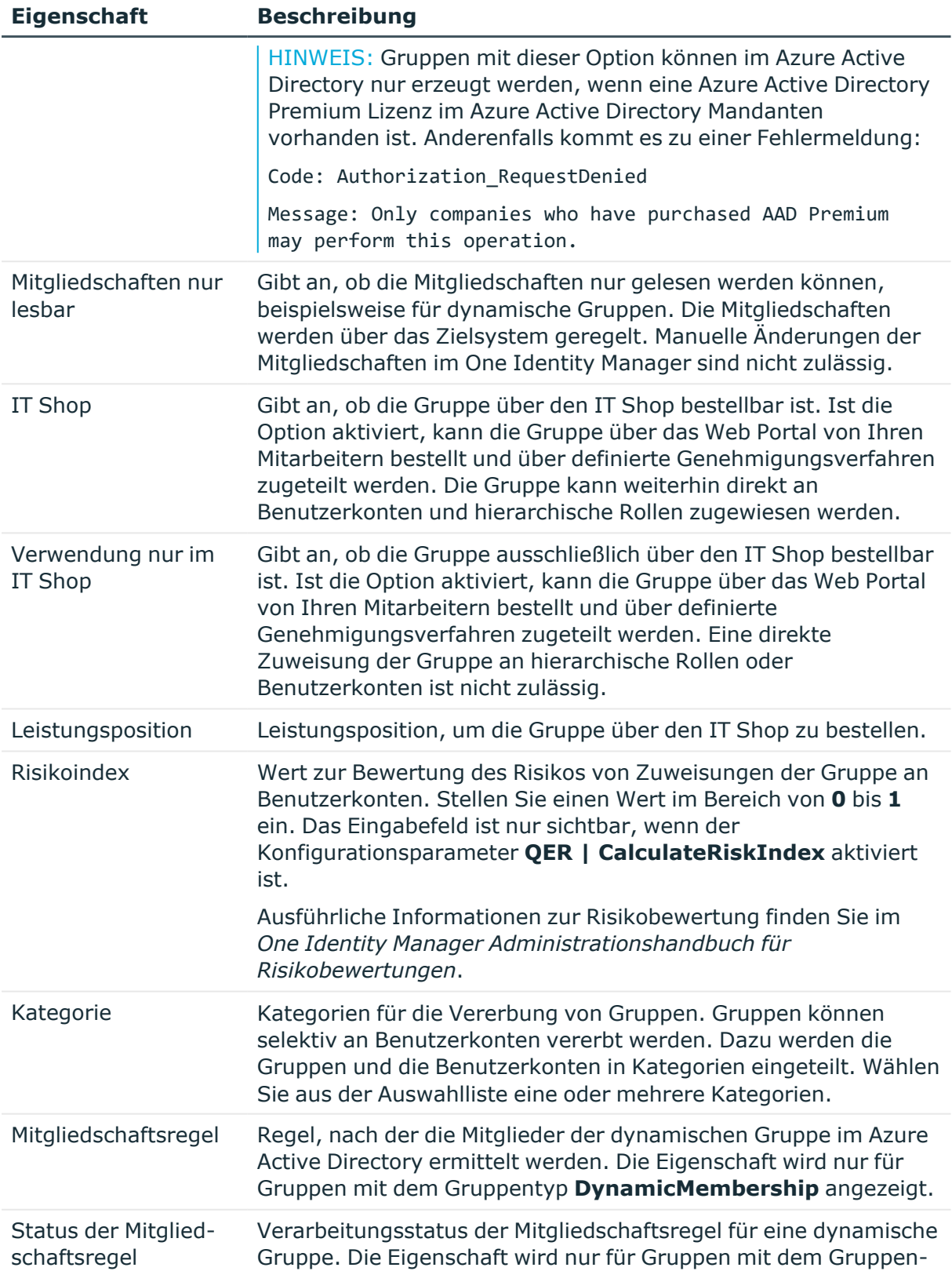

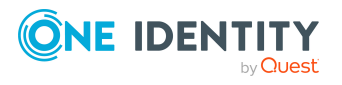

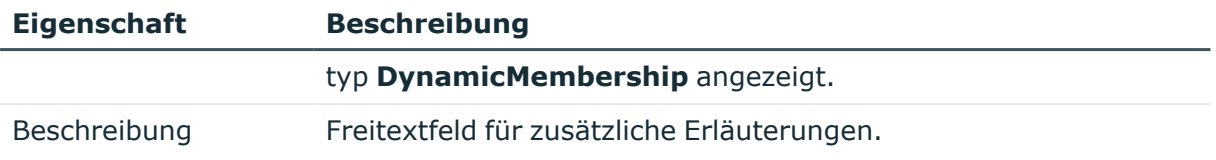

- Vererbung von Azure Active Directory Gruppen anhand von [Kategorien](#page-120-0) auf Seite 121
- Azure Active Directory [Administratorrollen](#page-220-1) an Azure Active Directory Gruppen [zuweisen](#page-220-1) auf Seite 221
- Azure Active Directory Gruppen an Azure Active Directory [Administratorrollen](#page-226-0) [zuweisen](#page-226-0) auf Seite 227
- Ausführliche Informationen zur Vorbereitung der Gruppen für die Bestellung über den IT Shop finden Sie im *One Identity Manager Administrationshandbuch für IT Shop*.

### <span id="page-219-0"></span>**Informationen zur lokalen Active Directory Gruppe**

Auf dem Tabreiter **Verbund** werden folgende Informationen zur lokalen Active Directory Gruppe, welche mit der Azure Active Directory Gruppe verbunden ist, abgebildet.

Zuweisungen zu Azure Active Directory Gruppen, die mit dem lokalen Active Directory synchronisiert werden, sind im One Identity Manager nicht erlaubt. Diese Gruppen können nicht über das Web Portal bestellt werden. Sie können diese Gruppen nur in Ihrer lokalen Umgebung verwalten. Ausführliche Informationen finden Sie in der *Azure Active Directory Dokumentation* von Microsoft.

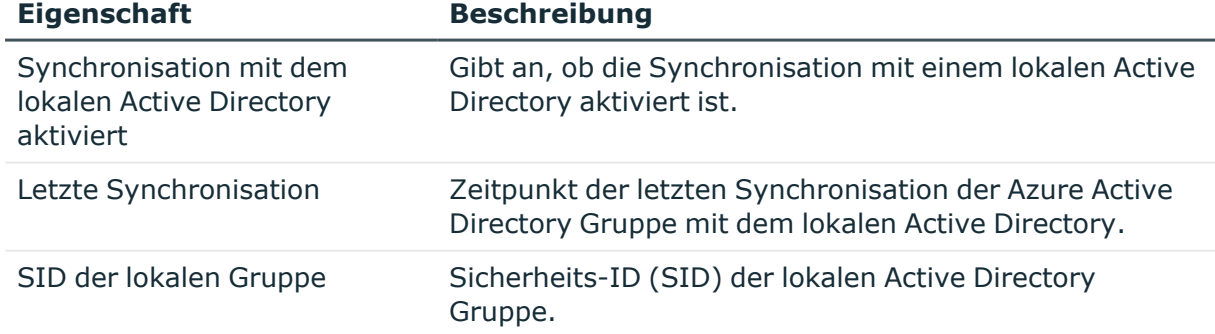

#### **Tabelle 36: Angaben zur lokalen Active Directory Gruppe**

#### **Verwandte Themen**

• Active [Directory](#page-223-0) Gruppen für Azure Active Directory Gruppen anzeigen auf Seite 224

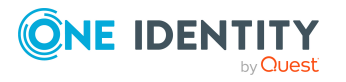

### <span id="page-220-0"></span>**Azure Active Directory Gruppen in Azure Active Directory Gruppen aufnehmen**

Mit dieser Aufgabe nehmen Sie eine Gruppe in andere Gruppen auf. Damit können die Gruppen hierarchisch strukturiert werden.

#### *Um Gruppen als Mitglieder an eine Gruppe zuzuweisen*

- 1. Wählen Sie im Manager die Kategorie **Azure Active Directory > Gruppen**.
- 2. Wählen Sie in der Ergebnisliste die Gruppe.
- 3. Wählen Sie die Aufgabe **Gruppen zuweisen**.
- 4. Wählen Sie den Tabreiter **Hat Mitglieder**.
- 5. Weisen Sie im Bereich **Zuordnungen hinzufügen** die untergeordneten Gruppen zu.

TIPP: Im Bereich **Zuordnungen entfernen** können Sie die Zuweisung von Gruppen entfernen.

#### *Um eine Zuweisung zu entfernen*

- Wählen Sie die Gruppe und doppelklicken Sie  $\odot$ .
- 6. Speichern Sie die Änderungen.

#### *Um eine Gruppe als Mitglied in andere Gruppen aufzunehmen*

- 1. Wählen Sie im Manager die Kategorie **Azure Active Directory > Gruppen**.
- 2. Wählen Sie in der Ergebnisliste die Gruppe.
- 3. Wählen Sie die Aufgabe **Gruppen zuweisen**.
- 4. Wählen Sie den Tabreiter **Ist Mitglied in**.
- 5. Weisen Sie im Bereich **Zuordnungen hinzufügen** die übergeordneten Gruppen zu.

TIPP: Im Bereich **Zuordnungen entfernen** können Sie die Zuweisung von Gruppen entfernen.

#### *Um eine Zuweisung zu entfernen*

- Wählen Sie die Gruppe und doppelklicken Sie  $\odot$ .
- <span id="page-220-1"></span>6. Speichern Sie die Änderungen.

### **Azure Active Directory Administratorrollen an Azure Active Directory Gruppen zuweisen**

Diese Aufgabe ist nur für Gruppen verfügbar, für welche die Option **Zuweisbar an Administratorrollen** aktiviert ist.

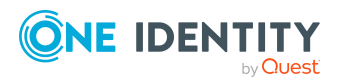

One Identity Manager 9.1.3 Administrationshandbuch für die Anbindung einer Azure Active Directory-Umgebung

Abbildung von Azure Active Directory Objekten im One Identity Manager

#### *Um Administratorrollen an eine Gruppe zuzuweisen*

- 1. Wählen Sie im Manager die Kategorie **Azure Active Directory > Gruppen**.
- 2. Wählen Sie in der Ergebnisliste die Gruppe.
- 3. Wählen Sie die Aufgabe **Administratorrollen zuweisen**.
- 4. Weisen Sie im Bereich **Zuordnungen hinzufügen** die Administratorrollen zu.

TIPP: Im Bereich **Zuordnungen entfernen** können Sie die Zuweisung von Administratorrollen entfernen.

#### *Um eine Zuweisung zu entfernen*

- Wählen Sie die Administratorrolle und doppelklicken Sie $\bigcirc$ .
- 5. Speichern Sie die Änderungen.

#### **Verwandte Themen**

- Allgemeine [Stammdaten](#page-217-0) für Azure Active Directory Gruppen auf Seite 218
- Azure Active Directory Gruppen an Azure Active Directory [Administratorrollen](#page-226-0) [zuweisen](#page-226-0) auf Seite 227

### <span id="page-221-0"></span>**Eigentümer an Azure Active Directory Gruppen zuweisen**

Die Eigentümer einer Gruppen können die Eigenschaften einer Gruppe bearbeiten.

#### *Um Eigentümer an eine Gruppe zuzuweisen*

- 1. Wählen Sie im Manager die Kategorie **Azure Active Directory > Gruppen**.
- 2. Wählen Sie in der Ergebnisliste die Gruppe.
- 3. Wählen Sie die Aufgabe **Eigentümer zuweisen**.
- 4. Wählen Sie im oberen Bereich des Formulars in der Auswahlliste **Tabelle** die Tabelle, welche die Eigentümer enthält. Zur Auswahl stehen:
	- Azure Active Directory Benutzerkonten
- 5. Weisen Sie im Bereich **Zuordnungen hinzufügen** die Eigentümer zu.

TIPP: Im Bereich **Zuordnungen entfernen** können Sie die Zuweisung von Eigentümern entfernen.

#### *Um eine Zuweisung zu entfernen*

- Wählen Sie den Eigentümer und doppelklicken Sie $\bigcirc$ .
- 6. Speichern Sie die Änderungen.

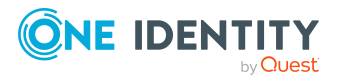

### <span id="page-222-0"></span>**Zusatzeigenschaften an Azure Active Directory Gruppen zuweisen**

Zusatzeigenschaften sind Meta-Objekte, für die es im One Identity Manager-Datenmodell keine direkte Abbildung gibt, wie beispielsweise Buchungskreise, Kostenrechnungskreise oder Kostenstellenbereiche.

Ausführliche Informationen zur Einrichtung von Zusatzeigenschaften finden Sie im *One Identity Manager Administrationshandbuch für das Identity Management Basismodul*.

#### *Um Zusatzeigenschaften für eine Gruppe festzulegen*

- 1. Wählen Sie im Manager die Kategorie **Azure Active Directory > Gruppen**.
- 2. Wählen Sie in der Ergebnisliste die Gruppe.
- 3. Wählen Sie die Aufgabe **Zusatzeigenschaften zuweisen**.
- 4. Weisen Sie im Bereich **Zuordnungen hinzufügen** die Zusatzeigenschaften zu.

TIPP: Im Bereich **Zuordnungen entfernen** können Sie die Zuweisung von Zusatzeigenschaften entfernen.

#### *Um eine Zuweisung zu entfernen*

- Wählen Sie die Zusatzeigenschaft und doppelklicken Sie  $\bigcirc$ .
- <span id="page-222-1"></span>5. Speichern Sie die Änderungen.

### **Azure Active Directory Gruppen löschen**

Die Gruppe wird endgültig aus der One Identity Manager-Datenbank und der Azure Active Directory-Umgebung gelöscht.

#### *Um eine Gruppe zu löschen*

- 1. Wählen Sie im Manager die Kategorie **Azure Active Directory > Gruppen**.
- 2. Wählen Sie in der Ergebnisliste die Gruppe.
- 3. Klicken Sie in der Ergebnisliste
- <span id="page-222-2"></span>4. Bestätigen Sie die Sicherheitsabfrage mit **Ja**.

### **Überblick über Azure Active Directory Gruppen anzeigen**

Über diese Aufgabe erhalten Sie einen Überblick über die wichtigsten Informationen zu einer Gruppe.

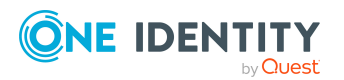

One Identity Manager 9.1.3 Administrationshandbuch für die Anbindung einer Azure Active Directory-Umgebung

Abbildung von Azure Active Directory Objekten im One Identity Manager

#### *Um einen Überblick über eine Gruppe zu erhalten*

- 1. Wählen Sie im Manager die Kategorie **Azure Active Directory > Gruppen**.
- 2. Wählen Sie in der Ergebnisliste die Gruppe.
- 3. Wählen Sie die Aufgabe **Überblick über die Azure Active Directory Gruppe**.

#### **Verwandte Themen**

• Wirksame und [unwirksame](#page-140-0) Azure Active Directory Dienstpläne für Azure Active Directory [Benutzerkonten](#page-140-0) und Azure Active Directory Gruppen anzeigen auf [Seite](#page-140-0) 141

### <span id="page-223-0"></span>**Active Directory Gruppen für Azure Active Directory Gruppen anzeigen**

Die Active Directory Gruppe zu einer Azure Active Directory Gruppe wird auf dem Überblicksformular angezeigt.

#### *Um die Active Directory Gruppe für eine Azure Active Directory Gruppe anzuzeigen*

- 1. Wählen Sie im Manager die Kategorie **Azure Active Directory > Gruppen**.
- 2. Wählen Sie in der Ergebnisliste die Gruppe.
- 3. Wählen Sie die Aufgabe **Überblick über die Azure Active Directory Gruppe**.

Das Formularelement **Active Directory Gruppe** zeigt die verbundene Gruppe an.

Ausführliche Informationen zu Active Directory finden Sie im *One Identity Manager Administrationshandbuch für die Anbindung einer Active Directory-Umgebung*.

#### **Verwandte Themen**

• [Informationen](#page-219-0) zur lokalen Active Directory Gruppe auf Seite 220

# **Azure Active Directory Administratorrollen**

Mithilfe von Azure Active Directory Administratorrollen können Sie Benutzern administrative Berechtigungen zuweisen. Azure Active Directory kennt verschiedene Administratorrollen, die unterschiedliche Funktionen erfüllen. Ausführliche Informationen zu Administratorrollen finden Sie in der *Azure Active Directory Dokumentation* von Microsoft.

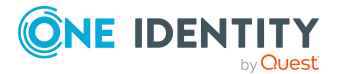

Azure Active Directory Administratorrollen werden durch die Synchronisation in den One Identity Manager eingelesen. Sie können einzelne Stammdaten der Azure Active Directory Administratorrollen bearbeiten. Neue Azure Active Directory Administratorrollen können Sie im One Identity Manager nicht erstellen.

Um Benutzer in Azure Active Directory Administratorrollen aufzunehmen, können Sie die Azure Active Directory Administratorrollen direkt an die Benutzer zuweisen. Sie können Azure Active Directory Administratorrollen an Abteilungen, Kostenstellen, Standorte, Geschäftsrollen oder den IT Shop zuweisen.

#### **Verwandte Themen**

- Managen von Zuweisungen von Azure Active Directory [Administratorrollen](#page-124-0) auf [Seite](#page-124-0) 125
- **.** Stammdaten von Azure Active Directory [Administratorrollen](#page-224-0) bearbeiten auf Seite 225
- Azure Active Directory Gruppen an Azure Active Directory [Administratorrollen](#page-226-0) [zuweisen](#page-226-0) auf Seite 227
- [Zusatzeigenschaften](#page-226-1) an Azure Active Directory Administratorrollen zuweisen auf [Seite](#page-226-1) 227
- <sup>l</sup> Überblick über Azure Active Directory [Administratorrollen](#page-227-0) anzeigen auf Seite 228
- Einzelobjekte [synchronisieren](#page-55-0) auf Seite 56

### <span id="page-224-0"></span>**Stammdaten von Azure Active Directory Administratorrollen bearbeiten**

Azure Active Directory Administratorrollen werden durch die Synchronisation in den One Identity Manager eingelesen. Sie können einzelne Stammdaten der Azure Active Directory Administratorrollen bearbeiten. Neue Azure Active Directory Administratorrollen können Sie im One Identity Manager nicht erstellen.

#### *Um die Stammdaten einer Azure Active Directory Administratorrolle zu bearbeiten*

- 1. Wählen Sie im Manager die Kategorie **Azure Active Directory > Administratorrollen**.
- 2. Wählen Sie in der Ergebnisliste die Administratorrolle.
- 3. Wählen Sie die Aufgabe **Stammdaten bearbeiten**.
- 4. Bearbeiten Sie die Stammdaten für eine Administratorrolle.
- 5. Speichern Sie die Änderungen.

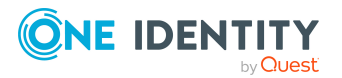

Abbildung von Azure Active Directory Objekten im One Identity Manager

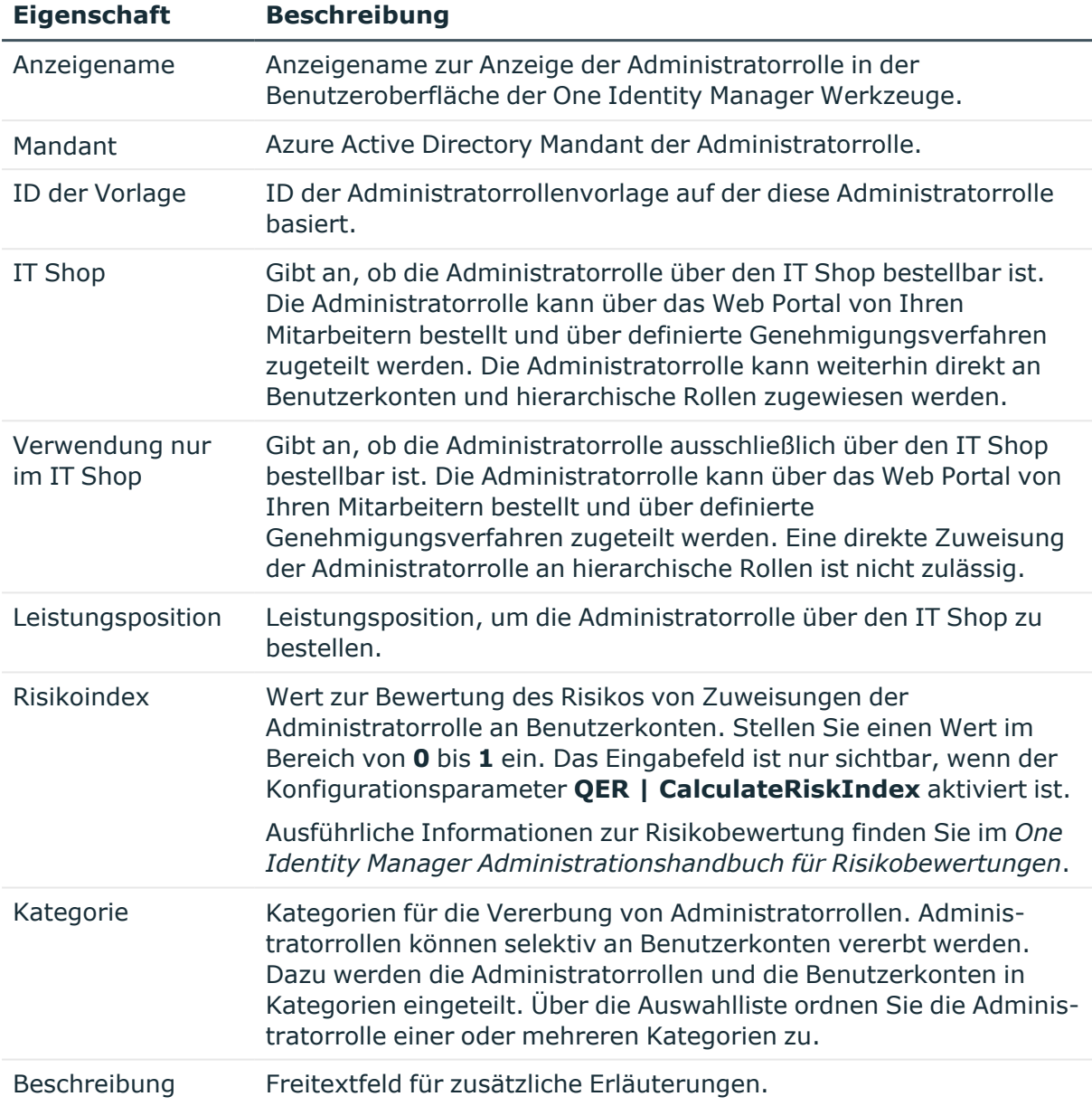

#### **Tabelle 37: Stammdaten einer Azure Active Directory Administratorrolle**

#### **Verwandte Themen**

- Vererbung von Azure Active Directory [Administratorrollen](#page-133-0) anhand von Kategorien auf [Seite](#page-133-0) 134
- Ausführliche Informationen zur Vorbereitung der Administratorrollen für die Bestellung über den IT Shop finden Sie im *One Identity Manager Administrationshandbuch für IT Shop*.

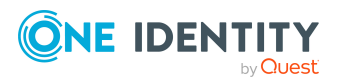

### <span id="page-226-0"></span>**Azure Active Directory Gruppen an Azure Active Directory Administratorrollen zuweisen**

Es können nur Gruppen zugewiesen werden, für welche die Option **Zuweisbar an Administratorrollen** aktiviert ist.

#### *Um Gruppen an eine Administratorrolle zuzuweisen*

- 1. Wählen Sie im Manager die Kategorie **Azure Active Directory > Administratorrollen**.
- 2. Wählen Sie in der Ergebnisliste die Administratorrolle.
- 3. Wählen Sie die Aufgabe **Gruppen zuweisen**.
- 4. Weisen Sie im Bereich **Zuordnungen hinzufügen** die Gruppen zu.

TIPP: Im Bereich **Zuordnungen entfernen** können Sie die Zuweisung von Gruppen entfernen.

#### *Um eine Zuweisung zu entfernen*

- Wählen Sie die Gruppe und doppelklicken Sie $\bigcirc$ .
- 5. Speichern Sie die Änderungen.

#### **Verwandte Themen**

- Allgemeine [Stammdaten](#page-217-0) für Azure Active Directory Gruppen auf Seite 218
- Azure Active Directory [Administratorrollen](#page-220-1) an Azure Active Directory Gruppen [zuweisen](#page-220-1) auf Seite 221

### <span id="page-226-1"></span>**Zusatzeigenschaften an Azure Active Directory Administratorrollen zuweisen**

Zusatzeigenschaften sind Meta-Objekte, für die es im One Identity Manager-Datenmodell keine direkte Abbildung gibt, wie beispielsweise Buchungskreise, Kostenrechnungskreise oder Kostenstellenbereiche.

Ausführliche Informationen zum Verwenden von Zusatzeigenschaften finden Sie im *One Identity Manager Administrationshandbuch für das Identity Management Basismodul*.

#### *Um Zusatzeigenschaften für eine Administratorrolle festzulegen*

- 1. Wählen Sie im Manager die Kategorie **Azure Active Directory > Administratorrollen**.
- 2. Wählen Sie in der Ergebnisliste die Administratorrolle.

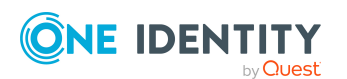

- 3. Wählen Sie die Aufgabe **Zusatzeigenschaften zuweisen**.
- 4. Weisen Sie im Bereich **Zuordnungen hinzufügen** die Zusatzeigenschaften zu.

TIPP: Im Bereich **Zuordnungen entfernen** können Sie die Zuweisung von Zusatzeigenschaften entfernen.

#### *Um eine Zuweisung zu entfernen*

- Wählen Sie die Zusatzeigenschaft und doppelklicken Sie  $\bigcirc$ .
- <span id="page-227-0"></span>5. Speichern Sie die Änderungen.

### **Überblick über Azure Active Directory Administratorrollen anzeigen**

Über diese Aufgabe erhalten Sie einen Überblick über die wichtigsten Informationen zu einer Administratorrolle.

#### *Um einen Überblick über eine Administratorrolle zu erhalten*

- 1. Wählen Sie im Manager die Kategorie **Azure Active Directory > Administratorrollen**.
- 2. Wählen Sie in der Ergebnisliste die Administratorrolle.
- 3. Wählen Sie die Aufgabe **Überblick über die Azure Active Directory Administratorrolle**.

# **Azure Active Directory Abonnements und Azure Active Directory Dienstpläne**

Die Informationen zu Azure Active Directory Abonnements und Azure Active Directory Dienstplänen innerhalb eines Azure Active Directory Mandanten werden durch die Synchronisation in den One Identity Manager eingelesen. Neue Azure Active Directory Abonnements und Azure Active Directory Dienstpläne können Sie im One Identity Manager nicht erstellen. Sie können im One Identity Manager einzelne Stammdaten der Azure Active Directory Abonnements für die Bestellung im IT Shop und die Zuweisung an Benutzerkonten bearbeiten.

HINWEIS: Ein Azure Active Directory Benutzerkonto kann Azure Active Directory Abonnements zusätzlich über seine Azure Active Directory Gruppen erhalten. Die Zuweisungen über Azure Active Directory Gruppen können in One Identity Manager nicht bearbeitet werden.

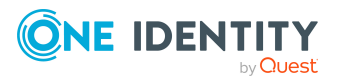

- Managen von Zuweisungen von Azure Active Directory [Abonnements](#page-135-0) und Azure Active Directory [Dienstplänen](#page-135-0) auf Seite 136
- Wirksame und [unwirksame](#page-140-0) Azure Active Directory Dienstpläne für Azure Active Directory [Benutzerkonten](#page-140-0) und Azure Active Directory Gruppen anzeigen auf [Seite](#page-140-0) 141
- Stammdaten von Azure Active Directory [Abonnements](#page-228-0) bearbeiten auf Seite 229
- [Zusatzeigenschaften](#page-230-0) an Azure Active Directory Abonnements zuweisen auf Seite 231
- Überblick über Azure Active Directory [Abonnements](#page-230-1) und Dienstpläne anzeigen auf [Seite](#page-230-1) 231
- Einzelobjekte [synchronisieren](#page-55-0) auf Seite 56
- [Unwirksame](#page-231-0) Azure Active Directory Dienstpläne auf Seite 232

### <span id="page-228-0"></span>**Stammdaten von Azure Active Directory Abonnements bearbeiten**

#### *Um die Stammdaten eines Azure Active Directory Abonnements zu bearbeiten*

- 1. Wählen Sie im Manager die Kategorie **Azure Active Directory > Abonnements**.
- 2. Wählen Sie in der Ergebnisliste das Azure Active Directory Abonnement.
- 3. Wählen Sie die Aufgabe **Stammdaten bearbeiten**.
- 4. Bearbeiten Sie die Stammdaten des Azure Active Directory Abonnements.
- 5. Speichern Sie die Änderungen.

#### **Tabelle 38: Stammdaten eines Azure Active Directory Abonnements**

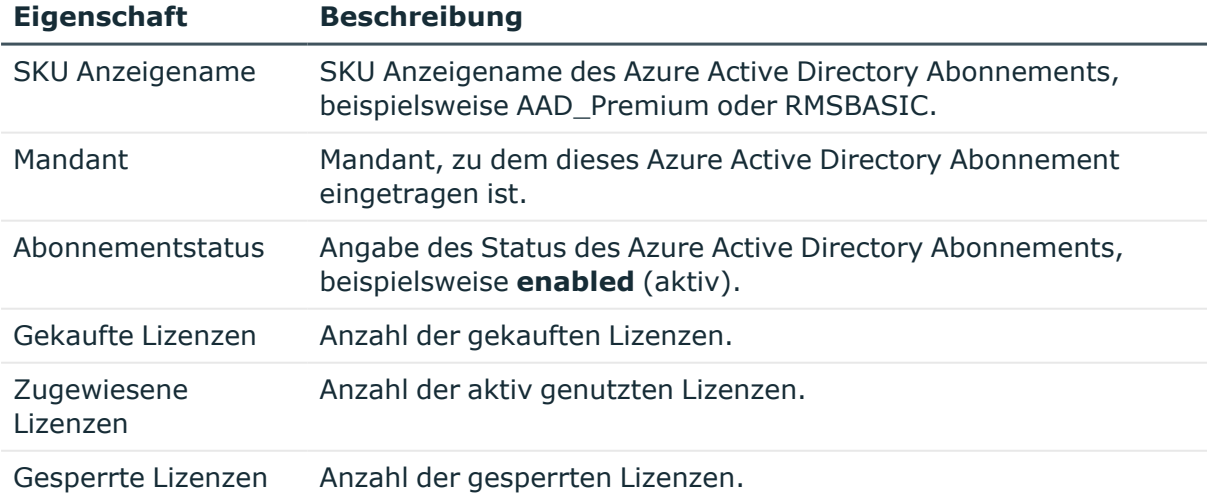

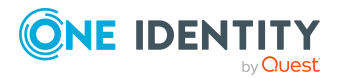

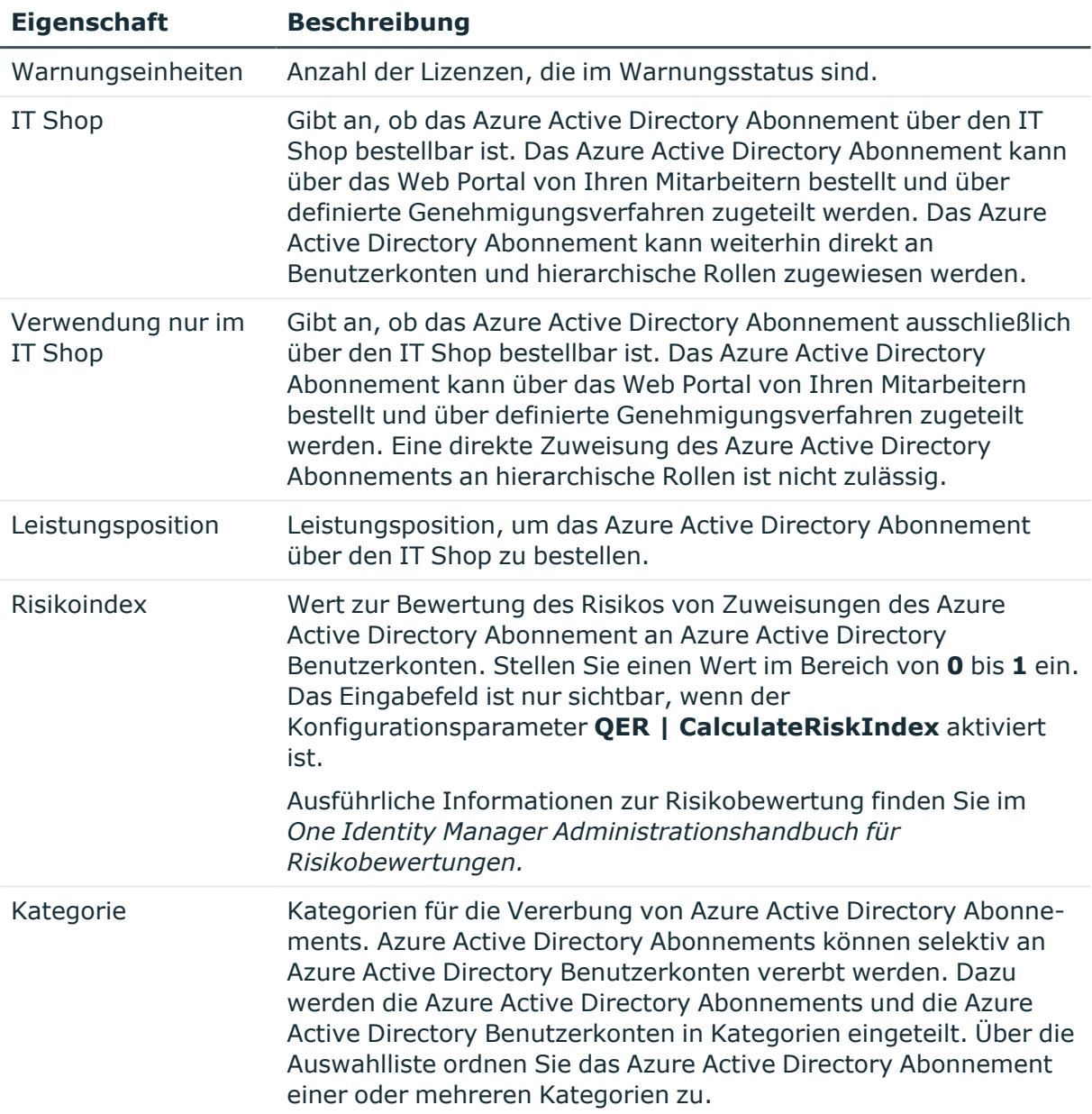

- Vererbung von Azure Active Directory Gruppen anhand von [Kategorien](#page-120-0) auf Seite 121
- Ausführliche Informationen zur Vorbereitung der Abonnements für die Bestellung über den IT Shop finden Sie im *One Identity Manager Administrationshandbuch für IT Shop*.

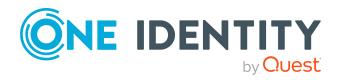

### <span id="page-230-0"></span>**Zusatzeigenschaften an Azure Active Directory Abonnements zuweisen**

Zusatzeigenschaften sind Meta-Objekte, für die es im One Identity Manager-Datenmodell keine direkte Abbildung gibt, wie beispielsweise Buchungskreise, Kostenrechnungskreise oder Kostenstellenbereiche.

Ausführliche Informationen zum Verwenden von Zusatzeigenschaften finden Sie im *One Identity Manager Administrationshandbuch für das Identity Management Basismodul*.

#### *Um Zusatzeigenschaften für ein Azure Active Directory Abonnement festzulegen*

- 1. Wählen Sie im Manager die Kategorie **Azure Active Directory > Abonnements**.
- 2. Wählen Sie in der Ergebnisliste das Azure Active Directory Abonnement.
- 3. Wählen Sie die Aufgabe **Zusatzeigenschaften zuweisen**.
- 4. Weisen Sie im Bereich **Zuordnungen hinzufügen** die Zusatzeigenschaften zu.

TIPP: Im Bereich **Zuordnungen entfernen** können Sie die Zuweisung von Zusatzeigenschaften entfernen.

#### *Um eine Zuweisung zu entfernen*

- Wählen Sie die Zusatzeigenschaft und doppelklicken Sie  $\bigcirc$ .
- <span id="page-230-1"></span>5. Speichern Sie die Änderungen.

### **Überblick über Azure Active Directory Abonnements und Dienstpläne anzeigen**

Über diese Aufgaben erhalten Sie einen Überblick über die wichtigsten Informationen zu einem Azure Active Directory Abonnements und einem Dienstplan.

#### *Um einen Überblick über ein Azure Active Directory Abonnement zu erhalten*

- 1. Wählen Sie im Manager die Kategorie **Azure Active Directory > Abonnements**.
- 2. Wählen Sie in der Ergebnisliste das Azure Active Directory Abonnement.
- 3. Wählen Sie die Aufgabe **Überblick über das Azure Active Directory Abonnement**.

#### *Um einen Überblick über einen Azure Active Directory Dienstplan zu erhalten*

- 1. Wählen Sie im Manager die Kategorie **Azure Active Directory > Dienstpläne**.
- 2. Wählen Sie in der Ergebnisliste den Azure Active Directory Dienstplan.
- 3. Wählen Sie die Aufgabe **Überblick über den Azure Active Directory Dienstplan**.

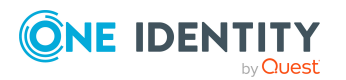

• Wirksame und [unwirksame](#page-140-0) Azure Active Directory Dienstpläne für Azure Active Directory [Benutzerkonten](#page-140-0) und Azure Active Directory Gruppen anzeigen auf [Seite](#page-140-0) 141

# <span id="page-231-0"></span>**Unwirksame Azure Active Directory Dienstpläne**

Um für die Benutzer die Nutzung einzelner Azure Active Directory Dienstpläne zu unterbinden, werden im One Identity Manager zusätzlich sogenannte "unwirksame Dienstpläne" abgebildet. Unwirksame Dienstpläne werden nach der Synchronisation der Azure Active Directory Abonnements automatisch im One Identity Manager erzeugt. Unwirksame Dienstpläne werden über den IT Shop bestellt oder über Abteilungen, Kostenstellen, Standorte, Geschäftsrollen oder Systemrollen den Benutzern zugewiesen.

HINWEIS: Ein Azure Active Directory Benutzerkonto kann unwirksamen Dienstpläne zusätzlich über seine Azure Active Directory Gruppen erhalten. Die Zuweisungen über Azure Active Directory Gruppen können in One Identity Manager nicht bearbeitet werden.

#### **Verwandte Themen**

- Managen von Zuweisungen von Azure Active Directory [Abonnements](#page-135-0) und Azure Active Directory [Dienstplänen](#page-135-0) auf Seite 136
- Wirksame und [unwirksame](#page-140-0) Azure Active Directory Dienstpläne für Azure Active Directory [Benutzerkonten](#page-140-0) und Azure Active Directory Gruppen anzeigen auf [Seite](#page-140-0) 141
- Stammdaten von [unwirksamen](#page-232-0) Azure Active Directory Dienstplänen bearbeiten auf [Seite](#page-232-0) 233
- [Zusatzeigenschaften](#page-233-0) an unwirksame Azure Active Directory Dienstpläne zuweisen auf [Seite](#page-233-0) 234
- Überblick über [unwirksame](#page-233-1) Azure Active Directory Dienstpläne anzeigen auf [Seite](#page-233-1) 234
- Einzelobjekte [synchronisieren](#page-55-0) auf Seite 56

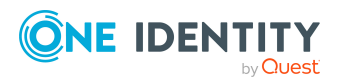

### <span id="page-232-0"></span>**Stammdaten von unwirksamen Azure Active Directory Dienstplänen bearbeiten**

#### *Um die Stammdaten eines unwirksamen Azure Active Directory Dienstplans zu bearbeiten*

- 1. Wählen Sie im Manager die Kategorie **Azure Active Directory > Unwirksame Dienstpläne**.
- 2. Wählen Sie in der Ergebnisliste den unwirksamen Dienstplan.
- 3. Wählen Sie die Aufgabe **Stammdaten bearbeiten**.
- 4. Bearbeiten Sie die Stammdaten des unwirksamen Dienstplans.
- 5. Speichern Sie die Änderungen.

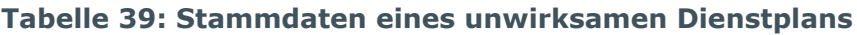

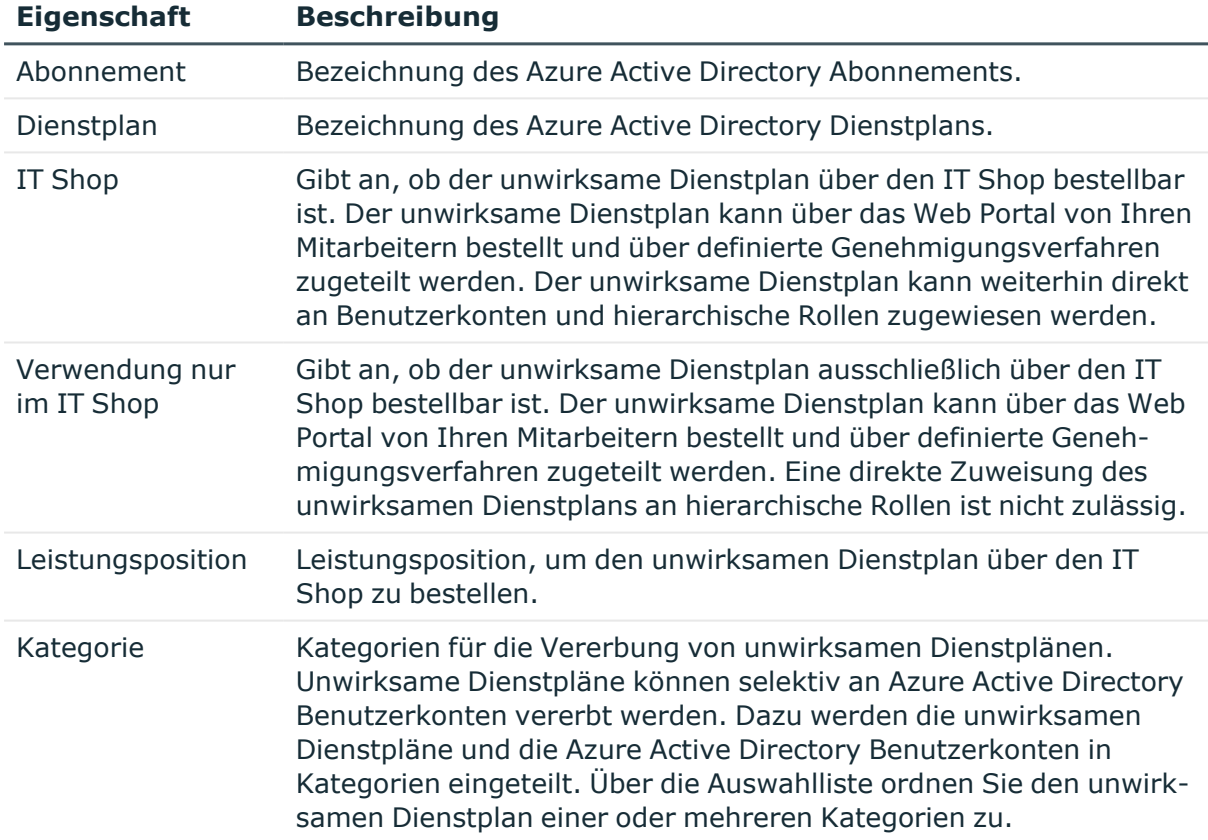

#### **Verwandte Themen**

• Vererbung von Azure Active Directory Gruppen anhand von [Kategorien](#page-120-0) auf Seite 121

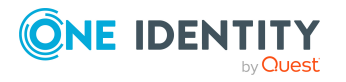

• Ausführliche Informationen zur Vorbereitung der Dienstpläne für die Bestellung über den IT Shop finden Sie im *One Identity Manager Administrationshandbuch für IT Shop*.

### <span id="page-233-0"></span>**Zusatzeigenschaften an unwirksame Azure Active Directory Dienstpläne zuweisen**

Zusatzeigenschaften sind Meta-Objekte, für die es im One Identity Manager-Datenmodell keine direkte Abbildung gibt, wie beispielsweise Buchungskreise, Kostenrechnungskreise oder Kostenstellenbereiche.

Ausführliche Informationen zum Verwenden von Zusatzeigenschaften finden Sie im *One Identity Manager Administrationshandbuch für das Identity Management Basismodul*.

#### *Um Zusatzeigenschaften für einen unwirksamen Azure Active Directory Dienstplan festzulegen*

- 1. Wählen Sie im Manager die Kategorie **Azure Active Directory > Unwirksame Dienstpläne**.
- 2. Wählen Sie in der Ergebnisliste den unwirksamen Dienstplan.
- 3. Wählen Sie die Aufgabe **Zusatzeigenschaften zuweisen**.
- 4. Weisen Sie im Bereich **Zuordnungen hinzufügen** die Zusatzeigenschaften zu.

TIPP: Im Bereich **Zuordnungen entfernen** können Sie die Zuweisung von Zusatzeigenschaften entfernen.

#### *Um eine Zuweisung zu entfernen*

- Wählen Sie die Zusatzeigenschaft und doppelklicken Sie  $\bigcirc$ .
- <span id="page-233-1"></span>5. Speichern Sie die Änderungen.

### **Überblick über unwirksame Azure Active Directory Dienstpläne anzeigen**

Über diese Aufgabe erhalten Sie einen Überblick über die wichtigsten Informationen zu einem unwirksamen Azure Active Directory Dienstplan.

#### *Um einen Überblick über einen unwirksamen Azure Active Directory Dienstpläne zu erhalten*

- 1. Wählen Sie im Manager die Kategorie **Azure Active Directory > Unwirksame Dienstpläne**.
- 2. Wählen Sie in der Ergebnisliste den unwirksamen Dienstplan.

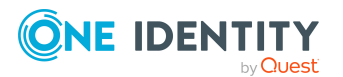

3. Wählen Sie die Aufgabe **Überblick über den unwirksamen Azure Active Directory Dienstplan**.

#### **Verwandte Themen**

• Wirksame und [unwirksame](#page-140-0) Azure Active Directory Dienstpläne für Azure Active Directory [Benutzerkonten](#page-140-0) und Azure Active Directory Gruppen anzeigen auf [Seite](#page-140-0) 141

# **Azure Active Directory App-Registierungen und Azure Active Directory Dienstprinzipale**

Bei der Registrierung einer Anwendung in einem Azure Active Directory Mandanten wird ein dazugehöriger Azure Active Directory Dienstprinzipal erzeugt. Für App-Registrierungen sind sogenannte App-Rollen definiert. Über die App-Rollen können den Azure Active Directory Benutzern, Azure Active Directory Gruppen oder Azure Active Directory Dienstprinizipalen Berechtigungen oder Funktionen für die Anwendung zur Verfügung gestellt werden.

Ausführliche Informationen zum Integrieren von Anwendungen in Azure Active Directory finden Sie in der *Azure Active Directory Dokumentation* von Microsoft.

Die Informationen zu Azure Active Directory App-Registrierungen, Azure Active Directory Dienstprinzipalen und App-Rollen innerhalb eines Azure Active Directory Mandanten werden durch die Synchronisation in den One Identity Manager eingelesen.

Wird eine Azure Active Directory Anwendung in einem Azure Active Directory Mandanten genutzt, die in einem anderen Azure Active Directory Mandanten registriert ist, wird nur der Azure Active Directory Dienstprinzipal jedoch nicht die Azure Active Directory App-Registrierung in den One Identity Manager eingelesen.

Neue Azure Active Directory App-Registrierungen, Azure Active Directory Dienstprinzipale und App-Rollen können Sie im One Identity Manager nicht erstellen. Im One Identity Manager können Sie Eigentümer für App-Registrierungen und Dienstprinzipale festlegen und Zuweisungen zu den App-Rollen erstellen oder entfernen.

#### **Detaillierte Informationen zum Thema**

- Informationen über Azure Active Directory [App-Registrierungen](#page-235-0) anzeigen auf [Seite](#page-235-0) 236
- <sup>l</sup> Eigentümer an Azure Active Directory [App-Registrierungen](#page-236-0) zuweisen auf Seite 237
- Stammdaten von Azure Active Directory [App-Registrierungen](#page-236-1) anzeigen auf Seite 237
- <sup>l</sup> Informationen über Azure Active Directory [Dienstprinzipale](#page-238-0) anzeigen auf Seite 239
- **Eigentümer an Azure Active Directory [Dienstprinzipale](#page-239-0) zuweisen auf Seite 240**

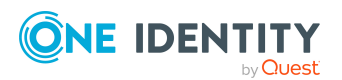

- Autorisierungen für Azure Active Directory [Dienstprinzipale](#page-240-0) bearbeiten auf Seite 241
- Azure Active Directory Dienstprinzipale für [Unternehmensanwendungen](#page-241-0) anzeigen auf [Seite](#page-241-0) 242
- Stammdaten von Azure Active Directory [Dienstprinzipalen](#page-242-0) anzeigen auf Seite 243

### <span id="page-235-0"></span>**Informationen über Azure Active Directory App-Registrierungen anzeigen**

Die Informationen zu Azure Active Directory App-Registrierungen werden durch die Synchronisation in den One Identity Manager eingelesen. Für einen Azure Active Directory Mandanten werden alle Azure Active Directory App-Registrierungen mit ihren Azure Active Directory Dienstprinzipalen eingelesen, die in diesem Azure Active Directory Mandanten registriert sind.

Wird eine Azure Active Directory Anwendung in einem Azure Active Directory Mandanten genutzt, die in einem anderen Azure Active Directory Mandanten registriert ist, wird nur der Azure Active Directory Dienstprinzipal jedoch nicht die Azure Active Directory App-Registrierung in den One Identity Manager eingelesen.

Neue Azure Active Directory App-Registrierungen können Sie im One Identity Manager nicht erstellen.

#### *Um Informationen zu einer Azure Active Directory App-Registrierung anzuzeigen*

- 1. Wählen Sie im Manager die Kategorie **Azure Active Directory > App-Registrierungen**.
- 2. Wählen Sie in der Ergebnisliste die Azure Active Directory App-Registrierung.
- 3. Wählen Sie eine der folgenden Aufgaben:
	- <sup>l</sup> **Überblick über die Azure Active Directory App-Registrierung**: Sie erhalten einen Überblick über die Azure Active Directory App-Registrierung und ihre Abhängigkeiten.
	- <sup>l</sup> **Stammdaten bearbeiten**: Es werden die Stammdaten für die Azure Active Directory App-Registrierung angezeigt.
	- <sup>l</sup> **Eigentümer zuweisen**: Es werden die Eigentümer der Azure Active Directory App-Registrierung angezeigt. Sie können Eigentümer zu einer App-Registrierung zuweisen oder von einer App-Registrierung entfernen.

#### **Verwandte Themen**

- <sup>l</sup> Eigentümer an Azure Active Directory [App-Registrierungen](#page-236-0) zuweisen auf Seite 237
- Stammdaten von Azure Active Directory [App-Registrierungen](#page-236-1) anzeigen auf Seite 237
- Informationen über Azure Active Directory [Dienstprinzipale](#page-238-0) anzeigen auf Seite 239

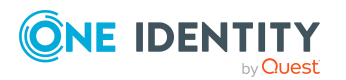

• Azure Active Directory Dienstprinzipale für [Unternehmensanwendungen](#page-241-0) anzeigen auf [Seite](#page-241-0) 242

### <span id="page-236-0"></span>**Eigentümer an Azure Active Directory App-Registrierungen zuweisen**

Über diese Aufgabe können Sie Eigentümer zu einer Azure Active Directory App-Registrierung zuweisen oder von einer Azure Active Directory App-Registrierung entfernen. Eigentümer einer Azure Active Directory App-Registrierung können die App-Registrierungen im Azure Active Directory anzeigen und bearbeiten.

#### *Um Eigentümer an eine Azure Active Directory App-Registrierung zuzuweisen*

- 1. Wählen Sie im Manager die Kategorie **Azure Active Directory > App-Registrierungen**.
- 2. Wählen Sie in der Ergebnisliste die Azure Active Directory App-Registrierung.
- 3. Wählen Sie die Aufgabe **Eigentümer zuweisen**.
- 4. Wählen Sie in der Auswahlliste **Tabelle** den Eintrag **Azure Active Directory Benutzerkonten (AADUser)**.
- 5. Weisen Sie im Bereich **Zuordnungen hinzufügen** die Eigentümer zu.

TIPP: Im Bereich **Zuordnungen entfernen** können Sie die Zuweisung von Eigentümern entfernen.

#### *Um eine Zuweisung zu entfernen*

- Wählen Sie den Eigentümer und doppelklicken Sie $\bigcirc$ .
- <span id="page-236-1"></span>6. Speichern Sie die Änderungen.

### **Stammdaten von Azure Active Directory App-Registrierungen anzeigen**

Die Informationen zu Azure Active Directory App-Registrierungen werden durch die Synchronisation in den One Identity Manager eingelesen. Die Stammdaten einer Azure Active Directory App-Registrierung können Sie nicht bearbeiten.

#### *Um die Stammdaten einer Azure Active Directory App-Registrierung anzuzeigen*

- 1. Wählen Sie im Manager die Kategorie **Azure Active Directory > App-Registrierungen**.
- 2. Wählen Sie in der Ergebnisliste die Azure Active Directory App-Registrierung.
- 3. Wählen Sie die Aufgabe **Stammdaten bearbeiten**.

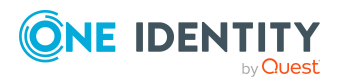

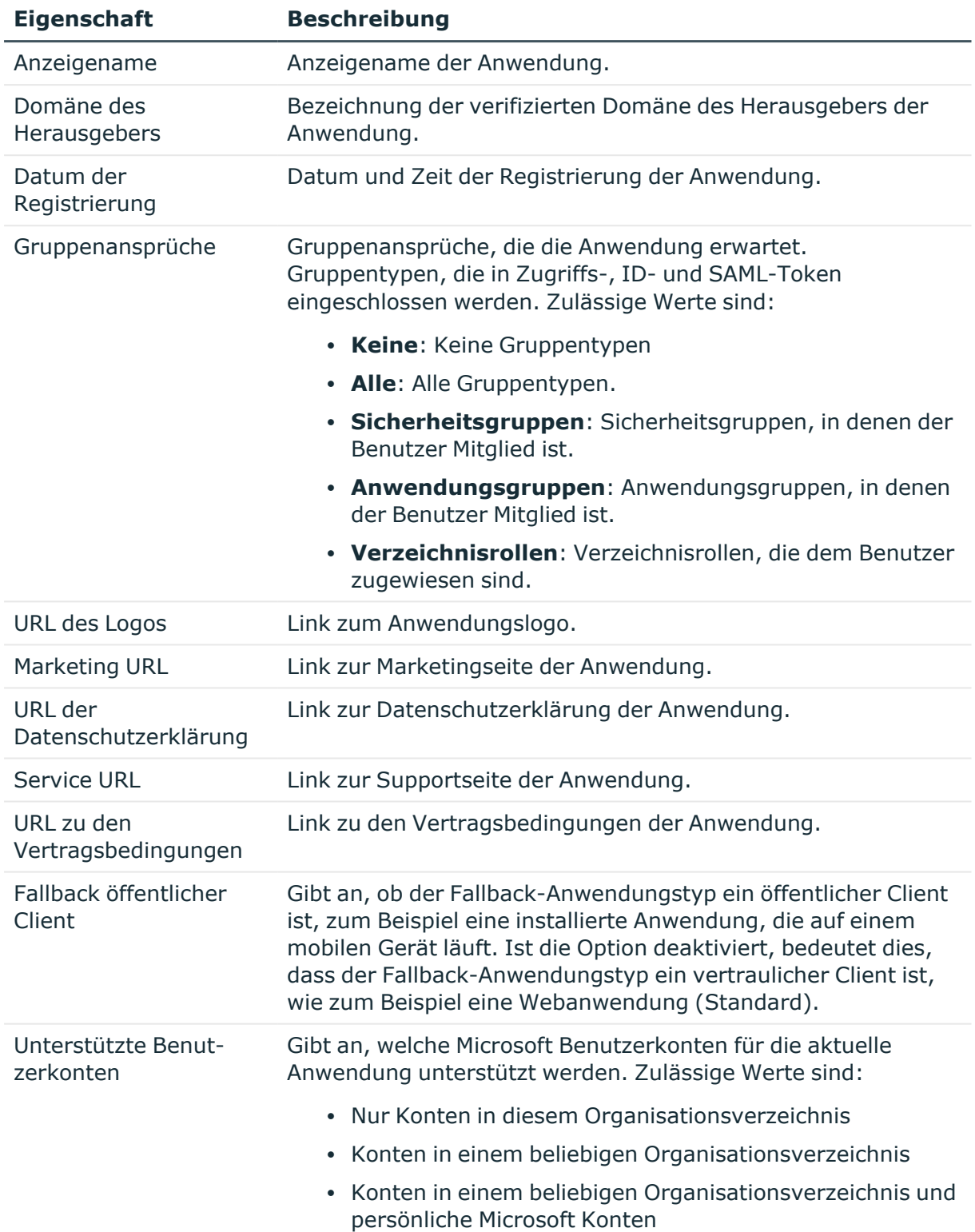

#### **Tabelle 40: Stammdaten einer Azure Active Directory App-Registrierung**

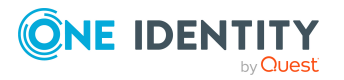

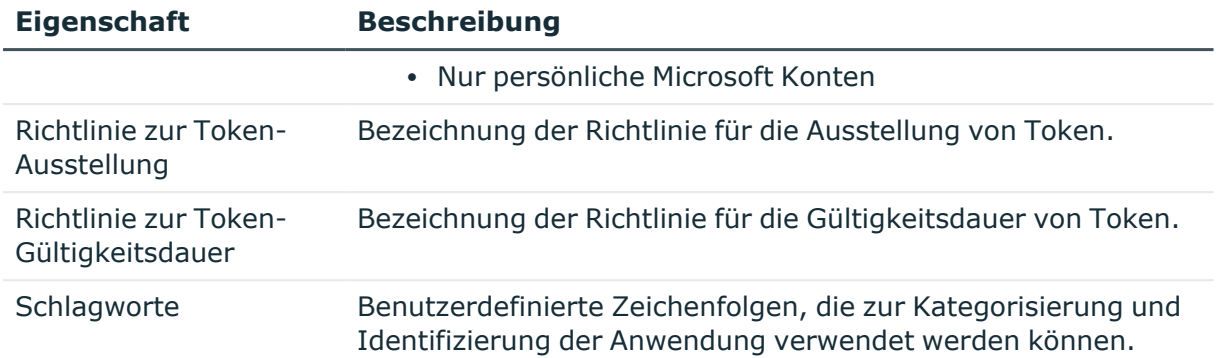

- Azure Active Directory Richtlinien zur [Token-Ausstellung](#page-191-0) auf Seite 192
- Azure Active Directory Richtlinien zur [Token-Gültigkeitsdauer](#page-192-0) auf Seite 193

### <span id="page-238-0"></span>**Informationen über Azure Active Directory Dienstprinzipale anzeigen**

Bei der Registrierung einer Anwendung in einem Azure Active Directory Mandanten im Microsoft Azure Management Portal wird ein dazugehöriger Azure Active Directory Dienstprinzipal erzeugt.

Die Informationen zu Azure Active Directory Dienstprinzipalen werden durch die Synchronisation in den One Identity Manager eingelesen. Neue Azure Active Directory Dienstprinzipale können Sie im One Identity Manager nicht erstellen.

Wird eine Azure Active Directory Anwendung in einem Azure Active Directory Mandanten genutzt, die in einem anderen Azure Active Directory Mandanten registriert ist, wird nur der Azure Active Directory Dienstprinzipal jedoch nicht die Azure Active Directory App-Registrierung in den One Identity Manager eingelesen.

#### *Um Informationen zu einem Azure Active Directory Dienstprinzipal anzuzeigen*

- 1. Wählen Sie im Manager die Kategorie **Azure Active Directory > Dienstprinzipale**.
- 2. Wählen Sie in der Ergebnisliste den Azure Active Directory Dienstprinizipal.
- 3. Wählen Sie eine der folgenden Aufgaben:
	- <sup>l</sup> **Überblick über den Azure Active Directory Dienstprinizipal**: Sie erhalten einen Überblick über den Azure Active Directory Dienstprinizipal und seine Abhängigkeiten.
	- <sup>l</sup> **Stammdaten bearbeiten**: Es werden die Stammdaten für den Azure Active Directory Dienstprinizipal angezeigt.

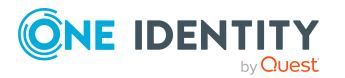

- <sup>l</sup> **Eigentümer zuweisen**: Es werden die Eigentümer des Azure Active Directory Dienstprinizipals angezeigt. Sie können Eigentümer zu einem Dienstprinizipal zuweisen oder von einem Dienstprinizipal entfernen.
- **· Autorisierungen zuweisen**: Es werden die Benutzerkonten, Gruppen und Dienstprinizipale mit ihren zugewiesenen App-Rollen angezeigt. Sie können weitere Autorisierungen erstellen oder Autorisierungen entfernen.

- Eigentümer an Azure Active Directory [Dienstprinzipale](#page-239-0) zuweisen auf Seite 240
- Autorisierungen für Azure Active Directory [Dienstprinzipale](#page-240-0) bearbeiten auf Seite 241
- Stammdaten von Azure Active Directory [Dienstprinzipalen](#page-242-0) anzeigen auf Seite 243
- Informationen über Azure Active Directory [App-Registrierungen](#page-235-0) anzeigen auf [Seite](#page-235-0) 236
- Azure Active Directory Dienstprinzipale für [Unternehmensanwendungen](#page-241-0) anzeigen auf [Seite](#page-241-0) 242

### <span id="page-239-0"></span>**Eigentümer an Azure Active Directory Dienstprinzipale zuweisen**

Über diese Aufgabe können Sie Eigentümer zu einem Azure Active Directory Dienstprinzipal zuweisen oder von einem Dienstprinzipal entfernen.

#### *Um Eigentümer an eine Azure Active Directory Anwendung zuzuweisen*

- 1. Wählen Sie im Manager die Kategorie **Azure Active Directory > Dienstprinzipale**.
- 2. Wählen Sie in der Ergebnisliste den Azure Active Directory Dienstprinizipal.
- 3. Wählen Sie die Aufgabe **Eigentümer zuweisen**.
- 4. Wählen Sie in der Auswahlliste **Tabelle** den Eintrag **Azure Active Directory Benutzerkonten (AADUser)**.
- 5. Weisen Sie im Bereich **Zuordnungen hinzufügen** die Eigentümer zu.

TIPP: Im Bereich **Zuordnungen entfernen** können Sie die Zuweisung von Eigentümern entfernen.

#### *Um eine Zuweisung zu entfernen*

- Wählen Sie den Eigentümer und doppelklicken Sie $\bigcirc$ .
- 6. Speichern Sie die Änderungen.

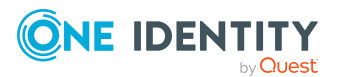

### <span id="page-240-0"></span>**Autorisierungen für Azure Active Directory Dienstprinzipale bearbeiten**

Für App-Registierungen sind sogenannte App-Rollen definiert. Über die App-Rollen können den Azure Active Directory Benutzern, Azure Active Directory Gruppen oder Azure Active Directory Dienstprinizipalen Berechtigungen oder Funktionen für die Anwendung zur Verfügung gestellt werden.

App-Rollen und ihre Zuweisungen werden durch die Synchronisation in den One Identity Manager eingelesen. Neue App-Rollen können Sie im One Identity Manager nicht erstellen. Sie können im One Identity Manager Autorisierungen für die Dienstprinzipale und somit für ihre App-Registierungen erstellen oder entfernen.

#### *Um Autorisierungen an einen Azure Active Directory Dienstprinzipal zuzuweisen*

- 1. Wählen Sie im Manager die Kategorie **Azure Active Directory > Dienstprinzipale**.
- 2. Wählen Sie in der Ergebnisliste den Azure Active Directory Dienstprinizipal.
- 3. Wählen Sie die Aufgabe **Autorisierungen zuweisen**.
- 4. Klicken Sie im Bereich **Zuweisungen** die Schaltfläche **Hinzufügen** und erfassen Sie folgende Daten.
	- <sup>l</sup> **Autorisiert für**: Legen Sie das Benutzerkonto, die Gruppe oder den Dienstprinzipal für die Autorisierung fest.
		- a. Klicken Sie auf die Schaltfläche  $\rightarrow$  neben dem Eingabefeld.
		- b. Wählen Sie unter **Tabelle** eine der folgenden Tabellen:
			- <sup>l</sup> Um ein Benutzerkonto zu berechtigen, wählen Sie **AADUser**.
			- <sup>l</sup> Um eine Gruppe zu berechtigen, wählen Sie **AADGroup**.
			- Um ein Dienstprinzipal zu berechtigen, wählen Sie **AADServicePrincipal**.
		- c. Wählen Sie unter **Autorisiert für** das Benutzerkonto, die Gruppe oder den Dienstprinzipal.
		- d. Klicken Sie **OK**.
	- **· App-Rolle**: Wählen Sie die App-Rolle für die Autorisierung.

HINWEIS: Ist für einen Dienstprinzipal keine App-Rolle definiert, lassen Sie die Auswahl leer um das Benutzerkonto, die Gruppe oder den Dienstprinizipal zu autorisieren.

5. Speichern Sie die Änderungen.

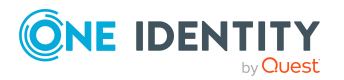

#### *Um Autorisierungen von einem Azure Active Directory Dienstprinzipal zu entfernen*

- 1. Wählen Sie im Manager die Kategorie **Azure Active Directory > Dienstprinzipale**.
- 2. Wählen Sie in der Ergebnisliste den Azure Active Directory Dienstprinizipal.
- 3. Wählen Sie die Aufgabe **Autorisierungen zuweisen**.
- 4. Wählen Sie im Bereich **Zuweisungen** die Autorisierung, die Sie entfernen möchten.
- 5. Klicken Sie die Schaltfläche **Entfernen**.
- <span id="page-241-0"></span>6. Speichern Sie die Änderungen.

### **Azure Active Directory Dienstprinzipale für Unternehmensanwendungen anzeigen**

Mit dieser Aufgabe können Sie die Dienstprinzipale anzeigen, die Unternehmensanwendungen repräsentieren.

#### *Um Unternehmensanwendungen anzuzeigen*

- 1. Wählen Sie im Manager die Kategorie **Azure Active Directory > Dienstprinzipale**.
- 2. Wählen Sie einen der folgenden Einträge:
	- <sup>l</sup> **Nach Typ > Anwendungen > Unternehmensanwendungen**.
	- <sup>l</sup> **Nach Typ > Legacy > Unternehmensanwendungen**.
- 3. Wählen Sie in der Ergebnisliste den Azure Active Directory Dienstprinizipal.
- 4. Wählen Sie eine der folgenden Aufgaben:
	- <sup>l</sup> **Überblick über den Azure Active Directory Dienstprinizipal**: Sie erhalten einen Überblick über den Azure Active Directory Dienstprinizipal und seine Abhängigkeiten.
	- <sup>l</sup> **Stammdaten bearbeiten**: Es werden die Stammdaten für den Azure Active Directory Dienstprinizipal angezeigt.
	- <sup>l</sup> **Eigentümer zuweisen**: Es werden die Eigentümer des Azure Active Directory Dienstprinizipals angezeigt. Sie können Eigentümer zu einem Dienstprinizipal zuweisen oder von einem Dienstprinizipal entfernen.
	- <sup>l</sup> **Autorisierungen zuweisen**: Es werden die Benutzerkonten, Gruppen und Dienstprinizipale mit ihren zugewiesenen App-Rollen angezeigt. Sie können weitere Autorisierungen erstellen oder Autorisierungen entfernen.

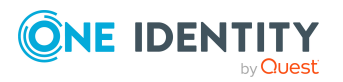

- Stammdaten von Azure Active Directory [Dienstprinzipalen](#page-242-0) anzeigen auf Seite 243
- Eigentümer an Azure Active Directory [Dienstprinzipale](#page-239-0) zuweisen auf Seite 240
- Autorisierungen für Azure Active Directory [Dienstprinzipale](#page-240-0) bearbeiten auf Seite 241
- Informationen über Azure Active Directory [Dienstprinzipale](#page-238-0) anzeigen auf Seite 239

### <span id="page-242-0"></span>**Stammdaten von Azure Active Directory Dienstprinzipalen anzeigen**

Die Informationen zu Azure Active Directory Dienstprinzipalen werden durch die Synchronisation in den One Identity Manager eingelesen. Die Stammdaten eines Azure Active Directory Dienstprinzipals können Sie nicht bearbeiten.

#### *Um die Stammdaten eines Azure Active Directory Dienstprinzipals anzuzeigen*

- 1. Wählen Sie im Manager die Kategorie **Azure Active Directory > Dienstprinzipale**
- 2. Wählen Sie in der Ergebnisliste den Azure Active Directory Dienstprinzipal.
- 3. Wählen Sie die Aufgabe **Stammdaten bearbeiten**.

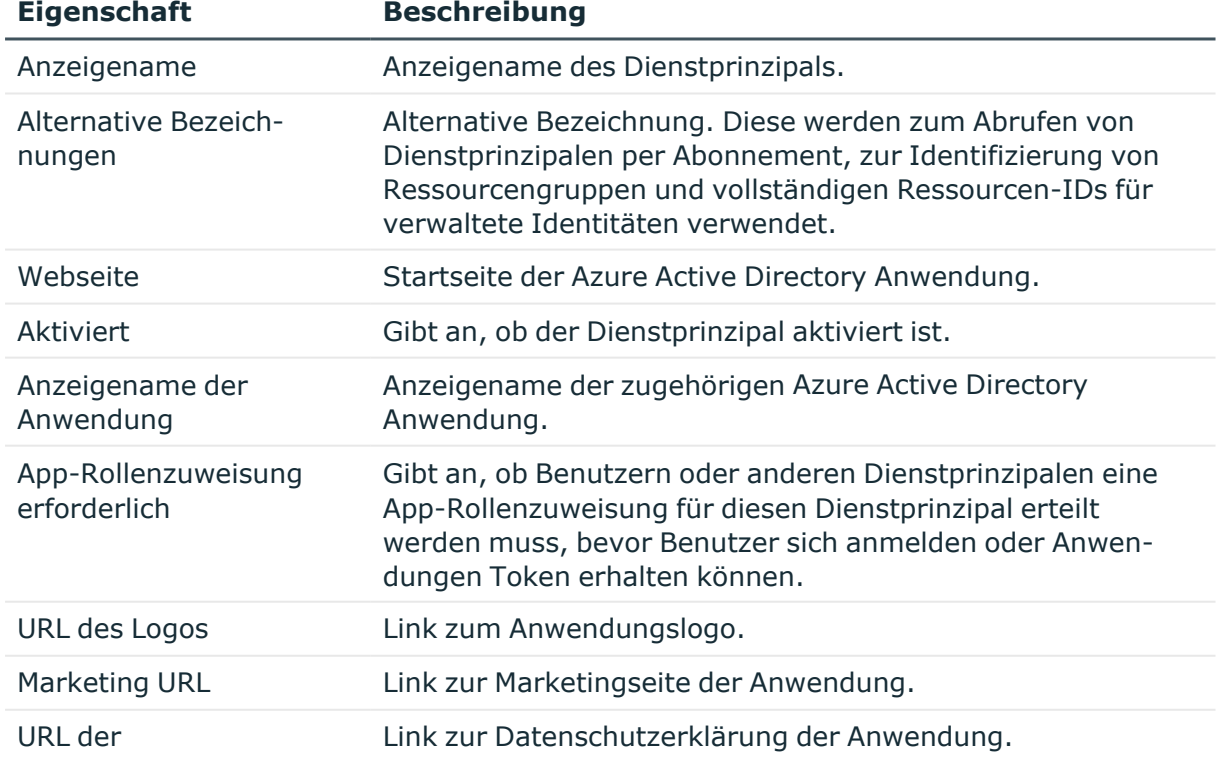

#### **Tabelle 41: Stammdaten eines Azure Active Directory Dienstprinzipals**

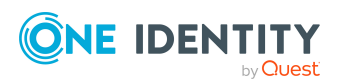

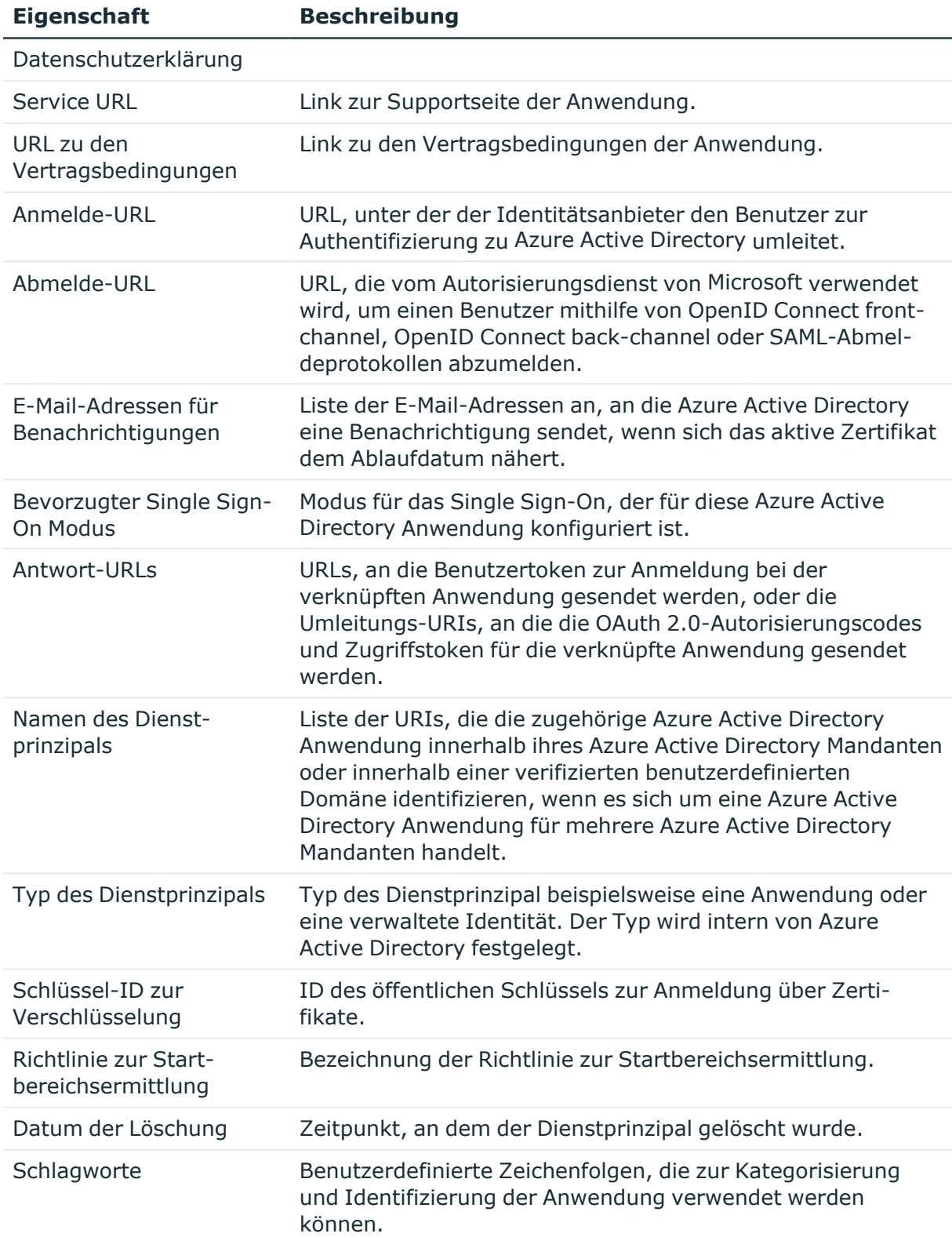

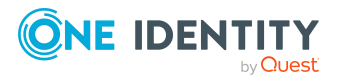

• Azure Active Directory Richtlinien zur [Startbereichsermittlung](#page-190-0) auf Seite 191

# **Berichte über Azure Active Directory Objekte**

Der One Identity Manager stellt verschiedene Berichte zur Verfügung, in denen Informationen über das ausgewählte Basisobjekt und seine Beziehungen zu anderen Objekten der One Identity Manager-Datenbank aufbereitet sind. Für Azure Active Directory stehen folgende Berichte zur Verfügung.

HINWEIS: Abhängig von den vorhandenen Modulen können weitere Berichte zur Verfügung stehen.

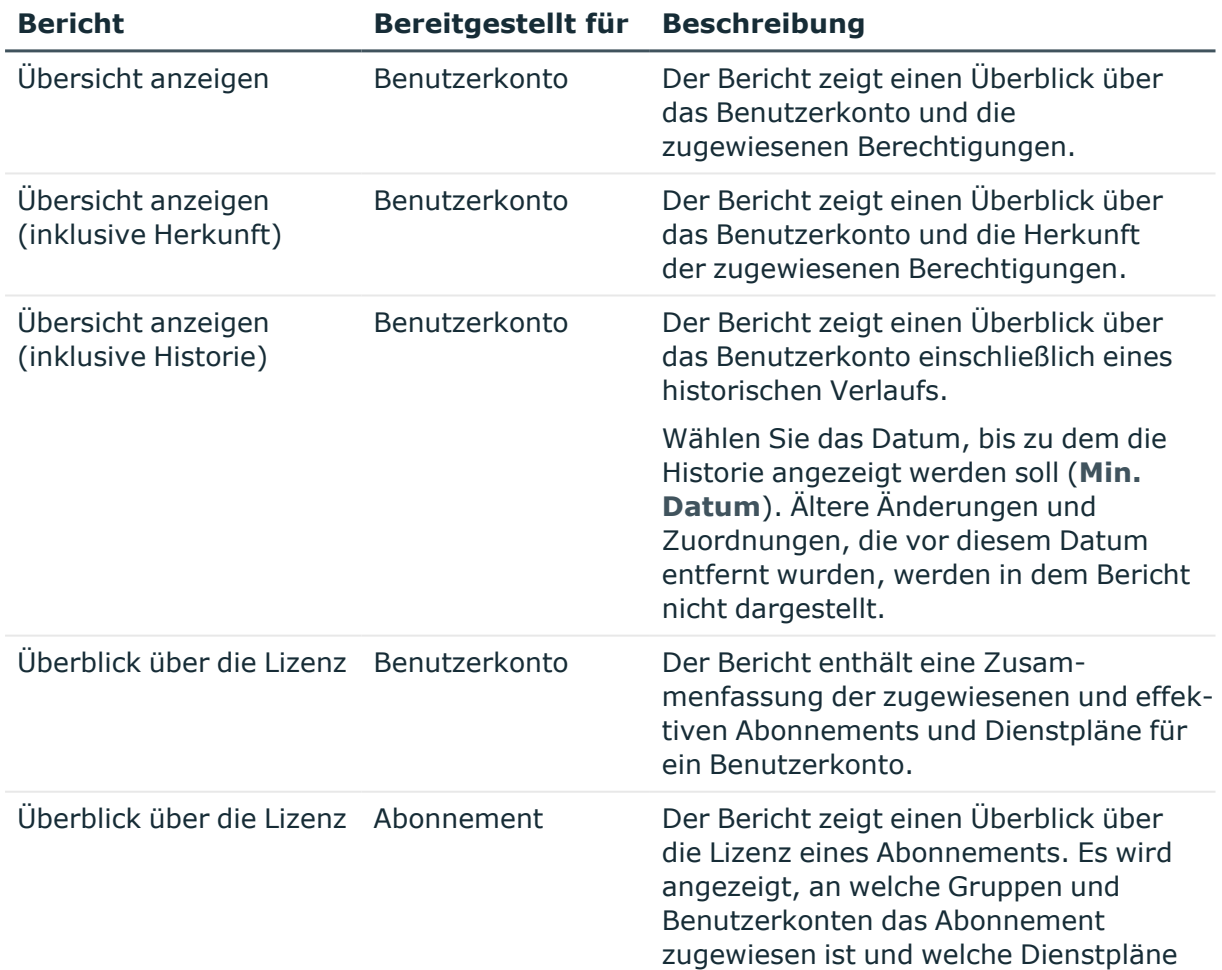

#### **Tabelle 42: Berichte zur Datenqualität eines Zielsystems**

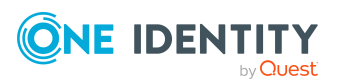

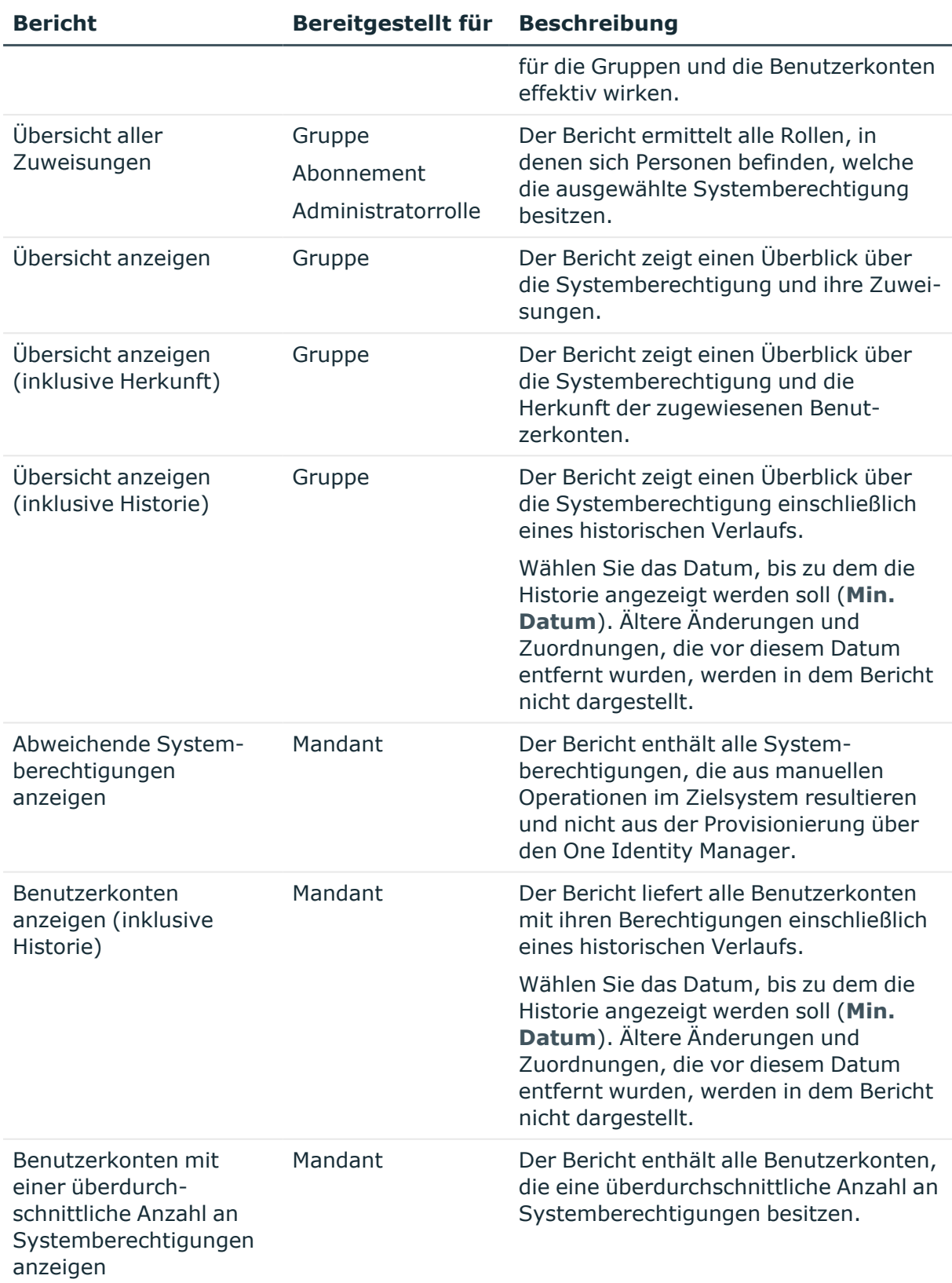

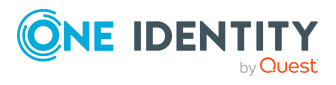

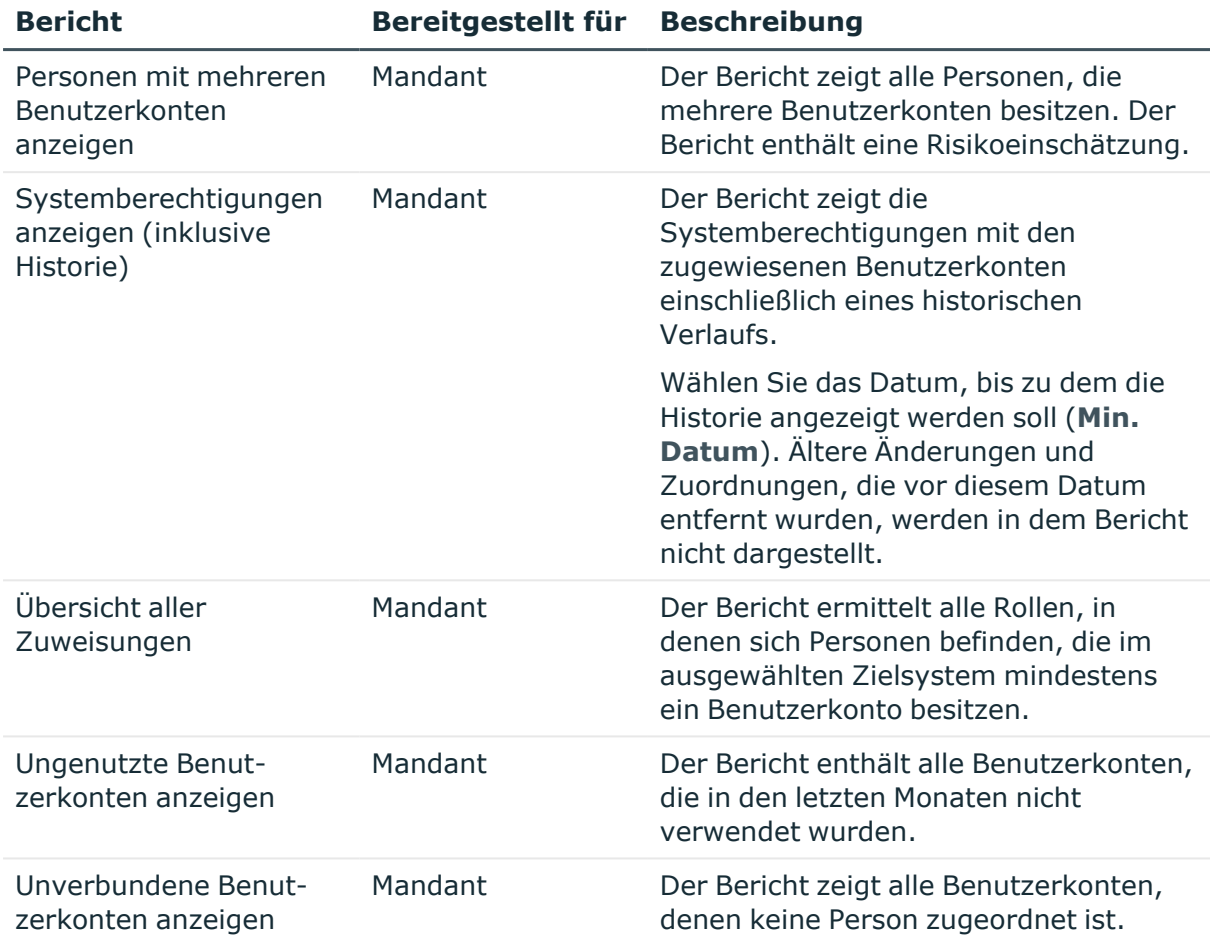

#### **Tabelle 43: Zusätzliche Berichte für das Zielsystem**

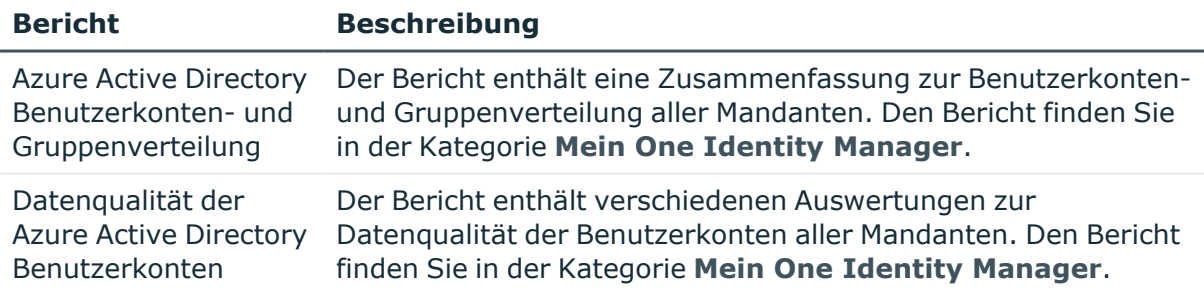

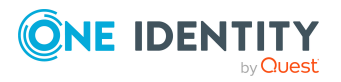

# **Behandeln von Azure Active Directory Objekten im Web Portal**

Der One Identity Manager bietet seinen Benutzern die Möglichkeit, verschiedene Aufgaben unkompliziert über ein Web Portal zu erledigen.

• Managen von Benutzerkonten und Personen

Mit der Zuweisung einer Kontendefinition an ein IT Shop Regal kann die Kontendefinition von den Kunden des Shops im Web Portal bestellt werden. Die Bestellung durchläuft ein definiertes Genehmigungsverfahren. Erst nach der Zustimmung durch eine autorisierte Person, beispielsweise einen Manager, wird das Benutzerkonto angelegt.

• Managen von Zuweisungen von Gruppen, Administratorrollen, Abonnements und unwirksamen Dienstplänen

Mit der Zuweisung von Gruppen, Administratorrollen, Abonnements und unwirksamen Dienstplänen an ein IT Shop Regal können diese Produkte von den Kunden des Shops im Web Portal bestellt werden. Die Bestellung durchläuft ein definiertes Genehmigungsverfahren. Erst nach der Zustimmung durch eine autorisierte Person wird die Gruppe, die Administratorrolle, das Abonnement oder der unwirksame Dienstplan zugewiesen.

Im IT Shop sind die Regale **Identity & Access Lifecycle > Azure Active Directory Gruppen**, **Identity & Access Lifecycle > Azure Active Directory Abonnements** und **Identity & Access Lifecycle > Unwirksame Azure Active Directory Dienstpläne** vorhanden.

Manager und Administratoren von Organisationen können im Web Portal Gruppen, Administratorrollen, Abonnements und unwirksame Dienstpläne an die Abteilungen, Kostenstellen oder Standorte zuweisen, für die sie verantwortlich sind. Die Gruppen, Administratorrollen, Abonnements und unwirksamen Dienstpläne werden an alle Personen vererbt, die Mitglied dieser Abteilungen, Kostenstellen oder Standorte sind.

Wenn das Geschäftsrollenmodul vorhanden ist, können Manager und Administratoren von Geschäftsrollen im Web Portal Gruppen, Administratorrollen, Abonnements und unwirksame Dienstpläne an die Geschäftsrollen zuweisen, für die sie verantwortlich sind. Die Gruppen, Administratorrollen, Abonnements und unwirksame Dienstpläne werden an alle Personen vererbt, die Mitglied dieser Geschäftsrollen sind.

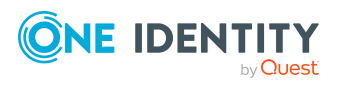

One Identity Manager 9.1.3 Administrationshandbuch für die Anbindung einer Azure Active Directory-Umgebung **9**

Wenn das Systemrollenmodul vorhanden ist, können Verantwortliche von Systemrollen im Web Portal Gruppen, Administratorrollen, Abonnements und unwirksame Dienstpläne an die Systemrollen zuweisen. Die Gruppen, Administratorrollen, Abonnements und unwirksamen Dienstpläne werden an alle Personen vererbt, denen diese Systemrollen zugewiesen sind.

• Attestierung

Wenn das Modul Attestierung vorhanden ist, kann die Richtigkeit der Eigenschaften von Zielsystemobjekten und von Berechtigungszuweisungen regelmäßig oder auf Anfrage bescheinigt werden. Dafür werden im Manager Attestierungsrichtlinien konfiguriert. Die Attestierer nutzen das Web Portal, um Attestierungsvorgänge zu entscheiden.

• Governance Administration

Wenn das Modul Complianceregeln vorhanden ist, können Regeln definiert werden, die unzulässige Berechtigungszuweisungen identifizieren und deren Risiken bewerten. Die Regeln werden regelmäßig und bei Änderungen an den Objekten im One Identity Manager überprüft. Complianceregeln werden im Manager definiert. Verantwortliche Personen nutzen das Web Portal, um Regelverletzungen zu überprüfen, aufzulösen und Ausnahmegenehmigungen zu erteilen.

Wenn das Modul Unternehmensrichtlinien vorhanden ist, können Unternehmensrichtlinien für die im One Identity Manager abgebildeten Zielsystemobjekte definiert und deren Risiken bewertet werden. Unternehmensrichtlinien werden im Manager definiert. Verantwortliche Personen nutzen das Web Portal, um Richtlinienverletzungen zu überprüfen und Ausnahmegenehmigungen zu erteilen.

• Risikobewertung

Über den Risikoindex von Gruppen, Administratorrollen und Abonnements kann das Risiko von Zuweisungen für das Unternehmen bewertet werden. Dafür stellt der One Identity Manager Standard-Berechnungsvorschriften bereit. Im Web Portal können die Berechnungsvorschriften modifiziert werden.

• Berichte und Statistiken

Das Web Portal stellt verschiedene Berichte und Statistiken über die Personen, Benutzerkonten, deren Berechtigungen und Risiken bereit.

Ausführliche Informationen zu den genannten Themen finden Sie unter [Managen](#page-64-0) von Azure Active Directory [Benutzerkonten](#page-64-0) und Personen auf Seite 65, Managen von [Mitgliedschaften](#page-105-0) in Azure Active [Directory](#page-105-0) Gruppen auf Seite 106, Managen von [Zuweisungen](#page-124-0) von Azure Active Directory [Administratorrollen](#page-124-0) auf Seite 125, Managen von [Zuweisungen](#page-135-0) von Azure Active Directory [Abonnements](#page-135-0) und Azure Active Directory Dienstplänen auf Seite 136 und in folgenden Handbüchern:

- <sup>l</sup> *One Identity Manager Web Designer Web Portal Anwenderhandbuch*
- <sup>l</sup> *One Identity Manager Administrationshandbuch für Attestierungen*
- <sup>l</sup> *One Identity Manager Administrationshandbuch für Complianceregeln*
- <sup>l</sup> *One Identity Manager Administrationshandbuch für Unternehmensrichtlinien*
- <sup>l</sup> *One Identity Manager Administrationshandbuch für Risikobewertungen*

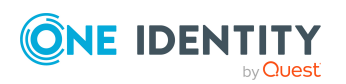

# **Empfehlungen für Verbund-Umgebungen**

HINWEIS: Für die Unterstützung von Verbund-Umgebungen im One Identity Manager müssen folgende Module vorhanden sein:

- Active Directory Modul
- Azure Active Directory Modul

In einer Verbund-Umgebung sind die lokalen Active Directory Benutzerkonten mit Azure Active Directory Benutzerkonten verbunden. Die Verbindung erfolgt über die Eigenschaft ms-ds-consistencyGUID am Active Directory Benutzerkonto und die Eigenschaft immutableId am Azure Active Directory Benutzerkonto. Die Synchronisation der Active Directory Benutzerkonten und Azure Active Directory Benutzerkonten in der Verbund-Umgebung übernimmt Azure AD Connect. Ausführliche Informationen zu Azure AD Connect finden Sie in der *Azure Active Directory Dokumentation* von Microsoft.

Im One Identity Manager wird die Verbindung über die Azure AD Connect Anker-ID des Active Directory Benutzerkontos (ADSAccount.MSDsConsistencyGuid) und den unveränderlichen Bezeichner des Azure Active Directory Benutzerkontos (AADUser.OnPremImmutableId) abgebildet.

Einige der zielsystemrelevanten Eigenschaften von Azure Active Directory Benutzerkonten, die mit lokalen Active Directory Benutzerkonten verbunden sind, können im One Identity Manager nicht bearbeitet werden. Die Zuweisung von Berechtigungen an Azure Active Directory Benutzerkonten im One Identity Manager ist jedoch möglich.

Zuweisungen zu Azure Active Directory Gruppen, die mit dem lokalen Active Directory synchronisiert werden, sind im One Identity Manager nicht erlaubt. Diese Gruppen können nicht über das Web Portal bestellt werden. Sie können diese Gruppen nur in Ihrer lokalen Umgebung verwalten. Ausführliche Informationen finden Sie in der *Azure Active Directory Dokumentation* von Microsoft.

Der One Identity Manager unterstützt folgende Szenarien für Verbund-Umgebungen.

#### **Szenario 1**

1. Die Active Directory Benutzerkonten werden im One Identity Manager erstellt und in die lokale Active Directory-Umgebung provisioniert.

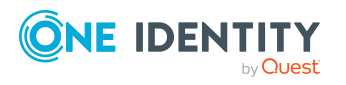

- 2. Azure AD Connect erzeugt die Azure Active Directory Benutzerkonten im Azure Active Directory Mandanten.
- 3. Die Azure Active Directory Synchronisation liest die Azure Active Directory Benutzerkonten in den One Identity Manager ein.

Dieses Szenario ist das empfohlene Vorgehen. Das Erzeugen eines Azure Active Directory Benutzerkontos über Azure AD Connect und das anschließende Einlesen in den One Identity Manager dauern in der Regel einige Zeit. Die Azure Active Directory Benutzerkonten sind nicht sofort im One Identity Manager verfügbar.

#### **Szenario 2**

1. Die Active Directory Benutzerkonten und die Azure Active Directory Benutzerkonten werden im One Identity Manager erstellt.

Dabei wird die Verbindung über die Spalten ADSAccount.MSDsConsistencyGuid und AADUser.OnPremImmutableId hergestellt. Dies kann über kundenspezifische Skripte oder kundenspezifische Bildungsregeln erfolgen.

- 2. Die Active Directory Benutzerkonten und die Azure Active Directory Benutzerkonten werden unabhängig voneinander in ihre Zielumgebungen provisioniert.
- 3. Azure AD Connect erkennt die Verbindung zwischen den Benutzerkonten, stellt die Verbindung auch in der Verbund-Umgebung her und aktualisiert die erforderlichen Eigenschaften.
- 4. Die nächste Azure Active Directory Synchronisation aktualisiert die Azure Active Directory Benutzerkonten im One Identity Manager.

Mit diesem Szenario sind die Azure Active Directory Benutzerkonten sofort im One Identity Manager vorhanden und können ihre Berechtigungen erhalten.

HINWEIS:

- <sup>l</sup> Wenn Sie mit Kontendefinitionen arbeiten, wird empfohlen die Kontendefinition für Active Directory als vorausgesetzte Kontendefinition in der Kontendefinition für Azure Active Directory einzutragen.
- Wenn Sie mit Kontendefinitionen arbeiten, wird empfohlen im Automatisierungsgrad die Eigenschaft **IT Betriebsdaten überschreibend** mit dem Wert **Nur initial** verwenden. Die Daten werden in diesem Fall nur initial ermittelt.
- Nachträgliche Änderungen der Azure Active Directory Benutzerkonten per Bildungsregeln sollten nicht erfolgen, da einige der Zielsystem-relevanten Eigenschaften nicht bearbeitbar sind und es zu Fehlermeldungen kommen kann:

[Exception]: ServiceException occured

Code: Request\_BadRequest

Message: Unable to update the specified properties for onpremises mastered Directory Sync objects or objects currently undergoing migration.

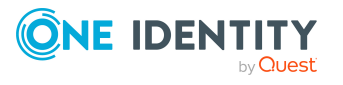

[ServiceException]: Code: Request\_BadRequest - Message: Unable to update the specified properties for on-premises mastered Directory Sync objects or objects currently undergoing migration.

#### **Verwandte Themen**

- Informationen zum lokalen Active Directory [Benutzerkonto](#page-206-0) auf Seite 207
- [Kontendefinitionen](#page-65-0) für Azure Active Directory Benutzerkonten auf Seite 66
- Stammdaten einer [Kontendefinition](#page-67-0) auf Seite 68

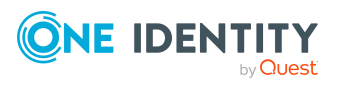

One Identity Manager 9.1.3 Administrationshandbuch für die Anbindung einer Azure Active Directory-Umgebung

Empfehlungen für Verbund-Umgebungen
# **Basisdaten für die Verwaltung einer Azure Active Directory-Umgebung**

Für die Verwaltung einer Azure Active Directory-Umgebung im One Identity Manager sind folgende Basisdaten relevant.

• Zielsystemtypen

Zielsystemtypen werden für die Konfiguration des Zielsystemabgleichs benötigt. An den Zielsystemtypen werden die Tabellen gepflegt, die ausstehende Objekte enthalten können. Es werden Einstellungen für die Provisionierung von Mitgliedschaften und die Einzelobjektsynchronisation vorgenommen. Zusätzlich dient der Zielsystemtyp zur Abbildung der Objekte im Unified Namespace.

Weitere Informationen finden Sie unter Ausstehende Objekte [nachbehandeln](#page-56-0) auf [Seite](#page-56-0) 57.

• Zielsystemverantwortliche

Im One Identity Manager ist eine Standardanwendungsrolle für die Zielsystemverantwortlichen vorhanden. Weisen Sie dieser Anwendungsrolle die Personen zu, die berechtigt sind, alle Mandanten im One Identity Manager zu bearbeiten.

Wenn Sie die Berechtigungen der Zielsystemverantwortlichen auf einzelne Mandanten einschränken wollen, definieren Sie weitere Anwendungsrollen. Die Anwendungsrollen müssen der Standardanwendungsrolle untergeordnet sein.

Weitere Informationen finden Sie unter [Zielsystemverantwortliche](#page-253-0) für Azure Active [Directory](#page-253-0) auf Seite 254.

• Server

Für die Verarbeitung der Azure Active Directory-spezifischen Prozesse im One Identity Manager müssen die Server mit ihren Serverfunktionen bekannt sein. Dazu gehört beispielsweise der Synchronisationsserver.

Ausführliche Informationen zum Bearbeiten von Jobservern für Azure Active Directory finden Sie im *One Identity Manager Administrationshandbuch für die Anbindung einer Azure Active Directory-Umgebung*.

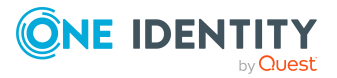

## <span id="page-253-0"></span>**Zielsystemverantwortliche für Azure Active Directory**

Im One Identity Manager ist eine Standardanwendungsrolle für die Zielsystemverantwortlichen vorhanden. Weisen Sie dieser Anwendungsrolle die Personen zu, die berechtigt sind, alle Mandanten im One Identity Manager zu bearbeiten.

Wenn Sie die Berechtigungen der Zielsystemverantwortlichen auf einzelne Mandanten einschränken wollen, definieren Sie weitere Anwendungsrollen. Die Anwendungsrollen müssen der Standardanwendungsrolle untergeordnet sein.

Ausführliche Informationen zum Einsatz und zur Bearbeitung von Anwendungsrollen finden Sie im *One Identity Manager Handbuch zur Autorisierung und Authentifizierung*.

#### **Inbetriebnahme der Anwendungsrollen für Zielsystemverantwortliche**

- 1. Der One Identity Manager Administrator legt Personen als Zielsystemadministratoren fest.
- 2. Die Zielsystemadministratoren nehmen die Personen in die Standardanwendungsrolle für die Zielsystemverantwortlichen auf.

Zielsystemverantwortliche der Standardanwendungsrolle sind berechtigt alle Mandanten im One Identity Manager zu bearbeiten.

3. Zielsystemverantwortliche können innerhalb ihres Verantwortungsbereiches weitere Personen als Zielsystemverantwortliche berechtigen und bei Bedarf weitere untergeordnete Anwendungsrollen erstellen und einzelnen Mandanten zuweisen.

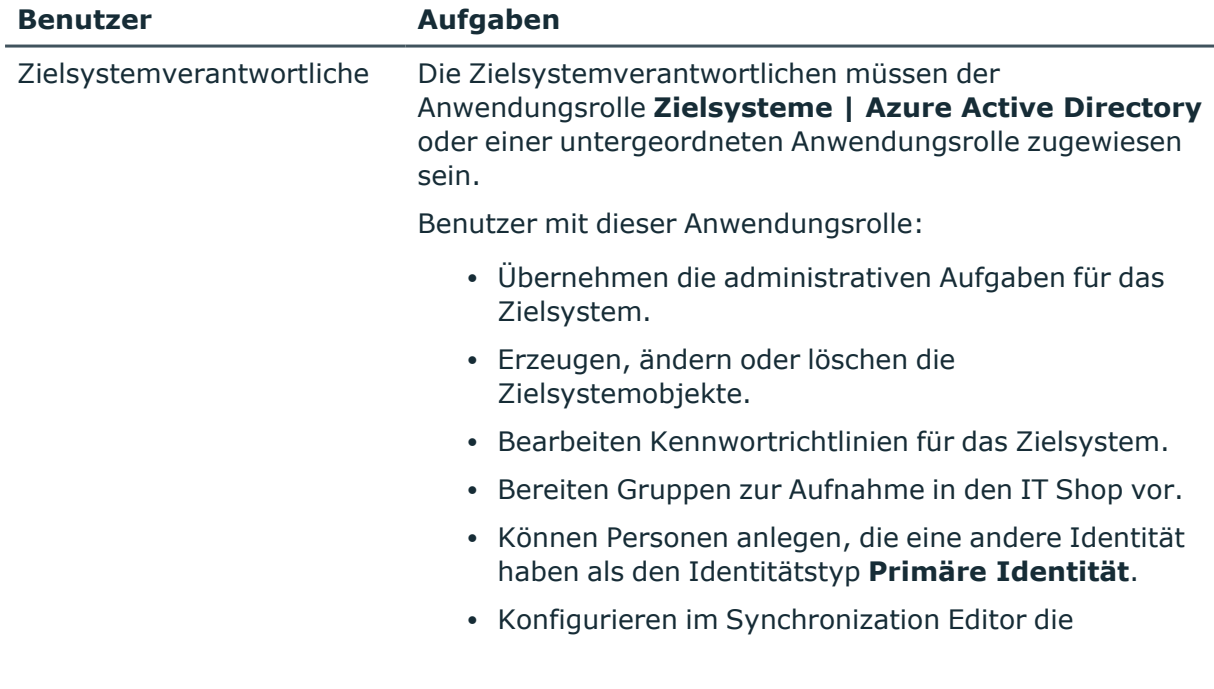

#### **Tabelle 44: Standardanwendungsrolle für Zielsystemverantwortliche**

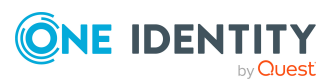

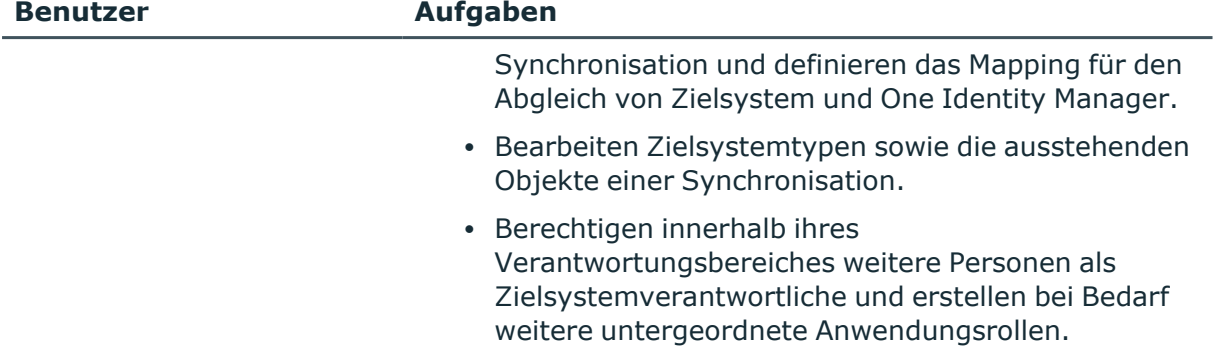

#### *Um initial Personen als Zielsystemadministrator festzulegen*

- 1. Melden Sie sich als One Identity Manager Administrator (Anwendungsrolle **Basisrollen | Administratoren**) am Manager an.
- 2. Wählen Sie die Kategorie **One Identity Manager Administration > Zielsysteme > Administratoren**.
- 3. Wählen Sie die Aufgabe **Personen zuweisen**.
- 4. Weisen Sie die Person zu und speichern Sie die Änderung.

#### *Um initial Personen in die Standardanwendungsrolle für Zielsystemverantwortliche aufzunehmen*

- 1. Melden Sie sich als Zielsystemadministrator (Anwendungsrolle **Zielsysteme | Administratoren**) am Manager an.
- 2. Wählen Sie die Kategorie **One Identity Manager Administration > Zielsysteme > Azure Active Directory**.
- 3. Wählen Sie die Aufgabe **Personen zuweisen**.
- 4. Weisen Sie die Personen zu und speichern Sie die Änderungen.

#### *Um als Zielsystemverantwortlicher weitere Personen als Zielsystemverantwortliche zu berechtigen*

- 1. Melden Sie sich als Zielsystemverantwortlicher am Manager an.
- 2. Wählen Sie in der Kategorie **Azure Active Directory > Basisdaten zur Konfiguration > Zielsystemverantwortliche** die Anwendungsrolle.
- 3. Wählen Sie die Aufgabe **Personen zuweisen**.
- 4. Weisen Sie die Personen zu und speichern Sie die Änderungen.

#### *Um Zielsystemverantwortliche für einzelne Mandanten festzulegen*

- 1. Melden Sie sich als Zielsystemverantwortlicher am Manager an.
- 2. Wählen Sie die Kategorie **Azure Active Directory > Mandanten**.
- 3. Wählen Sie in der Ergebnisliste den Mandanten.
- 4. Wählen Sie die Aufgabe **Stammdaten bearbeiten**.

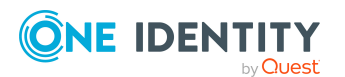

5. Wählen Sie auf dem Tabreiter **Allgemein** in der Auswahlliste **Zielsystemverantwortliche** die Anwendungsrolle.

- ODER -

Klicken Sie neben der Auswahlliste **Zielsystemverantwortliche** auf **in**, um eine neue Anwendungsrolle zu erstellen.

- a. Erfassen Sie die Bezeichnung der Anwendungsrolle und ordnen Sie die übergeordnete Anwendungsrolle **Zielsysteme | Azure Active Directory** zu.
- b. Klicken Sie **Ok**, um die neue Anwendungsrolle zu übernehmen.
- 6. Speichern Sie die Änderungen.
- 7. Weisen Sie der Anwendungsrolle die Personen zu, die berechtigt sind, den Mandanten im One Identity Manager zu bearbeiten.

#### **Verwandte Themen**

- One Identity Manager Benutzer für die [Verwaltung](#page-11-0) einer Azure Active Directory-[Umgebung](#page-11-0) auf Seite 12
- Azure Active [Directory](#page-184-0) Mandant auf Seite 185

## <span id="page-255-0"></span>**Jobserver für Azure Active Directoryspezifische Prozessverarbeitung**

Für die Verarbeitung der Azure Active Directory spezifischen Prozesse im One Identity Manager müssen die Server mit ihren Serverfunktionen bekannt sein. Dazu gehört beispielsweise der Synchronisationsserver.

Um die Funktion eines Servers zu definieren, haben Sie mehrere Möglichkeiten:

- <sup>l</sup> Erstellen Sie im Designer in der Kategorie **Basisdaten > Installationen > Jobserver** einen Eintrag für den Jobserver. Ausführliche Informationen dazu finden Sie im *One Identity Manager Konfigurationshandbuch*.
- <sup>l</sup> Wählen Sie im Manager in der Kategorie **Azure Active Directory > Basisdaten zur Konfiguration > Server** einen Eintrag für den Jobserver und bearbeiten Sie die Stammdaten des Jobservers.

Nutzen Sie dieses Verfahren, wenn der Jobserver bereits im One Identity Manager bekannt ist und Sie für den Jobserver spezielle Funktionen konfigurieren möchten.

HINWEIS: Damit ein Server seine Funktion im One Identity Manager Netzwerk ausführen kann, muss ein One Identity Manager Service installiert, konfiguriert und gestartet sein. Gehen Sie dazu wie im *One Identity Manager Installationshandbuch* beschrieben vor.

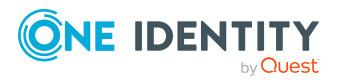

#### *Um einen Jobserver und seine Funktionen zu bearbeiten*

- 1. Wählen Sie im Manager die Kategorie **Azure Active Directory > Basisdaten zur Konfiguration > Server**.
- 2. Wählen Sie in der Ergebnisliste den Jobserver-Eintrag.
- 3. Wählen Sie die Aufgabe **Stammdaten bearbeiten**.
- 4. Bearbeiten Sie die Stammdaten für den Jobserver.
- 5. Wählen Sie die Aufgabe **Serverfunktionen zuweisen** und legen Sie die Serverfunktionen fest.
- 6. Speichern Sie die Änderungen.

#### **Detaillierte Informationen zum Thema**

- Allgemeine [Stammdaten](#page-256-0) für Jobserver auf Seite 257
- Festlegen der [Serverfunktionen](#page-259-0) auf Seite 260

## <span id="page-256-0"></span>**Allgemeine Stammdaten für Jobserver**

HINWEIS: Alle Bearbeitungsmöglichkeiten stehen Ihnen auch im Designer in der Kategorie **Basisdaten > Installationen > Jobserver** zur Verfügung.

HINWEIS: Abhängig von den installierten Modulen können weitere Eigenschaften verfügbar sein.

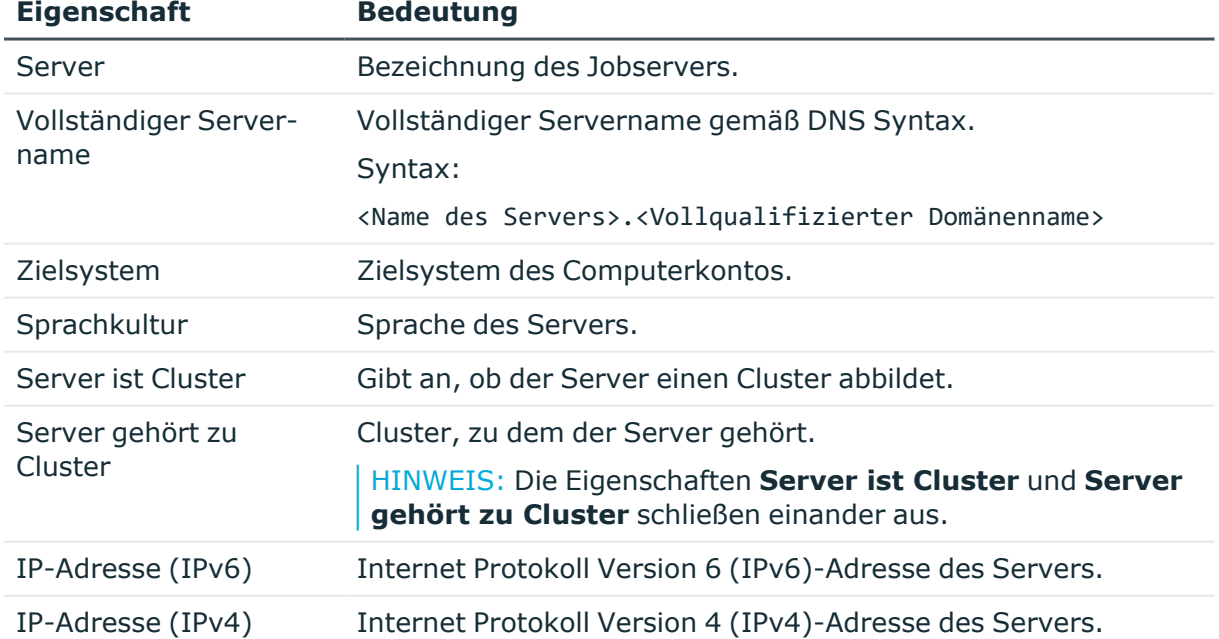

#### **Tabelle 45: Eigenschaften eines Jobservers**

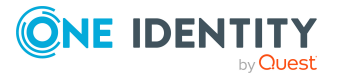

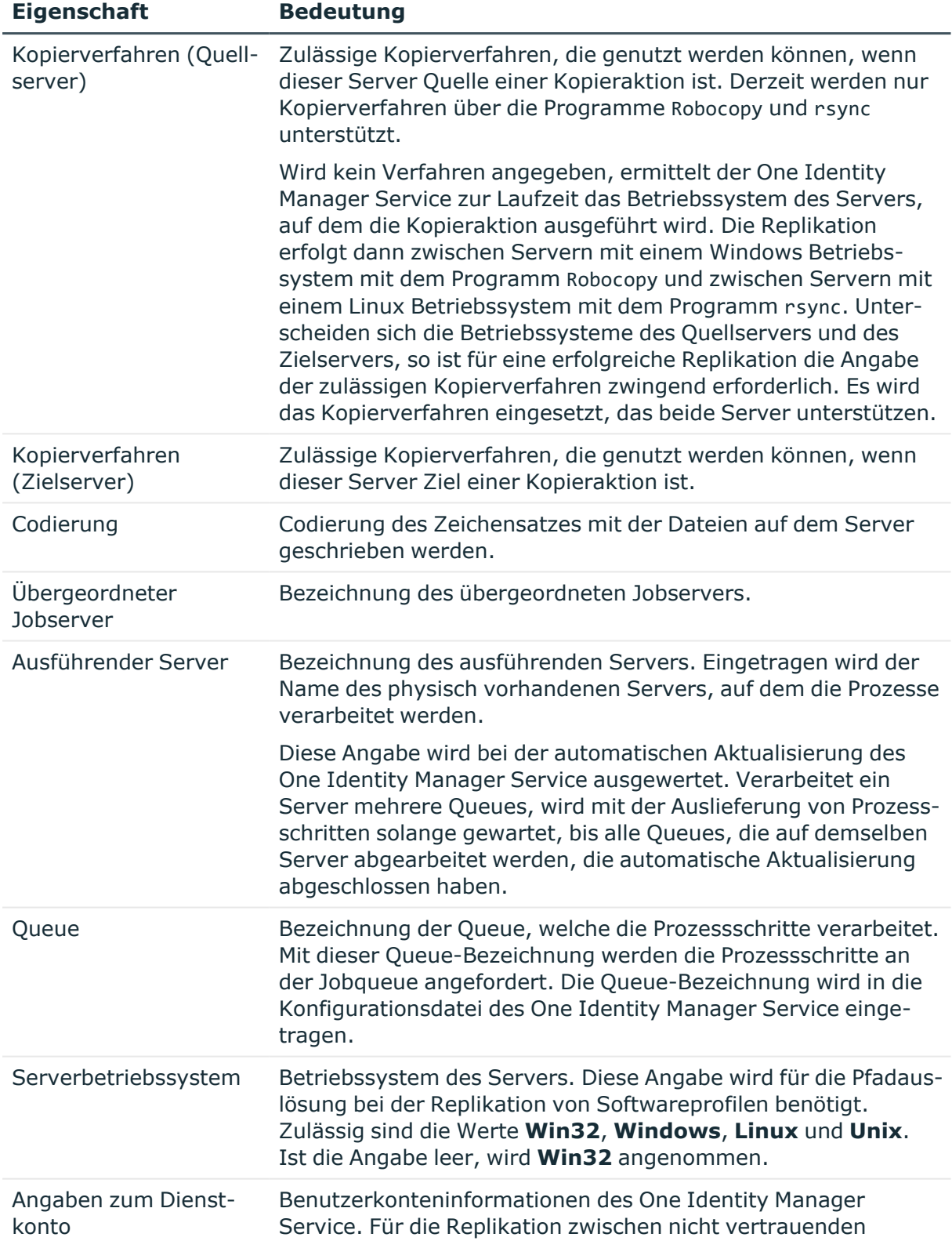

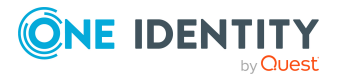

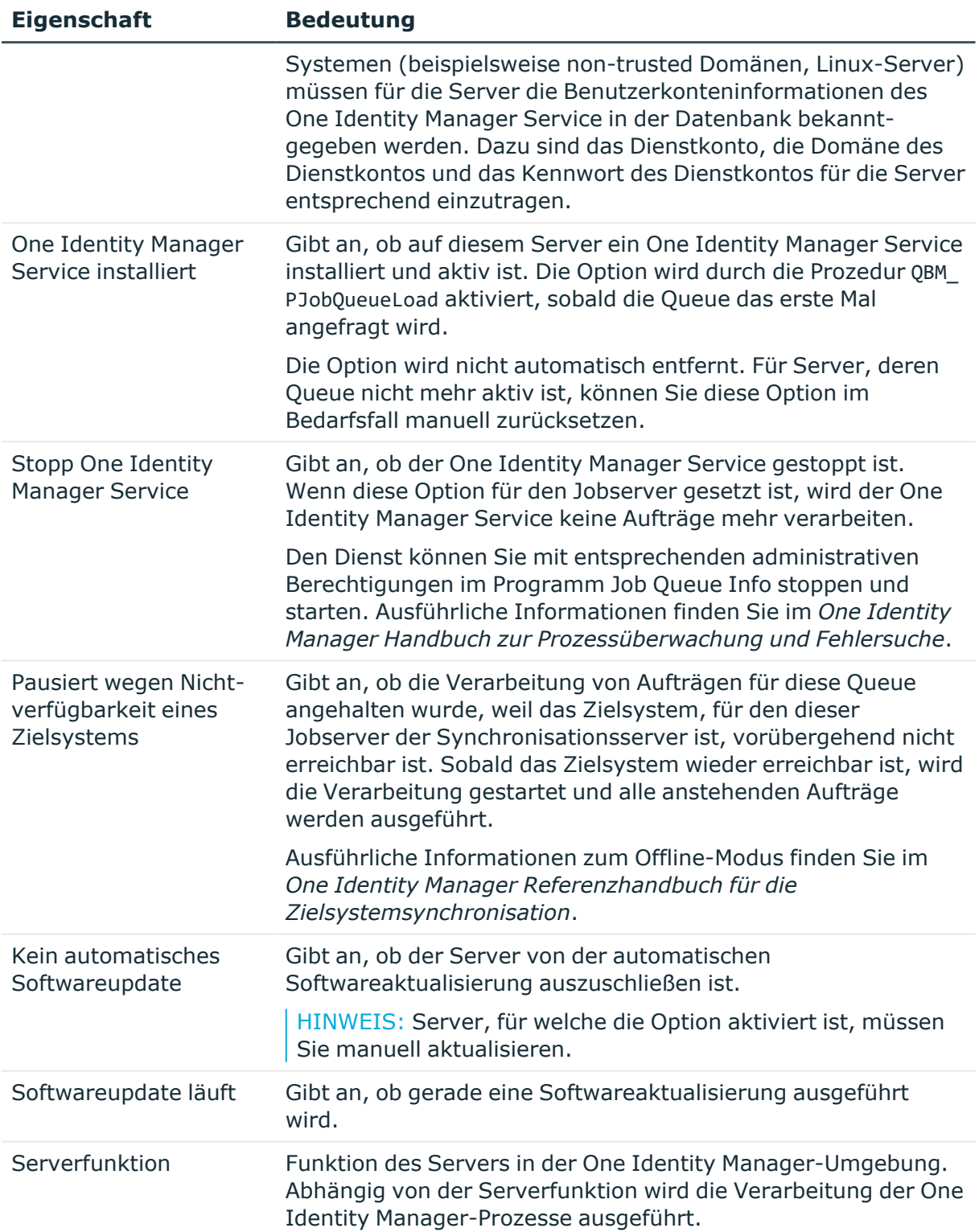

#### **Verwandte Themen**

• Festlegen der [Serverfunktionen](#page-259-0) auf Seite 260

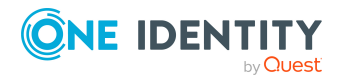

## <span id="page-259-0"></span>**Festlegen der Serverfunktionen**

HINWEIS: Alle Bearbeitungsmöglichkeiten stehen Ihnen auch im Designer in der Kategorie **Basisdaten > Installationen > Jobserver** zur Verfügung.

Die Serverfunktion definiert die Funktion eines Servers in der One Identity Manager-Umgebung. Abhängig von der Serverfunktion wird die Verarbeitung der One Identity Manager-Prozesse ausgeführt.

HINWEIS: Abhängig von den installierten Modulen können weitere Serverfunktionen verfügbar sein.

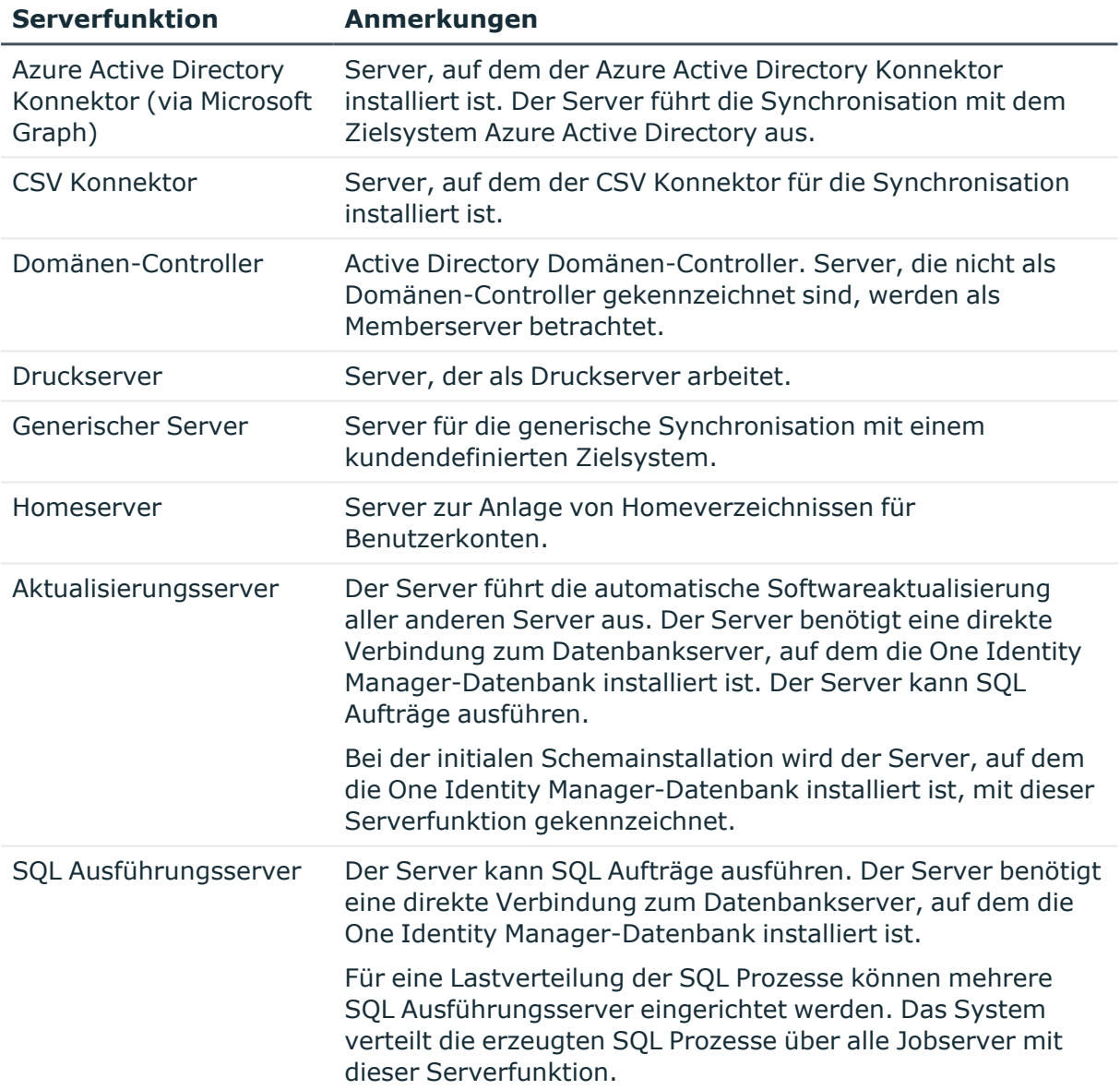

#### **Tabelle 46: Zulässige Serverfunktionen**

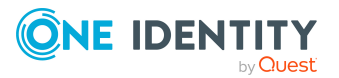

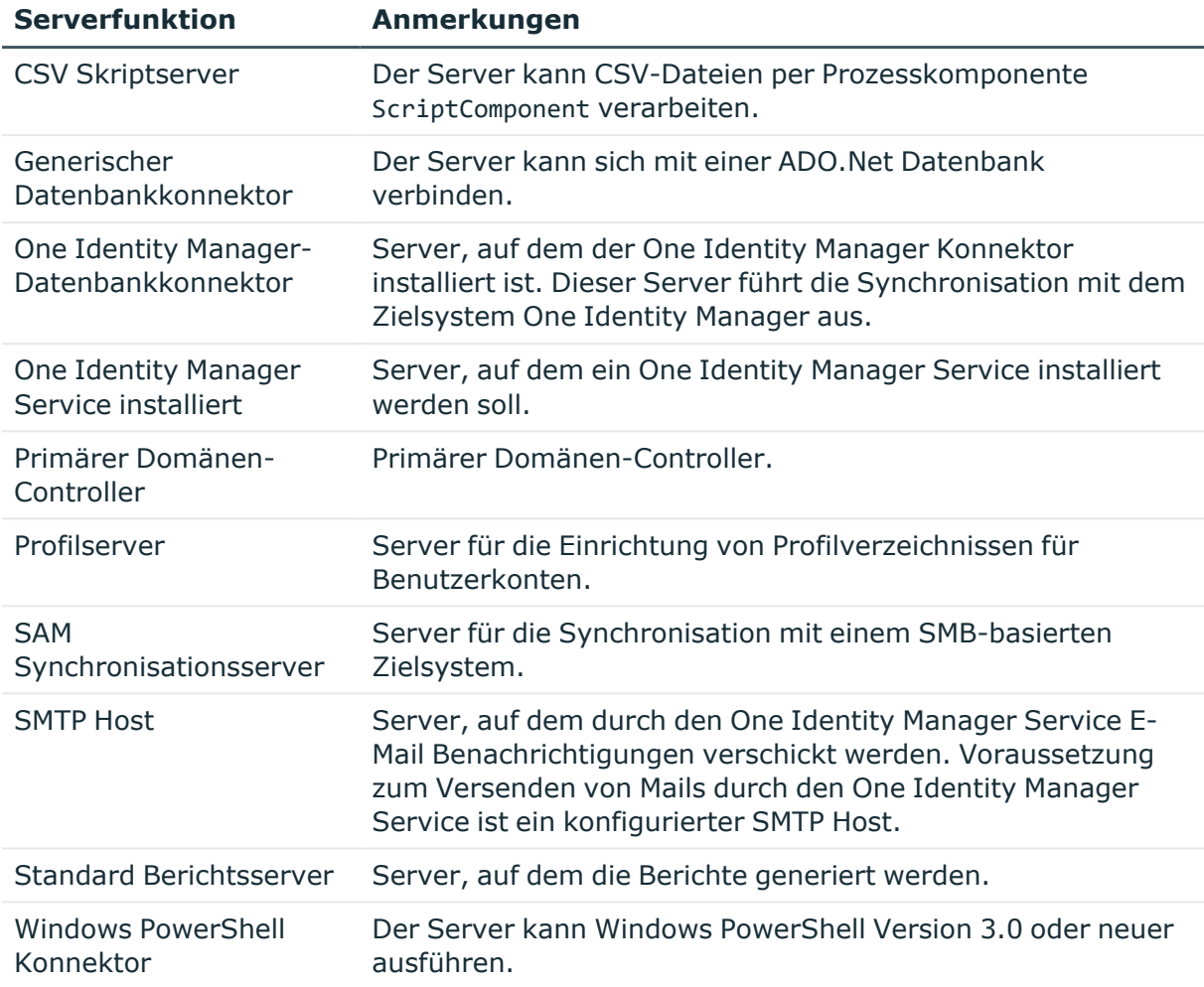

#### **Verwandte Themen**

• Allgemeine [Stammdaten](#page-256-0) für Jobserver auf Seite 257

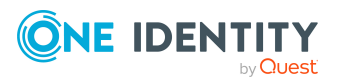

# **Anhang:Fehlerbehebung**

## **Mögliche Fehler bei der Synchronisation eines Azure Active Directory Mandanten**

#### **Problem**

Beim Laden der Azure Active Directory Benutzerkonten tritt ein Fehler auf:

[Exception]: ServiceException occured

Code: BadRequest

Message: Tenant does not have a SPO license.

[ServiceException]: Code: BadRequest - Message: Tenant does not have a SPO license.

#### **Ursache**

Es wird ein Azure Active Directory Mandant synchronisiert, der keine Lizenz mit dem Dienst **SharePoint Online** besitzt.

#### **Mögliche Lösungen**

- Stellen Sie sicher, dass der Azure Active Directory Mandant eine Lizenz besitzt, welche den Dienst **SharePoint Online** beinhaltet. (Empfohlen)
- Wenn Sie einen Azure Active Directory Mandanten synchronisieren wollen, der keine Lizenz mit dem Dienst **SharePoint Online** besitzt, passen Sie das Synchronisationsprojekt im Synchronization Editor an.

Deaktivieren Sie im Mapping **Users** die Property-Mapping-Regeln für die folgenden Schemaeigenschaften. Setzen Sie dazu die Mappingrichtungen auf den Wert **Nicht zuordnen**.

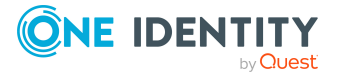

- BirthDay
- PreferedName
- Responsibilities
- Schools
- Skills
- PastProjects
- Interests
- HireDate
- EmployeeID
- AboutMe
- MySite
- ImAddresses
- FaxNumber
- OtherMails

Ausführliche Informationen zum Bearbeiten der Property-Mapping-Regeln im Synchronization Editor finden Sie im *One Identity Manager Referenzhandbuch für die Zielsystemsynchronisation*

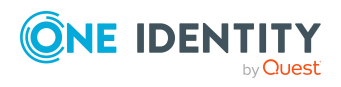

# <span id="page-263-0"></span>**Anhang:Konfigurationsparameter für die Verwaltung einer Azure Active Directory-Umgebung**

Mit der Installation des Moduls sind folgende Konfigurationsparameter im One Identity Manager verfügbar.

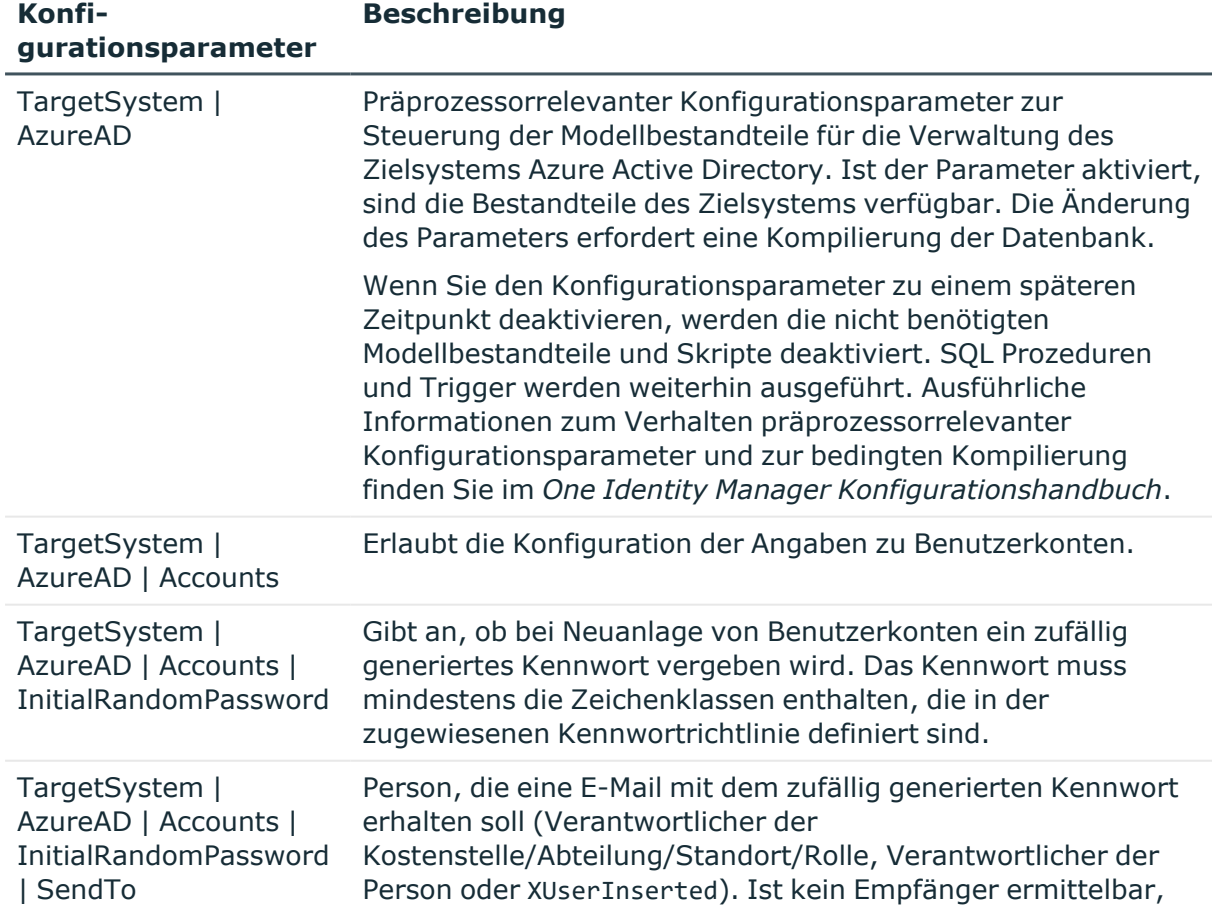

#### **Tabelle 47: Konfigurationsparameter**

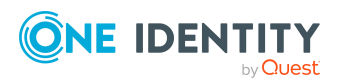

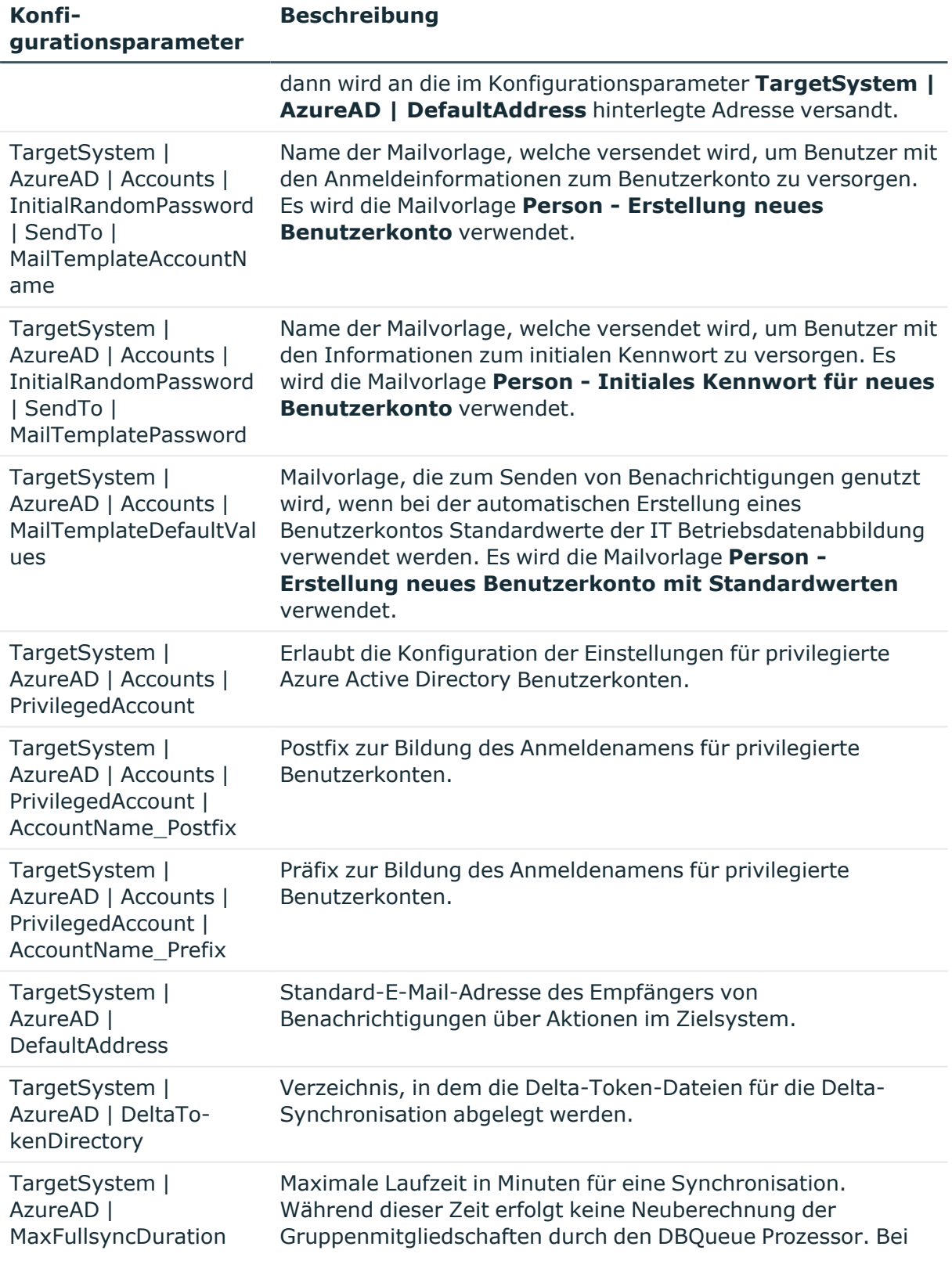

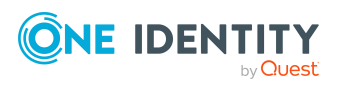

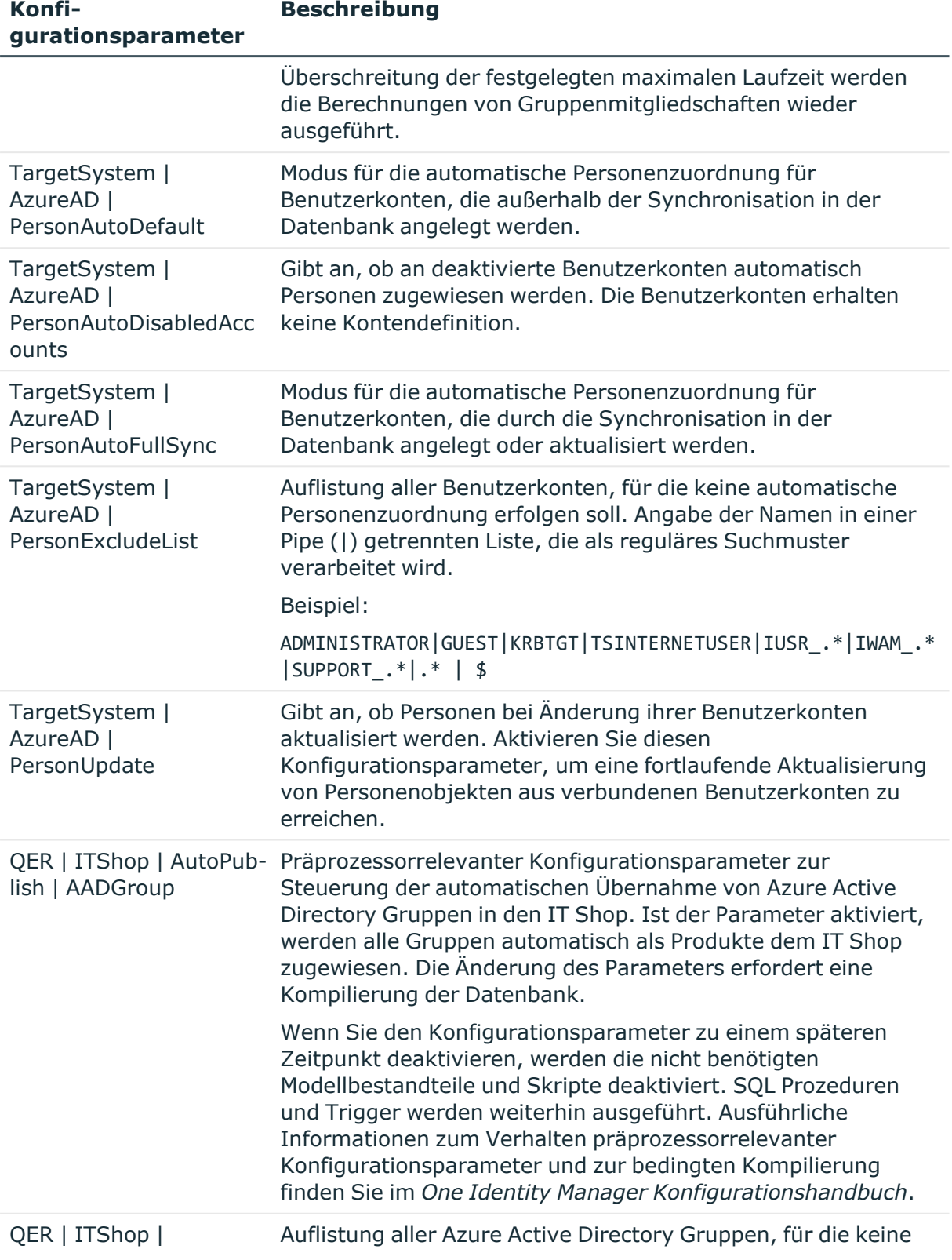

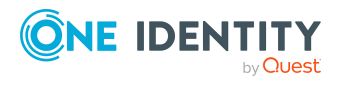

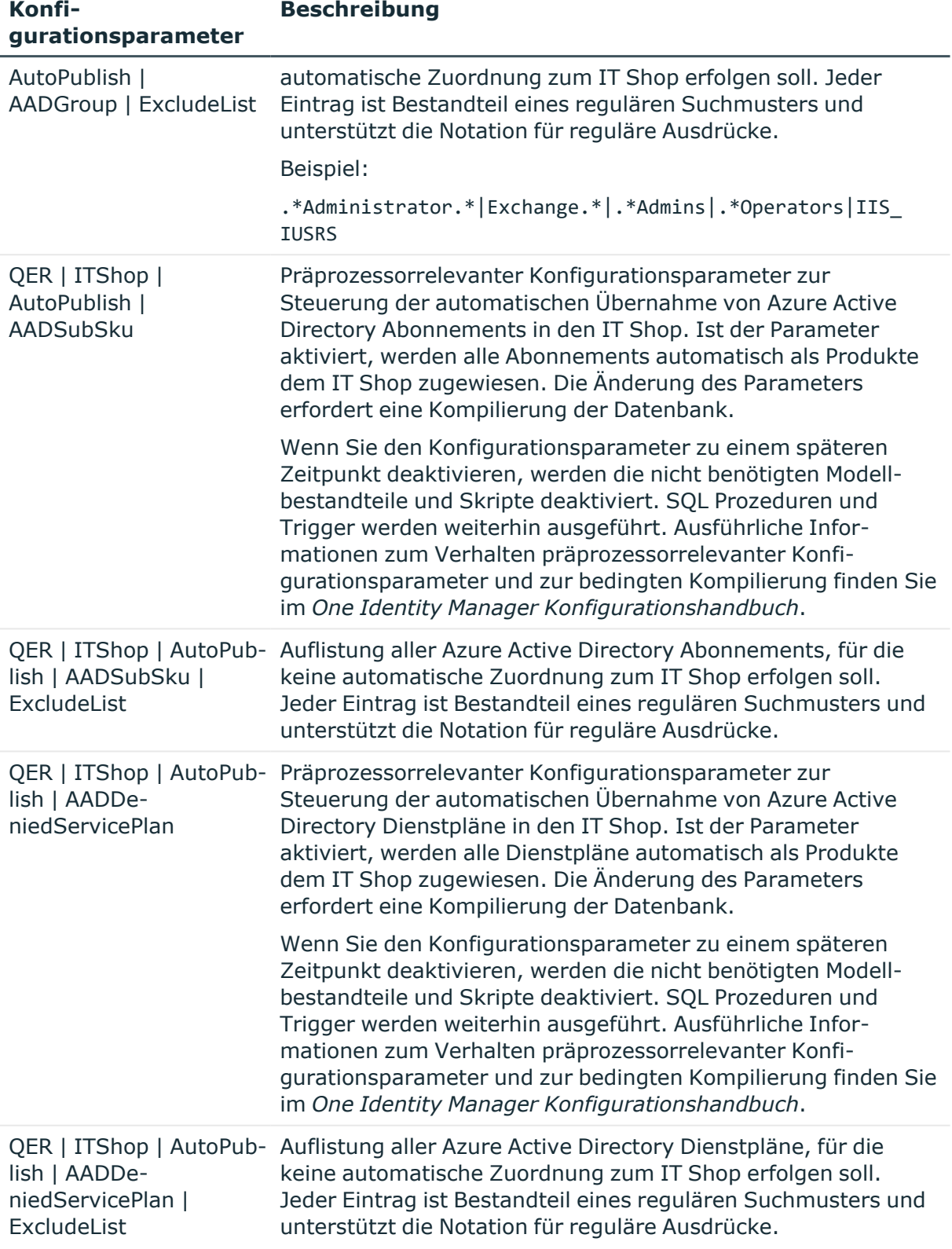

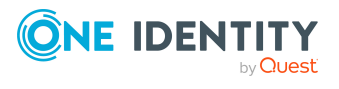

# <span id="page-267-1"></span>**Anhang:Standardprojektvorlagen für Azure Active Directory**

Eine Standardprojektvorlage sorgt dafür, dass alle benötigten Informationen im One Identity Manager angelegt werden. Dazu gehören beispielsweise die Mappings, Workflows und das Basisobjekt der Synchronisation. Wenn Sie keine Standardprojektvorlage verwenden, müssen Sie das Basisobjekt der Synchronisation selbst im One Identity Manager bekannt geben.

Verwenden Sie eine Standardprojektvorlage für die initiale Einrichtung des Synchronisationsprojektes. Für kundenspezifische Implementierungen können Sie das Synchronisationsprojekt mit dem Synchronization Editor erweitern.

#### **Detaillierte Informationen zum Thema**

- [Projektvorlage](#page-267-0) für Azure Active Directory Mandanten auf Seite 268
- [Projektvorlage](#page-268-0) für Azure Active Directory B2C Mandanten auf Seite 269

## <span id="page-267-0"></span>**Projektvorlage für Azure Active Directory Mandanten**

Die Projektvorlage verwendet Mappings für die folgenden Schematypen.

#### **Tabelle 48: Abbildung der Azure Active Directory Schematypen**

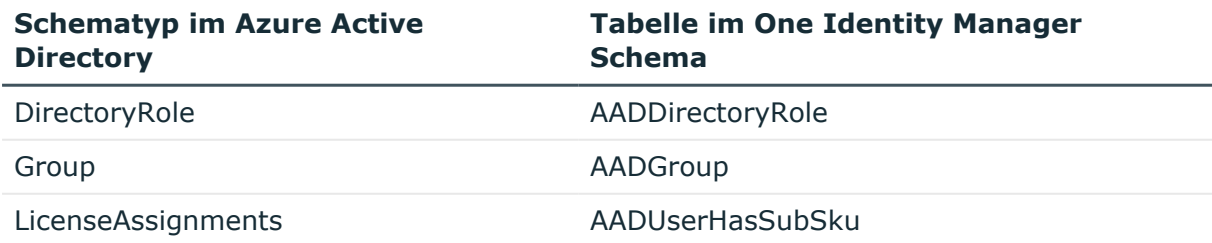

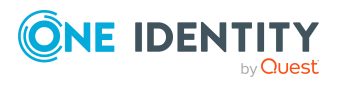

One Identity Manager 9.1.3 Administrationshandbuch für die Anbindung einer Azure Active Directory-Umgebung

Anhang: Standardprojektvorlagen für Azure Active Directory

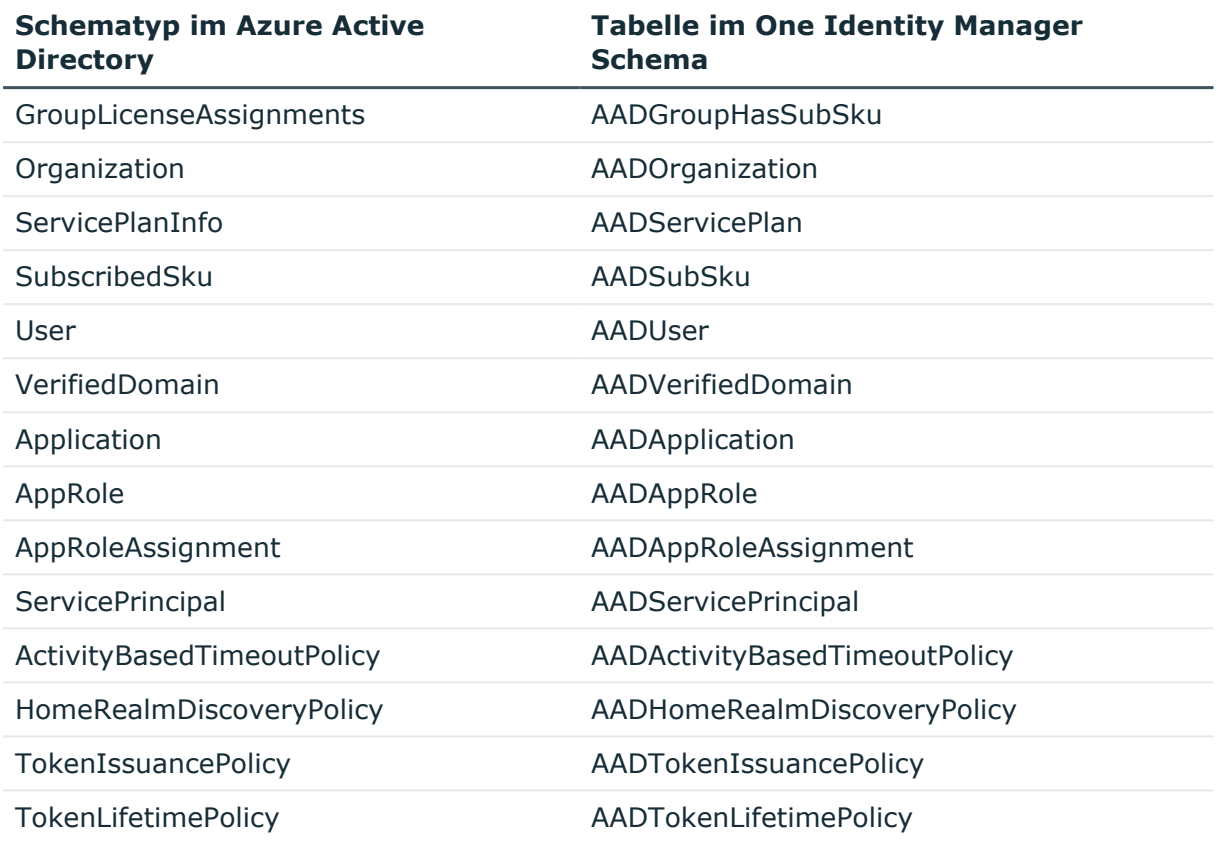

## <span id="page-268-0"></span>**Projektvorlage für Azure Active Directory B2C Mandanten**

Die Projektvorlage verwendet Mappings für die folgenden Schematypen.

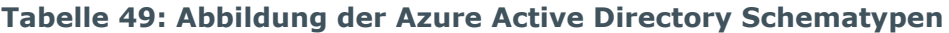

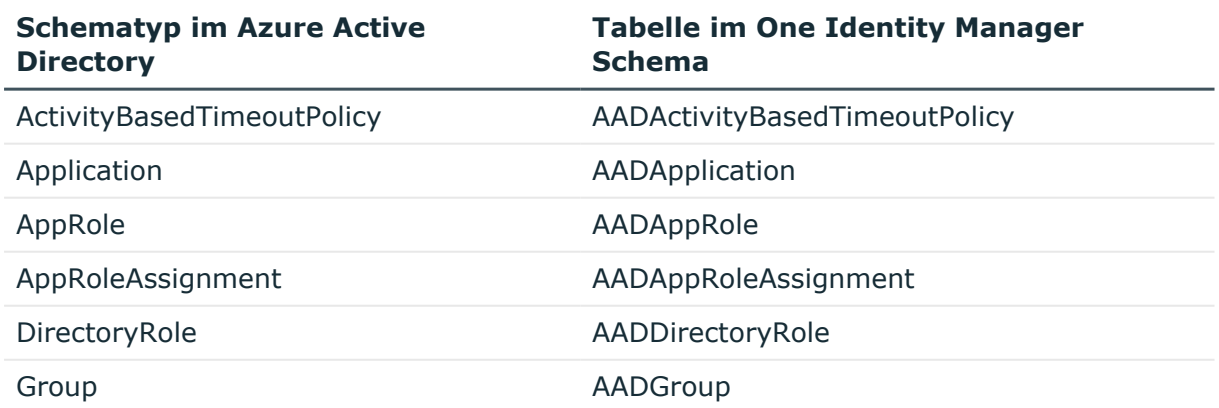

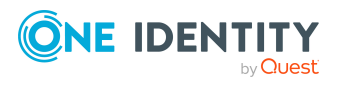

One Identity Manager 9.1.3 Administrationshandbuch für die Anbindung einer Azure Active Directory-Umgebung

Anhang: Standardprojektvorlagen für Azure Active Directory

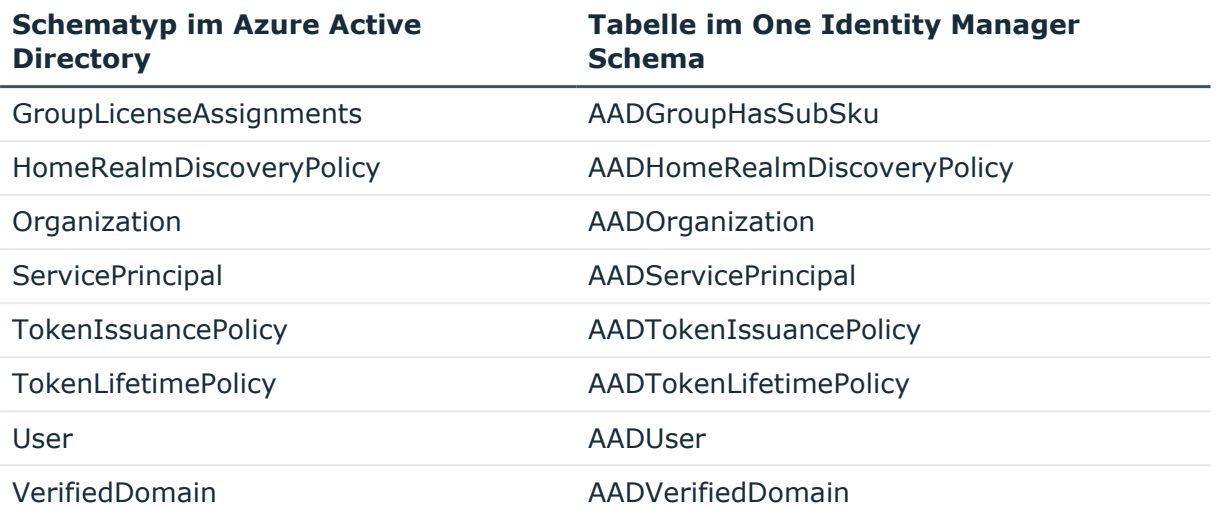

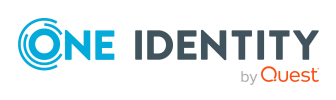

Anhang: Standardprojektvorlagen für Azure Active Directory

# **Anhang:Verarbeitung von Azure Active Directory Systemobjekten**

Folgende Tabelle beschreibt die zulässigen Verarbeitungsmethoden für die Schematypen von Azure Active Directory und benennt notwendige Einschränkungen bei der Verarbeitung der Systemobjekte.

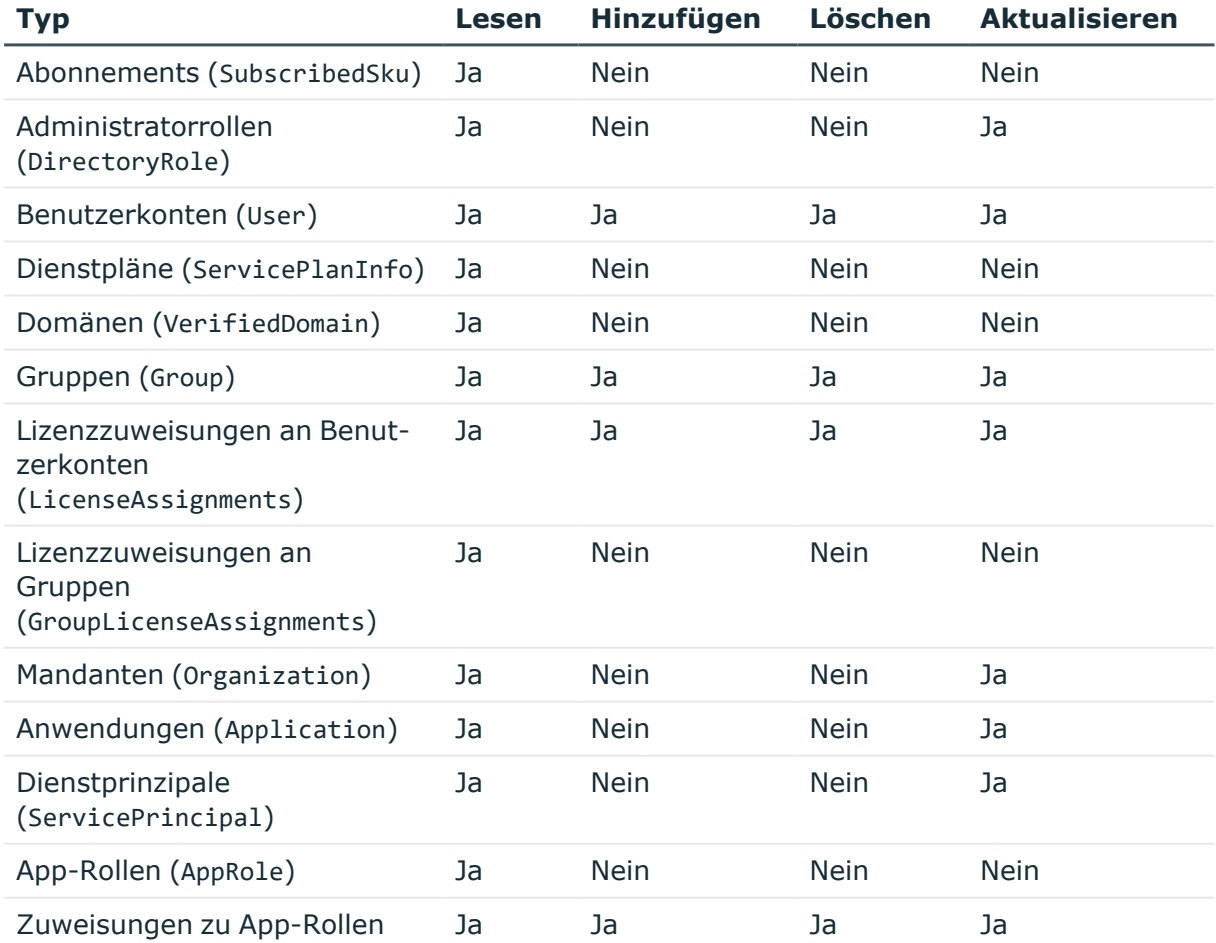

#### **Tabelle 50: Zulässige Verarbeitungsmethoden für Schematypen**

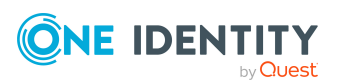

One Identity Manager 9.1.3 Administrationshandbuch für die Anbindung einer Azure Active Directory-Umgebung

Anhang: Verarbeitung von Azure Active Directory Systemobjekten

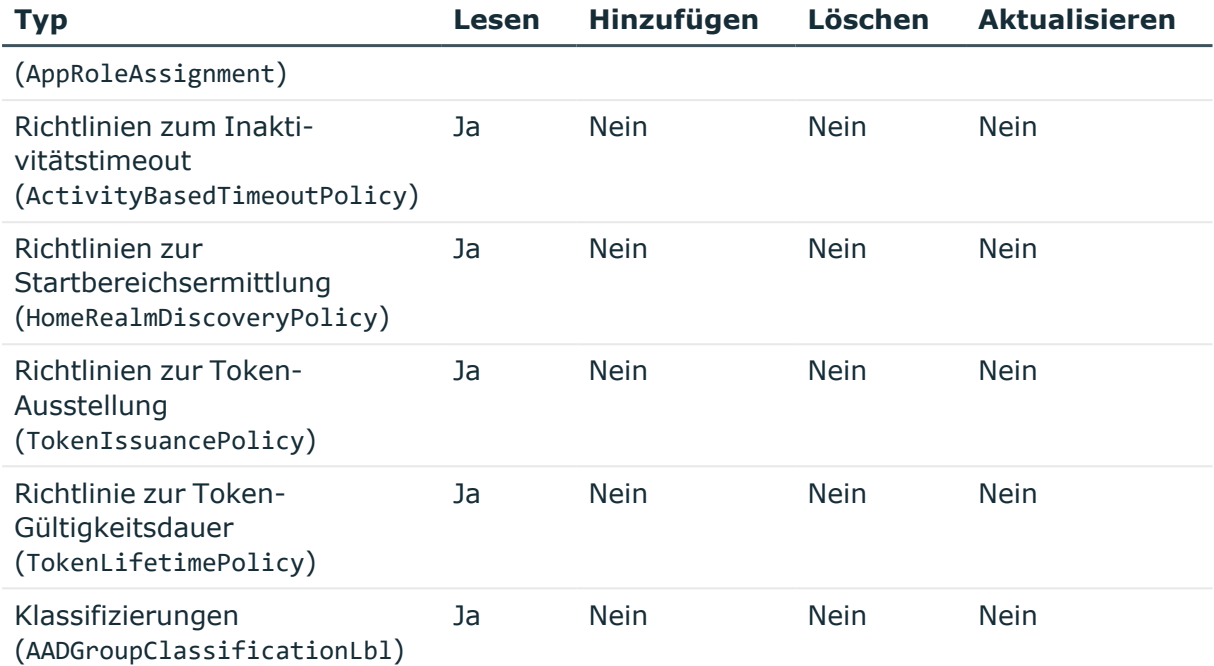

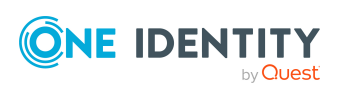

Anhang: Verarbeitung von Azure Active Directory Systemobjekten

# **Anhang:Einstellungen des Azure Active Directory Konnektors**

Für die Systemverbindung mit dem Azure Active Directory Konnektor werden die folgenden Einstellungen konfiguriert.

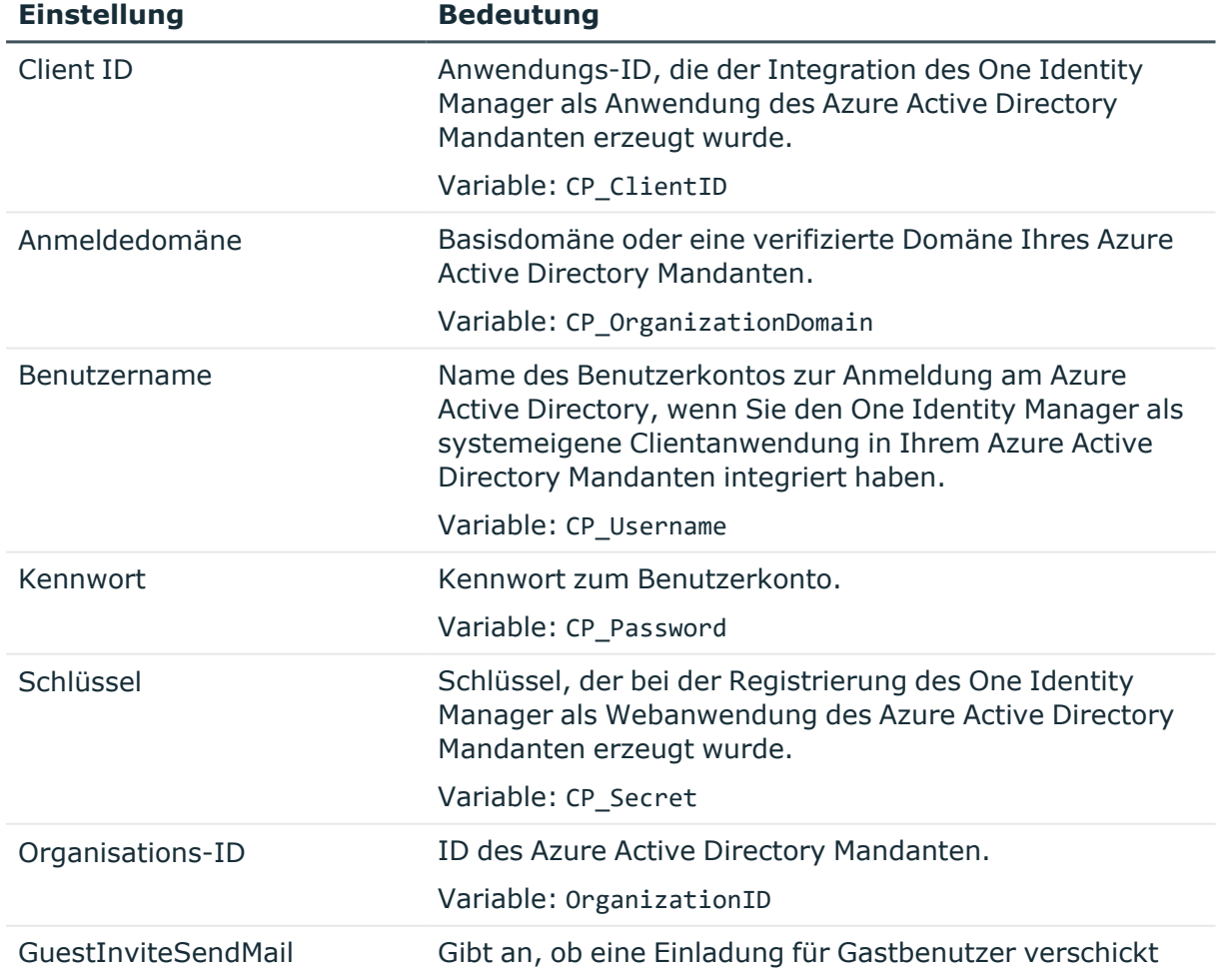

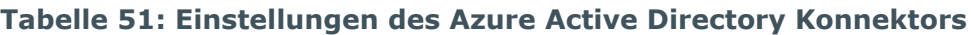

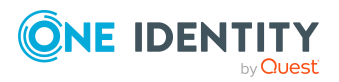

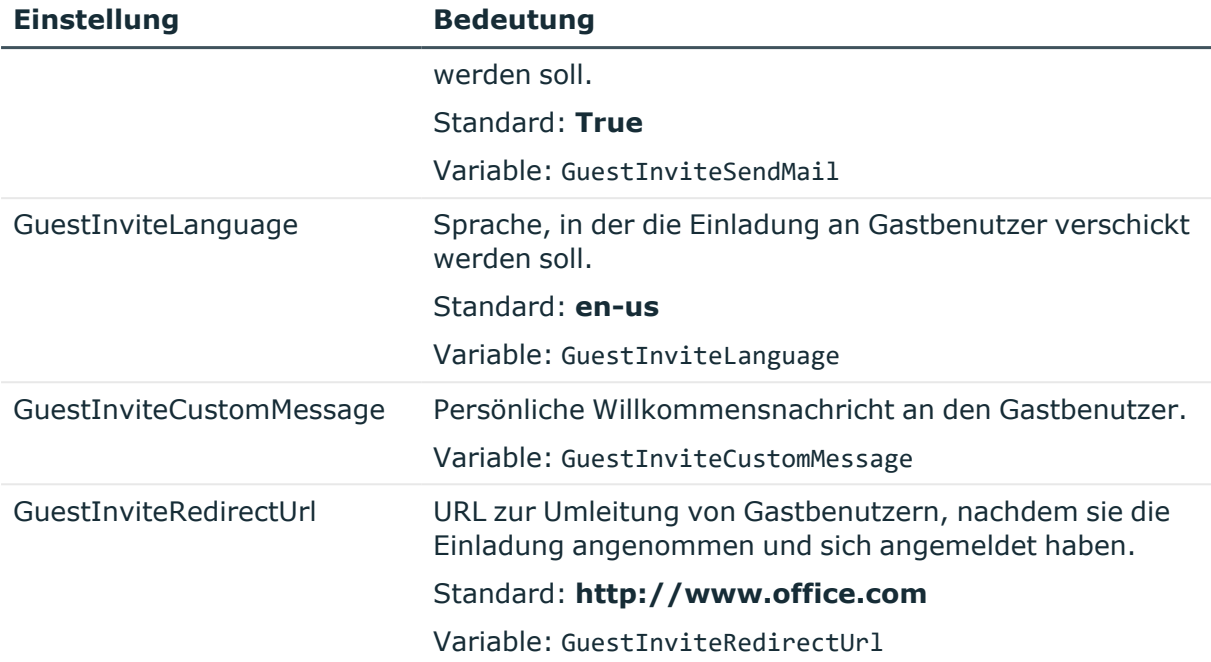

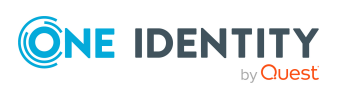

Anhang: Einstellungen des Azure Active Directory Konnektors

One Identity Lösungen eliminieren die Komplexität und die zeitaufwendigen Prozesse, die häufig bei der Identity Governance, der Verwaltung privilegierter Konten und dem Zugriffsmanagement aufkommen. Unsere Lösungen fördern die Geschäftsagilität und bieten durch lokale, hybride und Cloud-Umgebungen eine Möglichkeit zur Bewältigung Ihrer Herausforderungen beim Identitäts- und Zugriffsmanagement.

## **Kontaktieren Sie uns**

Bei Fragen zum Kauf oder anderen Anfragen, wie Lizenzierungen, Support oder Support-Erneuerungen, besuchen Sie <https://www.oneidentity.com/company/contact-us.aspx>.

## **Technische Supportressourcen**

Technische Unterstützung steht für Kunden von One Identity mit einem gültigen Wartungsvertrag und Kunden mit Testversionen zur Verfügung. Sie können auf das Support Portal unter <https://support.oneidentity.com/> zugreifen.

Das Support Portal bietet Selbsthilfe-Tools, die Sie verwenden können, um Probleme schnell und unabhängig zu lösen, 24 Stunden am Tag, 365 Tage im Jahr. Das Support Portal ermöglicht Ihnen:

- Senden und Verwalten von Serviceanfragen
- Anzeigen von Knowledge-Base-Artikeln
- Anmeldung für Produktbenachrichtigungen
- Herunterladen von Software und technischer Dokumentation
- Anzeigen von Videos unter [www.YouTube.com/OneIdentity](http://www.youtube.com/OneIdentity)
- Engagement in der One Identity-Community
- Chat mit Support-Ingenieuren
- Anzeigen von Diensten, die Sie bei Ihrem Produkt unterstützen

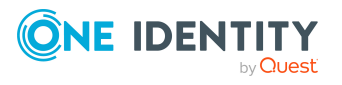

# **Index**

## **A**

Anmeldeinformationen [182](#page-181-0) Architekturüberblick [11](#page-10-0) Ausschlussdefinition [118](#page-117-0) Ausstehendes Objekt [57](#page-56-0) Azure Active Directory Anwendung [18](#page-17-0) Azure Active Directory Abonnement an Abteilung zuweisen [145](#page-144-0) an Geschäftsrolle zuweisen [147](#page-146-0) an Kostenstelle zuweisen [145](#page-144-0) an Standort zuweisen [145](#page-144-0) bearbeiten [229](#page-228-0) Benutzerkonto zuweisen [142,](#page-141-0) [153-](#page-152-0) [155](#page-152-0) in IT Shop aufnehmen [149](#page-148-0), [151](#page-150-0) in Systemrolle aufnehmen [148](#page-147-0) Kategorie [167](#page-166-0) Zusatzeigenschaft zuweisen [231,](#page-230-0) [234](#page-233-0) Azure Active Directory Administratorrolle [224](#page-223-0) an Abteilung zuweisen [128](#page-127-0) an Geschäftsrolle zuweisen [129](#page-128-0) an Kostenstelle zuweisen [128](#page-127-0) an Standort zuweisen [128](#page-127-0) Anzeigename [225](#page-224-0) Azure Active Directory Mandant [225](#page-224-0) bearbeiten [225](#page-224-0) Benutzerkonto zuweisen [125,](#page-124-0) [133-](#page-132-0) [134](#page-132-0) Gruppe zuweisen [227](#page-226-0) in IT Shop aufnehmen [131](#page-130-0)

in Systemrolle aufnehmen [130](#page-129-0) Kategorie [134](#page-133-0), [225](#page-224-0) Leistungsposition [225](#page-224-0) Risikoindex [225](#page-224-0) Vorlage [225](#page-224-0) Zusatzeigenschaft zuweisen [227](#page-226-1) Azure Active Directory App-Registrierung [235-237](#page-234-0) Eigentümer [237](#page-236-0) Azure Active Directory App-Rolle [235](#page-234-0), [241](#page-240-0) Azure Active Directory Benutzeridentität [212](#page-211-0) Azure Active Directory Benutzerkonto Abonnement zuweisen [153-154](#page-152-0) Abonnements erbbar [197](#page-196-0) Abteilung [204,](#page-203-0) [206](#page-205-0) Active Directory Benutzerkonto [207,](#page-206-0) [211](#page-210-0) Administratorrolle zuweisen [133-134](#page-132-0) Administratorrollen erbbar [197](#page-196-0) Alias [197](#page-196-0) Anmeldename [197](#page-196-0) Automatisierungsgrad [96,](#page-95-0) [197](#page-196-0) Azure Active Directory Mandant [197](#page-196-0) Benutzeridentität [212](#page-211-1) Berufsbezeichnung [206](#page-205-0) deaktivieren [197](#page-196-0), [208](#page-207-0) Domäne [197](#page-196-0) E-Mail-Adresse [197](#page-196-0), [204](#page-203-0) einrichten [195](#page-194-0) Exchange Online Gruppen

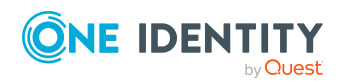

One Identity Manager 9.1.3 Administrationshandbuch für die Anbindung einer Azure Active Directory-Umgebung

erbbar [197](#page-196-0) Firma [206](#page-205-0) Gruppe zuweisen [117](#page-116-0) Gruppen erben [197](#page-196-0) Identität [197](#page-196-0) Kategorie [121,](#page-120-0) [134](#page-133-0), [167-168](#page-166-0), [197](#page-196-0) Kennwort [197](#page-196-0) initial [181](#page-180-0) Kennwortrichtlinien [197](#page-196-0) Kontendefinition [87,](#page-86-0) [197](#page-196-0) Kontomanager [206](#page-205-0) Lokales Benutzerkonto [207](#page-206-0) löschen [210](#page-209-0) Löschverzögerung [105](#page-104-0) Ort [204](#page-203-0) Person [197](#page-196-0) Person aktualisieren [103](#page-102-0) Person zuweisen [65](#page-64-0), [90](#page-89-0), [195,](#page-194-0) [197](#page-196-0) privilegiertes Benutzerkonto [197](#page-196-0) Proxy Adressen [204](#page-203-0) Risikoindex [197](#page-196-0) SID [207](#page-206-0) sperren [210](#page-209-0) Standort [197](#page-196-0) Unveränderlicher Bezeichner [207](#page-206-0) Unwirksame Dienstpläne erbbar [197](#page-196-0) unwirksamen Dienstplan zuweisen [166-167](#page-165-0) verwalten [194](#page-193-0) wiederherstellen [210](#page-209-0) Zusatzeigenschaft zuweisen [208](#page-207-1) Azure Active Directory Delta-Synchronisation [44](#page-43-0) Delta-Token-Datei [44](#page-43-0)

Azure Active Directory Dienstplan [142](#page-141-0) Unwirksamer Dienstplan an Abteilung zuweisen [158](#page-157-0) an Geschäftsrolle zuweisen [159](#page-158-0) an Kostenstelle zuweisen [158](#page-157-0) an Standort zuweisen [158](#page-157-0) bearbeiten [233](#page-232-0) Benutzerkonto zuweisen [155](#page-154-0), [166-167](#page-165-0) in IT Shop aufnehmen [162,](#page-161-0) [164](#page-163-0) in Systemrolle aufnehmen [161](#page-160-0) Kategorie [168](#page-167-0) Azure Active Directory Dienstprinzipal [235,](#page-234-0) [239,](#page-238-0) [243](#page-242-0) Autorisierung [241](#page-240-0) Eigentümer [240](#page-239-0) Unternehmensanwendung [242](#page-241-0) Azure Active Directory Domäne [190](#page-189-0) Azure Active Directory Gruppe Active Directory Gruppe [220](#page-219-0), [224](#page-223-1) Administratorrolle zuweisen [221](#page-220-0) Alias [218](#page-217-0) an Abteilung zuweisen [109](#page-108-0) an Geschäftsrolle zuweisen [110](#page-109-0) an Kostenstelle zuweisen [109](#page-108-0) an Standort zuweisen [109](#page-108-0) ausschließen [118](#page-117-0) Azure Active Directory Mandant [218](#page-217-0) bearbeiten [217](#page-216-0) Benutzerkonto zuweisen [106](#page-105-0), [117](#page-116-0) E-Mail-Adresse [218](#page-217-0) E-Mail aktivierte Sicherheitsgruppe [215](#page-214-0) Eigentümer [222](#page-221-0) Gruppe zuweisen [221](#page-220-1) Gruppentyp [215](#page-214-0), [218](#page-217-0)

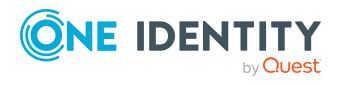

One Identity Manager 9.1.3 Administrationshandbuch für die Anbindung einer Azure Active Directory-Umgebung

in IT Shop aufnehmen [113](#page-112-0), [115](#page-114-0) in Systemrolle aufnehmen [112](#page-111-0) Kategorie [121,](#page-120-0) [218](#page-217-0) Leistungsposition [218](#page-217-0) löschen [223](#page-222-0) Office 365 Gruppe [215](#page-214-0) Risikoindex [218](#page-217-0) Sicherheitsgruppe [215,](#page-214-0) [218](#page-217-0) Verteilergruppe [215](#page-214-0) wirksam [118](#page-117-0) Zusatzeigenschaft zuweisen [223](#page-222-1) Azure Active Directory Konnektor [24](#page-23-0) Azure Active Directory Mandant Anwendungsrollen [12](#page-11-0) bearbeiten [185](#page-184-0) Berichte [245](#page-244-0) Kategorie [121,](#page-120-0) [134](#page-133-0), [167-168](#page-166-0), [188](#page-187-0) Kontendefinition [186](#page-185-0) Kontendefinition (initial) [87](#page-86-0) Lokales Active Directory [188](#page-187-1) Personenzuordnung [93](#page-92-0) Synchronisation [186](#page-185-0) Übersicht aller Zuweisungen [123](#page-122-0) Zielsystemverantwortlicher [12,](#page-11-0) [186](#page-185-0), [254](#page-253-0) Azure Active Directory Richtlinie Inaktivitätstimeout [191](#page-190-0) Startbereichsermittlung [191](#page-190-1) Token-Ausstellung [192](#page-191-0) Token-Gültigkeitsdauer [193](#page-192-0)

### **B**

Basisobjekt [41](#page-40-0), [50](#page-49-0) Benachrichtigung [182](#page-181-0) Benutzerkonto administratives Benutzerkonto [99-](#page-98-0) [100](#page-98-0) Bildungsregeln ausführen [79](#page-78-0) Identität [96](#page-95-1) Kennwort Benachrichtigung [182](#page-181-0) privilegiertes Benutzerkonto [96,](#page-95-1) [102](#page-101-0) Standardbenutzerkonto [98](#page-97-0) Typ [96](#page-95-1), [98](#page-97-0), [102](#page-101-0) Bildungsregel IT Betriebsdaten ändern [79](#page-78-0)

## **E**

E-Mail-Benachrichtigung [182](#page-181-0) Einzelobjekt synchronisieren [56](#page-55-0) Einzelobjektsynchronisation [50,](#page-49-0) [56](#page-55-0) beschleunigen [51](#page-50-0)

### **I**

Identität [96](#page-95-1) IT Betriebsdaten ändern [79](#page-78-0) IT Shop Regal Kontendefinitionen zuweisen [85](#page-84-0)

### **J**

Jobserver [256](#page-255-0) bearbeiten [23](#page-22-0) Lastverteilung [51](#page-50-0)

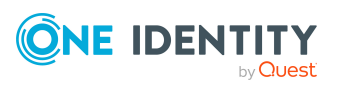

One Identity Manager 9.1.3 Administrationshandbuch für die Anbindung einer Azure Active Directory-Umgebung

### **K**

Kennwort initial [182](#page-181-0) Kennwortrichtlinie [169](#page-168-0) Anzeigename [174](#page-173-0) Ausschlussliste [180](#page-179-0) bearbeiten [173](#page-172-0) Fehlanmeldungen [174](#page-173-1) Fehlermeldung [174](#page-173-0) Generierungsskript [177](#page-176-0), [179](#page-178-0) initiales Kennwort [174](#page-173-1) Kennwort generieren [181](#page-180-1) Kennwort prüfen [181](#page-180-2) Kennwortalter [174](#page-173-1) Kennwortlänge [174](#page-173-1) Kennwortstärke [174](#page-173-1) Kennwortzyklus [174](#page-173-1) Namensbestandteile [174](#page-173-1) Prüfskript [177-178](#page-176-0) Standardrichtlinie [171,](#page-170-0) [174](#page-173-0) Vordefinierte [170](#page-169-0) Zeichenklassen [176](#page-175-0) zuweisen [171](#page-170-0) Konfigurationsparameter [264](#page-263-0) Kontendefinition [66](#page-65-0) an Abteilung zuweisen [81](#page-80-0) an alle Personen zuweisen [83](#page-82-0) an Azure Active Directory Mandant zuweisen [87](#page-86-0) an Geschäftsrolle zuweisen [82](#page-81-0) an Kostenstelle zuweisen [81](#page-80-0) an Person zuweisen [80](#page-79-0), [84](#page-83-0) an Standort zuweisen [81](#page-80-0) an Systemrollen zuweisen [84](#page-83-1)

automatisch zuweisen [83](#page-82-0) Automatisierungsgrad [72,](#page-71-0) [74](#page-73-0) bearbeiten [68](#page-67-0) erstellen [67](#page-66-0) in IT Shop aufnehmen [85](#page-84-0) IT Betriebsdaten [76-77](#page-75-0) löschen [88](#page-87-0)

### **L**

Lastverteilung [51](#page-50-0)

### **M**

Mitgliedschaft Änderung provisionieren [49](#page-48-0)

### **O**

Objekt ausstehend [57](#page-56-0) publizieren [57](#page-56-0) sofort löschen [57](#page-56-0) Offline-Modus [62](#page-61-0) One Identity Manager Administrator [12](#page-11-0) als Anwendung registrieren [18](#page-17-0) Benutzer [12](#page-11-0) Zielsystemadministrator [12](#page-11-0) Zielsystemverantwortlicher [12](#page-11-0), [254](#page-253-0)

### **P**

Personenzuordnung automatisch [90](#page-89-0) entfernen [94](#page-93-0) manuell [94](#page-93-0)

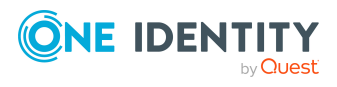

One Identity Manager 9.1.3 Administrationshandbuch für die Anbindung einer Azure Active Directory-Umgebung

Suchkriterium [93](#page-92-0) Tabellenspalte [93](#page-92-0) Projektvorlage Azure Active Directory B2C Mandant [269](#page-268-0) Azure Active Directory Mandant [268](#page-267-0) Provisionierung beschleunigen [51](#page-50-0) Mitgliederliste [49](#page-48-0)

### **S**

Schema aktualisieren [43](#page-42-0) Änderungen [43](#page-42-0) komprimieren [43](#page-42-0) Server [256](#page-255-0) Standardbenutzerkonto [98](#page-97-0) Startkonfiguration [41](#page-40-0) Synchronisation Basisobjekt erstellen [37](#page-36-0) Benutzer [21](#page-20-0) Berechtigungen [21](#page-20-0) beschleunigen [44](#page-43-0) einrichten [16](#page-15-0) Erweitertes Schema [37](#page-36-0) konfigurieren [28](#page-27-0), [35](#page-34-0) Scope [35](#page-34-0) starten [28](#page-27-0), [53](#page-52-0) Synchronisationsprojekt erstellen [28](#page-27-0) Variable [35](#page-34-0) Variablenset [37](#page-36-0) Verbindungsparameter [28,](#page-27-0) [35,](#page-34-0) [37](#page-36-0) verhindern [54](#page-53-0)

verschiedene Domänen [37](#page-36-0) Workflow [28,](#page-27-0) [37](#page-36-1) Zeitplan [53](#page-52-0) Zielsystemschema [37](#page-36-0) Synchronisationskonfiguration anpassen [35](#page-34-0), [37](#page-36-1) Synchronisationsprojekt bearbeiten [189](#page-188-0) deaktivieren [54](#page-53-0) erstellen [28](#page-27-0) Projektvorlage [268](#page-267-1) Synchronisationsprotokoll [55](#page-54-0) erstellen [34](#page-33-0) Inhalt [34](#page-33-0) Synchronisationsrichtung In das Zielsystem [28,](#page-27-0) [37](#page-36-1) In den Manager [28](#page-27-0) Synchronisationsserver [256](#page-255-0) installieren [23](#page-22-0) Jobserver [23](#page-22-0) konfigurieren [23](#page-22-0) Synchronisationsworkflow erstellen [28](#page-27-0), [37](#page-36-1) Systemverbindung aktives Variablenset [42](#page-41-0) ändern [40](#page-39-0)

#### **V**

Variablenset [41](#page-40-0) aktiv [42](#page-41-0) Verbindungsparameter umwandeln [41](#page-40-0)

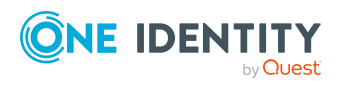

One Identity Manager 9.1.3 Administrationshandbuch für die Anbindung einer Azure Active Directory-Umgebung

## **Z**

Zeitplan [53](#page-52-0) deaktivieren [54](#page-53-0) Zielsystem nicht verfügbar [62](#page-61-0) Zielsystemabgleich [57](#page-56-0)

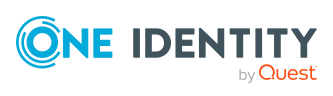